# Oracle® Communications Diameter Signaling Router

DSR Cloud Software Upgrade Guide Release 8.6.0.0.0 F55340-01

April 2022

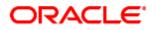

#### Oracle® Communications Diameter Signaling Router, Cloud Software Upgrade User's Guide, Release 8.6.0.0.0

Copyright © 2011, 2022 Oracle and/or its affiliates. All rights reserved.

This software and related documentation are provided under a license agreement containing restrictions on use and disclosure and are protected by intellectual property laws. Except as expressly permitted in your license agreement or allowed by law, you may not use, copy, reproduce, translate, broadcast, modify, license, transmit, distribute, exhibit, perform, publish, or display any part, in any form, or by any means. Reverse engineering, disassembly, or decompilation of this software, unless required by law for interoperability, is prohibited.

The information contained herein is subject to change without notice and is not warranted to be error-free. If you find any errors, please report them to us in writing.

If this is software or related documentation that is delivered to the U.S. Government or anyone licensing it on behalf of the U.S. Government, then the following notice is applicable: U.S. GOVERNMENT END USERS: Oracle programs, including any operating system, integrated software, any programs installed on the hardware, and/or documentation, delivered to U.S. Government end users are "commercial computer software" pursuant to the applicable Federal Acquisition Regulation and agency-specific supplemental regulations. As such, use, duplication, disclosure, modification, and adaptation of the programs, including any operating system, integrated software, any programs installed on the hardware, and/or documentation, shall be subject to license terms and license restrictions applicable to the programs. No other rights are granted to the U.S. Government.

This software or hardware is developed for general use in a variety of information management applications. It is not developed or intended for use in any inherently dangerous applications, including applications that may create a risk of personal injury. If you use this software or hardware in dangerous applications, then you shall be responsible to take all appropriate fail-safe, backup, redundancy, and other measures to ensure its safe use. Oracle Corporation and its affiliates disclaim any liability for any damages caused by use of this software or hardware in dangerous applications.

Oracle and Java are registered trademarks of Oracle and/or its affiliates. Other names may be trademarks of their respective owners.

Intel and Intel Xeon are trademarks or registered trademarks of Intel Corporation. All SPARC trademarks are used under license and are trademarks or registered trademarks of SPARC International, Inc. AMD, Opteron, the AMD logo, and the AMD Opteron logo are trademarks or registered trademarks of Advanced Micro Devices. UNIX is a registered trademark of The Open Group.

This software or hardware and documentation may provide access to or information about content, products, and services from third parties. Oracle Corporation and its affiliates are not responsible for and expressly disclaim all warranties of any kind with respect to third-party content, products, and services unless otherwise set forth in an applicable agreement between you and Oracle. Oracle Corporation and its affiliates will not be responsible for any loss, costs, or damages incurred due to your access to or use of third-party content, products, or services, except as set forth in an applicable agreement between you and Oracle.

# **CAUTION**: Use only the Upgrade procedure included in the Upgrade Kit.

Before upgrading any system, please access My Oracle Support (MOS) (https://support.oracle.com) and review any Technical Service Bulletins (TSBs) that relate to this upgrade.

My Oracle Support (MOS) (https://support.oracle.com) is your initial point of contact for all product support and training needs. A representative at Customer Access Support (CAS) can assist you with MOS registration.

Call the CAS main number at 1-800-223-1711 (toll-free in the US), or call the Oracle Support hotline for your local country from the list at http://www.oracle.com/us/support/contact/index.html.

See more information on My Oracle Support (MOS).

# **Table of Contents**

| 1. | Intro | troduction11 |                                                       |    |
|----|-------|--------------|-------------------------------------------------------|----|
|    | 1.1   | Purpo        | se and Scope                                          | 11 |
|    |       | 1.1.1        | What is Not Covered by this Document                  | 11 |
|    | 1.2   | Refere       | ences                                                 | 11 |
|    | 1.3   | Acron        | yms                                                   | 11 |
|    | 1.4   | Termi        | nology                                                | 13 |
|    | 1.5   | How to       | o Use this Document                                   | 14 |
|    |       | 1.5.1        | Executing Procedures                                  | 15 |
|    | 1.6   | Recor        | nmendations                                           | 15 |
|    |       | 1.6.1        | Frequency of Health Checks                            | 15 |
|    |       | 1.6.2        | Large Installation Support                            | 15 |
|    |       | 1.6.3        | Logging of Upgrade Activities                         | 15 |
|    | 1.7   | Warni        | ngs, Cautions, and Notes                              | 16 |
|    |       | 1.7.1        | Signaling Firewall                                    | 16 |
|    |       | 1.7.2        | Network IDIH Compatibility                            | 16 |
|    |       | 1.7.3        | Review Release Notes                                  | 16 |
|    |       | 1.7.4        | Upgrade Check                                         | 17 |
| 2. | Gen   | eral De      | escription                                            | 17 |
|    | 2.1   | Suppo        | orted Upgrade Paths to 8.6.0.0.0                      | 17 |
|    | 2.2   | Geo-D        | Diverse Site (Active/Standby/Spare PCA Configuration) | 18 |
|    | 2.3   | Traffic      | Management During Upgrade                             | 18 |
|    | 2.4   | Autom        | nated Site Upgrade                                    | 19 |
|    |       | 2.4.1        | Site Upgrade Execution                                | 20 |
|    |       | 2.4.2        | Minimum Server Availability                           | 24 |
|    |       | 2.4.3        | Site Upgrade Options                                  | 25 |
|    |       | 2.4.4        | Cancel and Restart Auto Site Upgrade                  | 26 |
|    | 2.5   | Autom        | nated Server Group Upgrade                            | 29 |
|    |       | 2.5.1        | Cancel and Restart Automated Server Group Upgrade     | 29 |
|    |       | 2.5.2        | Site Accept                                           | 30 |
| 3. | Upg   | rade P       | lanning and Pre-Upgrade Procedures                    | 31 |
|    | 3.1   | Requi        | red Materials and Information                         | 31 |
|    |       | 3.1.1        | Application ISO Image File/Media                      | 32 |
|    |       | 3.1.2        | Logins, Passwords and Server IP Addresses             | 32 |
|    | 3.2   | Plan L       | Jpgrade Maintenance Windows                           | 35 |
|    |       | 3.2.1        | Calculating Maintenance Windows Required              | 36 |
|    | 3.3   | Site U       | pgrade Methodology Selection                          | 36 |

|    |      | 3.3.1  | DA-MP Upgrade Planning                                                      | 39  |
|----|------|--------|-----------------------------------------------------------------------------|-----|
|    |      | 3.3.2  | Pre-upgrade validation to avoid Comcol inter-connectivity issue between MPs | 40  |
|    |      | 3.3.3  | Maintenance Window 1 (NOAM Site Upgrades)                                   | 41  |
|    |      | 3.3.4  | Maintenance Window 2 and Beyond (SOAM Site Upgrades)                        | 41  |
|    | 3.4  | Prerec | quisite Procedures                                                          | 45  |
|    |      | 3.4.1  | Required Materials Check                                                    | 45  |
|    |      | 3.4.2  | DSR ISO Administration                                                      | 47  |
|    |      | 3.4.3  | Data Collection — Verification of Global and Site Configuration Data        | 51  |
|    |      | 3.4.4  | Back Up TKLCConfigData Files                                                | 56  |
|    |      | 3.4.5  | Full Backup of DB Run Environment at Each Server                            | 57  |
|    |      | 3.4.6  | IDIH Pre-Upgrade                                                            | 60  |
|    | 3.5  | Softwa | are Upgrade Execution Overview                                              | 61  |
|    |      | 3.5.1  | Accepting the Upgrade                                                       | 62  |
| 4. | NO   | AM Upg | grade Execution                                                             | 62  |
|    | 4.1  | NOAN   | I Pre-Upgrade Checks and Backup                                             | 63  |
|    |      | 4.1.1  | NOAM Health Check for Source Release 8.0 and Later                          | 64  |
|    |      | 4.1.2  | NOAM Pre-Upgrade Backup                                                     | 67  |
|    | 4.2  | Disab  | le Global Provisioning                                                      | 68  |
|    | 4.3  | NOAN   | 1 Upgrade                                                                   | 69  |
|    | 4.4  | Verify | NOAM Post Upgrade Status                                                    | 70  |
|    | 4.5  |        | Provisioning (Post NOAM Upgrade)                                            |     |
| 5. | Site | Upgra  | de Execution                                                                | 73  |
|    | 5.1  | Site P | re-Upgrade Activities                                                       | 73  |
|    |      | 5.1.1  | Site Pre-Upgrade Backups                                                    | 74  |
|    |      | 5.1.2  | Site Pre-Upgrade Health Checks                                              | 77  |
|    |      | 5.1.3  | Site Upgrade Options Check                                                  | 81  |
|    |      | 5.1.4  | Disable Site Provisioning                                                   | 82  |
|    | 5.2  | Autom  | nated Site Upgrade                                                          | 83  |
|    |      | 5.2.1  | Site Upgrade Pre-Checks                                                     | 83  |
|    |      | 5.2.2  | Initiate Automated Site Upgrade                                             | 84  |
|    |      | 5.2.3  | Rearrange Automated Site Upgrade Cycles                                     | 88  |
|    | 5.3  | Autom  | nated Server Group/Manual Upgrade Overview                                  | 91  |
|    |      | 5.3.1  | Site Upgrade Planning                                                       | 93  |
|    |      | 5.3.2  | SOAM Upgrade Overview                                                       | 95  |
|    |      | 5.3.3  | Upgrade SOAMs                                                               | 96  |
|    |      | 5.3.4  | Upgrade Iteration 3                                                         | 98  |
|    |      | 5.3.5  | Upgrade Iteration 4                                                         | 112 |

|    |      | 5.3.6   | Upg          | grade Iteration 5                               | 118 |
|----|------|---------|--------------|-------------------------------------------------|-----|
|    | 5.4  | Site P  | ost-L        | Jpgrade Procedures                              | 120 |
|    |      | 5.4.1   | Allo         | w Site Provisioning                             | 120 |
|    |      | 5.4.2   | Site         | Post-Upgrade Health Checks                      | 120 |
|    |      | 5.4.3   | Pos          | st-Upgrade Procedures                           | 126 |
| 6. | Bac  | kout P  | roce         | dure Overview                                   | 127 |
|    | 6.1  | Recov   | /ery I       | Procedures                                      | 129 |
|    | 6.2  | Backo   | out H        | ealth Check                                     | 129 |
|    | 6.3  | Disabl  | le Gl        | obal Provisioning                               | 133 |
|    | 6.4  | Perfor  | rm Er        | mergency Backout                                | 133 |
|    |      | 6.4.1   | Em           | ergency Site Backout                            | 133 |
|    |      | 6.4.2   | Em           | ergency NOAM Backout                            | 135 |
|    | 6.5  | Perfor  | rm No        | ormal Backout                                   | 137 |
|    |      | 6.5.1   | Nor          | mal Site Backout                                | 137 |
|    |      | 6.5.2   | Nor          | mal NOAM Backout                                | 141 |
|    | 6.6  | Back    | Out S        | Single Server                                   | 142 |
|    | 6.7  | Back    | Out N        | Multiple Servers                                | 148 |
|    | 6.8  | Post-E  | Back         | out Health Check                                | 156 |
|    | 6.9  | IDIH E  | Backo        | out                                             | 156 |
|    |      | 6.9.1   | Ora          | cle Server Backout                              | 156 |
|    |      | 6.9.2   | Med          | diation and Application Server Backout          | 156 |
| Ap | pend | lix A.  | Pos          | st Upgrade Procedures                           | 157 |
|    | Арр  | endix A | <b>\.1</b> . | Accept Upgrade                                  | 157 |
|    | Арр  | endix A | ٨.2.         | Undeploy ISO                                    | 159 |
|    | Арр  | endix A | ٨.3.         | Post Upgrade Accept Procedures                  | 160 |
| Ар | pend | lix B.  | Inc          | rease Maximum Number of Open Files              | 161 |
| Ар | pend | lix C.  | Upę          | grade Single Server – DSR 8.x                   | 164 |
| Ар | pend | lix D.  | Upç          | grade Multiple Servers – Upgrade Administration | 170 |
| Ар | pend | ix E.   | IDI          | H Upgrade at a Site                             | 178 |
|    | Арр  | endix E | E.1.         | Upgrade Oracle Guest                            | 179 |
|    | Арр  | endix E | E.2.         | Upgrade the Mediation and Application Guests    | 182 |
| Ар | pend | lix F.  | Alte         | ernate Server Upgrade Procedures                | 183 |
|    | Арр  | endix F | .1.          | Alternate Pre-Upgrade Backup                    | 183 |
|    | Арр  | endix F | .2.          | Server Upgrade Using platcfg                    | 186 |
|    | Арр  | endix F | .3.          | Manual DA-MP (N+0) Upgrade Procedure            | 189 |
|    | Арр  | endix F | 4.           | ASG SBR Upgrade Procedure                       | 190 |
|    | Арр  | endix F | .5.          | Manual SBR Upgrade Procedure                    | 190 |

| Appendix G. | Exp  | pired Password Workaround Procedure                                   | 194 |
|-------------|------|-----------------------------------------------------------------------|-----|
| Appendix G  | 6.1. | Inhibit Password Aging                                                | 194 |
| Appendix G  | 6.2. | Enable Password Aging                                                 | 196 |
| Appendix G  | 6.3. | Password Reset                                                        | 197 |
| Appendix H. | Net  | work IDIH Compatibility Procedures                                    | 198 |
| Appendix I. | Rec  | over From a Failed Upgrade                                            | 199 |
| Appendix J. | Crit | ical and Major Alarms Analysis                                        | 204 |
| Appendix K. | Add  | ditional Backout Steps                                                | 215 |
| Appendix L. | Add  | ditional Post-Backout Steps                                           | 218 |
| Appendix M. | Mai  | nual Completion of Server Upgrade                                     | 220 |
| Appendix N. | Ide  | ntify the DC server                                                   | 224 |
| Appendix O. | Lim  | itations of Automated Server Group and Automated Site Upgrade         | 226 |
| Appendix P. | Ad   | anced Health Check Procedure                                          | 228 |
| Appendix Q. | Wo   | rkaround to Resolve DB Site Replication Alarms                        | 231 |
| Appendix R. | Wo   | rkaround to Resolve the Server HA Switchover Issue                    | 232 |
| Appendix S. | Wo   | rkaround to Resolve Device Deployment Failed Alarm                    | 233 |
| Appendix T. | Wo   | rkaround to Resolve syscheck Error for CPU Failure                    | 235 |
| Appendix U. | Cre  | ate a Link for ComAgent                                               | 236 |
| Appendix V. | Cha  | ange SOAM VM Profile for Increased MP Capacity on an OpenStack system | 237 |
| Appendix W. | Cha  | ange SOAM VM Profile for Increased MP Capacity on a VMware system     | 239 |
| Appendix X. | Res  | set the SOAP Password                                                 | 242 |
| Appendix Y. | Res  | store the Servers with Backout Errors                                 | 244 |
| Appendix Z. | Му   | Oracle Support (MOS)                                                  | 245 |

# List of Tables

| Table 1: | Acronyms                                            | . 11 |
|----------|-----------------------------------------------------|------|
| Table 2: | Terminology                                         | . 13 |
| Table 3. | Server Selection vs. Server Group Function          | .23  |
| Table 4. | Site Upgrade Availability vs. Server Group Function | .25  |
| Table 5: | Logins, Passwords, and Server IP Addresses          | . 32 |
| Table 6. | Traffic Analysis Checklist                          | . 37 |
| Table 7. | DA-MP Upgrade Planning Sheet                        | .40  |
| Table 8. | Prerequisite Procedures Overview                    | .45  |
| Table 9. | Release Specific Data Collection Procedures         | . 52 |
| Table 10 | . IDIH Upgrade Preparation Overview                 | .60  |
| Table 11 | . NOAM Upgrade Execution Overview                   | . 62 |

| Table 12. | Site Upgrade Execution Overview             | 73  |
|-----------|---------------------------------------------|-----|
| Table 13. | Non-PCA/PDRA Site Upgrade Plan              | 92  |
| Table 14. | Two-Site Redundancy PCA Site Upgrade Plan   | 92  |
| Table 15. | Three-Site Redundancy PCA Site Upgrade Plan | 92  |
| Table 16. | Site Upgrade Planning Sheet                 | 93  |
| Table 17. | Site Upgrade Execution Overview             | 95  |
| Table 18. | SOAM Upgrade Execution Overview             | 95  |
| Table 19. | Iteration 3 Upgrade Execution Overview      | 98  |
| Table 20. | Iteration 4 Upgrade Execution Overview.     | 112 |
| Table 21. | Iteration 5 Upgrade Execution Overview      | 118 |
| Table 22. | Emergency Backout Procedure Overview        | 127 |
| Table 23. | Normal Backout Procedure Overview           | 128 |
| Table 24. | IDIH Upgrade Execution Overview             | 178 |
| Table 25. | High Impact Alarms                          | 204 |
| Table 26. | Medium Impact Alarms                        | 208 |

# List of Figures

| Figure 1. Example Procedure Steps Used in This Document   |
|-----------------------------------------------------------|
| Figure 2. DSR 8.6.0.0.0 Supported Upgrade Paths           |
| Figure 3. Upgrade Perspective of DSR "Site" Topology      |
| Figure 4. Site Upgrade – NOAM View                        |
| Figure 5. Site Upgrade - Entire Site View                 |
| Figure 6. Site Upgrade - Site Initiate Screen             |
| Figure 7. Site Upgrade Monitoring                         |
| Figure 8. Server Group Upgrade Monitoring                 |
| Figure 9. Auto Site Upgrade General Options               |
| Figure 10. Site Upgrade Active Tasks                      |
| Figure 11. Canceled Site Upgrade Tasks                    |
| Figure 12. Partially Upgraded Site                        |
| Figure 13. Restarting Site Upgrade                        |
| Figure 14. Active Tasks Screen                            |
| Figure 15. Site Accept Button                             |
| Figure 16. Site Accept Screen                             |
| Figure 17. Upgrade Maintenance Windows for 3-Tier Upgrade |
| Figure 18. Specialized Fixed Diameter Connections         |
| Figure 19. Specialized Floating Diameter Connections      |

|  | Figure 20 | Specialized Distribution of DSR Features |  |
|--|-----------|------------------------------------------|--|
|--|-----------|------------------------------------------|--|

# List of Procedures

| Procedure 1.  | Required Materials Check                                      | . 46 |
|---------------|---------------------------------------------------------------|------|
| Procedure 2.  | DSR ISO Administration                                        | . 47 |
| Procedure 3.  | Verification of Configuration Data                            | . 51 |
| Procedure 4.  | Data Collection for Source Release 8.0 and Later              | . 53 |
| Procedure 5.  | TKLCConfigData backup                                         | . 57 |
| Procedure 6.  | Full Backup of DB Run Environment for Release 8.0.x and Later | . 58 |
| Procedure 7.  | IDIH Upgrade Preparation                                      | . 61 |
| Procedure 8.  | NOAM Health Check for Source Release 8.0 or Later             | . 64 |
| Procedure 9.  | NOAM Pre-Upgrade Backup                                       | . 67 |
| Procedure 10. | Disable Global Provisioning                                   | . 68 |
| Procedure 11. | NOAM Upgrade                                                  | . 69 |
| Procedure 12. | Verify NOAM Post Upgrade Status                               | . 70 |
| Procedure 13. | Allow Provisioning (Post NOAM Upgrade)                        | .72  |
| Procedure 14. | Site Pre-Upgrade Backups                                      | .74  |
| Procedure 15. | Site Pre-Upgrade Health Check for Release 8.0 and Later       | . 78 |
| Procedure 16. | Site Upgrade Options Check                                    | . 81 |
| Procedure 17. | Disable Site Provisioning                                     | . 82 |
| Procedure 18. | Site Upgrade Pre-Checks                                       | . 83 |
| Procedure 19. | Automated Site Upgrade                                        | . 84 |
| Procedure 20. | Rearrangement of upgrade cycles for Automated Site Upgrade    | . 88 |
| Procedure 21. | SOAM Upgrade Pre-Checks                                       | . 96 |
| Procedure 22. | Automated SOAM Upgrade (Active/Standby)                       | . 97 |
| Procedure 23. | Manual SOAM Upgrade (Active/Standby/Spare)                    | . 97 |
| Procedure 24. | Upgrade Iteration 3                                           | . 98 |
| Procedure 25. | Upgrade Iteration 4                                           | 112  |
| Procedure 26. | Upgrade Iteration 5                                           | 118  |
| Procedure 27. | Allow Site Provisioning                                       | 120  |
| Procedure 28. | Site Post-Upgrade Health Check                                | 121  |
| Procedure 29. | Alternate SOAM Post-Upgrade Health Check                      | 124  |
| Procedure 30. | Post-Upgrade Procedures                                       | 126  |
| Procedure 31. | Backout Health Check                                          | 129  |
| Procedure 32. | Disable Global Provisioning                                   | 133  |
| Procedure 33. | Emergency Site Backout                                        | 134  |

| Procedure 34. | Emergency NOAM Backout                                                  | 135 |
|---------------|-------------------------------------------------------------------------|-----|
| Procedure 35. | Normal Site Backout                                                     | 137 |
| Procedure 36. | Normal NOAM Backout                                                     | 141 |
| Procedure 37. | Back Out Single Server                                                  | 142 |
| Procedure 38. | Back Out Multiple Servers                                               | 148 |
| Procedure 39. | Post-Backout Health Check                                               | 156 |
| Procedure 40. | Accept Upgrade                                                          | 157 |
| Procedure 41. | Undeploy ISO                                                            | 159 |
| Procedure 42. | Post Upgrade Accept Procedure                                           | 160 |
| Procedure 43. | Increase Maximum Number of Open Files                                   | 161 |
| Procedure 44. | Upgrade Single Server – Upgrade Administration – DSR 8.x                | 164 |
| Procedure 45. | Upgrade Multiple Servers – Upgrade Administration                       | 170 |
| Procedure 46. | Upgrade Oracle Guest                                                    | 179 |
| Procedure 47. | Upgrade the Mediation and Application Guests                            | 182 |
| Procedure 48. | Alternate Pre-Upgrade Backup                                            | 183 |
| Procedure 49. | Server Upgrade Using Platcfg                                            | 186 |
| Procedure 50. | Manual DA-MP (N+0) Upgrade Procedure                                    | 189 |
| Procedure 51. | ASG SBR Upgrade                                                         | 190 |
| Procedure 52. | Manual SBR Upgrade Procedure                                            | 190 |
| Procedure 53. | Expired Password Workaround Procedure                                   | 195 |
| Procedure 54. | Expired Password Workaround Removal Procedure                           | 196 |
| Procedure 55. | Expired Password Reset Procedure                                        | 197 |
| Procedure 56. | Enable IDIH 8.x Compatibility                                           | 198 |
| Procedure 57. | Disable IDIH 8.x Compatibility                                          | 198 |
| Procedure 58. | Recover from a Failed Upgrade                                           | 199 |
| Procedure 59. | Verify Critical and Major Alarms in the System Before the Upgrade       | 204 |
| Procedure 60. | Additional Backout Steps for NOAM, SOAM, and SBR Server(s)              | 215 |
| Procedure 61. | Additional Post Backout Steps for NOAM, SOAM, and SBR Server(s)         | 218 |
| Procedure 62. | Manual Completion of Server Upgrade                                     | 220 |
| Procedure 63. | Identification of the DC server                                         | 224 |
| Procedure 64. | Firewall Check for DNS Port 53                                          | 228 |
| Procedure 65. | Workaround to Resolve DB Site Replication Alarms                        | 231 |
| Procedure 66. | Resolve the HA Switchover Issue on Affected Server(s)                   | 232 |
| Procedure 67. | Resolve Device Deployment Failed Alarm                                  | 233 |
| Procedure 68. | Workaround to Resolve syscheck Error for CPU Failure                    | 235 |
| Procedure 69. | Create a Link for ComAgent                                              | 236 |
| Procedure 70. | Change SOAM VM Profile for Increased MP Capacity on an OpenStack system | 237 |

| Procedure 71. | Change SOAM VM Profile for Increased MP Capacity on a VMware system | 239 |
|---------------|---------------------------------------------------------------------|-----|
| Procedure 72. | Reset the SOAP Password                                             | 242 |
| Procedure 73. | Restore the Servers with Backout Errors                             | 244 |

#### 1. Introduction

#### 1.1 Purpose and Scope

This document describes methods utilized and procedures executed to perform the following upgrades:

8.1.2, 8.2.1, 8.3, 8.3.X, 8.4, 8.4.0.X.Y, 8.5.X to 8.6.0.0.0.

#### X = PI End Cycle

#### Y = Patches within the PI Cycle.

The upgrade of cloud deployments is covered by this document. The audience for this document includes Oracle customers as well as following internal groups: Software Development, Quality Assurance, Information Development, and Consulting Services including NPx. This document provides instructions to execute any incremental or major cloud software upgrade.

The execution of this procedure assumes that the target DSR software load (ISO file, CD-ROM or other form of media) has already been delivered to the customer's premises. This includes delivery of the software load to the local workstation being used to perform this upgrade.

**Note**: To understand the capacity/performance impact of this software release, refer to the [8] DSR Cloud Benchmarking document.

#### 1.1.1 What is Not Covered by this Document

The following items are beyond the scope of this document. Refer to the specified reference for additional information.

- Distribution of DSR 8.x software loads. It is recommended to contact My Oracle Support (MOS) for the software loads as described in Appendix Z.
- Initial installation of DSR software. Refer to [1].
- SDS installation. Refer to [2].

#### 1.2 References

- [1] DSR Cloud Installation Guide
- [2] SDS Cloud Installation document
- [3] Maintenance Window Analysis Tool CGBU\_010314
- [4] Fast Deployment and Configuration Tool Technical Reference, CGBU\_ENG\_24\_2353
- [5] Cloud DSR Disaster Recovery Guide
- [6] Oracle Communications DSR Introducing SCTP Datagram Transport Layer Security (DTLS) In DSR By Enabling SCTP AUTH Extensions By Default, OSD 2019141.1
- [7] DSR Alarms and KPIs Reference
- [8] DSR Cloud Benchmarking document

#### 1.3 Acronyms

An alphabetized list of acronyms used in the document.

#### Table 1: Acronyms

| Acronym | Meaning                        |
|---------|--------------------------------|
| ASG     | Automated Server Group upgrade |

| Acronym     | Meaning                                                          |
|-------------|------------------------------------------------------------------|
| ASU         | Automated Site Upgrade                                           |
| CD-ROM      | Compact Disc Read-only Media                                     |
| СРА         | Charging Proxy Agent                                             |
| CSV         | Comma-separated Values                                           |
| DA          | Diameter Agent                                                   |
| DA MP       | Diameter Agent Message Processor                                 |
| DB          | Database                                                         |
| DP          | Data Processor                                                   |
| DR          | Disaster Recovery                                                |
| DSR         | Diameter Signaling Router                                        |
| DSR DR NOAM | Disaster Recovery DSR NOAM                                       |
| FABR        | Full Address Based Resolution                                    |
| FOA         | First Office Application                                         |
| GA          | General Availability                                             |
| GPS         | Global Product Solutions                                         |
| GUI         | Graphical User Interface                                         |
| НА          | High Availability                                                |
| IDIH        | Integrated Diameter Intelligence Hub                             |
| IMI         | Internal Management Interface                                    |
| IP          | Internet Protocol                                                |
| IPM         | Initial Product Manufacture                                      |
| IPFE        | IP Front End                                                     |
| ISO         | ISO 9660 file system (when used in the context of this document) |
| LA          | Limited Availability                                             |
| MOP         | Method of Procedure                                              |
| MP          | Message Processing or Message Processor                          |
| MW          | Maintenance Window                                               |
| NE          | Network Element                                                  |
| NOAM        | Network OAM                                                      |
| OAM         | Operations, Administration and Maintenance                       |
| OFCS        | Offline Charging Solution                                        |
| PCA         | Policy and Charging Agent (formerly known as PDRA)               |
| PDRA        | Policy Diameter Routing Agent                                    |
| SBR         | Session Binding Repository                                       |
| SDS         | Subscriber Database Server                                       |

| Acronym | Meaning                          |
|---------|----------------------------------|
| SOAM    | System OAM                       |
| TPD     | Tekelec Platform Distribution    |
| UI      | User Interface                   |
| VIP     | Virtual IP                       |
| VPN     | Virtual Private Network          |
| ХМІ     | External Management Interface    |
| XSI     | External Signaling Interface     |
| vSTP    | Virtual Signaling Transfer Point |

# 1.4 Terminology

This section describes terminology as it is used within this document.

| Term                            | Definition                                                                                                    |
|---------------------------------|----------------------------------------------------------------------------------------------------|
| Upgrade                         | The process of converting an application from its current release on a system to a newer release.                                                                                                    |
| Major Upgrade                   | An upgrade from one DSR release to another DSR release, e.g., DSR 8.0 to 8.2.                                                                                                    |
| Incremental Upgrade             | An upgrade within a given DSR release e.g. 8.2.x to 8.2.y.                                                                                                    |
| Release                         | Release is any particular distribution of software that is different from any other distribution.                                                                                                    |
| Source Release                  | Software release to upgrade from                                                                                                    |
| Target Release                  | Software release to upgrade to                                                                                                    |
| Single Server Upgrade           | The process of converting a DSR 8.2 server from its current release to a newer release.                                                                                                    |
| Backout                         | The process of converting a single DSR 8.2 server to a prior version. This could be performed due to failure in Single Server Upgrade or the upgrade cannot be accepted for some other reason. Backout is a user initiated process.                                                                                                    |
| Rollback                        | Automatic recovery procedure that puts a server into its pre-upgrade status.<br>This procedure occurs automatically during upgrade if there is a failure.                                                                                                    |
| Primary NOAM<br>Network Element | The network element that contains the active and standby NOAM servers in a DSR.                                                                                                    |
| Signaling Network<br>Element    | Any network element that contains DA-MPs (and possibly other C-level servers), thus carrying out Diameter signaling functions. Each SOAM pair and its associated C-level servers are considered a single signaling network element. And if a signaling network element includes a server that hosts the NOAMs, that signaling network element is also considered to be the primary NOAM network element. |
| Site                            | Physical location where one or more network elements reside. The site is defined by the SOAM.                                                                                                    |

#### Table 2: Terminology

| Term             | Definition                                                                                                    |
|------------------|----------------------------------------------------------------------------------------------------|
| Geographic Site  | A Geographic Site is defined as the physical location of a SOAM and its co-<br>located children, as well as its non-preferred spare SOAM(s). In this<br>document, a Geographic Site is designated as <b>GSite</b> .                                                                                                    |
| Topological Site | A Topological Site is defined as a SOAM Server Group and all C-level Server<br>Groups that are children of the SOAM. All servers within a server group<br>belong to the server group's site, regardless of the physical location of the<br>server. Thus, for upgrade, a Topological Site does not correlate to a<br>'network element' or a 'place'. In this document, a Topological Site is<br>designated as <b>TSite</b> . |
| Health Check     | Procedure used to determine the health and status of the DSR's internal network. This includes status displayed from the DSR GUI and PM&C GUI. This can be observed pre-server upgrade, in-progress server upgrade, and post-server upgrade.                                                                                                    |
| Upgrade Ready    | <ul> <li>State that allows for graceful upgrade of a server without degradation of service. It is a state that a server is required to be in before upgrading a server. The state is defined by the following attributes:</li> <li>Server is Forced Standby</li> </ul>                                                                                                    |
|                  | Server is Application Disabled (signaling servers do not process any traffic)                                                                                                    |
| UI               | User interface. Platcfg UI refers specifically to the Platform Configuration Utility User Interface, which is a text-based user interface.                                                                                                    |
| N+0              | Set up with N active DA-MP(s), but no standby DA-MP.                                                                                                    |
| NOAM             | Network OAM for DSR.                                                                                                    |
| SOAM             | System OAM for DSR.                                                                                                    |
| Migration        | Changing policy and resources after upgrade (if required). For example, changing from 1+1 (active/standby) policy to N+ 0 (multiple active) policies.                                                                                                    |
| Software Centric | The business practice of delivering an Oracle software product, while relying<br>upon the customer to procure the requisite hardware components. Oracle<br>provides the hardware specifications, but does not provide the hardware, and<br>is not responsible for hardware installation, configuration, or maintenance.                                                                                                    |
| Enablement       | The business practice of providing support services (hardware, software, documentation, etc) that enable a 3rd party entity to install, configuration, and maintain Oracle products for Oracle customers.                                                                                                    |

#### **1.5** How to Use this Document

- 1. When executing the procedures in this document, there are a few key points which help to ensure that the user understands procedure convention. These points are: Before beginning a procedure, completely read the instructional text (it displays immediately after the Section heading for each procedure) and all associated procedural WARNINGS or NOTES.
- 2. Before execution of a STEP within a procedure, completely read the left and right columns including any STEP specific WARNINGS or NOTES.
- 3. If a procedural STEP fails to execute successfully or fails to receive the desired output, STOP. It is recommended to contact My Oracle Support (MOS) for assistance, before attempting to continue.

#### **1.5.1 Executing Procedures**

Figure 1 shows an example of a procedural step used in this document.

- Any sub-steps within a step are referred to as step X.Y. The example in Figure 1 shows steps 1 and step 2 and substep 2.1.
- GUI menu items, action links, and buttons to be clicked on are in bold Arial font.
- GUI fields and values to take note of during a step are in bold Arial font.

Each step has a checkbox the user should check to keep track of the progress of the procedure. The Title column describes the operations to perform during that step. Each command the user enters, and any response output, is formatted in 10-point Courier font.

| Title/Instructions | Directive/Result Steps |
|--------------------|------------------------|
|--------------------|------------------------|

| 1. | Change directory               | Change to the backout directory.<br>\$ cd /var/TKLC/backout                                                                                                    |
|----|--------------------------------|----------------------------------------------------------------------------------------------------|
| 2. | Verify Network<br>Element data | <ul> <li>View the Network Elements configuration data; verify the data; save and print report.</li> <li>1. Select Configuration &gt; Network Elements to view Network Elements Configuration screen.</li> </ul> |

#### Figure 1. Example Procedure Steps Used in This Document

#### **1.6 Recommendations**

This section provides some recommendations to consider when preparing to execute the procedures in this document.

#### 1.6.1 Frequency of Health Checks

The user may execute the **Perform Health Check** or **View Logs** steps repetitively between procedures during the upgrade process. It is not recommended to do this between steps in a procedure, unless there is a failure to troubleshoot.

#### 1.6.2 Large Installation Support

For large systems containing multiple Signaling Network Elements, it is impossible to upgrade multi-site systems in a single maintenance window.

#### 1.6.3 Logging of Upgrade Activities

It is a best practice to use a terminal session with logging enabled to capture user command activities and output during the upgrade procedures. These can be used for analysis in the event of issues encountered during the activity. These logs should be saved off line at the completion of the activity.

#### 1.7 Warnings, Cautions, and Notes

This section presents notices of warnings and cautions that directly relate to the success of the upgrade. It is imperative that each of these notices be read and understood before continuing with the upgrade. If there are any conflicts, issues, or questions related to these notices, it is recommended to contact My Oracle Support (MOS) before starting the upgrade.

#### 1.7.1 Signaling Firewall

Signaling firewall remains disabled when upgrade is done from Pre 8.x release to 8.x release. If there is need to enable the signaling firewall after upgrade to 8.x release, then there are some limitations.

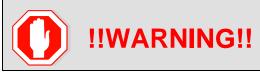

After the upgrade to release 8.2, signaling firewall cannot be enabled when there is at least one SCTP multi-homed connection is enabled.

A **Cannot enable Signaling Firewall** error message displays when there is at least on SCTP multihomed connection.

Also, if the signaling firewall is enabled after the upgrade, the SCTP multi-homed connections cannot be enabled.

A SCTP Multi-homed connections cannot be enabled when Signaling Firewall is administratively enable error message displays.

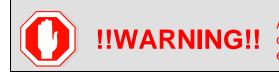

After the upgrade to release 8.2, SCTP multi-homed connection cannot be enabled if signaling firewall is already enabled.

# 1.7.2 Network IDIH Compatibility

Upgrading an IDIH site to release 8.2.x makes it incompatible for viewing network trace data contained in remote IDIH sites that are running a prior release. The incompatibility is removed once all Network IDIH systems have been upgraded to release 8.2.x.

To view network traces for a network of IDIH systems where there is a mix of systems running release 8.2.x and systems running a prior release, Procedure 56 in Appendix H must be executed to prepare the systems running IDIH release 8.2.x to support IDIH systems running the prior release. After executing Procedure 56, network traces should be viewed only from an IDIH system running the prior IDIH release. Viewing a network trace from an IDIH 8.2.x results in a visualization that is incomplete because the IDIH 8.2.x system fails to retrieve Trace Transaction Records (TTRs) from IDIH systems running the prior IDIH release.

When all IDIH systems have been upgraded to release 8.2.x, Procedure 57 should be executed on each IDIH system where Procedure 56 was previously executed to ensure that no errors occur when viewing network traces.

#### 1.7.3 Review Release Notes

Before starting the upgrade, it is recommended to review the Release Notes for the target release to understand the functional differences and possible traffic impacts of the upgrade.

# 1.7.4 Upgrade Check

|           |                   |             | 11                                 | WARNIN                                                                                       | <b>\G</b> !!             | !                                                                               |                                   |     |
|-----------|-------------------|-------------|------------------------------------|----------------------------------------------------------------------------------------------|--------------------------|---------------------------------------------------------------------------------|-----------------------------------|-----|
| thi       | s error displays, | , contac    | t My Oracle Supp                   | oort (MOS).                                                                                  |                          |                                                                                 |                                   |     |
| 20:       | -                 |             | ion failed fo                      | r <server_n< th=""><th>ame&gt;.</th><th>Please</th><th>check se</th><th>rve</th></server_n<> | ame>.                    | Please                                                                          | check se                          | rve |
|           |                   |             |                                    |                                                                                              |                          |                                                                                 |                                   |     |
| tat       | tus. Cancel       | ling t      | the upgrade."                      |                                                                                              |                          |                                                                                 |                                   |     |
| tai       | tus. Cancel       | ling t      | The upgrade."                      | e Pinto-SQ-Sp Runtarq-SER-1                                                                  | Mustang-SBR-2            | Mustang SBR-3 Pinlo-0                                                           | 569-1 Pinto-SER-2 Pint            | 6.8 |
| ta<br>Ta  | _                 | -           |                                    | p Pinto SO Sp Ministerg SBB 1<br>Update Time                                                 | Mustang-SBR-2<br>Reset   | Nustang SBR-3 Proto<br>Result Details                                           | SBR-1 Prop-SBR-2 Pert<br>Progress | 66  |
| ta<br>fer | _                 | Mustarp-WP2 | Parto-4P1 Perto-4P2 (Mustang-5D-5) | CONTRACTOR OF THE REAL                                                                       | Number 2 SBR 2<br>Result | Nexturg SSR-3 Pinto 4<br>Result Details<br>Server upgrade execution<br>complete |                                   | 60  |

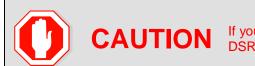

**CAUTION** If your deployment includes both FABR and PCA, then upgrade the DSR nodes first before upgrading the SDS nodes.

#### 2. General Description

This document defines the step-by-step actions performed to execute an upgrade of an in-service DSR from the source release to the target release. A major upgrade advances the DSR from source release 8.0 to target release 8.6.0.0.0. An incremental upgrade advances the DSR from an earlier DSR 8.5.X source release to a more recent 8.6.0.0.0 target release.

*Note*: With any incremental upgrade, the source and target releases must have the same value of **x**. For example, advancing a DSR from 8.4.0.0.0-84.5.0 to 8.5.0.0.0\_90.11.0 is an incremental upgrade. But, advancing a DSR running 8.0 release to an 8.6.0.0.0 target release constitutes a major upgrade.

#### 2.1 Supported Upgrade Paths to 8.6.0.0.0

The supported paths to upgrade to a DSR 8.6.0.0.0 target release are shown in Figure 2.

*Note*: DSR upgrade procedures assume the source and target releases are the GA or LA builds in the upgrade path.

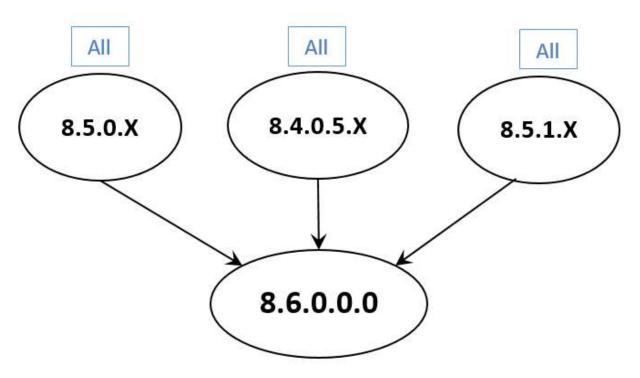

Figure 2. DSR 8.6.0.0.0 Supported Upgrade Paths

X = PI End Cycle

Y = Patches within the PI Cycle.

# 2.2 Geo-Diverse Site (Active/Standby/Spare PCA Configuration)

With a geo-diverse site, the upgrade of the SOAM active/standby servers must also include an upgrade of the spare SOAM at the geo-redundant site, in the same maintenance window.

#### 2.3 Traffic Management During Upgrade

The upgrade of the NOAM and SOAM servers is not expected to affect traffic processing at the DA-MPs and other traffic-handling servers.

For the upgrade of the DA-MPs and IPFEs, traffic connections are disabled only for the servers being upgraded. The remaining servers continue to service traffic.

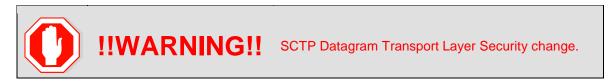

Oracle introduced SCTP Datagram Transport Layer Security (DTLS) in DSR 8.0 by enabling SCTP AUTH extensions by default. SCTP AUTH extensions are required for SCTP DTLS. However, there are known impacts with SCTP AUTH extensions as covered by the CVEs referenced in [6]. It is highly recommended that customers upgrading to Release 8.6.0.0.0 should prepare clients before the DSR is upgraded. This ensures the DSR-to-Client SCTP connection establishes with DTLS with SCTP AUTH extensions enabled.

If customers DO NOT prepare clients to accommodate the DTLS changes, then the SCTP connections to client devices DO NOT restore after the DSR is upgraded to DSR 8.6.0.0.0. In the event that the SCTP connections do not re-establish after the upgrade, follow the Disable/Enable DTLS procedure in [1].

#### 2.4 Automated Site Upgrade

There are multiple methods available for upgrading a site. The newest and most efficient way to upgrade a site is the Automated Site Upgrade feature. As the name implies, this feature upgrades an entire site (SOAMs and all C-level servers) with a minimum of user interaction. Once the upgrade is initiated, the upgrade automatically prepares the server(s), performs the upgrade, and sequences to the next server or group of servers until all servers in the site are upgraded. The server upgrades are sequenced in a manner that preserves data integrity and processing capacity.

Automated Site Upgrade can be used to upgrade the DSR servers. However, Auto Site Upgrade cannot be used to upgrade IDIH servers at a site.

An important definition with regard to a site upgrade is the **site**. For the purposes of DSR site upgrade, a **site** is defined as a SOAM server group plus all subtending servers of that server group, **regardless of physical location**. To demonstrate this definition, Figure 3 shows three physical locations, labeled **TSite 1**, **TSite 2**, and **TSite 3**. Each site contains a SOAM server group and an MP server group. Each SOAM server group has a spare SOAM that, although physically located at another site, is a member of the site that "owns" the server group. With site upgrade, SOA-Sp is upgraded with the Site 1 SOA server group, and SOB-sp is upgraded with the Site 2 SOB server group. The MP server groups are upgraded in the same maintenance window as their respective site SOAMs. These sites conform to the Topological Site definition of Table 2: Terminology.

- 1. With this feature, a site upgrade can be initiated on SO-A SG and all of its children (in this example, MP1 SG) using a minimum of GUI selections. The upgrade performs the following actions: Upgrade SOA-1, SOA-2, and SOA-sp.
- 2. Upgrade the servers in MP1 SG based on an availability setting and HA roles.
- 3. Immediately begin the upgrade of any other server groups which are also children of SO-A SG (not shown). These upgrades begin in parallel with step 2.

Server groups that span sites (e.g., SOAMs and SBRs) are upgraded with the server group to which the server belongs. This results in upgrading spare servers that physically reside at another site, but belong to a server group in the SOAM that is targeted for site upgrade.

*Note*: Automated Site Upgrade does not automatically initiate the upgrade of TSite 2 in parallel with TSite 1. However, the feature does allow the user to initiate Auto Site Upgrade of multiple sites in parallel **manually**.

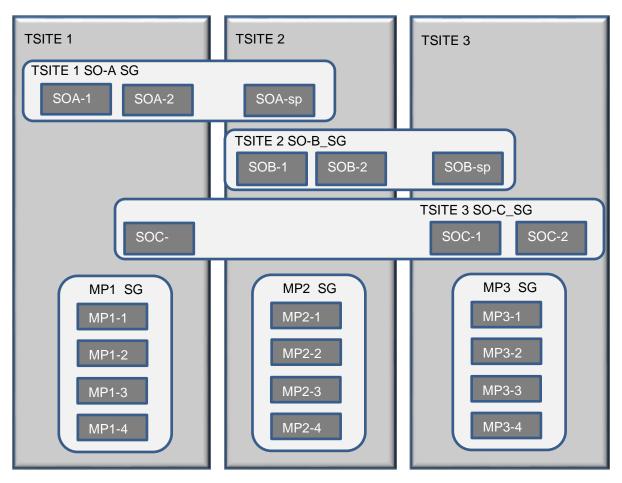

Figure 3. Upgrade Perspective of DSR "Site" Topology

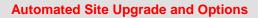

Limitations in Appendix U for Automated Site Upgrade can be solved by rearranging/adding the upgrade cycles. If the user does not want to create a custom upgrade plan by rearranging/adding cycles then in that case manual upgrade section 5.3 method should be used

# 2.4.1 Site Upgrade Execution

**CAUTION** 

With Auto Site Upgrade, the upgrade is initiated from the **Administration > Software Management > Upgrade** GUI. Upon initial entry to this screen, the user is presented with a tabbed display of the NOAM server group and SOAM sites (Figure 4). When the NOAM server group tab is selected (as shown in Figure 4), this screen is largely unchanged from the upgrade screen of previous releases. The NOAM server group servers are displayed with the usual assortment of buttons. On this screen, **Auto Upgrade** refers to Automated Server Group upgrade, not Automated Site Upgrade. The site upgrade feature becomes available once a SOAM server group tab is selected. The SOAM server group tabs correspond to the topological sites (TSites).

| Filter* ▼ Tasks ▼ |                    |              |                 |                 | W                   |
|-------------------|--------------------|--------------|-----------------|-----------------|---------------------|
| NO_SG SO_East     | SO_North SO_Wes    | st           |                 |                 |                     |
| Hostname          | Upgrade State      | OAM HA Role  | Server Role     | Function        | Application Version |
| nosulaille        | Server Status      | Appl HA Role | Network Element | Network Element |                     |
| NOD               | Ready              | Active       | Network OAM&P   | OAM&P           | 8.0.0.0-80.18.0     |
| NO2               | Norm N/A NO_DSR_VM |              |                 |                 |                     |
|                   | Ready              | Standby      | Network OAM&P   | OAM&P           | 8.0.0.0-80.18.0     |
| NO1               | Norm               | N/A          | NO DSR VM       |                 |                     |

Figure 4. Site Upgrade – NOAM View

After selecting a SOAM site tab on the Upgrade Administration screen, the site summary screen is displayed (Figure 5). Just below the row of NOAM and SOAM tabs is a row of links related to the selected SOAM site. The first link on the site summary screen displays the Entire Site view. In the entire site view, all of the server groups for the site are displayed in table form, with each server group populating one row. An upgrade summary of the server groups is provided in the table columns:

- The Upgrade Method column shows how the server group is upgraded. The upgrade method is derived from the server group function and the bulk availability option (see Section 2.4.3 for additional details on bulk availability).
- The Server Upgrade States column groups the servers by state, indicating the number of servers in the server group that are in each state.
- The Server Application Versions column indicates the current application version, indicating the number of servers in the server group that are at each version.

| Ford_NO_SG Chevy_DRNO   | _SG Camam_SO_SG Mestang_SO_SG | Nova_80_9G Pinte_80_9G  |                       |                            |
|-------------------------|-------------------------------|-------------------------|-----------------------|----------------------------|
| Entro Ste Musling_50_55 | Musling_NP_SG Musling_SBR_SG1 | Westing_SUR_992         |                       |                            |
| Server Group            | Function                      | Upgrade Method          | Server Upgrade States | Server Application Version |
| Mustang_SO_SG           | DSR (active/standby pair)     | OAM (Bulk)              | Ready (3r3)           | 8 1.0.0.0-81 20.0 (3/3)    |
| Nustang_SER_SG1         | SBR                           | Serial                  | Ready (3/3)           | 8.1.0.0 0-81.20 0 (3/3)    |
| Nustang_SBR_SG2         | SBR                           | Serial                  | Ready (3/3)           | 8.1.0.0.0-81.20.0 (3/3)    |
| Mustang_MP_SG           | DSR (multi-active cluster)    | Bulk (50% availability) | Ready (2/2)           | 8.1.0.0.0-81.20.0 (2/2)    |
| Mustang_MP_SG           | DSR (multi-active cluster)    | Bulk (50% availability) | Ready (207)           | 8.1.0.0.0-81.20.0 (2/2)    |

Figure 5. Site Upgrade - Entire Site View

For a server to be considered "Ready" for upgrade, the following conditions must hold true:

- Server has not been upgraded yet
- The FullDBParts and FullRunEnv backup files exist in the filemgmt area

A site is eligible for Automated Site Upgrade when at least one server in the site is upgrade-ready.

Click **Site Upgrade** from the **Entire Site** screen to display the Upgrade Site Initiate screen (Figure 6). The **Site Initiate** screen presents the site upgrade as a series of upgrade cycles. For the upgrade shown in Figure 6, Cycle 1 upgrades the spare and standby SOAMs in parallel.

- *Note*: This scenario assumes default settings for the site upgrade options. These options are described in Section 2.4.3.) The specific servers to be upgraded in each cycle are identified in the **Servers** column of the **Site Initiate** display. Cycle 1 is an atomic operation, meaning that Cycle 2 cannot begin until Cycle 1 is complete. Once the spare and standby SOAMs are in **Accept or Reject** state, the upgrade sequences to Cycle 2 to upgrade the active SOAM. Cycle 2 is also atomic Cycle 3 does not begin until Cycle 2 is complete.
- **Note:** IPFE servers require special handling for upgrade, because IPFE servers are clustered into Target Sets and assigned an IP address, it is called Target Set Assignment (TSA). While upgrading IPFE servers, Auto Site Upgrade makes sure that there is no service outage for IPFE while upgrade is in progress, that is, IPFE servers in same TSA are not upgraded in same cycle. If IPFE server address is not configured on **IPFE -> Configuration -> Options** screen on active SOAM GUI, that IPFE server are not included in the Upgrade Cycle; therefore, are not considered for upgrade using Automated Site Upgrade.

|                  |              | Server Group                    | Server                                        | Function       |                 | Method         | Version      |                                        |
|------------------|--------------|---------------------------------|-----------------------------------------------|----------------|-----------------|----------------|--------------|----------------------------------------|
|                  | Upgrade      | Mustang_SO_SG                   | Pinto-SO-Sp - Spare<br>Mustang-SO-B - Standby |                | 'standby pair   | ) OAM (Bulk    | 8.1.0.0.0-   |                                        |
|                  |              | Server Group                    | Server                                        | Function       |                 | Method         | Version      |                                        |
|                  | Upgrade      | Mustang_SO_SG                   | Mustang-SO-A - Active                         | DSR (active/st | tandby pair)    | OAM (Bulk)     | 8.1.0.0.0-8  | 1.20.0                                 |
|                  |              | Server Group                    | Server                                        | Function       |                 | Method         |              | Version                                |
| 3                | Upgrade      | Mustang_MP_SG                   | Mustang-MP1                                   |                | tive cluster)   | Bulk (50% av   |              | 3.1.0.0.0-81.20.0<br>3.1.0.0.0-81.20.0 |
|                  |              | Manufacture and a second second | 2 Pinto-SBR-6 - Spare                         |                |                 | Serial         |              | 3.1.0.0.0-81.20.0                      |
|                  |              | Server Group                    | Server                                        | Function       | n               | Metho          | t            | Version                                |
|                  |              | Mustang_MP_SG                   | Mustang-MP2                                   | DSR (mu        | ilti-active clu | ster) Bulk (5  | 0% availabil | ity) 8.1.0.0.0-81.20.                  |
|                  | Upgrade      | Mustang_SBR_SG                  | Mustang-SBR-1 - Stan                          | dby SBR        |                 | Serial         |              | 8.1.0.0.0-81.20                        |
|                  |              | Mustang_SBR_SG                  | 2 Mustang-SBR-5 - Star                        | idby SBR       |                 | Serial         |              | 8.1.0.0.0-81.20                        |
|                  |              | Server Group                    | Server                                        | Function       | Method          | Version        |              |                                        |
| 8                | Upgrade      | Mustang_SBR_SG                  | 1 Mustang-SBR-2 - Acti                        | ve SBR         | Serial 1        | 3.1.0.0.0-81.2 | 0.0          |                                        |
|                  |              | Mustang_SBR_SG                  | 2 Mustang-SBR-4 - Actu                        | Ve SBR         | Serial I        | 3.1.0.0.0-81.2 | 0.0          |                                        |
| lpgrade Set      | tings        |                                 |                                               |                |                 |                |              |                                        |
| In second s 1800 | - Select - 💌 | Select the desired u            | upgrade ISO media file.                       |                |                 |                |              |                                        |
| Jpgrade ISO      |              |                                 |                                               |                |                 |                |              |                                        |

Main Menu: Administration -> Software Management -> Upgrade [Site Initiate]

#### Figure 6. Site Upgrade - Site Initiate Screen

Cycles 3 through 5 upgrade all of the C-level servers for the site. These cycles are **not** atomic.

In Figure 6, Cycle 3 consists of IPFE1, IPFE3, MP1, MP4, and SBR3. Because some servers can take longer to upgrade than others, there may be some overlap in Cycle 3 and Cycle 4. For example, if IPFEs 1 and 3 complete the upgrade before SBR3 is finished (all are in Cycle 3), the upgrade allows IPFEs 2

and 4 to begin, even though they are part of Cycle 4. This is to maximize Maintenance Window efficiency. The primary factor for upgrading the C-level servers is the upgrade method for the server group function (for example, bulk by HA, serial, etc.).

The site upgrade is complete when every server in the site is in the Accept or Reject state.

In selecting the servers that are included with each upgrade cycle, particularly the C-level, consideration is given to the server group function, the upgrade availability option, and the HA designation. Table 3 describes the server selection considerations for each server group function.

**Note:** The minimum availability option is a central component of the server selections for site upgrade. The effect of this option on server availability is described in detail in Section 2.4.2.

| SG Function                                        | Selection Considerations                                                                                                    |
|----------------------------------------------------|----------------------------------------------------------------------------------------------------|
| DSR (multi-active cluster)<br>(for example, DA-MP) | The selection of servers is based primarily on the minimum server<br>availability option. Servers are divided equally (to the extent possible)<br>among the number of cycles required to enforce minimum availability.<br>For DA-MPs, an additional consideration is given to the MP Leader.<br>The MP with the Leader designation is the last DA-MP to be upgraded<br>to minimize leader changes <sup>1</sup> .                                                   |
| DSR (active/standby pair)<br>(for example, SOAM)   | The SOAM upgrade method is dependent on the Site SOAM Upgrade option on the General Options page. See section 2.4.3.                                                                                                    |
| SBR                                                | SBRs are always upgraded serially, thus the primary consideration for selection is the HA designation. The upgrade order is spare – spare – standby – active.                                                                                                    |
| IP Front End                                       | IPFEs require special treatment during upgrade. One consideration for selection is the minimum server availability, but the primary consideration is traffic continuity. Regardless of minimum availability, IPFE A1 is never upgraded at the same time as IPFE A2. They are always upgraded serially. The same restriction applies to IPFE B1 and B2. If minimum availability permits, IPFE A1 can be upgraded with IPFE B1, and IPFE A2 can be upgraded with B2. |

Table 3. Server Selection vs. Server Group Function

<sup>1</sup> In the event of a leader change while upgrades are in progress, the MP Leader may not be the last MP to be upgraded.

To initiate the site upgrade, a target ISO is selected from the ISO picklist in the **Upgrade Settings** section of the **Site Initiate** screen (Figure 6). Once the **OK** button is clicked, the upgrade starts, and control returns to the Upgrade Administration screen (Figure 7). With the **Entire Site** link selected, a summary of the upgrade status for the selected site is displayed. This summary identifies the server group(s) currently upgrading, the number of servers within each server group that are upgrade status of the overall site. More detailed status is available by selecting the individual server group links. The server group view shows the status of each individual server within the selected server group.

| Filter* ▼ Tasks | -                                            |                         |                                  |                         |
|-----------------|----------------------------------------------|-------------------------|----------------------------------|-------------------------|
| NO_SG SO_East   | SO_North SO_West<br>st IPFE1_SG IPFE2_SG IPF | E3_SG IPFE4_SG MP_S     | G                                |                         |
| Server Group    | Function                                     | Upgrade Method          | Server Upgrade States            | Server Application V    |
| SO_East         | DSR (active/standby pair)                    | OAM (Bulk)              | Pending (1/2)<br>Upgrading (1/2) | 7.2.0.0.0-72.25.0 (2/2) |
| IPFE2_SG        | IP Front End                                 | Serial                  | Pending (1/1)                    | 7.2.0.0.0-72.25.0 (1/1) |
| MP_SG           | DSR (multi-active cluster)                   | Bulk (50% availability) | Pending (2/4)                    | 7.2.0.0.0-72.25.0 (4/4) |
|                 |                                              |                         |                                  |                         |

Figure 7. Site Upgrade Monitoring

When a server group link is selected on the upgrade administration screen, the table rows are populated with the upgrade details of the individual servers within that server group (Figure 8).

|                   | Iministration -> S       | oftware Mana           | igement -> Up   | grade    | Tue Jan 03 16:                   |
|-------------------|--------------------------|------------------------|-----------------|----------|----------------------------------|
| Filter*   Status  |                          |                        |                 |          |                                  |
| NO_SG SO East     | t SO_North SO_Wes        | t                      |                 |          |                                  |
| Entire Site SO Fa | ast IPFE1_SG IPFE2       | 2 SG IPFE3 SG          | IPFE4 SG MP     | 96       |                                  |
| Entire Site       | ast herei_30 ierez       | 2_30 IFFE3_30          | IFFE4_30 WIF_   |          |                                  |
|                   | Ungrado State            | OAM HA Role            | Server Role     | Function | A surflow Allow Mountain         |
| Hostnamo          | Upgrade State            | OAIII HA ROIC          | Server Kole     | Function | Application Version              |
| Hostname          | Server Status            | Appl HA Role           | Network Element |          | Upgrade ISO                      |
|                   |                          |                        |                 |          |                                  |
| Hostname<br>SO1   | Server Status            | Appl HA Role           | Network Element | t        | Upgrade ISO                      |
|                   | Server Status<br>Pending | Appl HA Role<br>Active | Network Element | t        | Upgrade ISO<br>7.2.0.0.0-72.25.0 |

Figure 8. Server Group Upgrade Monitoring

Upon completion of a successful upgrade, every server in the site is in the **Accept** or **Reject** state. See Section 2.4.3 for a description of canceling and restarting the Automated Site Upgrade.

#### 2.4.2 Minimum Server Availability

The concept of Minimum Server Availability plays a key role during an upgrade using Automated Site Upgrade. The goal of server availability is to ensure that at least a specified percentage of servers (of any given type) remain in service to process traffic and handle administrative functions while other servers are upgrading.

For example, if the specified minimum availability is 50% and there are eight servers of type X, then four remain in service while four upgrade. However, if there are nine server of type X, then the minimum availability requires that five remain in service while four upgrade. The minimum availability calculation automatically rounds up in the event of a non-zero fractional remainder.

To meet the needs of a wide-ranging customer base, the minimum availability percentage is a userconfigurable option. The option allows for settings of 50%, 66%, and 75% minimum availability. There is also a setting of 0% for lab upgrade support. This option is described in detail in Section 3.3.

The application of minimum server availability differs for the various server group functions. For some function types, it is a straight calculation of a percentage. However, for others, minimum availability does

not apply due to overriding operational considerations. Table 4 describes the application of availability for the various server group functions.

| Server Group Function      | Server Availability                                                                                                    |
|----------------------------|----------------------------------------------------------------------------------------------------|
| DSR (multi-active cluster) | In a multi-active cluster, the availability percentage applies to all of the servers in the server group. The number of servers required to achieve minimum availability are calculated from the pool of in-service servers.                                                   |
| SBR                        | Availability percentage does not apply to SBR server groups. SBRs are upgraded in a very specific order: spare – spare – standby – active                                                                                                    |
| IP Front End               | IPFEs require special treatment during upgrade. The primary consideration is traffic continuity. Regardless of minimum availability, IPFE A1 is never upgraded at the same time as IPFE A2. They are always upgraded serially. The same restriction applies to IPFE B1 and B2. |

Table 4. Site Upgrade Availability vs. Server Group Function

When calculating the number of servers required to satisfy the minimum server availability, all servers in the server group (or server group cluster) are considered. Servers that are OOS or otherwise unable to perform their intended function, are included, as are servers that have already been upgraded. For example, consider a DA-MP server group with 10 servers; four have already been upgraded, one is OOS, and five are ready for upgrade. With a 50% minimum availability, only four of the servers that are ready for upgrade in parallel. The four servers that have already been upgraded count toward the five that are needed to satisfy minimum availability. The OOS server cannot be used to satisfy minimum availability, thus leaving four servers to be upgraded together. Upgrading the last server would require an additional upgrade cycle.

# 2.4.3 Site Upgrade Options

To minimize user interactions, the automated site upgrade makes use of a pair of pre-set options to control certain aspects of the sequence. These options control how many servers remain in service while others are upgrading and are located on the **Administration > General Options** screen (Figure 9). The default settings for these options maximize the maintenance window usage by upgrading servers in parallel as much as possible.

| Site Upgrade Bulk Availability * | 1 | Site based upgrade availability for bulk upgrade of MP groups. (0 = none,<br>1 = 50%, 2 = 66%, 3 = 75%).<br>** Cannot be changed while any site upgrade is running. **<br>[Default = 1; Range = 0-3] [A value is required.]                                |
|----------------------------------|---|----------------------------------------------------------------------------------------------------|
| Site Upgrade SOAM Method *       | 1 | Site based upgrade SOAM method. (0 = serial, 1 = bulk).<br><u>Note:</u> Bulk upgrade will upgrade all non-active SOAM servers together.<br>** Cannot be changed while any site upgrade is running. **<br>[Default = 1; Range = 0-1] [A value is required.] |

#### Figure 9. Auto Site Upgrade General Options

The first option that affects the upgrade sequence is the **Site Upgrade SOAM Method**. This option determines the sequence in which the SOAMs are upgraded. The default value of 1 considers the OAM HA role of the SOAMs to determine the upgrade order. In this mode, all non-active SOAM servers are upgraded first (in parallel), followed by the active SOAM. This upgrade method requires at most two

upgrade cycles to upgrade all of the SOAMs, regardless of how many are present. If there are no spare SOAMs, then this setting has no effect on the SOAM upgrade.

Regardless of the SOAM upgrade method, the active SOAM is always upgraded after the standby and spare SOAMs.

The second option that affects the upgrade sequence is the **Site Upgrade Bulk Availability** setting. This setting determines the number of C-level servers that remain in service during the upgrade. The default setting of "1" equates to 50% availability, meaning that a minimum of one-half of the servers stay in service during the upgrade. The default setting is the most aggressive setting for upgrading the site, requiring the minimum number of cycles, thus the least amount of time. The settings of 66% and 75% increase the number of servers that remain in service during the upgrade.

Note: Increasing the availability percentage may increase the overall length of the upgrade.

The application of minimum server availability varies for the different types of C-level servers. For example, for a multi-active DA-MP server group, the minimum availability applies to all of the DA-MPs within the server group. This same setup applies to IPFEs as well. Table 4 defines how the Site Upgrade Bulk Availability setting on the General Options page affects the various server group function types.

The Site Upgrade General Options cannot be changed while a site upgrade is in progress. Attempting to change either option while a site upgrade is in progress results in:

```
[Error Code xxx] - Option cannot be changed because one or more automated site upgrades are in progress
```

#### 2.4.4 Cancel and Restart Auto Site Upgrade

When an Auto Site Upgrade is initiated, several tasks are created to manage the upgrade of the individual server groups as well as the servers within the server groups. These tasks can be monitored and managed via the Active Task screen (**Status & Manage > Tasks > Active Tasks**).

The main site upgrade controller task is identified by the naming convention **<site\_name> Site Upgrade**. In Figure 10, the main task is task ID 22. This task is controlling the server group upgrade task (task ID 23), which in turn is controlling the server upgrade task (task ID 24).

| Filte | r* 🔻                                                         |         |                         |                         |        | 102                           | Jan 03 17:43:12 2017 |
|-------|--------------------------------------------------------------|---------|-------------------------|-------------------------|--------|-------------------------------|----------------------|
| NO1   | NO2 SO1 SO2                                                  | MP1 MF  | 2 IPFE1 IPFE2 IPF       | E3 IPFE4 MP3 MP4        | SBR    | 81                            |                      |
| D     | Name                                                         | Status  | Start Time              | Update Time             | Result | Result Details                | Progress             |
| 24    | SO1 Server Upgrade (in<br>SO_East Server Group<br>Upgrade)   | running | 2017-01-03 17:40:27 UTC | 2017-01-03 17:42:02 UTC | 0      | Upgraded server to<br>new ISO | 90%                  |
| 23    | SO_East Server Group<br>Upgrade (in SO_East<br>Site Upgrade) | running | 2017-01-03 17:40:18 UTC | 2017-01-03 17:40:27 UTC | 0      | Upgrade(s) started.           | 5%                   |
| 22    | SO_East Site Upgrade                                         | running | 2017-01-03 17:40:10 UTC | 2017-01-03 17:40:18 UTC | 0      | Upgrade(s) started.           | 5%                   |

#### Figure 10. Site Upgrade Active Tasks

To cancel the site upgrade, select the site upgrade task and click **Cancel**. A screen requests confirmation of the cancel operation. The status changes from **running** to **completed**. The Results Details column updates to display **Site upgrade task cancelled by user**. All server group upgrade tasks that are under the control of the main site upgrade task immediately transition to **completed** state. However the site upgrade cancellation has no effect on the individual server upgrade tasks that are in

progress. These tasks continue until completion. Figure 11 shows the Active Task screen after a site upgrade has been canceled.

Once the site upgrade task is canceled, it cannot be restarted. However, a new site upgrade can be started via the Upgrade Administration screen.

| Filte | il <sub>*</sub> ▲                                            |           |                         |                         |        |                                         | Jan 03 18:13:17 2017 |
|-------|--------------------------------------------------------------|-----------|-------------------------|-------------------------|--------|-----------------------------------------|----------------------|
| NO    | 1 NO2 SO1 SO2                                                | MP1 MP2   | IPFE1 IPFE2 IPFE        | E3 IPFE4 MP3 MP4        | SBF    | 81                                      |                      |
| ID    | Name                                                         | Status    | Start Time              | Update Time             | Result | Result Details                          | Progress             |
| 30    | SO2 Server Upgrade (in<br>SO_East Server Group<br>Upgrade)   | running   | 2017-01-03 18:11:06 UTC | 2017-01-03 18:13:06 UTC | 0      | Upgraded server to new ISO              | 90%                  |
| 29    | SO_East Server Group<br>Upgrade (in SO_East<br>Site Upgrade) | completed | 2017-01-03 18:10:57 UTC | 2017-01-03 18:12:59 UTC | 0      | SG upgrade task cancelled by user.      | 5%                   |
| 28    | SO East Site Upgrade                                         | completed | 2017-01-03 18:10:48 UTC | 2017-01-03 18:12:59 UTC | 0      | Site upgrade task<br>cancelled by user. | 5%                   |

Figure 11. Canceled Site Upgrade Tasks

Figure 12 is representative of a site upgrade that was canceled before the site was completely upgraded. The servers that were in progress when the upgrade was canceled continued to upgrade to the target release. These servers are now in the Accept or Reject state. The servers that were pending when the upgrade was canceled are now in the Ready state, ready to be upgraded.

To restart the upgrade, verify the **Entire Site** link is selected and click **Site Upgrade**. The Upgrade Site Initiate screen displays.

| Camaro_S0_SG DSR (adiversitandby pair) OAM (Bulk) Accept or Reject (30) 82.00.0                |                     |
|------------------------------------------------------------------------------------------------|---------------------|
|                                                                                                | Application Version |
| 2000 001 000 000 000 0000 0000 00000 00000 00000                                               | 82.6.0 (3/3)        |
| Caman_SBR_SG1 SBR Senal Accept or Reject (33) 0.2.0.0                                          | -82.6.0 (3/3)       |
| Camaro_SBR_SG2 BBR Serial Ready (35) #1.0.0.0                                                  | 61 20 0 (3/3)       |
| Camaro_MP_9G DOR (multi-active cluster) Bulk (59% availability) Accept or Reject (2/2) 8 2.0.0 | -82.6.0 (2/2)       |

Figure 12. Partially Upgraded Site

On the Upgrade Site Initiate screen, the servers that have not yet been upgraded are grouped into the number of cycles that are required to complete the site upgrade. For the upgrade that was canceled in Figure 11, only a single cycle is needed since the availability requirements can be met by the servers that have already been upgraded. Once an ISO is selected and **OK** is clicked, the site upgrade continues normally.

| Info* 👻    |                  |                       |                       |         |         |        |                   |      |
|------------|------------------|-----------------------|-----------------------|---------|---------|--------|-------------------|------|
| Cycle      | Action           | Servers               |                       |         |         |        |                   |      |
|            |                  | Server Group          | Server                | Functio | on Me   | thod ' | Version           |      |
| 1          | Upgrade          | Camaro_SBR_SG2        | Nova-SBR-6 - Spare    | SBR     | Sei     | rial 8 | 3.1.0.0.0-81.20.0 |      |
| 2          |                  | Server Group          | Server                | Fi      | Inction | Meth   | od Version        |      |
| 2          | Upgrade          | Camaro_SBR_SG2        | Camaro-SBR-4 - Star   | ndby SE | BR      | Serial | 8.1.0.0.0-81.2    | 20.0 |
| 3          | the same dia     | Server Group          | Server                | Fun     | ction   | Method | Version           |      |
| 2          | Upgrade          | Camaro_SBR_SG2        | Camaro-SBR-5 - Act    | Ve SBF  | 2       | Serial | 8.1.0.0.0-81.20   | .0   |
| Upgrade Se | ettings          |                       |                       |         |         |        |                   |      |
| Upgrade IS | 0 - Select - 💌   | Select the desired up | grade ISO media file. |         |         |        |                   |      |
| Cancel     | Rearrange Cycles | Report                |                       |         |         |        |                   |      |

Figure 13. Restarting Site Upgrade

#### 2.5 Automated Server Group Upgrade

The Automated Server Group (ASG) upgrade feature allows the user to upgrade all of the servers in a server group automatically by specifying a set of controlling parameters.

The purpose of ASG is to simplify and automate segments of the DSR upgrade. The DSR has long supported the ability to select multiple servers for upgrade. In doing so however, it was incumbent on the user to determine ahead of time which servers could be upgraded in parallel, considering traffic impact. If the servers were not carefully chosen, the upgrade could adversely impact system operations.

When a server group is selected for upgrade, ASG upgrades each of the servers serially, or in parallel, or a combination of both, while enforcing minimum service availability. The number of servers in the server group that are upgraded in parallel is user selectable. The procedures in this document provide the detailed steps specifying when to use ASG, as well as the appropriate parameters that should be selected for each server group type.

ASG is the default upgrade method for most server group types associated with the DSR. However, there are some instances in which the manual upgrade method is utilized. In all cases where ASG is used, procedures for a manual upgrade are also provided.

*Note*: To use ASG on a server group, no servers in that server group can be already upgraded – either by ASG or manually.

DSR continues to support the parallel upgrade of server groups, including any combination of automated and manual upgrade methods.

#### 2.5.1 Cancel and Restart Automated Server Group Upgrade

When a server group is upgraded using ASG, each server within that server group is automatically prepared for upgrade, upgraded to the target release, and returned to service on the target release. Once an ASG upgrade is initiated, the task responsible for controlling the sequencing of servers entering upgrade can be manually canceled from the **Status & Manage > Active Tasks** screen (Figure 14) if necessary. Once the task is cancelled, it cannot be restarted. However, a new ASG task can be restarted via the Upgrade Administration screen.

For example, in Figure 14, task ID #1 (SO\_SG Server Group Upgrade) is an ASG task, while task ID #2 is the corresponding individual server upgrade task. When the ASG task is selected (highlighted in green), the **Cancel** button is enabled. Canceling the ASG task affects only the ASG task. It has no effect on the individual server upgrade tasks that were started by the ASG task (that is task ID #2 in Figure 14). Because the ASG task is canceled, no new server upgrades are initiated by the task.

|       | ain Menu: Status & Manage -> Tasks -> Active Tasks    |                    |                                |                         |  |  |
|-------|-------------------------------------------------------|--------------------|--------------------------------|-------------------------|--|--|
| NO1   |                                                       | MP2 IPFE           |                                |                         |  |  |
| ID    | Name                                                  | Status             | Start Time                     | Update Time             |  |  |
| 2     | SO1 Server Upgrade (in SO_SG<br>Server Group Upgrade) | running            | 2015-03-02 11:44:42 EST        | 2015-03-02 11:54:00 EST |  |  |
| 1     | SO_SG Server Group Upgrade                            | running            | 2015-03-02 11:44:32 EST        | 2015-03-02 11:47:47 EST |  |  |
| 0     | Pre-upgrade full backup                               | completed          | 2015-02-27 19:59:06 EST        | 2015-02-27 20:00:46 EST |  |  |
| Pause | Restart Cancel Delete R                               | eport Delete All C | Completed Delete All Exception |                         |  |  |

Figure 14. Active Tasks Screen

In the event that a server fails upgrade, that server automatically rolls back to the previous release in preparation for backout\_restore and fault isolation. Any other servers in that server group that are in the process of upgrading continue to upgrade to completion. However, the ASG task itself is automatically cancelled and no other servers in that server group are upgraded. Cancelling the ASG task provides an opportunity for troubleshooting to correct the problem. Once the problem is corrected, the server group upgrade can be restarted by initiating a new server group upgrade on the upgrade screen.

#### 2.5.2 Site Accept

The **Site Accept** button on the upgrade GUI (Figure 15) provides the capability to nearly simultaneously accept the upgrade of some or all servers for a given site. When the button is clicked, a subsequent screen (Figure 16) displays the servers that are ready for the Accept action.

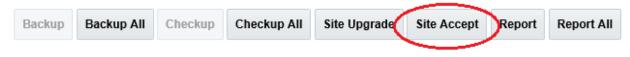

Figure 15. Site Accept Button

A checkbox on the Upgrade Site Accept screen allows for the selective application of the Accept action. However, normal procedure calls for the Accept to be applied to all of the servers at a site only after the upgrade to the new release is stable and the back out option is no longer needed. After verifying that the information presented is accurate, clicking **OK** results in a screen that requires confirmation of the intended action. Confirming the action causes the server upgrades to be accepted.

The Accept command is issued to the site servers at a rate of approximately one server every second. The command takes approximately 10 seconds per server to complete. As the commands are completed, the server status on the Upgrade Administration screen transitions to **Backup Needed**.

| Main Menu    | : Administrat    | tion -> Software Managen           | nent -> Upgrade [Site Accept] |
|--------------|------------------|------------------------------------|-------------------------------|
|              |                  |                                    |                               |
| Server group | Action           | Server(s) which are Pending Accept |                               |
| SO_East      | Accept upgrade   | SO1 SO2                            |                               |
| IPFE_\$G1    | ✓ Accept upgrade | IPFE1                              |                               |
| IPFE_\$G2    | Accept upgrade   | IPFE2                              |                               |
| IPFE_\$G3    | Accept upgrade   | IPFE3                              |                               |
| IPFE_\$G3    | Accept upgrade   | IPFE4                              |                               |
| MP_SG        | Accept upgrade   | MP4 MP1 MP2 MP3                    |                               |
| SBR_SG       | Accept upgrade   | SBR1 SBR2 SBR3                     |                               |
| Ok Cance     | I                |                                    |                               |

Figure 16. Site Accept Screen

#### 3. Upgrade Planning and Pre-Upgrade Procedures

This section contains all information necessary to prepare for and execute an upgrade. The materials required to perform an upgrade are described, as are pre-upgrade procedures that should be run to ensure the system is fully ready for upgrade. Then, the actual procedures for each supported upgrade path are given.

There are overview tables throughout this document that help plan the upgrade and estimate how long it takes to perform various actions. The stated time durations for each step or group of steps **are estimates only**. Do not use the overview tables to execute any actions on the system. Only the procedures should be used when performing upgrade actions, beginning with Procedure 1.

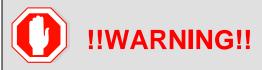

For vSTP-related deployments, it is not allowed to do any adding/updating/deleting of configuration until the upgrade is completed on all sites and the upgrade is accepted.

**Note:** While planning an upgrade, be aware that once the upgrade is started and OAM level servers are on different releases than servers on different sites, OAM level provisioning data is not replicated to sites that have not been upgraded.

Once servers at the site are upgraded, replication from OAM level serves is restored and upgraded servers start receiving provisioning data.

Read 2.4 Automated Site Upgrade for details and limitations/solutions while planning upgrade cycles.

There are some limitations with upgrading the DC server in a C-level server group that are upgraded in a group of servers, for example DA-MP, vSTP MP(s). So, while manually upgrading, make sure the DC server is not upgraded in the first upgrade cycle of the C-Level servers in its server group. Identify the DC server using Appendix N Identify the DC server.

In all cases, regardless of the number of cycles used to upgrade the DA-MP/vSTP server group, the DA-MP leader/vSTP MP leader should be the last server upgraded. By upgrading the MP leader last, the number of leader changes is minimized during the upgrade.

The DA-MP leader is designated on the active SOAM at **Diameter > Maintenance > DA-MPs > Peer DA-MP Status**, where **MP Leader = Yes**.

Also, check for the MP leader on the vSTP. This is done on the active SOAM CLI.

1. From the MMI command using the REST Client for the vSTP configuration.

The MMI user guide can accessed by navigating to **Main Menu > MMI Guide**.

2. Use the /vstp/mpleader MO.

The result is the hostname of the MP leader server.

*Note*: If the **31149 - DB Late Write Nonactive** displays, ignore it. This alarm does not have any effect on functionality.

#### 3.1 Required Materials and Information

The following materials and information are needed to execute an upgrade:

- Target-release application ISO image file or target-release application media.
- The capability to log into the network OAM servers with administrator privileges.
  - *Note*: All logins into the DSR NOAM servers are made using the external management VIP unless otherwise stated.
- User logins, passwords, IP addresses and other administration information. See [Table 5].

VPN access to the customer's network is required if that is the only method to log into the OAM servers.

#### 3.1.1 Application ISO Image File/Media

Obtain a copy of the target release ISO image file or media. This file is necessary to perform the upgrade.

The DSR ISO image file name is in the following format (version changes from release to release):

DSR-DSR-8.6.0.0.0 95.14.0-x86 64.iso

**Note:** Before the execution of this upgrade procedure it is assumed that the DSR ISO image file has already been delivered to the customer's premises. The ISO image file must reside on the local workstation used to perform the upgrade, and any user performing the upgrade must have access to the ISO image file. If the user performing the upgrade is at a remote location, it is assumed the ISO file is already available before starting the upgrade procedure.

The ISO is deployed as part of the pre-upgrade activities in Section 3.4.

#### 3.1.2 Logins, Passwords and Server IP Addresses

Table 5 identifies the information that is called out in the upgrade procedures, such as server IP addresses and login credentials. For convenience, space is provided in Table 5 for recording the values, or the information can be obtained by other means. This step ensures that the necessary administration information is available before an upgrade.

Consider the sensitivity of the information recorded in this table. While all of the information in the table is required to complete the upgrade, there may be security policies in place that prevent the actual recording of this information in hard-copy form.

| Item               | Description                          | Recorded Value |
|--------------------|--------------------------------------|----------------|
| Target Release     | Target DSR upgrade release           |                |
| Credentials        | GUI Admin Username <sup>1</sup>      |                |
|                    | GUI Admin Password                   |                |
|                    | DSR admusr Password <sup>2</sup>     |                |
|                    | DSR Root Password <sup>2</sup>       |                |
| VPN Access Details | Customer VPN information (if needed) |                |

Table 5: Logins, Passwords, and Server IP Addresses

<sup>&</sup>lt;sup>1</sup> The user must have administrator privileges. This means the user belongs to the **admin** group in Group Administration.

<sup>&</sup>lt;sup>2</sup> This is the password for the server login. This is not the same login as the GUI Administrator. The admusr password is required if recovery procedures are needed. If the admusr password is not the same on all other servers, then all those servers' admusr passwords must also be recorded; use additional space at the bottom of this table.

| Item                            | Description                                                                     | Recorded Value |
|---------------------------------|---------------------------------------------------------------------------------|----------------|
| NOAM                            | XMI VIP address <sup>3</sup>                                                    |                |
|                                 | NOAM 1 XMI IP Address                                                           |                |
|                                 | NOAM 2 XMI IP Address                                                           |                |
| SOAM                            | XMI VIP address                                                                 |                |
|                                 | SOAM 1 XMI IP Address ( Site 1)                                                 |                |
|                                 | SOAM 2 XMI IP Address (Site 1)                                                  |                |
|                                 | PCA (DSR) Spare System OAM&P server – Site 1<br>Spare in Site 2, XMI IP Address |                |
|                                 | SOAM 1 XMI IP Address ( Site 2)                                                 |                |
|                                 | SOAM 2 XMI IP Address (Site 2)                                                  |                |
|                                 | PCA (DSR) Spare System OAM&P server – Site 2<br>Spare in Site 1, XMI IP Address |                |
| Binding SBR Server              | Binding SBR SR1 Server Group Servers (Site 1)                                   |                |
| Groups                          | Binding SBR SR2 Server Group Servers (Site 1)                                   |                |
|                                 | Binding SBR SR3 Server Group Servers (Site 1)                                   |                |
|                                 | Binding SBR SR4 Server Group Servers (Site 1)                                   |                |
| PCA MP Server<br>Group          | PCA MP Server Group Servers (Site 1)                                            |                |
|                                 | PCA MP Server Group Servers (Site 1)                                            |                |
| IPFE Server<br>Groups(For PDRA) | PCA IPFE A1 Server Group Server (Site 1)                                        |                |
|                                 | PCA IPFE A 2 Server Group Server (Site 1)                                       |                |
|                                 | PCA IPFE B 1 Server Group Server (Site 1)                                       |                |
|                                 | PCA IPFE B 2 Server Group Server (Site 1)                                       |                |
| Binding SBR Server              | Binding SBR SR1 Server Group Servers (Site 2)                                   |                |
| Groups                          | Binding SBR SR2 Server Group Servers (Site 2)                                   |                |
|                                 | Binding SBR SR3 Server Group Servers (Site 2)                                   |                |
|                                 | Binding SBR SR4 Server Group Servers (Site 2)                                   |                |
| PCA MP Server<br>Group          | PCA MP Server Group Servers (Site 2)                                            |                |
|                                 | PCA IPFE A1 Server Group Server (Site 2)                                        |                |

<sup>&</sup>lt;sup>3</sup> All logins into the NOAM servers are made via the External Management VIP unless otherwise stated.

| ltem                            | Description Recorded Value                |  |  |
|---------------------------------|-------------------------------------------|--|--|
| IPFE Server Groups<br>(For PCA) | PCA IPFE A 2 Server Group Server (Site 2) |  |  |
|                                 | PCA IPFE B 1 Server Group Server (Site 2) |  |  |
|                                 | PCA IPFE B 2 Server Group Server (Site 2) |  |  |
| vSTP MP Server<br>Group         | vSTP MP server(s)                         |  |  |
| Software                        | Target Release Number                     |  |  |
|                                 | ISO Image (.iso) file name                |  |  |
| Misc. <sup>4</sup>              | Miscellaneous additional data             |  |  |

<sup>&</sup>lt;sup>4</sup> As instructed by Oracle CGBU Customer Service.

# 3.2 Plan Upgrade Maintenance Windows

This section provides a high-level checklist to aid in tracking individual server upgrades. The servers are grouped by maintenance window, and it is expected that all servers in a group can be successfully upgraded in a single maintenance window. Use this high-level checklist together with the detailed procedures that appear later in this document.

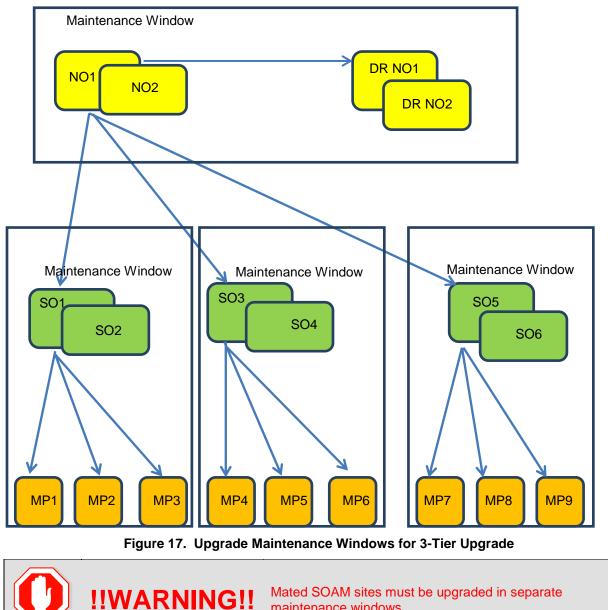

maintenance windows.

Page | 35

#### 3.2.1 Calculating Maintenance Windows Required

The number of maintenance windows required for DSR setup and upgrade can be calculated by using the Maintenance Window Analysis Tool (see ref [3]).

This Excel spreadsheet takes setup details as input from the user and accordingly calculates the number of maintenance windows required for upgrade. The spreadsheet also specifies, in detail, which servers need to be upgraded in which maintenance window. Complete DSR upgrade maintenance window details and timings can be found in Reference [3]. Please see the instructions tab of the spreadsheet for more information and details.

#### 3.3 Site Upgrade Methodology Selection

There are three primary methods for upgrading a DSR site:

- Auto Site Upgrade
- Auto Server Group Upgrade
- Manual upgrade

The Auto Site Upgrade is the easiest and most efficient site upgrade method; however, it is not suitable for all customers or all configurations. The Auto Server Group upgrade incorporates many of the conveniences of Auto Site Upgrade, but allows for more customer control of the upgrade process.

The Automated Site Upgrade supports 0% availability that requires the least amount of time to upgrade the sites. This can be achieved by changing the following parameters:

**Site Upgrade SOAM Method** setting to **0** - Changing the Site Upgrade SOAM Method setting to 0 causes the standby SOAM and the spare SOAM(s) to be upgraded serially. With this mode, the SOAM upgrade could take as many as four cycles to complete (that is, spare – spare – standby – active). If there are no spare SOAMs, then this setting has no effect on the SOAM upgrade.

**Site Upgrade Bulk Availability** setting to **0** - Changing the Site Upgrade Bulk Availability setting to 0 equates to 0% availability that means no servers are required to stay in service during the upgrade. This setting requires the minimum number of cycles, thus the least amount of time. This setting allows all of the DA-MPs to be upgraded at once.

| Site Upgrade Bulk Availability * | 0 | Site based upgrade availability for bulk upgrade of MP groups. (0 = none,<br>1 = 50%, 2 = 66%, 3 = 75%).<br>** Cannot be changed while any site upgrade is running. **<br>[Default = 1; Range = 0-3] [A value is required.]                                |
|----------------------------------|---|----------------------------------------------------------------------------------------------------|
| Site Upgrade SOAM Method *       | 0 | Site based upgrade SOAM method. (0 = serial, 1 = bulk).<br><u>Note:</u> Bulk upgrade will upgrade all non-active SOAM servers together.<br>** Cannot be changed while any site upgrade is running. **<br>[Default = 1; Range = 0-1] [A value is required.] |

Again, Auto Server Group upgrade is not for all customers or all configurations. The manual upgrade method gives maximum control to the customer and can be used for all configurations. A combination of upgrade methods can be utilized to upgrade a given site to maximize efficiency with customer peace-of-mind.

Table 6 is a worksheet for determining which upgrade method meets the needs of the customer while ensuring compatibility with the DSR configuration. Upon completion of the worksheet, a recommended upgrade method is identified.

|    | Criteria                                                                                                    | Yes | No | Notes                                                                                                    |  |
|----|----------------------------------------------------------------------------------------------------|-----|----|----------------------------------------------------------------------------------------------------|--|
| 1. | Do any of the site's DA-MPs have fixed diameter connections to any peer node, similar to this depiction?                              |     |    | Automated Site Upgrade and Automated<br>Server Group upgrade, by default, do<br>not consider fixed peer connections<br>when selecting servers to upgrade. It is<br>possible that all DA-MPs servicing a<br>given peer (such as DA-MPs 1 and 3)<br>could be upgraded simultaneously,<br>thereby isolating the peer. For this<br>reason, analyze the generic upgrade<br>plan generated by the Automated Site<br>Upgrade and Auto Server Group<br>Upgrade carefully to ensure all DA-MPs<br>servicing a given peer are not upgraded<br>simultaneously. If the generic plan has<br>the DA-MPs upgrading simultaneously,<br>you must rearrange the upgrade and/or<br>add cycles as necessary to develop a<br>suitable plan.<br>If yes, proceed to section 5.2.3 to<br>rearrange or add cycles for ASU or<br>proceed to step 8 for a manual upgrade.<br>If no, continue with step 2.          |  |
| 2. | If peer nodes are configured via IPFE TSAs, are there any TSAs that are not distributed across all DA-MPs, similar to this depiction? |     |    | Automated Site Upgrade and Automated<br>Server Group upgrade, by default, do<br>not consider non-uniformly distributed<br>TSAs when selecting servers to<br>upgrade. It is possible that all DA-MPs<br>servicing a given TSA (such as DA-MPs<br>1 and 2) could be upgraded<br>simultaneously, thereby isolating the<br>peer. For this reason, analyze the<br>generic upgrade plan generated by the<br>Automated Site Upgrade and Auto<br>Server Group Upgrade carefully to<br>ensure all DA-MPs servicing a given<br>TSA are not upgraded simultaneously.<br>If the generic plan has the DA-MPs<br>upgrading simultaneously, you must<br>rearrange the upgrade and/or add<br>cycles as necessary to develop a<br>suitable plan.<br>If yes, proceed to section 5.2.3 to<br>rearrange or add cycles for ASU or<br>proceed to step 8 for a manual upgrade.<br>If no, continue with step 3. |  |

#### Table 6. Traffic Analysis Checklist

|    | Criteria                                                                                                    | Yes | No | Notes                                                                                                    |
|----|----------------------------------------------------------------------------------------------------|-----|----|----------------------------------------------------------------------------------------------------|
| 3. | <ul> <li>3. Do any of the site's DA-MPs have specialized distribution of DSR features, similar to this depiction?</li> <li>DA-MP Server Group</li> <li>RBAR RBAR PDRA DCA DCA Only</li> <li>DCA PDRA PDRA Only</li> <li>DCA Peer</li> <li>RBAR Peer</li> <li>4. Automated Site Upgrade is a candidate for</li> </ul> |     |    | Automated Site Upgrade and Automated<br>Server Group upgrade, by default, do<br>not consider non-uniform distribution of<br>features when selecting servers to<br>upgrade. It is possible that all DA-MPs<br>hosting a given feature (such as DCA)<br>could be upgraded simultaneously,<br>thereby eliminating service functionality.<br>For this reason, analyze the generic<br>upgrade plan generated by the<br>Automated Site Upgrade and Auto<br>Server Group Upgrade carefully to<br>ensure all DA-MPs hosting a given<br>feature are not upgraded<br>simultaneously. If the generic plan has<br>the DA-MPs upgrading simultaneously,<br>you must rearrange the upgrade and/or<br>add cycles as necessary to develop a<br>suitable plan.<br>If yes, proceed to section 5.2.3 to<br>rearrange or add cycles for ASU or<br>proceed to step 8 for manual upgrade.<br>If no, continue with step 4. |
| 4. | Automated Site Upgrade is a candidate for<br>this system.<br>Automated Site Upgrade supports 50%<br>minimum server availability by default. A<br>general option allows availability percentage<br>settings of 66% or 75%. Is 50%, 66%, or 75%<br>server availability during upgrade acceptable<br>to the customer?   |     |    | In general, a higher minimum availability<br>setting increases the time required to<br>upgrade a site. On the other hand, a<br>lower minimum availability may reduce<br>operational redundancy during the<br>upgrade. If none of the minimum<br>availability options are acceptable,<br>Automated Site Upgrade should not be<br>used to upgrade the site.<br>If yes, continue with step 6.<br>If no, proceed to step 7.                                                                                                    |
| 5. | Is the customer comfortable with minimum<br>user intervention (that is, user input) during<br>the upgrade?                                                                                                    |     |    | Once initiated, Automated Site Upgrade<br>requires no additional user input to<br>complete the upgrade. User control is<br>limited to canceling the site upgrade<br>task.<br>If yes, Automated Site Upgrade is the<br>recommended upgrade method.<br>If no, proceed to step 7.                                                                                                    |
| 6. | Automated Server Group Upgrade is a candidate for this system. Is the customer comfortable with the level of control afforded by the Automated Server Group upgrade?                                                                                                    |     |    | Auto Server Group upgrade allows the<br>user to initiate the upgrade of each<br>server group, while the individual<br>servers within the server group upgrade<br>automatically.<br>If yes, Auto Server Group upgrade is the<br>recommended upgrade method.<br>If no, proceed to step 8.                                                                                                    |

|    | Criteria                                                                                                    | Yes | No | Notes                                               |
|----|----------------------------------------------------------------------------------------------------|-----|----|-----------------------------------------------------|
| 7. | A manual upgrade affords the maximum level<br>of control over upgrade sequencing. With this<br>method, the upgrade of each server is<br>individually initiated, allowing the user to<br>control the level of parallelism and speed of<br>the upgrade.                                                        |     |    | A manual upgrade is the recommended upgrade method. |
|    | <i>Note</i> : A site upgrade can include a combination of Automated Server Group upgrade and manual upgrades to improve efficiency. For example, SBRs can be upgraded with Automated Server Group upgrade, while the DA-MPs may be upgraded manually to control the order of upgrade for traffic continuity. |     |    |                                                     |

#### 3.3.1 DA-MP Upgrade Planning

If a manual upgrade is recommended by the Table 6 worksheet, additional planning is required to ensure a successful upgrade of the DA-MP server group. A manual upgrade is typically required/recommended when the DA-MPs are configured in a way such that an upgrade could result in a traffic outage. Preplanning the upgrade of the DA-MPs is key to avoiding an outage.

**Note**: If complete site upgrade is selected with 0% availability then DA-MP upgrade planning is not required.

Table 7 is an aid to laying out the sequence of the DA-MP upgrades, taking into consideration configuration and traffic continuity. **This worksheet must be completed by the customer and provided to Oracle if Oracle personnel are performing the upgrade**. It is highly recommended that the worksheet be completed for customer-driven upgrades as well.

**Customer**: Perform an analysis of the Diameter application and connection configurations to assess any potential traffic loss due to the DA-MP upgrade. Complete the worksheet, specifying the order in which the DA-MPs will be upgraded, and which MPs, if any, can be upgraded in parallel.

The worksheet is divided into four upgrade **Cycles**. Each cycle represents an upgrade period during which one or more servers are upgraded. Distributing the DA-MPs servers over two or more cycles, takes advantage of parallels, thereby reducing the time required to upgrade the entire server group.

To achieve 50% server availability, half of hostnames would be listed in Cycle 1 while the other half would be listed in Cycle 2, requiring two upgrade cycles. Similarly, 75% availability can be achieved by spreading the hostname over all four cycles.

In all cases, regardless of the number of cycles used to upgrade the DA-MP/vSTP server group, the DA-MP leader/vSTP MP leader should be the last server upgraded. By upgrading the MP leader last, the number of leader changes is minimized during the upgrade.

The DA-MP leader is designated on the active SOAM at **Diameter > Maintenance > DA-MPs > Peer DA-MP Status**, where **MP Leader = Yes**.

Also, check for the MP leader on the vSTP. This is done on the active SOAM CLI.

1. From the MMI command using the REST Client for the vSTP configuration.

The MMI user guide can accessed by navigating to **Main Menu > MMI Guide**.

2. Use the /vstp/mpleader MO.

The result is the hostname of the MP leader server.

*Note*: If desired, the DA-MPs can be upgrade serially, in which case, all hostnames would be listed in cycle 1. List the DA-MPs in the order in which they will be upgraded.

|                    | Hostnames |      |  |  |
|--------------------|-----------|------|--|--|
| Upgrade Cycle 1 or |           |      |  |  |
| Serial Upgrade     |           |      |  |  |
|                    | Hostna    | imes |  |  |
|                    |           |      |  |  |
| Upgrade Cycle 2    |           |      |  |  |
|                    |           |      |  |  |
|                    | Hostna    | ames |  |  |
|                    |           |      |  |  |
| Upgrade Cycle 3    |           |      |  |  |
|                    |           |      |  |  |
|                    | Hostna    | imes |  |  |
|                    |           |      |  |  |
| Upgrade Cycle 4    |           |      |  |  |
|                    |           |      |  |  |
| DA-MP Leader:      |           |      |  |  |

| Table 7. | DA-MP | Upgrade | Planning  | Sheet  |
|----------|-------|---------|-----------|--------|
|          |       | opgraao | i iaining | 011000 |

# 3.3.2 Pre-upgrade validation to avoid Comcol inter-connectivity issue between MPs

The HA framework enhancements cause the inter-connectivity issue between the old-DC and non-DC MP nodes during upgrade scenario.

**Note**: This procedure provides solution to resolve the inter-connectivity issue between the old-DC and non-DC MP at the time of upgrade for the BUG 27428669.

To overcome the inter-connectivity issue:

1. Check the Designated Coordinator (DC) node in the system by using the command:

ssh admusr@<MP server>

\$ ha.info -d

Example output:

```
Node ID: HDBDBGTGCHBDRA54TK
Report Time: 01/07/2018 03:48:43.299
***
DC: HDBDBGTGCHBDRA54TK Generation: 1 State: DC
Elected: 01/07/2018 02:14:40.822
Other Non-DC Group Members:
HDBDBGTGCHBDRA53TK
HDBDBGTGCHBDRA53TK
HDBDBGTGCHBDRA5BTK
HDBDBGTGCHBDRA5CTK
DC Group Candidates: <none>
```

- Before starting the MP server upgrade, disable the DSR application on current DC node, using command:
  - a. On Active SOAM Go to Server under Status & Manage option.
  - b. Disable the DSR application by selecting the MP (DC Node) and click Stop.
- 3. Select an MP to be upgraded:
  - Note: The MP Leader Node should be the last server to be upgraded.
    - Case where there existing IPFE based floating (Diameter) connections, choose an MP from TSA having more than 2 MPs.
      - **Note**: If there exists a TSA with just two MPs, and one having DC role. We should avoid using other MP (non-DC) in this TSA for upgrade at this step.
    - b. Case where there are MP based (Diameter) connection, select any MP except the MP having DC role.
- 4. After upgrade, one of the upgraded MP with new release takes over the new-DC role.
- 5. The DSR application remains disabled on the old-DC node, as performed in step 2.
- 6. The old-DC is upgraded in the next upgrade cycle.
- Once the upgrade is completed, from Active SOAM Go to Server under Status & Manage GUI screen and check if the DSR application is ENABLED on MP node (old-DC). If not then ENABLE it by restart button.

#### 3.3.3 Maintenance Window 1 (NOAM Site Upgrades)

During the first maintenance window, the NOAM servers are upgraded.

| Maintenance Window 1<br>(NOAM Sites)                                                           | Record the Site <b>NE Name</b> of the DSR NOAM to be upgraded during<br>Maintenance Window 1 in the space provided below: " <b>Check off</b> " the<br>associated <b>Check Box</b> as upgrade is completed for each server. |
|------------------------------------------------------------------------------------------------|----------------------------------------------------------------------------------------------------|
| Date:<br>Note: The NE Name may<br>be viewed from the DSR<br>NOAM GUI under<br>Configuration -> | DR Standby NOAM (Guest): DR Active NOAM (Guest): Primary Standby NOAM (Guest): Drimary Active NOAM (Guest):                                                                                                    |
| Network Elements.                                                                              | Primary Active NOAM (Guest):                                                                                                    |

#### 3.3.4 Maintenance Window 2 and Beyond (SOAM Site Upgrades)

During Maintenance Window 2, all servers associated with the first SOAM site are upgraded. All servers associated with the second SOAM site are upgraded during Maintenance Window 3.

For DSRs configured with multiple mated-pair sites, or DSRs having multiple, distinct sites (e.g., georedundant PCA installations), copy and use the following form for the subsequent SOAM site upgrades. From release 8.1, vSTP MP support is available. While upgrading from pre 8.1 releases, vSTP MP server will not be in the system. So, after major upgrade is completed. In case vSTP MP server is required, it is freshly installed on 8.1 release using reference [1]. For release 8.1, planning should be done for vSTP MP incremental upgrades.

*Note*: In release 8.1, there can be only one vSTP MP server in the STP server group and one server in one site. This means whenever the vSTP MP server is upgraded, there is traffic loss on that vSTP MP server.

|                                           | <b>NING!!</b> Mated SOAM sites must be upgraded in separate maintenance windows.                                                                                                    |
|-------------------------------------------|----------------------------------------------------------------------------------------------------|
| Maintenance Window<br>SOAM Sites<br>Date: | <ol> <li>Record the site NE Name of the DSR SOAM and the MP(s) to be upgraded during Maintenance Window 2 in the space provided.</li> <li>Mark the associated checkbox as each server upgrade is completed.</li> <li>SOAM Site:</li></ol> |
|                                           | Active SOAM (Guest):         DA-MP1:         DA-MP2:         DA-MP3:         DA-MP3:         DA-MP4:         DA-MP5:         DA-MP6:         DA-MP7:                                                                                      |
|                                           | DA-MP8:         DA-MP9:         DA-MP10:         DA-MP11:         DA-MP11:         DA-MP12:         DA-MP13:         DA-MP14:         DA-MP15:         DA-MP16:                                                                           |

| IPFE1:                                                                                                    |               |
|----------------------------------------------------------------------------------------------------|---------------|
| Binding Server Group 1      Standby SBR:      Active SBR:      Spare SBR1 (Mate):      Spare SBR2 (Mate):      Binding Server Group 2      Standby SBR: | (If equipped) |
| <ul> <li>Active SBR:</li></ul>                                                                                                    | (If equipped) |
| Spare SBR1 (Mate): Spare SBR2 (Mate): Binding Server Group 4 Standby SBR: Active SBR:                                                                   | (If equipped) |
| Spare SBR1 (Mate): Spare SBR2 (Mate): Binding Server Group 5 Standby SBR: Active SBD:                                                                   | (If equipped) |
| Spare SBR1 (Mate): Spare SBR2 (Mate): Binding Server Group 6 Standby SBR:                                                                               | (If equipped) |
| <ul> <li>Active SBR:</li></ul>                                                                                                    | (If equipped) |
| Spare SBR1 (Mate):                                                                                                    |               |

| Spare SBR2 (Mate): Binding Server Group 8 Standby SBR: |               |
|--------------------------------------------------------|---------------|
| Active SBR:                                            |               |
| Spare SBR1 (Mate):                                     |               |
| ☐ Spare SBR2 (Mate):                                   |               |
| Session Server Group 1                                 |               |
| Standby SBR:                                           |               |
| Active SBR:                                            |               |
| Spare SBR1 (Mate):                                     |               |
| Spare SBR2 (Mate):                                     | (If equipped) |
| Session Server Group 2                                 |               |
| Standby SBR:                                           |               |
| Active SBR:                                            |               |
| Spare SBR1 (Mate):                                     |               |
| Spare SBR2 (Mate):                                     | (If equipped) |
| Session Server Group 3                                 |               |
| Standby SBR:                                           |               |
| Active SBR:                                            |               |
| Spare SBR1 (Mate):                                     |               |
| Spare SBR2 (Mate):                                     | (If equipped) |
| Session Server Group 4                                 |               |
| Standby SBR:                                           |               |
| Active SBR:                                            |               |
| Spare SBR1 (Mate):                                     |               |
| Spare SBR2 (Mate):                                     | (If equipped) |
| Session Server Group 5                                 |               |
| Standby SBR:                                           |               |
| Active SBR:                                            |               |
| Spare SBR1 (Mate):                                     |               |
| Spare SBR2 (Mate):                                     | (If equipped) |
| Session Server Group 6                                 |               |
| Standby SBR:                                           |               |
| Active SBR:                                            |               |
| Spare SBR1 (Mate):                                     |               |
| Spare SBR2 (Mate):                                     | (If equipped) |
| Session Server Group 7                                 |               |
| Standby SBR:                                           |               |

| Active SBR:          | _ (If equipped) |
|----------------------|-----------------|
| vSTP MP Server Group | _ (If equipped) |

#### 3.4 **Prerequisite Procedures**

The pre-upgrade procedures shown in the following table are executed outside a maintenance window, if desired. These steps have no effect on the live system and can save upon maintenance window time, if executed before the start of the Maintenance Window.

| Procedure   | Elapsed Time (hr:min) |           | Procedure Title                                                            |
|-------------|-----------------------|-----------|----------------------------------------------------------------------------|
|             | This Step Cum.        |           |                                                                            |
| Procedure 1 | 0:10-0:30             | 0:10-0:30 | Procedure 1 Required Materials Check                                       |
| Procedure 2 | 0:15-0:30             | 0:25-1:00 | Procedure 2 DSR ISO Administration                                         |
| Procedure 3 | 0:20-0:30 0:55-1:30   |           | Procedure 3 Verification of Configuration Data                             |
| Procedure 4 | 0:15-0:20             | 1:10-1:50 | Procedure 4 Data Collection for Source Release 8.0 and Later               |
| Procedure 5 | 0:15-0:30             | 1:30-3:05 | Procedure 5 TKLCConfigData backup                                          |
| Procedure 6 | 0:10-2:00             | 1:40-5:05 | Procedure 6 Full Backup of DB Run Environment for Release 8.0.x and Later. |

 Table 8. Prerequisite Procedures Overview

<sup>1</sup> ISO transfers to the target systems may require a significant amount of time depending on the number of systems and the speed of the network. These factors may significantly affect total time needed, and may require the scheduling of multiple maintenance windows to complete the entire upgrade procedure. The ISO transfers to the target systems should be performed prior to, and outside of, the scheduled maintenance window. Schedule the required maintenance windows accordingly before proceeding.

#### 3.4.1 Required Materials Check

This procedure verifies that all required materials needed to perform an upgrade have been collected and recorded.

| Procedure 1. Required Materi | als Check |
|------------------------------|-----------|
|------------------------------|-----------|

| Step #                                                                                                    | Procedure                                                     | Description                                                                                                    |  |  |  |
|----------------------------------------------------------------------------------------------------|---------------------------------------------------------------|----------------------------------------------------------------------------------------------------|--|--|--|
| <ul> <li>This procedure verifies all required materials are present.</li> <li>Check off (√) each step as it is completed. Boxes have been provided for this purpose under each step number.</li> <li>If this procedure fails, it is recommended to contact My Oracle Support (MOS) and ask for assistance.</li> </ul> |                                                               |                                                                                                    |  |  |  |
| 1.                                                                                                    | Verify all required materials are present                     | Materials are listed in Section 3.1: Required Materials. Verify required materials are present.                                                                                                    |  |  |  |
| 2.                                                                                                    | Verify all<br>administration<br>data needed<br>during upgrade | Double-check that all information in Section 3.2 is filled-in and accurate.                                                                                                    |  |  |  |
| 3.                                                                                                    | Contact My<br>Oracle Support<br>(MOS)                         | It is recommended to contact My Oracle Support (MOS) and inform them of plans to upgrade this system. See Appendix Z for these instructions. <i>Note</i> : Obtaining a new online support account can take up to 48 hours. |  |  |  |

#### 3.4.2 DSR ISO Administration

This section provides the steps to upload the new DSR ISO to the NOAMs and then transfer the ISO to all servers to be upgraded.

**Note:** ISO transfers to the target systems may require a significant amount of time depending on the number of systems and the speed of the network. These factors may significantly affect total time needed and require the scheduling of multiple maintenance windows to complete the entire upgrade procedure. The ISO transfers to the target systems should be performed before, and outside of, the scheduled maintenance window. Schedule the required maintenance windows accordingly before proceeding.

| Step #     | Procedure                                    | Description                                                                                                    |
|------------|----------------------------------------------|----------------------------------------------------------------------------------------------------|
|            | off ( $\checkmark$ ) each step as            | ISO Administration steps have been completed.<br>it is completed. Boxes have been provided for this purpose under each step                                                                                                    |
| If this pr | ocedure fails, it is r                       | ecommended to contact My Oracle Support (MOS) and ask for assistance.                                                                                                    |
| 1.<br>□    | Active NOAM<br>VIP: Transfer<br>via NOAM GUI | Use the NOAM GUI upload function for ISO file transfer over the network.<br>Upload the target release ISO image file to the File Management Area of the active NOAM server:                                                                            |
|            |                                              | 1. Log into the active NOAM GUI.                                                                                                    |
|            |                                              | 2. Navigate to Status & Manage > Files.                                                                                                    |
|            |                                              | 3. Click the active NOAM server in the network to display all files stored in the file management storage area of this server.                                                                                                    |
|            |                                              | 4. Ensure that this is actually the active NOAM server in the network by comparing the hostname in the screen title vs. the hostname in the session banner in the GUI. Verify they are the same and the status is <b>Active</b> in the session banner. |
|            |                                              | 5. Click <b>Upload</b> .                                                                                                    |
|            |                                              | <b>Note:</b> Actual screens may vary from those shown depending on the browser and browser version used.                                                                                                    |
|            |                                              | File:<br>Upload<br>Cancel                                                                                                    |

| Step #              | Procedure                                          | Description                                                                                                    |
|---------------------|----------------------------------------------------|----------------------------------------------------------------------------------------------------|
| Step #           2. | Procedure<br>Active NOAM<br>VIP                    | Description         1. Click Browse to select the file to upload.         2. Select the target release ISO image file and click Open.         Image: Select the target release ISO image file and click Open.         Image: Select the target release ISO image file and click Open.         Image: Select the target release ISO image file and click Open.         Image: Select the target release ISO image file and click Open.         Image: Select the target release ISO image file and click Open.         Image: Select the target release ISO image file and click Open.         Image: Select the target release ISO image file and click Open.         Image: Select the target release ISO image file and click Open.         Image: Select the target release ISO image file and click Open.         Image: Select the target release ISO image file and click Open.         Image: Select the target release ISO image file and click Open.         Image: Select the target release ISO image image.         Image: Select the target release ISO image image.         Image: Select the target release ISO image image.         Image: Select the target release ISO image image.         Image: Select the target release ISO image image.         Image: Select the target release ISO image image.         Image: Select the target release ISO image image.         Image: Select the target release ISO image image.         Image: Select the target release ISO image im |
| 3.                  | Active NOAM<br>CLI: Change<br>Permission of<br>ISO | <pre>network upload speed is slow. Log into the Active NOAM CLI and execute the following command:     sudo chmod 644     /var/TKLC/db/filemgmt/<dsr_iso_filename></dsr_iso_filename></pre>                                                                                                    |

| Step # | Procedure                          | Description                                                                                                    |
|--------|------------------------------------|----------------------------------------------------------------------------------------------------|
| 4.     | Active NOAM                        | 1. Navigate to Status & Manage > Files.                                                                                                    |
|        | VIP: Using<br>NOAM GUI,            | 2. Click the active NOAM server tab.                                                                                                    |
|        | deploy ISO to all<br>servers to be | All files stored in the file management storage area of this server display on the screen.                                                                                                    |
|        | upgraded.                          | 3. Select the target release ISO, and click View ISO Deployment Report.                                                                                                    |
|        |                                    | <ol> <li>In the resulting report, determine if the ISO has been deployed to all<br/>servers in the system.</li> </ol>                                                                                                    |
|        |                                    | <ol> <li>If the ISO has been deployed to all servers, this procedure is complete.<br/>Proceed to the next procedure per Table 8.</li> </ol>                                                                                                    |
|        |                                    | <ol> <li>If the ISO has not been deployed, select the target release DSR ISO in<br/>the file list, and click Validate ISO. Click OK on the confirmation screen.</li> </ol>                                                                                                    |
|        |                                    | <ol> <li>Verify the ISO status is valid. If the ISO is not valid, repeat this<br/>procedure beginning with step 1. If the ISO fails validation more than<br/>once, it is recommended to contact My Oracle Support (MOS).</li> </ol>                                                                                                    |
|        |                                    | 8. If the ISO is valid, select the ISO, and click <b>Deploy ISO</b> . Click <b>OK</b> on the confirmation screen.                                                                                                    |
|        |                                    | Main Menu: Status & Manage -> Files                                                                                                    |
|        |                                    | Filter* ▼ Tasks ▼                                                                                                    |
|        |                                    |                                                                                                    |
|        |                                    | NO1 SO1                                                                                                    |
|        |                                    | File Name                                                                                                    |
|        |                                    | Backup.DSR.NO1.FullDBParts.NETWORK_OAMP.20180406_032543.UPG.tar.bz2                                                                                                    |
|        |                                    | Backup.DSR.NO1.FullRunEnv.NETWORK_OAMP.20180406_032543.UPG.tar.bz2<br>DSR-8.3.0.0.0_83.3.7-x86_64.iso                                                                                                    |
|        |                                    | TKLCConfigData.NO1.sh                                                                                                    |
|        |                                    | The cooling but an on the second second seco |
|        |                                    |                                                                                                    |
|        |                                    | Delete         View ISO Deployment Report         Upload         Download         Deploy ISO         Validate ISO                                                                                                    |
|        |                                    | Are you sure you want to validate DSR-8.3.0.0.0_83.3.7-x86_64.iso?                                                                                                    |
|        |                                    | OK Cancel                                                                                                    |

| Step # | Procedure                   | Description                                                                          |              |                      |                                                                   |                                  |                                        |                |
|--------|-----------------------------|--------------------------------------------------------------------------------------|--------------|----------------------|-------------------------------------------------------------------|----------------------------------|----------------------------------------|----------------|
| 5.     | Active NOAM<br>VIP: Monitor | The deploymen<br>on the <b>Status 8</b>                                              |              |                      |                                                                   | l by vie                         | wing the <b>T</b> a                    | asks options   |
|        | ISO deployment              | Fitter* + Status +                                                                   | Tasks        | •                    |                                                                   |                                  |                                        |                |
|        |                             |                                                                                      | Tasks        |                      |                                                                   |                                  |                                        | 0              |
|        |                             | NO1 SO1 NO2                                                                          | iD (II)      | Hostname             | Name                                                              | Task State                       | Details                                | Progress       |
|        |                             | File Name<br>Backup DSR NO2 FulDBF                                                   | 139          | 502                  | 190 Transfer 0SR-<br>8.3.0.0.0_83.3.7-<br>x56_64 iso from so1-imi | completed                        | Done                                   | 10036          |
|        |                             | Backup DSR NO2 FullRun<br>backup Backup dtr NO2 C                                    | •            | NO1                  | 190 Tratsfer DSR-<br>8.3.0.0.83.3.7-<br>x86_64 iso from mo2-imi   | completed                        | Dane                                   | 100%           |
|        |                             | hackup/Backup dor NO2 C<br>backup/Backup dor NO2 C                                   | 100          | 801                  | ISO Transfer DSR-<br>8 3 0 0 0 83 3 7-                            | comoletert                       | Done                                   | 100%           |
|        |                             | Select the targe<br>Verify the ISO h                                                 |              |                      |                                                                   |                                  |                                        |                |
|        |                             |                                                                                      | nas          | been dep             | loyed to all ser                                                  | vers in                          | the system                             |                |
|        |                             | Verify the ISO h                                                                     | nas          | been dep             | loyed to all ser<br>anage -> Files                                | vers in<br>s <b>[Viev</b>        | the system                             |                |
|        |                             | Verify the ISO h                                                                     | nas          | been dep             | loyed to all ser<br>anage -> Files<br>Main Menu: S                | vers in s<br>s [View<br>status a | the system                             | > Files [View] |
|        |                             | Verify the ISO f                                                                     | nas<br>Stat  | been dep<br>tus & Ma | loyed to all ser<br>anage -> Files<br>Main Menu: S                | s [View<br>tatus apr 10 (        | the system<br>Manage -:<br>01:35:34 20 | > Files [View] |
|        |                             | Verify the ISO f                                                                     | nas<br>Stat  | been dep<br>tus & Ma | Nain Menu: S<br>Tue J                                             | s [View<br>tatus apr 10 (        | the system<br>Manage -:<br>01:35:34 20 | > Files [View] |
|        |                             | Verify the ISO f<br>Main Menu: S<br>Deployment re<br>Deployed on 4                   | nas<br>Stat  | been dep<br>tus & Ma | Nain Menu: S<br>Tue J                                             | s [View<br>tatus apr 10 (        | the system<br>Manage -:<br>01:35:34 20 | > Files [View] |
|        |                             | Verify the ISO F                                                                     | por<br>4/4   | been dep<br>tus & Ma | Nain Menu: S<br>Tue J                                             | s [View<br>tatus apr 10 (        | the system<br>Manage -:<br>01:35:34 20 | > Files [View] |
|        |                             | Verify the ISO f<br>Main Menu: \$<br>Deployment re<br>Deployed on 4<br>NO1: Deployed | por<br>i/4 i | been dep<br>tus & Ma | Nain Menu: S<br>Tue J                                             | s [View<br>tatus apr 10 (        | the system<br>Manage -:<br>01:35:34 20 | > Files [View] |

#### 3.4.3 Data Collection — Verification of Global and Site Configuration Data

The procedures in this section are part of software upgrade preparation and are used to collect data required for network analysis, disaster recovery, and upgrade verification. Data is collected from both the active NOAM and various other servers at each site.

#### 3.4.3.1 Verification of Configuration Data

This procedure checks the configuration data of the system and servers to ensure a successful upgrade.

Procedure 3. Verification of Configuration Data

| Step #             | Procedure                                                                                                    | Description                                                                                                    | Description                                                                                                    |                                                                                                    |                                                                                         |                                                               |                                                  |
|--------------------|----------------------------------------------------------------------------------------------------|----------------------------------------------------------------------------------------------------|----------------------------------------------------------------------------------------------------|----------------------------------------------------------------------------------------------------|-----------------------------------------------------------------------------------------|---------------------------------------------------------------|--------------------------------------------------|
| This pro           | cedure checks the                                                                                                    | e configuration                                                                                                    | data and serve                                                                                                    | r status.                                                                                                    |                                                                                         |                                                               |                                                  |
| Check o<br>number. | ff ( $√$ ) each step as                                                                                                    | s it is complete                                                                                                    | d. Boxes have                                                                                                    | been provide                                                                                                    | ed for this pur                                                                         | pose une                                                      | der each step                                    |
| If this pr         | ocedure fails, it is                                                                                                    | recommended                                                                                                    | to contact My 0                                                                                                    | Dracle Suppo                                                                                                    | ort (MOS) and                                                                           | d ask for                                                     | assistance.                                      |
| 1.                 | Active NOAM<br>VIP: Verify<br>application<br>version                                                                                              | 2. Verify th                                                                                                    | e to <b>Administra</b> t<br>e upgrade path<br>on 2.1 (Supporte                                                             | to the target                                                                                                    | release is su                                                                           |                                                               |                                                  |
|                    |                                                                                                    | 120020-0202                                                                                                    | ne NOAM Serve                                                                                                    |                                                                                                    |                                                                                         |                                                               | Version.                                         |
|                    |                                                                                                    | Filter + Task                                                                                                    |                                                                                                    | ontinal e mana                                                                                                    | gement - opg                                                                            | nuuc                                                          |                                                  |
|                    |                                                                                                    | NOSG SOSO                                                                                                    |                                                                                                    |                                                                                                    |                                                                                         |                                                               |                                                  |
|                    |                                                                                                    | Hostname                                                                                                    | Upgrade State<br>Server Status                                                                                             | OAM HA Role<br>Appl HA Role                                                                                                    | Server Role<br>Network Element                                                          | Function                                                      | Application Version<br>Upgrade iSO               |
|                    |                                                                                                    | N02                                                                                                    | Ready                                                                                                    | Active<br>N/A                                                                                                    | Network OAM&P                                                                           | OAM&P                                                         | 8.0.0.0.0-80.25.0                                |
|                    |                                                                                                    | NO1                                                                                                    | Ready<br>Norm                                                                                                    | Standby<br>N/A                                                                                                    | Network OAM&P                                                                           | OAM&P                                                         | 8.0.0.0-80.25.0                                  |
| 2.                 | Active NOAM<br>CLI: Check if<br>the setup has<br>customer<br>supplied<br>Apache<br>certificate<br>installed and<br>protected with<br>a passphrase | <ul> <li>windows</li> <li>ssh ad</li> <li>passwo</li> <li>Answer</li> <li>2. cd to /et</li> <li>3. Locate t</li> <li>4. The path</li> <li>certificat</li> <li>the certi</li> </ul> | yes if you are as<br>c/httpd/conf.d a<br>he line beginning<br>n that follows SS<br>e. If the path is<br>ficate is supplied | active NOAN<br>TP><br>r passwor<br>sked to confi<br>and open the<br>g with the ph<br><b>LCertificate</b><br><b>/usr/TKLC/a</b><br>by Oracle a | d><br>rm the identity<br>file named s<br>rase SSLCer<br>File is the loc<br>appworks/etc | y of the s<br>sl.conf.<br>tificateF<br>cation of<br>c/ssl/ser | server.<br>File.<br>the Apache<br>rver.crt, then |
|                    |                                                                                                    | 5. If the pa<br>/usr/TK<br>Apache                                                                                                    | e with the next s<br>th is anything ot<br><b>_C/appworks/e</b> t<br>certificate is like<br>certificate pathna              | her than<br>t <b>c/ssl/serve</b> t<br>ly installed.                                                                                           | Rename the                                                                              | certificat                                                    |                                                  |

The following data collection procedures collect similar data; however, the collection method varies depending on the source release. Only one of the following procedures is to be executed for the pre-upgrade data collection. Refer to Table 9 for guidance on which procedure to use.

| If the Source Release is | Use This Pre-Upgrade Data Collection Procedure |
|--------------------------|------------------------------------------------|
| 8.0 and later            | Procedure 4                                    |

 Table 9. Release Specific Data Collection Procedures

## 3.4.3.2 Data Collection for Source Release 8.0 and Later

This procedure collects and archives system status data for analysis. Perform this procedure only if the source release is 8.0 and later.

Procedure 4. Data Collection for Source Release 8.0 and Later

| Step #    | Procedure                                 | Description    |                                         |                             |                                       |          |                                    |
|-----------|-------------------------------------------|----------------|-----------------------------------------|-----------------------------|---------------------------------------|----------|------------------------------------|
|           | ocedure retrieves a off $()$ each step as | •              |                                         | -                           |                                       |          | ider each step                     |
| f this pr | ocedure fails, it is                      | recommended    | to contact My C                         | racle Suppo                 | ort (MOS) an                          | d ask fo | r assistance.                      |
| 1.        | Active NOAM<br>VIP: Run the<br>automated  | -              | to <b>Administrat</b><br>e active NOAM. | ion > Softw                 | are Manage                            | ment >   | Upgrade.                           |
|           | health checks<br>on the active<br>NOAM    | Main Menu: Ad  | dministration -> S                      | oftware Mana                | gement -> Upg                         | rade     |                                    |
|           |                                           | IPFE_SG MP_S   |                                         |                             |                                       |          |                                    |
|           |                                           | Hostname       | Upgrade State<br>Server Status          | OAM HA Role<br>Appl HA Role | Server Role<br>Network Element        | Function | Application Version<br>Upgrade 150 |
|           |                                           | NO1            | Ready                                   | Active                      | Network OAM&P                         | OAM&P    | 8.0.0.0.0-80.8.1                   |
|           |                                           |                | Norm                                    | N/A                         | NO_DSR_VM                             | 0.000    |                                    |
|           |                                           | NO2            | Ready                                   | Standby                     | Network OAM&P                         | DAM&P    | 8.0.0.0.0-80.8.1                   |
|           |                                           | 10. If the ISO |                                         | ns section, a               | select the <b>Ad</b><br>has already b | een per  | Jpgrade optic                      |
|           |                                           | Otherwise      | e, do not select                        | an ISO.                     |                                       |          |                                    |
|           |                                           |                |                                         | anada aa                    | -                                     |          |                                    |
|           |                                           | Control re     | turns to the Up                         | grade scree                 | n.                                    |          |                                    |

| Step # | Procedure                                                  | Descripti                                                                | Description                                                                                                    |                                                                                                    |                                                                                   |                                  |  |  |
|--------|------------------------------------------------------------|--------------------------------------------------------------------------|----------------------------------------------------------------------------------------------------|----------------------------------------------------------------------------------------------------|-----------------------------------------------------------------------------------|----------------------------------|--|--|
|        |                                                            | Main Mer                                                                 | nu: Administration                                                                                                    | 1 -> Softwar                                                                                                    | e Managemen                                                                       | t -> Upgrade<br>Tue Apr 10 01:4! |  |  |
|        |                                                            |                                                                          |                                                                                                    | OAM HA                                                                                                    | Network Element                                                                   | Application Version              |  |  |
|        |                                                            | NO1                                                                      | Health Check                                                                                                    | Role<br>Standby                                                                                                    | NE_NO                                                                             | 8.0.0.0.0-80.25.0                |  |  |
|        |                                                            | Health check                                                             | options                                                                                                    |                                                                                                    |                                                                                   |                                  |  |  |
|        |                                                            | Checkup Type                                                             | Advance Upgrade     Pre Upgrade     Post Upgrade                                                                                                    | Upgrade h                                                                                                    | ealth check type.                                                                 |                                  |  |  |
|        |                                                            | Upgrade ISO                                                              | DSR-8.3.0.0.0_83.3.7-x86                                                                                                    | 64.iso <b>v</b> Select the                                                                                                    | desired upgrade ISO medi                                                          | a file.                          |  |  |
| 2.     | Active NOAM<br>VIP: Monitor<br>health check<br>progress    | Health<br>Advar<br>2. Monitu<br>The D<br>3. Click<br>4. Open             | the <b>Tasks</b> option to on Check task name a <b>inceUpgrade Health</b> or the Health Check betails column displathe hyperlink to down the report and revie                                                       | Appears as <n<br>Check.<br/>task until the T<br/>ys a hyperlink<br/>hload the Heal<br/>w the results.<br/>Management -&gt; U<br/>Name<br/>No. 50 Advance()grade<br/>meatric Check<br/>Pre-upgrade full backup</n<br> | OServerGroup><br>ask State is <b>cor</b><br>to the Health Ch<br>th Check report.  | npleted.<br>neck report.         |  |  |
| 3.     | Active NOAM<br>VIP: Analyze<br>any health<br>check failure | Check log<br>1. Navig<br>2. Selec<br>3. Locate<br>4. Revie<br>Analyze th | Ith Check report stat<br>is can be analyzed to<br>ate to <b>Status &amp; Mar</b><br>t the <b>UpgradeHealt</b><br>e the log entries for t<br>w the log for failures<br>he failures and deter<br>y, it is recommended | o determine if t<br>hage > Files.<br>hCheck.log file<br>he most recer<br>mine if it is saf                                                                                                    | he upgrade can<br>e and click <b>View</b><br>t health check.<br>e to continue the | proceed.<br>e upgrade. If        |  |  |

| Step # | Procedure                                            | Description                                                                              |                  |                                      |                                              |              |                     |
|--------|------------------------------------------------------|------------------------------------------------------------------------------------------|------------------|--------------------------------------|----------------------------------------------|--------------|---------------------|
| 4.     | Active NOAM<br>VIP: Initiate<br>SOAM health<br>check | <ol> <li>Navigate</li> <li>Select the</li> <li>Select the</li> <li>Select the</li> </ol> |                  | i <b>on &gt; Softv</b><br>group tab. | vare Manage                                  | ement > l    |                     |
|        |                                                      | IPFE_SIG MP_S                                                                            | Upgrade State    | OAM HA Role                          | Server Role                                  | Function     | Application Version |
|        |                                                      | Hostname                                                                                 | Server Status    | Appl HA Role                         | Network Element                              | Torney a     | Upgrade ISO         |
|        |                                                      | SOT                                                                                      | Ready            | Active                               | System OAM                                   | OAM          | 8.0.0.0.0-60.8.1    |
|        |                                                      |                                                                                          | Warm             | NA                                   | SO1_DSR_VM                                   |              |                     |
|        |                                                      | 902                                                                                      | Ready            | Standby<br>N/A                       | System OAM<br>SO1_DSR_VM                     | OAM          | 8.0.0.0.0-80.8.1    |
|        |                                                      |                                                                                          | Norm             | (NIC                                 | SOT_DSM_VM                                   |              |                     |
|        |                                                      | ISO optic<br>7. Click <b>OK</b><br>Control re                                            | eturns to the Up | ct an ISO fo                         | r an increme<br>en.                          | ntal upgra   |                     |
|        |                                                      |                                                                                          |                  |                                      |                                              |              |                     |
|        |                                                      | \$01 H                                                                                   | Health Check     |                                      | OAM HA<br>Role Netv                          | vork Element | Application Version |
|        |                                                      |                                                                                          |                  |                                      | Active NE_                                   | NO           | 8.0.0.0.0-80.25.0   |
|        |                                                      |                                                                                          | ·                |                                      |                                              |              |                     |
|        |                                                      |                                                                                          | Advance Upgrade  |                                      |                                              |              |                     |
|        |                                                      | Checkup Type                                                                             | Pre Opgrade      |                                      | Upgrade health cheo                          | k type.      |                     |
|        |                                                      |                                                                                          |                  |                                      | Upgrade health chec<br>Select the desired up |              | dia file.           |

| Step #  | Procedure                                     | Description                                                                                                    |  |  |  |  |  |  |
|---------|-----------------------------------------------|----------------------------------------------------------------------------------------------------|--|--|--|--|--|--|
| 5.<br>□ | Active NOAM<br>VIP: Monitor<br>health check   | <ol> <li>Click the Tasks option to display the currently executing tasks. The<br/>Health Check task name appears as <soservergroup><br/>AdvanceUpgrade Health Check.</soservergroup></li> </ol>                                                                                                    |  |  |  |  |  |  |
|         | progress                                      | <ol> <li>Monitor the Health Check task until the Task State is completed. The<br/>Details column displays a hyperlink to the Health Check report.</li> </ol>                                                                                                    |  |  |  |  |  |  |
|         |                                               | 3. Click the hyperlink to download the Health Check report.                                                                                                    |  |  |  |  |  |  |
|         |                                               | 4. Open the report and review the results.                                                                                                    |  |  |  |  |  |  |
|         |                                               | Main Menu: Administration -> Software Management -> Upgrade                                                                                                    |  |  |  |  |  |  |
|         |                                               | Filter" • Status • Taska" •                                                                                                    |  |  |  |  |  |  |
|         |                                               | IPFE_9G MP_9G ID Hostname Name Task State Details Progress                                                                                                    |  |  |  |  |  |  |
|         |                                               | Hostiname 2 ND1 BO_SG AdvanceUpgrade completedSO_SO_20100608-141156-<br>Health CheckSO_20100608-141156-<br>UTCbu                                                                                                    |  |  |  |  |  |  |
|         |                                               | SO1 1 NO1 NO_SG AdvanceUpgrade completed AdvanceUpgrade HealthCheck NO_SG_201018059-140326*                                                                                                    |  |  |  |  |  |  |
|         |                                               | 802 D MP1 Pre-upgrade full backup completed Full backup on MP1 100%                                                                                                    |  |  |  |  |  |  |
|         |                                               |                                                                                                    |  |  |  |  |  |  |
|         |                                               | <ol> <li>Select the active SOAM tab.</li> <li>Select the UpgradeHealthCheck.log file and click View.</li> <li>Locate the log entries for the most recent health check.</li> <li>Review the log for failures.</li> <li>Analyze the failures and determine if it is safe to continue the upgrade. If necessary, it is recommended to contact My Oracle Support (MOS) for guidance.</li> </ol>                                                                                                    |  |  |  |  |  |  |
| 7.      | Analyze and<br>plan MP<br>upgrade<br>sequence | <ul> <li>From the collected data, analyze system topology and plan for any DA-MP/IPFE/SBR/PCA which are out-of-service during the upgrade sequence.</li> <li>1. Analyze system topology data gathered in Section 3.4.3.1 and steps 1. through 6. of this procedure. The Health Check reports from steps 3. and 6. can be found in Status &amp; Manage &gt; Files on the active SOAM.</li> <li>2. It is recommended to plan for MP upgrades by consulting My Oracle Support (MOS) to assess the impact of out-of-service MP servers.</li> <li>3. Determine the manner in which the MP servers are upgraded: Manually</li> </ul> |  |  |  |  |  |  |
|         |                                               | or Automated Server Group Upgrade. If the MPs are upgraded manually, determine the exact sequence in which MP servers are upgraded for each site.                                                                                                    |  |  |  |  |  |  |

## 3.4.4 Back Up TKLCConfigData Files

This procedure helps to restore networking and server-related information in some cases. For example, disaster recovery when it needs to be performed on servers in case a server is lost during an upgrade.

| Step #   | Procedure                                | Description                                                                                                    |  |  |  |  |  |  |  |  |
|----------|------------------------------------------|----------------------------------------------------------------------------------------------------|--|--|--|--|--|--|--|--|
| This pro | cedure backs up                          | the <b>TKLCConfigData</b> file on all servers.                                                                                                    |  |  |  |  |  |  |  |  |
| number.  |                                          | s it is completed. Boxes have been provided for this purpose under each step<br>recommended to contact My Oracle Support (MOS) and ask for assistance.                                                                                                    |  |  |  |  |  |  |  |  |
| 1.       | Active NOAM<br>GUI: Login                | Use the VIP address to access the primary NOAM GUI                                                                                                    |  |  |  |  |  |  |  |  |
| 2.       | Primary DSR<br>NOAM VIP<br>(GUI): Export | <ol> <li>Navigate to Configuration &gt; Servers.</li> <li>Select each server in the topology and click Export.</li> </ol>                                                                                                    |  |  |  |  |  |  |  |  |
|          | configuration                            | Main Menu: Configuration -> Servers                                                                                                    |  |  |  |  |  |  |  |  |
|          | data for each                            | Configuration                                                                                                    |  |  |  |  |  |  |  |  |
|          | server                                   | Nativerta Hostsame Role System @ Server Group Hetwork Element Location                                                                                                    |  |  |  |  |  |  |  |  |
|          |                                          | Roder E2B158ndFeatrOMI2 Interven DAMEP RODE RODER E2B1524005- E2B1524005- E2B1524005- E2B1524005- E2B1524005- E2B1524005-                                                                                                    |  |  |  |  |  |  |  |  |
|          |                                          | Servers E2010ayd*va8x044/t Network D4464P NOSG Drdsg*va8x44_E201Gevent                                                                                                    |  |  |  |  |  |  |  |  |
|          |                                          | Resource Domains E2R08indFeatS04M1 System 0441 00_50 BridingFeature_ 62830aext1<br>Places                                                                                                    |  |  |  |  |  |  |  |  |
|          |                                          | Prace Associations E28(2BindFeatSOAN2 System OAN S0_00 BindingFeature, E282Genet2                                                                                                    |  |  |  |  |  |  |  |  |
|          |                                          | a) D Nama & Events , E1811BnoFeatD4MP1 MP D4MP_SG BrodiniFeatUrit _ E1811                                                                                                    |  |  |  |  |  |  |  |  |
|          |                                          | E1812SindFad885R1 MP B68R_00 BindesFedure_ E1812                                                                                                    |  |  |  |  |  |  |  |  |
|          |                                          | Bisterer<br>Bister Bister |  |  |  |  |  |  |  |  |
|          |                                          | Distances<br>District E2050exdFeatSSER1 MP BOBRDS BridgeFeators E205<br>Processes                                                                                                    |  |  |  |  |  |  |  |  |
|          |                                          | ja ⊡ Taana E2R/Bin/FratSSBR2 NP SSBR36 Bin/drgFrature, E2Bi<br>D Fini<br>ja SSBR36 S0482                                                                                                    |  |  |  |  |  |  |  |  |
|          |                                          | 12) Report<br>Communication Apprix<br>Desaulter Communication Apprix<br>Desaulter Communication Apprix                                                                                                    |  |  |  |  |  |  |  |  |
|          |                                          | 4. Repeat this for all servers.                                                                                                    |  |  |  |  |  |  |  |  |
| 3.       | Primary SDS<br>NOAM Server:              | 1. Access the primary DSR NOAM server command line using ssh or a console.                                                                                                    |  |  |  |  |  |  |  |  |
|          | Back up<br>TKLCConfig<br>data            | ssh admusr@ <noam vip=""></noam>                                                                                                    |  |  |  |  |  |  |  |  |
|          |                                          | <ol> <li>Transfer the TKLCConfigData files for all servers in the<br/>/var/TKLC/db/filemgmt directory to a remote location.</li> </ol>                                                                                                    |  |  |  |  |  |  |  |  |
|          |                                          | <pre>\$ cd /var/TKLC/db/filemgmt</pre>                                                                                                    |  |  |  |  |  |  |  |  |
|          |                                          | \$ scp TKLCConfigData. <sever hostname="">.sh</sever>                                                                                                    |  |  |  |  |  |  |  |  |
|          |                                          | <pre><username>@<remote-server>:<directory></directory></remote-server></username></pre>                                                                                                    |  |  |  |  |  |  |  |  |
|          |                                          | Example:                                                                                                    |  |  |  |  |  |  |  |  |
|          |                                          | <pre>scp TKLCConfigData.DSRN01.sh <username>@<remote-<br>server&gt;:<directory></directory></remote-<br></username></pre>                                                                                                    |  |  |  |  |  |  |  |  |
|          |                                          | _                                                                                                    |  |  |  |  |  |  |  |  |
|          |                                          | Remember to back up the TKLCConfig data file for <b>all</b> servers.                                                                                                    |  |  |  |  |  |  |  |  |

#### 3.4.5 Full Backup of DB Run Environment at Each Server

The procedures in this section are part of software upgrade preparation and are used to conduct a full backup of the run environment on each server, to be used in the event of a back out of the new software release. The backup procedure to be executed is dependent on the software release that is running on the active NOAM.

*Note*: Do not perform this procedure until the ISO deployment is completed to all servers in the topology. Failure to complete the ISO may disrupt ISO deployment/undeployment in the event of a partial backout (for example, backout of one site).

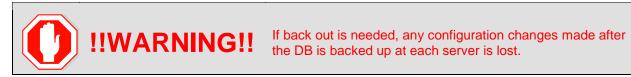

#### 3.4.5.1 Full Backup of DB Run Environment for Release 8.0.x and Later

This procedure backs up the DB run environment when the active NOAM is on release 8.0.x and later.

#### Procedure 6. Full Backup of DB Run Environment for Release 8.0.x and Later

| Step #             | Procedure                                          | Description                                       |                   |                   |                 |           |                     |
|--------------------|----------------------------------------------------|---------------------------------------------------|-------------------|-------------------|-----------------|-----------|---------------------|
|                    | cedure (executed from<br>server, so that each      |                                                   |                   |                   |                 | ne run ei | nvironment          |
| Check o<br>number. | off ( $ lap{d}$ ) each step as it i                | s completed. B                                    | oxes have bee     | en provided f     | for this purpo  | ose unde  | er each step        |
| If this pr         | ocedure fails, it is rec                           | ommended to c                                     | ontact My Ora     | cle Support       | (MOS) and a     | ask for a | ssistance.          |
| 1.                 | Active NOAM<br>VIP: Start backup<br>of all servers | <ol> <li>Navigate t</li> <li>Click Bac</li> </ol> | ministration -> S | ion > Softw       | vare Manage     | rade      | Upgrade.            |
|                    |                                                    | Hostname                                          | Upgrade State     | OAM HA Role       | Server Role     | Function  | Application Version |
|                    |                                                    | The second second                                 | Server Status     | Appl HA Role      | Network Element |           | Upgrade ISO         |
|                    |                                                    | NO2                                               | Ready             | Active            | Network OAM&P   | OAM&P     | 8.0.0.0.0-80.25.0   |
|                    |                                                    |                                                   | Norm              | N/A               | NE_NO           |           |                     |
|                    |                                                    | NOT                                               | Ready             | Standby           | Network OAM&P   | OAM&P.    | 8.0.0.0.0-80.25.0   |
|                    |                                                    | * ]                                               |                   |                   |                 |           |                     |
|                    |                                                    | Backup Backup Al                                  | Checkup Checku    | p All Auto Upgrad | te Accept Repo  | Report A  | JII                 |

| Step # | Procedure                                                   | Description                                                                                                    |                                                     |                                                                                                    |                            |          |                                               |  |  |
|--------|-------------------------------------------------------------|----------------------------------------------------------------------------------------------------|-----------------------------------------------------|----------------------------------------------------------------------------------------------------|----------------------------|----------|-----------------------------------------------|--|--|
| 2.     | Active NOAM<br>VIP: Select<br>network elements<br>to backup | The Upgrade Backup All screen displays the various network elements<br>and identifies which servers are ready for backup. |                                                     |                                                                                                    |                            |          |                                               |  |  |
|        |                                                             | 1. In the <b>Action</b> column, mark the <b>Back up</b> checkbox for each network element.                                |                                                     |                                                                                                    |                            |          |                                               |  |  |
|        |                                                             | 2. Ensure the I                                                                                                    | E <b>xclude</b> op                                  | otion is seled                                                                                                    | cted.                      |          |                                               |  |  |
|        |                                                             | 3. Click OK.                                                                                                    |                                                     |                                                                                                    |                            |          |                                               |  |  |
|        |                                                             | This initiates<br>Main Menu: Admin                                                                                        |                                                     |                                                                                                    |                            |          | Backup All]<br>— Tue Apr 10 01:53:44 2018 EDT |  |  |
|        |                                                             | Network element                                                                                                    | Action                                              | Server(s) in the pro                                                                                                    | per state for backup       | ,        | -                                             |  |  |
|        |                                                             | NE_NO                                                                                                    | 🛃 Back up                                           | N01 801 N02 802                                                                                                    |                            |          |                                               |  |  |
|        |                                                             | Full backup options                                                                                                    |                                                     |                                                                                                    |                            |          |                                               |  |  |
|        |                                                             | Database parts exclusion                                                                                                  | <ul> <li>Exclude</li> <li>Do not exclude</li> </ul> | Select "Exclude" to perform a full backup of the COMCOL run environment,<br>excluding the database parts specified in the files in<br>Aust/TKLC/appworks/etc/exclude_parts d/<br>Select "Do not exclude" to perform a full backup of the COMCOL run environment<br>without excluding any database parts. This will take longer and produce larger<br>backup files in /var/TKLC/db/filemgmt. |                            |          |                                               |  |  |
|        |                                                             | Ok Cancel                                                                                                    |                                                     |                                                                                                    |                            |          |                                               |  |  |
| 3.     | Active NOAM<br>VIP: Monitor                                 | Select each serv<br>Backup in Prog                                                                                        |                                                     |                                                                                                    | / each serv                | er trans | sitions from                                  |  |  |
|        | backup progress                                             | Main Menu: Admi                                                                                                    | nistration ->                                       | • Software Ma                                                                                                    | anagement -                | > Upgrad | de                                            |  |  |
|        |                                                             | Fitar + Tana +                                                                                                    |                                                     |                                                                                                    |                            |          |                                               |  |  |
|        |                                                             | NO_SG IPFE_SG                                                                                                    | MP_SG SO_SG                                         |                                                                                                    |                            |          |                                               |  |  |
|        |                                                             | Hostname                                                                                                    | Upgrade State<br>Server Status                      | OAM Max HA Role<br>Appl Max HA Role                                                                                                    |                            | Function | Application Version<br>Upgrade ISO            |  |  |
|        |                                                             | NO1                                                                                                    | Backup In<br>Progress<br>Norm                       | Active<br>N/A                                                                                                    | Network OAM&P<br>NO_DSR_VM | OAMAP    | 7.1.1.0.0-71.31.0                             |  |  |
|        |                                                             | N02                                                                                                    | Backup In<br>Progress<br>Norm                       | Standby<br>N/A                                                                                                    | Network OAM&P<br>NO_DSR_VM | CAMEP    | 7.1.1.0.0-71.31.0                             |  |  |
|        |                                                             | Backup Backup All                                                                                                    | Auto Upgrade                                        | Accept Report                                                                                                    | Report All                 |          |                                               |  |  |

| Step # | Procedure                                                                                                    | Description                                                                                                    |
|--------|----------------------------------------------------------------------------------------------------|----------------------------------------------------------------------------------------------------|
| 4.     | ALTERNATIVE<br>METHOD<br>(Optional)<br>Server CLI: If<br>needed, the<br>alternative backup<br>method can be<br>executed on each<br>individual server<br>instead of using<br>the<br>backupAllHosts<br>script | ALTERNATIVE: A manual backup can be executed on each server<br>individually, rather than using the GUI method. To do this, log into each<br>server in the site individually, and execute this command to generate a full<br>back up on that server manually:<br>\$ sudo /usr/TKLC/appworks/sbin/full_backup<br>Output similar to the following indicates successful completion:<br>Success: Full backup of COMCOL run env has completed.<br>Archive file<br>/var/TKLC/db/filemgmt/Backup.dsr.blade01.FullDBParts.<br>SYSTEM_OAM.20140617_021502.UPG.tar.bz2 written in<br>/var/TKLC/db/filemgmt.<br>Archive file<br>/var/TKLC/db/filemgmt/Backup.dsr.blade01.FullRunEnv.<br>SYSTEM_OAM.20140617_021502.UPG.tar.bz2 written in<br>/var/TKLC/db/filemgmt/Backup.dsr.blade01.FullRunEnv.<br>SYSTEM_OAM.20140617_021502.UPG.tar.bz2 written in<br>/var/TKLC/db/filemgmt. |
| 5.     | Active NOAM<br>VIP: Verify<br>backup files are<br>present on each<br>server                                                                                                    | <ol> <li>Log into the active NOAM.</li> <li>Navigate to Status &amp; Manage &gt; Files.</li> <li>Click on each server tab.</li> <li>For each server, verify the following 2 files have been created:<br/>Backup.DSR.<server_name>.FullDBParts.NETWORK_OAMP.<t<br>ime_stamp&gt;.UPG.tar.bz2<br/>Backup.DSR.<server_name>.FullRunEnv.NETWORK_OAMP.<ti<br>me_stamp&gt;.UPG.tar.bz2</ti<br></server_name></t<br></server_name></li> </ol>                                                                                                    |

#### 3.4.6 IDIH Pre-Upgrade

If IDIH is a component of a Network Element, it should be upgraded only after the DSR. However, it should be noted that certain compatibility limitations may exist while the two components (DSR and IDIH) are not on the compatible release.

The IDIH upgrade procedures are provided in Appendix E and may be performed at any time after Section 3.4.6.1 has been completed.

Table 10. IDIH Upgrade Preparation Overview

|             | Elapsed Time (hr:min) |           |                 |
|-------------|-----------------------|-----------|-----------------|
| Procedure   | This Step             | Cum.      | Procedure Title |
| Procedure 7 | 0:15-0:30             | 0:15-0:30 | Procedure 7     |

#### 3.4.6.1 IDIH Upgrade Preparation

#### Procedure 7. IDIH Upgrade Preparation

| Step #                                                                                                    | Procedure                                                                                                    | Description                                                          |  |  |  |  |  |  |  |
|----------------------------------------------------------------------------------------------------|----------------------------------------------------------------------------------------------------|----------------------------------------------------------------------|--|--|--|--|--|--|--|
|                                                                                                    | This procedure prepares the Mediation and Application guests for upgrade.<br>Check off ( $$ ) each step as it is completed. Boxes have been provided for this purpose under each step number. |                                                                      |  |  |  |  |  |  |  |
| If this proc                                                                                                    | cedure fails, it is re                                                                                                    | commended to contact My Oracle Support (MOS) and ask for assistance. |  |  |  |  |  |  |  |
| 1.       Place the<br>Mediation and<br>Application<br>OVAs in the<br>cloud<br>repository       Follow the hypervisor's instructions to add the Mediation and Application<br>OVAs to the cloud repository. |                                                                                                    |                                                                      |  |  |  |  |  |  |  |

#### 3.5 Software Upgrade Execution Overview

It is recommended to contact My Oracle Support (MOS) before executing this upgrade to ensure that the proper media are available for use.

Before upgrading, users must perform data collection and system health check procedures in section 3.4. This ensures the system to be upgraded is in an upgrade-ready state. Performing the system health check determines which alarms are present in the system and if an upgrade can proceed with alarms.

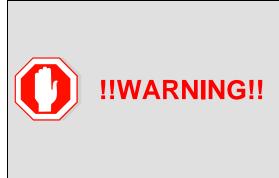

If there are servers in the system which are not in a Normal state, these servers should be brought to the Normal or Application Disabled state before the upgrade process is started. The sequence of upgrade is such that servers providing support services to other servers are upgraded first.

If alarms are present on the server, it is recommended to contact My Oracle Support (MOS) to diagnose those alarms and determine whether they need to be addressed, or if it is safe to proceed with the upgrade.

Please read the following notes on upgrade procedures:

- All procedure completion times shown in this document are estimates. Times may vary due to differences in database size, user experience, and user preparation.
- The shaded area within response steps must be verified in order to successfully complete that step.
- Where possible, command response outputs are shown as accurately as possible. EXCEPTIONS are as follows:
  - Session banner information such as time and date.
  - System-specific configuration information such as hardware locations, IP addresses and hostnames.
  - ANY information marked with XXXX or YYYY. Where appropriate, instructions are provided to determine what output should be expected in place of XXXX or YYYY.
  - Aesthetic differences unrelated to functionality such as **browser attributes: window size**, **colors**, **toolbars**, and **button layouts**.

- After completing each step, and at each point where data is recorded from the screen, the technician performing the upgrade must initial each step. A checkbox is provided. For procedures which are executed multiple times, the checkbox can be skipped, but the technician must initial each iteration the step is executed. The space on either side of the step number can be used (margin on left side or column on right side).
- Captured data is required for future support reference if a representative is not present during the upgrade.
- Answer these questions, and record:

| What is the DSR Application version to be upgraded?              |  |  |  |  |  |  |
|------------------------------------------------------------------|--|--|--|--|--|--|
| What is the DSR Application new version to be applied?           |  |  |  |  |  |  |
| Is this a Major or Incremental Upgrade?                          |  |  |  |  |  |  |
| Are there IPFE servers to upgrade?                               |  |  |  |  |  |  |
| Is SDS also deployed (co-located) at the DSR site?               |  |  |  |  |  |  |
| <i>Note</i> : SDS does not need to be upgraded at the same time. |  |  |  |  |  |  |
| Is IDIH also deployed (co-located) at the DSR site?              |  |  |  |  |  |  |

#### 3.5.1 Accepting the Upgrade

After the upgrade of ALL Servers in the topology has been completed, and following an appropriate soak time, the Post-Upgrade procedures in Section 5.4 are performed in a separate Maintenance Window to finalize the upgrade. Procedure 40 accepts the upgrade and performs a final Health Check of the system to monitor alarms and server status. Accepting the upgrade is the last step in the upgrade. Once the upgrade is accepted, the upgrade is final and cannot be backed out.

#### 4. NOAM Upgrade Execution

## **NOAM UPGRADE**

The NOAM upgrade section is common to all topologies. This section must be completed before executing the site upgrade procedures.

Procedures for the NOAM upgrade include steps for the upgrade of the Disaster Recovery NOAM (DR NOAM) servers also. If no DR NOAM is present in the customer deployment, then the DR NOAM-related steps can be safely ignored.

Global Provisioning is disabled before upgrading the NOAM servers. Provisioning activities at the NOAM and SOAM servers have certain limitations during the period where the NOAMs are upgraded and the sites are not yet upgraded.

The Elapsed Time mentioned in Table 11 specifies the time to upgrade the DSR application. All times are estimates.

|             | Elapsed Tir    | ne (hr:min) |                 |        |  |
|-------------|----------------|-------------|-----------------|--------|--|
| Procedure   | This Step Cum. |             | Procedure Title | Impact |  |
| Procedure 8 | 0:20-0:30      | 0:20-0:30   | Procedure 8     | None   |  |

#### Table 11. NOAM Upgrade Execution Overview

|              | Elapsed Time (hr:min)            |           |                 |                                 |
|--------------|----------------------------------|-----------|-----------------|---------------------------------|
| Procedure    | This Step                        | Cum.      | Procedure Title | Impact                          |
| Procedure 9  | 0:05-0:10                        | 0:25-0:55 | Procedure 9     | None                            |
| Procedure 10 | 0:01-0:05                        | 0:26-1:00 | Procedure 10    | Global Provisioning<br>Disabled |
| Procedure 11 | 0:40-1:20                        | 1:06-2:20 | Procedure 11    | No Traffic Impact               |
| Procedure 12 | 0:06-0:20                        | 1:12-2:40 | Procedure 12    | None                            |
| Procedure 13 | Procedure 13 0:05-0:10 1:17-2:50 |           | Procedure 13    | Global Provisioning<br>Enabled  |

#### 4.1 NOAM Pre-Upgrade Checks and Backup

The procedures in this section perform health checks and backups to prepare the NOAM NE for upgrade. These procedures must be executed on the active NOAM.

- *Note*: These procedures may be executed outside of the maintenance window, but should be executed within 6 to 8 hours before Procedure 11.
- *Note*: If syscheck fails on any server during pre-upgrade checks or in early checks stating that **cpu: FAILURE:** No record in alarm table for **FAILURE!**, see Procedure 68.

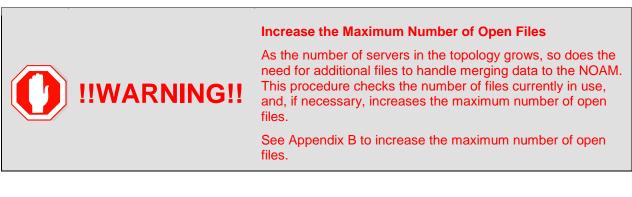

## 4.1.1 NOAM Health Check for Source Release 8.0 and Later

This procedure is used to determine the health and status of the network and servers when the NOAM is on source release 8.0 or later. This procedure must be executed on the active NOAM.

Procedure 8. NOAM Health Check for Source Release 8.0 or Later

| Step #             | Procedure                                                                                            | De    | scription                                                                                                    |  |  |  |  |  |  |  |
|--------------------|----------------------------------------------------------------------------------------------------|-------|----------------------------------------------------------------------------------------------------|--|--|--|--|--|--|--|
| This pro           | cedure performs a                                                                                    | l Hea | alth Check of the system before upgrading the NOAMs.                                                                                                    |  |  |  |  |  |  |  |
| Check o<br>number. |                                                                                                    | it is | completed. Boxes have been provided for this purpose under each step                                                                                                    |  |  |  |  |  |  |  |
| If this pr         | f this procedure fails, it is recommended to contact My Oracle Support (MOS) and ask for assistance. |       |                                                                                                    |  |  |  |  |  |  |  |
| 1.                 | Active NOAM                                                                                          | 5.    | Navigate to Status & Manage > Files.                                                                                                    |  |  |  |  |  |  |  |
|                    | VIP: Verify<br>upgrade DSR<br>ISO has been                                                           | 6.    | Select the target release DSR ISO and click View ISO Deployment Report.                                                                                                    |  |  |  |  |  |  |  |
|                    | transferred to all servers                                                                           | 7.    | Review the report to ensure the ISO is deployed to all servers in the topology.                                                                                                    |  |  |  |  |  |  |  |
|                    |                                                                                                    |       | Sample report:                                                                                                    |  |  |  |  |  |  |  |
|                    |                                                                                                    |       | Deployment report for DSR-DSR-8.6.0.0.0_95.14.0-<br>x86_64.iso:                                                                                                    |  |  |  |  |  |  |  |
|                    |                                                                                                    |       | Deployed on 7/7 servers.                                                                                                    |  |  |  |  |  |  |  |
|                    |                                                                                                    |       | NO1: Deployed                                                                                                    |  |  |  |  |  |  |  |
|                    |                                                                                                    |       | NO2: Deployed                                                                                                    |  |  |  |  |  |  |  |
|                    |                                                                                                    |       | SO1: Deployed                                                                                                    |  |  |  |  |  |  |  |
|                    |                                                                                                    |       | SO2: Deployed                                                                                                    |  |  |  |  |  |  |  |
|                    |                                                                                                    |       | MP1: Deployed                                                                                                    |  |  |  |  |  |  |  |
|                    |                                                                                                    |       | MP2: Deployed                                                                                                    |  |  |  |  |  |  |  |
|                    |                                                                                                    |       | IPFE: Deployed                                                                                                    |  |  |  |  |  |  |  |
| 2.                 | Active NOAM                                                                                          | 1.    | Navigate to Diameter Common > Export.                                                                                                    |  |  |  |  |  |  |  |
|                    | VIP: Export<br>and archive the<br>Diameter<br>configuration<br>data                                  | 2.    | Capture and archive the Diameter data by selecting the <b>ALL</b> option for the Export Application.                                                                                                  |  |  |  |  |  |  |  |
|                    |                                                                                                    | 3.    | Verify the requested data is exported by clicking <b>Tasks</b> at the top of the screen.                                                                                                    |  |  |  |  |  |  |  |
|                    |                                                                                                    | 4.    | Navigate to <b>Status &amp; Manage &gt; Files</b> and download all the exported files to the client machine, or use the SCP utility to download the files from the active NOAM to the client machine. |  |  |  |  |  |  |  |

| Step # | Procedure                                             | Descriptio                                                                                                    | on                                                                           |                       |                                         |          |                                    |  |  |  |
|--------|-------------------------------------------------------|----------------------------------------------------------------------------------------------------|------------------------------------------------------------------------------|-----------------------|-----------------------------------------|----------|------------------------------------|--|--|--|
| 3.     | Active NOAM<br>VIP: Initiate<br>NOAM health<br>checks | <ul> <li>This procedure runs the automated pre-upgrade health checks.</li> <li>1. Navigate to Administration &gt; Software Management &gt; Upgrade.</li> <li>2. Select the active NOAM.</li> </ul> Main Menu: Administration -> Software Management -> Upgrade |                                                                              |                       |                                         |          |                                    |  |  |  |
|        |                                                       |                                                                                                    | Filter* • Tosks* •                                                           |                       |                                         |          |                                    |  |  |  |
|        |                                                       | IPFE_SG I                                                                                                    | MP_SG NO_SG SO_SG<br>Upgrade State<br>Server Status                          | OAM HA Role           | Server Role<br>Network Element          | Function | Application Version<br>Upgrade 150 |  |  |  |
|        |                                                       | NO1                                                                                                    | Ready                                                                        | Active                | Network OAM&P                           | OAM&P    | 8.0.0.0.0-60.8.1                   |  |  |  |
|        |                                                       | NO2                                                                                                    | Ready<br>Norm                                                                | N/A<br>Standby<br>N/A | NO_DSR_VM<br>Network OAM&P<br>NO_DSR_VM | OAM&P    | 8.0.0.0.0-80.8.1                   |  |  |  |
|        |                                                       | 3. Click <b>C</b><br>4. Under                                                                                                    | Checkup Checkup Checkup<br>Checkup.<br>Health Check opti<br>he Upgrade ISO o | ons, select th        | ne Pre Upgr                             |          | ion.                               |  |  |  |
|        |                                                       | 0.485 0.000                                                                                                    | DK.<br>I returns to the Up<br>Iministration -> Software                      | N 11 1 1              |                                         | 1        |                                    |  |  |  |
|        |                                                       | latat a                                                                                                    |                                                                              | nunuyement > u        | pyruue [encour                          | -1       |                                    |  |  |  |
|        |                                                       | Rochame                                                                                                    | Action                                                                       | Mahan                 |                                         |          |                                    |  |  |  |
|        |                                                       | N18-80-63                                                                                                    | Health Check                                                                 | GAM IN                | A Role Betwork Dem<br>ISX_NDAB_NE       |          | Application Version<br>0.2111-0251 |  |  |  |
|        |                                                       | Health check options<br>Checkou Tape                                                                                                    | Advance Uppelle<br>@ Pre Uppelle                                             | Upgrafe               | wallh sherik type.                      |          |                                    |  |  |  |
|        |                                                       | Augrade 190                                                                                                    | C Paul Uppradu bygrade 100 DSP-6.2.0.0.0_82.6.1.406_64 km                    |                       |                                         |          |                                    |  |  |  |
|        |                                                       | 204 Carrott                                                                                                    |                                                                              |                       |                                         |          |                                    |  |  |  |

| Step #  | Procedure                                                                 | Description                                                                                                    |                      |                                                    |            |                                                                 |          |   |  |
|---------|---------------------------------------------------------------------------|----------------------------------------------------------------------------------------------------|----------------------|----------------------------------------------------|------------|-----------------------------------------------------------------|----------|---|--|
| 4.<br>□ | Active NOAM<br>VIP: Monitor<br>health check<br>progress for<br>completion | <ol> <li>Click the <b>Tasks</b> option to display the currently executing tasks. The<br/>Health Check task name appears as <noservergroup> PreUpgrade<br/>Health Check.</noservergroup></li> </ol>                                                                                                    |                      |                                                    |            |                                                                 |          |   |  |
|         |                                                                           | 2. Monitor the Health Check task until the <b>Task State</b> is completed.                                                                                                    |                      |                                                    |            |                                                                 |          |   |  |
|         |                                                                           |                                                                                                    | •                    | lays a hyperlinl<br>wnload the Hea                 |            | e Health Check re<br>eck report.                                | eport.   |   |  |
|         |                                                                           | 4. Open the report and review the results.                                                                                                    |                      |                                                    |            |                                                                 |          |   |  |
|         |                                                                           | Main Menu: Admin                                                                                                    | nistration -> Softwa | are Management ->                                  | Upgrade    | (                                                               |          | _ |  |
|         |                                                                           | Filter* • Status •                                                                                                    | Tasks* -             |                                                    |            |                                                                 |          |   |  |
|         |                                                                           | IPFE_80 MP_90                                                                                                    | Tasks<br>ID Hostname | Name                                               | Task State | Defails                                                         | Progress |   |  |
|         |                                                                           | Hostsame                                                                                                    | 1 NO1                | NO_SO AdvanceUpgrade<br>Health Check               | completed  | AdvanceUpgrade_HearthCheck<br>_NO_SG_20160808-140326-<br>UTC.bt | 500%     |   |  |
|         |                                                                           | NO1                                                                                                    | D MP2                | Pre-upgrade full backup                            | completed  | Full backup on MP2                                              | 100%     |   |  |
|         |                                                                           | N02                                                                                                    | 0 MP1                | Pre-upgrade full backup<br>Pre-upgrade full backup | completed  | Full backup on IPFE1<br>Full backup on MP1                      | 100%     | ~ |  |
| 5.      | Active NOAM<br>VIP: Analyze<br>health check<br>results                    | <ul> <li>Analyze health check report for failures. If the Health Check report status is anything other than Pass, analyze the Health Check logs to determine if the upgrade can proceed.</li> <li>1. Navigate to Status &amp; Manage &gt; Files.</li> <li>2. Select the AdvancedUpgrade_HealthCheck_<noam sg="">_<timestmp>.txt file and click View.</timestmp></noam></li> <li>3. Locate the log entries for the most recent health check.</li> <li>4. Review the log for failures.</li> <li>5. Analyze the failures and determine if it is safe to continue the upgrade. If necessary, it is recommended to contact My Oracle Support (MOS).</li> </ul> |                      |                                                    |            | he                                                              |          |   |  |

## 4.1.2 NOAM Pre-Upgrade Backup

This procedure takes a backup of the NOAM servers just prior to the upgrade.

#### Procedure 9. NOAM Pre-Upgrade Backup

| Step #         | Procedure                                                                                          | De  | scriptio | n                                                                                                    |  |  |  |  |
|----------------|----------------------------------------------------------------------------------------------------|-----|----------|----------------------------------------------------------------------------------------------------|--|--|--|--|
| This pro       | This procedure takes a backup of the NOAM.                                                         |     |          |                                                                                                    |  |  |  |  |
| number.        |                                                                                                    |     | •        | ted. Boxes have been provided for this purpose under each step                                                                               |  |  |  |  |
|                | this procedure fails, it is recommended to contact My Oracle Support (MOS) and ask for assistance. |     |          |                                                                                                    |  |  |  |  |
| 1.             | Active NOAM<br>VIP: Backup                                                                         | 6.  | •        | ate to <b>Status &amp; Manage &gt; Database</b> to return to the Database screen.                                                            |  |  |  |  |
|                | all global configuration                                                                           | 7.  | Click to | b highlight the active NOAM server and click <b>Backup</b> .                                                                                 |  |  |  |  |
|                | databases for                                                                                      |     | Note:    | Backup is only enabled when the active server is selected.                                                                                   |  |  |  |  |
|                | NOAM                                                                                               | 8.  | Mark t   | he Configuration checkbox.                                                                                                    |  |  |  |  |
|                | <i>Important</i> :<br>Required for<br>disaster<br>recovery                                         | 9.  |          | the desired compression type. Retain the default selection unless<br>s a specific reason or direction to change it.                          |  |  |  |  |
|                |                                                                                                    | 10. | Enter (  | Comments (optional).                                                                                                    |  |  |  |  |
|                |                                                                                                    | 11. | Click C  | DK.                                                                                                    |  |  |  |  |
|                |                                                                                                    |     | Note:    | On the <b>Status &amp; Manage &gt;Database</b> screen, the active NOAM server displays the word <b>Active</b> in the OAM Max HA Role column. |  |  |  |  |
| 2. Active NOAM |                                                                                                    | 1.  | Naviga   | ate to <b>Status &amp; Manage &gt; Files</b> .                                                                                               |  |  |  |  |
|                | VIP:<br>Download/Save<br>database files<br>backups for<br>NOAM                                     | 2.  | Click o  | n the active NOAM server tab.                                                                                                    |  |  |  |  |
|                |                                                                                                    | 3.  | Select   | the configuration database backup file and click <b>Download</b> .                                                                           |  |  |  |  |
|                |                                                                                                    | 4.  | If a cor | nfirmation window displays, click <b>Save</b> .                                                                                              |  |  |  |  |
|                | <i>Important</i> :<br>Required for                                                                 | 5.  |          | Choose File screen displays, select a destination folder on the local ation to store the backup file. Click <b>Save</b> .                    |  |  |  |  |
|                | disaster<br>recovery                                                                               | 6.  | lf a Do  | wnload Complete confirmation displays, click <b>Close</b> .                                                                                  |  |  |  |  |

### 4.2 Disable Global Provisioning

The following procedure disables provisioning on the NOAM. This step ensures no changes are made to the database while the NOAMs are upgraded. Provisioning is re-enabled once the NOAM upgrade is complete.

Procedure 10. Disable Global Provisioning

| Step #   | Procedure                                                                                                    | Description                                                                                                    |  |  |  |  |  |
|----------|----------------------------------------------------------------------------------------------------|----------------------------------------------------------------------------------------------------|--|--|--|--|--|
| This pro | This procedure disables provisioning for the NOAM servers.                                                                                                    |                                                                                                    |  |  |  |  |  |
| number.  | Check off ( $$ ) each step as it is completed. Boxes have been provided for this purpose under each step number.<br>If this procedure fails, it is recommended to contact My Oracle Support (MOS) and ask for assistance. |                                                                                                    |  |  |  |  |  |
| 1.       | Active NOAM                                                                                                    | 1. Log into the active NOAM GUI using the VIP.                                                                                                    |  |  |  |  |  |
|          | UIP: Disable global                                                                                                    | 2. Navigate to Status & Manage > Database.                                                                                                    |  |  |  |  |  |
|          | provisioning                                                                                                    | 3. Click Disable Provisioning.                                                                                                    |  |  |  |  |  |
|          | and configuration                                                                                                    | 4. Confirm the operation by clicking <b>OK</b> on the screen.                                                                                                    |  |  |  |  |  |
|          | updates on the<br>entire network                                                                                                    | <ol> <li>Verify the button text changes to Enable Provisioning; a yellow<br/>information box should also display at the top of the view screen that<br/>states:</li> </ol> |  |  |  |  |  |
|          |                                                                                                    | [Warning Code 002] – Global provisioning has been manually disabled.                                                                                                    |  |  |  |  |  |
|          |                                                                                                    | The active NOAM server has the following expected alarm:                                                                                                    |  |  |  |  |  |
|          |                                                                                                    | Alarm ID = 10008 (Provisioning Manually Disabled)                                                                                                    |  |  |  |  |  |

## 4.3 NOAM Upgrade

This procedure is used to upgrade the NOAM and DR NOAM servers.

#### Procedure 11. NOAM Upgrade

| Step #     | Procedure                              | Description                                                                                                    |  |  |  |
|------------|----------------------------------------|----------------------------------------------------------------------------------------------------|--|--|--|
|            |                                        | ne NOAM servers.<br>it is completed. Boxes have been provided for this purpose under each step                                                                                                    |  |  |  |
| If this pr | ocedure fails, it is r                 | ecommended to contact My Oracle Support (MOS) and ask for assistance.                                                                                                    |  |  |  |
| 1.         | Upgrade<br>primary DSR<br>standby NOAM | <ol> <li>Upgrade the primary DSR standby NOAM server using Upgrade Single<br/>Server procedure:         <ul> <li>If the active NOAM is on DSR 8.x:<br/>Execute Appendix C Upgrade Single Server – DSR 8.x.</li> <li>Otherwise:<br/>Execute Error! Reference source not found Error! Reference so<br/>urce not found</li> </ul> </li> <li>After successfully completing the procedure in Appendix C or Error!<br/>Reference source not found., return to this point and continue with the<br/>next step.</li> <li>The active NOAM server may have some or all of the following expected<br/>alarms:         <ul> <li>Alarm ID = 10008 (Provisioning Manually Disabled)</li> <li>Alarm ID = 10073 (Server Group Max Allowed HA Role Warning)</li> <li>Alarm ID = 31101 (DB Replication to slave DB has failed)</li> <li>Alarm ID = 31107 (DB Merge to Parent Failure)</li> <li>Alarm ID = 31225 (HA Service Start Failure)</li> <li>Alarm ID = 31233 (HA Path Down)</li> <li>Alarm ID = 32532 (Server Upgrade Pending Accept/Reject)</li> <li>Alarm ID = 31114 (DB Replication over SOAP has failed)</li> <li>If the upgrade fails – do not proceed. It is recommended to consult with<br/>on the best course of action.</li> </ul> </li> </ol> |  |  |  |
| 2.         | Upgrade<br>second DSR<br>NOAM          | Upgrade the second DSR NOAM server using the Upgrade Single Server procedure: Execute Appendix C Upgrade Single Server – DSR 8.x.<br>After successfully completing the procedure in Appendix C, return to this point and continue with the next step.                                                                                                    |  |  |  |
| 3.         | Upgrade<br>standby DR<br>NOAM          | Upgrade the standby DR NOAM server using the Upgrade Single Server procedure: Execute Appendix C Upgrade Single Server – DSR 8.x.<br>After successfully completing the procedure in Appendix C, return to this point and continue with the next step.                                                                                                    |  |  |  |

| Step # | Procedure                 | Description                                                                                                    |
|--------|---------------------------|----------------------------------------------------------------------------------------------------|
| 4.     | Upgrade active<br>DR NOAM | Upgrade the active DR NOAM server using the Upgrade Single Server procedure: Execute Appendix C Upgrade Single Server – DSR 8.x.   |
|        |                           | After successfully completing the procedure in Appendix C, return to this point and continue with the next procedure per Table 11. |

## 4.4 Verify NOAM Post Upgrade Status

This procedure determines the validity of the upgrade, and the health and status of the network and servers.

| Procedure 12 | Verify NOAM Post Upgrade Status |
|--------------|---------------------------------|
|--------------|---------------------------------|

| Step #             | Procedure                                             | Description                                                                                            |                                                |                                                |                                                                                                |                                                |
|--------------------|-------------------------------------------------------|----------------------------------------------------------------------------------------------------|------------------------------------------------|------------------------------------------------|------------------------------------------------------------------------------------------------|------------------------------------------------|
| Check c<br>number. |                                                       | it is completed.                                                                                       | Boxes have                                     | e been pro                                     |                                                                                                | rpose under each step<br>d ask for assistance. |
| 1.                 | Active NOAM<br>VIP: Post-<br>upgrade health<br>checks | <ol> <li>Navigate to</li> <li>Select the a</li> <li>Main Menu: Admi</li> <li>Filter Tasks *</li> </ol> | o <b>Administr</b> a<br>active NOAM            | ation > So                                     | ost-upgrade hea<br>oftware Manage<br>gement -> Upgrade<br>Server Role Funct<br>Network Element | ment > Upgrade.                                |
|                    |                                                       | NOT                                                                                                    | Accept or Reject                               | Active                                         | Network GAMEP GAME<br>NO_DER_VM                                                                | P 80000-809.0<br>DSR-6.0.0.0.0.90-86_64.iso    |
|                    |                                                       | 5. Click <b>OK</b> .                                                                                   | Accept or Reject<br>Warn<br>Checkup<br>Checkup | Standby<br>NA<br>All Opproducto<br>tions, sele | Network OAMAP CAMA<br>NO_DSR_VM                                                                | P 8.0.0.00-80.9.0                              |

| Step # | Procedure                                               | Description                                                                                                    |  |  |  |  |  |
|--------|---------------------------------------------------------|----------------------------------------------------------------------------------------------------|--|--|--|--|--|
|        |                                                         | Main Menu: Administration -> Software Management -> Upgrade [Checkup]                                                                                                    |  |  |  |  |  |
|        |                                                         |                                                                                                    |  |  |  |  |  |
|        |                                                         | Hostname Action Status                                                                                                    |  |  |  |  |  |
|        |                                                         | NO1 Health Check OAM HA Role Network Element NO_DSR_VM                                                                                                    |  |  |  |  |  |
|        |                                                         | Health check options                                                                                                    |  |  |  |  |  |
|        |                                                         | Checkup Type Pie Upgrade Upgrade Health check type.                                                                                                    |  |  |  |  |  |
|        |                                                         | Upgrade ISO - Select - Select The desired upgrade ISO media file.                                                                                                    |  |  |  |  |  |
|        |                                                         | Ok Cancel                                                                                                    |  |  |  |  |  |
| 2.     | Active NOAM<br>VIP: Monitor<br>health check<br>progress | <ol> <li>Click the Tasks option to display the currently executing tasks. The Health Check task name appears as <noservergroup> PostUpgrade Health Check.</noservergroup></li> <li>Monitor the health check task until the Task State is completed. The Details column displays a hyperlink to the Health Check report.</li> <li>Click the hyperlink to download the Health Check report.</li> <li>Click the hyperlink to download the Health Check report.</li> <li>Open the report and review the results.</li> </ol> Main Menu: Administration > Software Management > Upgrade           Image: Tasks of the Management > Upgrade |  |  |  |  |  |
| 3.     | Active NOAM<br>VIP: Analyze<br>health check<br>failures | <ul> <li>If the Health Check report status is anything other than Pass, the Health Check logs can be analyzed to determine if the upgrade can proceed.</li> <li>1. Navigate to Status &amp; Manage &gt; Files.</li> <li>2. Select the file named UpgradeHealthCheck.log and click View.</li> <li>3. Locate the log entries for the most recent health check.</li> <li>4. Review the log for failures.<br/>Analyze the failures and determine if it is safe to continue the upgrade. If necessary, it is recommended to contact My Oracle Support (MOS) for guidance.</li> </ul>                                                      |  |  |  |  |  |

#### 4.5 Allow Provisioning (Post NOAM Upgrade)

The following procedure enables Global Provisioning after the NOAM upgrade.

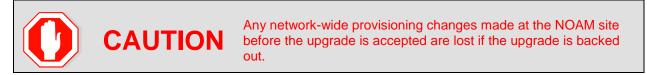

#### Procedure 13. Allow Provisioning (Post NOAM Upgrade)

| Step #             | Procedure                                                                                                    | Description                                                                                                    |  |  |  |  |  |  |
|--------------------|----------------------------------------------------------------------------------------------------|----------------------------------------------------------------------------------------------------|--|--|--|--|--|--|
| This pro           | This procedure enables provisioning for the NOAM and DR NOAM servers.                                                                                                    |                                                                                                    |  |  |  |  |  |  |
| Check c<br>number. | ()                                                                                                    | it is completed. Boxes have been provided for this purpose under each step                                                                                                    |  |  |  |  |  |  |
| If this pr         | ocedure fails, it is                                                                                                    | recommended to contact My Oracle Support (MOS) and ask for assistance.                                                                                                    |  |  |  |  |  |  |
| 1.                 | Active NOAM                                                                                                    | 1. Log into the active NOAM GUI using the VIP.                                                                                                    |  |  |  |  |  |  |
|                    | VIP: Enable<br>global                                                                                                    | 2. Navigate to Status & Manage > Database.                                                                                                    |  |  |  |  |  |  |
|                    | provisioning                                                                                                    | 3. Click Enable Provisioning.                                                                                                    |  |  |  |  |  |  |
|                    | and configuration                                                                                                    | 4. Confirm the operation by clicking <b>OK</b> on the screen.                                                                                                    |  |  |  |  |  |  |
|                    | updates on the entire network                                                                                                    | 5. Verify the button text changes to <b>Disable Provisioning.</b>                                                                                                    |  |  |  |  |  |  |
|                    | <b>Note</b> : After enabling provisioning at the NOAM, the SOAM GUI(s) may display a banner indicating that global provisioning is disabled. This message can be ignored – global provisioning is enabled. This is a display issue only and is corrected when the SOAMs are upgraded. |                                                                                                    |  |  |  |  |  |  |
| 2.                 | Active NOAM<br>VIP: Add new                                                                                                    | Perform this step only if the addition of a new network element is required at this time.                                                                                                    |  |  |  |  |  |  |
|                    | network<br>element (if<br>required)                                                                                                    | If a new network element is to be added, start this procedure now. The addition of the new network element requires a separate maintenance window. The servers in the new network element must be installed with the same DSR release as that of the upgraded NOAM(s). Follow the release specific installation procedures from reference [1] to install the software on the new servers and add the new network element under the existing NOAM(s). Skip the sections of the installation procedure related to installing and configuring the NOAM(s). This adds a new DSR SOAM site under the existing NOAM(s). |  |  |  |  |  |  |

## 5. Site Upgrade Execution

This section contains the procedures for upgrading an entire site - starting with the pre-upgrade activities, upgrading the SOAMs and C-level servers, and finishing with verifying the upgrade.

To maximize the Maintenance Window usage, the procedures in this section make full use of the parallel upgrade capabilities of the DSR, while ensuring traffic continuity and redundancy to the fullest extent possible.

**CAUTION** Read 2.4 Automated Site Upgrade for details and limitations/solutions while doing planning of upgrade cycles.

The Automated Site Upgrade procedures are in section 5.2: Automated Site Upgrade. Use the procedures in this section if the Automated Site Upgrade was recommended in section 3.3 Site Upgrade Methodology Selection. See section 5.2.3 for more details for rearranging cycles, if needed.

The manual site upgrade procedures are in section 5.3. Use the procedures in this section if the manual upgrade was recommended in section 3.3 Site Upgrade Methodology Selection.

### 5.1 Site Pre-Upgrade Activities

# **SITE UPGRADE: Pre-Upgrade Activities**

Use this section to execute pre-upgrade planning, pre-upgrade backups, pre-upgrade health checks, and to disable site provisioning.

This section contains the procedures for site upgrade planning, pre-upgrade backups, health checks, and disabling site provisioning.

Table 12 shows the procedures to be executed for the site upgrade, along with the estimated time to complete each step. Use Table 12 as a guide for determining the order in which the procedures are to be executed.

|              | Elapsed Time (hr:min) |           | psed Time (hr:min)                                                         |                                                  |
|--------------|-----------------------|-----------|----------------------------------------------------------------------------|--------------------------------------------------|
| Procedure    | This Step             | Cum.      | Procedure Title                                                            | Impact                                           |
| Procedure 14 | 0:10-0:20             | 0:10-0:20 | Procedure 14 Site Pre-Upgrade<br>Backups                                   | None                                             |
| Procedure 15 | 0:05-0:10             | 0:15-0:30 | Procedure 15 Site Pre-Upgrade<br>Health Check for Release 8.0<br>and Later | None<br>None                                     |
| Procedure 16 | 0:03                  | 0:18-0:38 | Procedure 16 Site Upgrade<br>Options Check                                 | None                                             |
| Procedure 17 | 0:01-0:05             | 0:19-0:48 | Procedure 17 Disable Site<br>Provisioning                                  | Site Provisioning Disabled,<br>No Traffic Impact |
| Procedure 18 | 0:05-0:10             | 0:24-0:58 | Procedure 18 Site Upgrade<br>Pre-Checks                                    | None                                             |

| Table 12. | Site Upgrade | Execution | Overview |
|-----------|--------------|-----------|----------|
|-----------|--------------|-----------|----------|

|              | Elapsed Time (hr:min) |           | Elapsed Time (hr:min)                                                         |                                                                       |  |
|--------------|-----------------------|-----------|-------------------------------------------------------------------------------|-----------------------------------------------------------------------|--|
| Procedure    | This Step             | Cum.      | Procedure Title                                                               | Impact                                                                |  |
| Procedure 19 | 2:40-4:00             | 3:04-4:58 | Procedure 19 Automated Site<br>Upgrade                                        | Traffic is not serviced by<br>servers that are actively<br>upgrading. |  |
| Procedure 20 | 0:02                  | 3:06-5:00 | Procedure 20 Rearrangement<br>of upgrade cycles for<br>Automated Site Upgrade | Site Provisioning Enabled,<br>No Traffic Impact                       |  |
| Procedure 21 | 0:10-0:15             | 3:26-5:15 | Procedure 21 SOAM Upgrade<br>Pre-Checks                                       | None                                                                  |  |

## 5.1.1 Site Pre-Upgrade Backups

This procedure is non-intrusive and is used to perform a backup of all servers associated with the SOAM Site(s) being upgraded. It is recommended that this procedure be executed no earlier than 36 hours prior to the start of the upgrade.

Since this backup is to be used in the event of disaster recovery, any site configuration changes made after this backup should be recorded and re-entered after the disaster recovery.

Procedure 14 is an alternate procedure that can be used to backup a site using the command line. Procedure 14 should only be used by direction of My Oracle Support (MOS).

#### Procedure 14. Site Pre-Upgrade Backups

| Step #             | Procedure                                                                                                    | Description                                                                                                    |  |  |  |  |
|--------------------|----------------------------------------------------------------------------------------------------|----------------------------------------------------------------------------------------------------|--|--|--|--|
|                    | This procedure conducts a full backup of the Configuration database and run environment on site being upgraded, so that each server has the latest data to perform a backout, if necessary. |                                                                                                    |  |  |  |  |
| Check o<br>number. |                                                                                                    | as it is completed. Boxes have been provided for this purpose under each step                                                                                                    |  |  |  |  |
| If this pr         | ocedure fails, it is                                                                                                    | s recommended to contact My Oracle Support (MOS) and ask for assistance.                                                                                                    |  |  |  |  |
| 1.                 | Active SOAM                                                                                                    | 1. Log into the SOAM GUI using the VIP.                                                                                                    |  |  |  |  |
|                    | VIP: Back up<br>site<br>configuration                                                                                                    | <ol> <li>Navigate to Status &amp; Manage &gt; Database to return to the Database<br/>Status screen.</li> </ol>                                                                                                    |  |  |  |  |
|                    | data                                                                                                    | 3. Click to highlight the Active SOAM server, and click Backup.                                                                                                    |  |  |  |  |
|                    | <i>Important</i> :<br>Required for                                                                                                    | <i>Note</i> : <b>Backup</b> is only enabled when the active server is selected.                                                                                                    |  |  |  |  |
|                    | disaster                                                                                                    | 4. Mark the <b>Configuration</b> checkbox.                                                                                                    |  |  |  |  |
|                    | recovery                                                                                                    | 5. Select the desired compression type. Retain the default selection unless there is a specific reason or direction to change it.                                                                                                    |  |  |  |  |
|                    |                                                                                                    | 6. Enter <b>Comments</b> (optional).                                                                                                    |  |  |  |  |
|                    | 7. Click <b>OK</b> .                                                                                                    |                                                                                                    |  |  |  |  |
|                    |                                                                                                    | <ul> <li>Note: The active SOAM can be determined by navigating to Status &amp; Manage &gt; HA and noting which server is currently assigned the VIP in the Active VIPs field. The server having VIP assigned is the Active.</li> </ul> |  |  |  |  |

| Step # | Procedure                                                                                                    | Description                                                                                                    |  |  |  |  |  |
|--------|----------------------------------------------------------------------------------------------------|----------------------------------------------------------------------------------------------------|--|--|--|--|--|
| 2.     | Active SOAM<br>VIP:<br>Download/Sav<br>e database<br>backup files<br><i>Important</i> .<br>Required for<br>disaster<br>recovery | <ol> <li>Navigate to Status &amp; Manage &gt; Files.</li> <li>Click on the active SOAM server tab.</li> <li>Select the configuration database backup file and click Download.</li> <li>If a confirmation window displays, click Save.</li> <li>If the Choose File window displays, select a destination folder on the local workstation to store the backup file. Click Save.</li> <li>If a download complete confirmation displays, click Close.</li> </ol>                                                                                                    |  |  |  |  |  |
| 3.     | Active NOAM<br>VIP:<br>Upgrade/Back<br>up DB run<br>environment<br>for site                                                     | <ol> <li>Log into the NOAM GUI using the VIP.</li> <li>Navigate to Administration &gt; Software Management &gt; Upgrade.</li> <li>Click Backup All.</li> </ol> Main Menu: Administration -> Software Management -> Upgrade Filler* Tasks * PFE SG MP. SG NO SG SO SG                                                                                                    |  |  |  |  |  |
|        |                                                                                                    | Hostname         Upgrade State         OAM HA Role         Server Role         Function         Application Version           NO1         Server Status         Appl HA Role         Network CAM&P         OAM&P         8.0.0.0-90.9.0           NO1         Accept or Reject         Active         Network OAM&P         OAM&P         8.0.0.0-90.9.0           NO1         Warn         N/A         NO_DSR_VM         DSR-8.0.0.0.9.0.9.0           NO2         Accept or Reject         Standby         Network OAM&P         OAM&P         8.0.0.0-90.9.0           NO2         Accept or Reject         Standby         Network OAM&P         OAM&P         8.0.0.0-90.9.0           NO2         Accept or Reject         Standby         Network OAM&P         OAM&P         8.0.0.0-90.9.0           NO2         Backup All         Checkup All         Auto Upgrade         Accept         Report All |  |  |  |  |  |

| Step #  | Procedure                                                        | Description                                                                                                    | Description                                         |                                                                                                    |                               |                                                        |  |  |
|---------|------------------------------------------------------------------|----------------------------------------------------------------------------------------------------|-----------------------------------------------------|----------------------------------------------------------------------------------------------------|-------------------------------|--------------------------------------------------------|--|--|
| 4.      | Active NOAM<br>VIP: Set<br>backup<br>parameters                  | <ul> <li>The Upgrade Backup All screen displays the various network elements a identifies which servers are ready for backup.</li> <li>1. In the Action column, mark the Back up checkbox for each network element.</li> <li>2. Verify the NOAM server group checkbox is NOT marked.</li> <li><i>Note</i>: Backing up the NOAM servers at this point overwrites the pre-upgrade backup files needed for backing out the target release. Do NOT back up the NOAM servers.</li> <li>3. In the Full Backup Options section, verify the Exclude option is sele</li> <li>4. Click OK.</li> <li>This initiates a full backup on each eligible server.</li> </ul> |                                                     |                                                                                                    |                               | h network<br>ites the<br>he target<br>ion is selected. |  |  |
|         |                                                                  |                                                                                                    |                                                     |                                                                                                    |                               |                                                        |  |  |
|         |                                                                  | Network element                                                                                                    | Action                                              | Server(s) in the proper s                                                                                         | state for backup              |                                                        |  |  |
|         |                                                                  | NO_DSR_VM                                                                                                    | None                                                |                                                                                                    |                               |                                                        |  |  |
|         |                                                                  | SO1_DSR_VM                                                                                                    | V Back up                                           | SO1 SO2 MP1 MP2 IPF                                                                                               | E1                            |                                                        |  |  |
|         |                                                                  | Full backup options                                                                                                    |                                                     |                                                                                                    |                               |                                                        |  |  |
|         |                                                                  | Database parts exclusion           Ok         Cancel                                                                                                    | <ul> <li>Exclude</li> <li>Do not exclude</li> </ul> | Select "Exclude" to perfor<br>in /usr/TKLC/appworks/etr<br>Select "Do not exclude" to<br>and produce larger backu | c/exclude_parts.d/.           | he COMCOL run enviror                                  |  |  |
|         |                                                                  |                                                                                                    |                                                     |                                                                                                    |                               |                                                        |  |  |
| 5.<br>🗌 | Active NOAM<br>VIP: Monitor<br>tasks for<br>backup<br>completion | in step 4 are c                                                                                                    | ogress of the omplete.                              | e backups until th                                                                                                | ne network elem               | ient(s) selected                                       |  |  |
|         | completion                                                       | Main Menu: Administ                                                                                                    | ration -> Softw                                     | are Management ->                                                                                                 | Upgrade                       |                                                        |  |  |
|         |                                                                  | Filter" (Tasks" - )<br>Taska                                                                                                    |                                                     |                                                                                                    |                               |                                                        |  |  |
|         |                                                                  | IPFE_SG ID Hostn<br>2 902                                                                                                    |                                                     | Task State                                                                                                    | Details<br>Full backup on SO2 | Progress                                               |  |  |
|         |                                                                  | Hostname<br>10 MP2                                                                                                    |                                                     | ade full backup completed ade full backup completed                                                               | Full backup on SO2            | 100%                                                   |  |  |
|         |                                                                  | NO1 10 SO1                                                                                                    |                                                     | ade full backup completed                                                                                         | Full backup on SO1            | 100%                                                   |  |  |
|         |                                                                  | 15 MP1                                                                                                    | Pre-upor:                                           | ade full backup completed                                                                                         | Full backup on MP1            | 100%                                                   |  |  |
|         |                                                                  | 10 MP-1                                                                                                    |                                                     |                                                                                                    |                               | ~                                                      |  |  |

| Step # | Procedure                   | Description |                                                                                                    |  |
|--------|-----------------------------|-------------|----------------------------------------------------------------------------------------------------|--|
| 6.     | Active NOAM                 | 1.          | Log into the active NOAM or SOAM GUI.                                                                      |  |
|        | VIP: Verify<br>backup files | 2.          | Navigate to Status & Manage > Files.                                                                       |  |
|        | are present on 3.           |             | Click on each server tab.                                                                                  |  |
|        | each server.                | 4.          | For each server, verify the following 2 files have been created:                                           |  |
|        |                             |             | Backup.DSR. <server_name>.FullDBParts.NETWORK_OAMP.<time<br>_stamp&gt;.UPG.tar.bz2</time<br></server_name> |  |
|        |                             |             | Backup.DSR. <server_name>.FullRunEnv.NETWORK_OAMP.<time_<br>stamp&gt;.UPG.tar.bz2</time_<br></server_name> |  |
|        |                             | 5.          | Repeat sub-steps 1 through 4 for each site being upgraded.                                                 |  |

### 5.1.2 Site Pre-Upgrade Health Checks

This section provides procedures to verify the health of the SOAM site prior to upgrade. Procedure 15 is the primary procedure to be executed when the active NOAM is on release 8.0 and later. Alternate release-specific procedures are also provided, to be used as directed.

#### 5.1.2.1 Site Pre-Upgrade Health Check for Release 8.0 and Later

This procedure is used when the NOAMs are on release 8.0 and later. The procedure is non-intrusive and performs a health check of the site prior to upgrading.

*Note*: If syscheck fails on any server during pre-upgrade checks or in early checks stating that **cpu: FAILURE::** No record in alarm table for **FAILURE!**, see Procedure 68 Workaround to Resolve syscheck Error for CPU Failure.

| Step #     | Procedure                                                    | Description                                             |                                                                     |                                           |                                |                    |                                    |
|------------|--------------------------------------------------------------|---------------------------------------------------------|---------------------------------------------------------------------|-------------------------------------------|--------------------------------|--------------------|------------------------------------|
| •          | cedure performs a ff $()$ each step as                       |                                                         |                                                                     | •                                         |                                | irpose u           | nder each step                     |
| If this pr | ocedure fails, it is                                         | recommended to                                          | contact My C                                                        | racle Supp                                | ort (MOS) ar                   | nd ask fo          | or assistance.                     |
| 1.         | 1. Active NOAM<br>VIP: Run site<br>health checks<br>(part 1) | <ol> <li>Select the ta</li> <li>Select the S</li> </ol> | Administrat<br>ab of the site<br>COAM server<br>ctive SOAM.<br>cup. | ion > Softw<br>to be upgra<br>group link. | gement -> Upg                  |                    |                                    |
|            |                                                              | NO_SG SO_East                                           | SO_North SO_Wes                                                     |                                           | /1                             |                    |                                    |
|            |                                                              | Entire Site 50 East                                     | IPFE1_SG IPFE2                                                      | _SG IPFE3_SG                              | IPFE4_SG MP_S                  | G SBR_SG           | East                               |
|            |                                                              | Hostname                                                | Upgrade State<br>Server Status                                      | OAM HA Role<br>Appl HA Role               | Server Role<br>Network Element | Function           | Application Version<br>Upgrade ISO |
|            |                                                              | 801                                                     | Ready                                                               | Standby<br>N/A                            | System OAM<br>SO1_DSR_VM       | DAM                | 7.2.0.0.0-72.25.0                  |
|            |                                                              | S02                                                     | Ready<br>Norm                                                       | Active                                    | System OAM<br>SO1_DSR_VM       | OAM                | 7.2.0.00-72.25.0                   |
|            |                                                              | SO2<br>Backup Backup All (                              |                                                                     | N/A                                       | SO1_DSR_VM                     | OAM<br>port Report |                                    |

Procedure 15. Site Pre-Upgrade Health Check for Release 8.0 and Later

| Step # | Procedure                                                                 | Description                                                                                                    |                                                                                                    |                                                                                                    |                                                                |                                         |                             |
|--------|---------------------------------------------------------------------------|----------------------------------------------------------------------------------------------------|----------------------------------------------------------------------------------------------------|----------------------------------------------------------------------------------------------------|----------------------------------------------------------------|-----------------------------------------|-----------------------------|
| 2.     | Active NOAM<br>VIP: Run site<br>health checks<br>(part 2)                 | <ol> <li>Use the Upgr</li> <li>Click OK to in</li> </ol>                                                                                                    | i <b>p</b> .<br>check options s<br>r <b>ade ISO</b> optior<br>nitiate the health<br>ns to the Upgrad                                                                                                    | n to select the<br>h check.<br>de Administra                                                                                                    | e target relea<br>ation screen.                                | se ISO.                                 |                             |
|        |                                                                           | NO1 Health Ch                                                                                                    | eck                                                                                                    | OAM HA<br>Role<br>Standby                                                                                                    | Network Element                                                | Application Versio<br>8.0.0.0.0-80.25.0 | on Version<br>SO<br>30.25.0 |
|        |                                                                           | Health check options<br>Advance<br>Checkup Type Pre Upp<br>Post Up<br>Upprade ISO                                                                                                    | irade                                                                                                    | Upgrade health<br>Select the desir<br>Ok Cancel                                                                                                    | check type.<br>red upgrade ISO media                           | t file.                                 | 10.25.0                     |
| 3.     | Active SOAM<br>VIP: Monitor<br>health check<br>progress for<br>completion | Health Check<br>Health Check<br>Health Check<br>Comment<br>Health Check<br>Check<br>Health Check<br>Check<br>Health Check<br>Health Check<br>Check<br>Health Check<br>Check<br>Health Check<br>Check<br>Check<br>Health Check<br>Check<br>Check | lealth Check tas<br>olumn displays<br>erlink to downlo<br>ort and review t<br>ation -> Software Ma<br>ation -> Software Ma<br>ation -> Software Ma<br>ation -> Software Ma<br>ation -> Software Ma<br>ation -> Software Ma<br>ation -> Software Ma<br>ation -> Software Ma<br>ation -> Software Ma<br>ation -> Software Ma | sk until the T<br>a hyperlink to<br>ad the Healt<br>the results.<br>Inagement -> Upg<br>the results<br>in agement -> Upg<br>the results<br>sever Upgrade corr | DServerGrou<br>ask State is o<br>to the Health<br>h Check repo | Completed.<br>Check report<br>ort.      | ade                         |

| Step # | Procedure                                                   | Description                                                                                                    |
|--------|-------------------------------------------------------------|----------------------------------------------------------------------------------------------------|
| 4.     | Active SOAM<br>VIP: Analyze<br>any health<br>check failures | If the Health Check report status is anything other than <b>Pass</b> , the Health<br>Check logs must be analyzed to determine if the upgrade can proceed. The<br>Health Check log is located in the File Management area of the active SOAM.<br>Select the active SOAM tab to see the Health Check log.<br>1. Navigate to <b>Status &amp; Manage &gt; Files</b> . |
|        |                                                             | <ol> <li>Navigate to Status &amp; Manage &gt; Thes.</li> <li>Select the active SOAM tab.</li> </ol>                                                                                                    |
|        |                                                             | <ol> <li>Select the UpgradeHealthCheck.log file and click View.</li> </ol>                                                                                                    |
|        |                                                             | <ol> <li>Locate the log entries for the most recent health check.</li> </ol>                                                                                                    |
|        |                                                             | <ol> <li>Review the log for failures.</li> </ol>                                                                                                    |
|        |                                                             | Analyze the failures and determine if it is safe to continue the upgrade. If necessary, it is recommended to contact My Oracle Support (MOS) for guidance.                                                                                                    |
|        |                                                             | If the health check log contains the <b>Unable to execute Health Check on</b><br><b><active hostname="" soam=""></active></b> message, perform an alternate health check<br>procedure as follows:                                                                                                    |
|        |                                                             | If the active SOAM release is 8.0/8.1:                                                                                                    |
|        |                                                             | Execute SOAM Upgrade Pre-Checks.                                                                                                    |
| 5.     | Active SOAM                                                 | 1. Navigate to <b>Diameter Common &gt; Export</b> .                                                                                                    |
|        | VIP: Export<br>and archive the<br>Diameter                  | <ol> <li>Capture and archive the Diameter data by selecting the ALL option for<br/>the Export Application.</li> </ol>                                                                                                    |
|        | configuration                                               | 3. Click <b>OK</b> .                                                                                                    |
|        | data on active<br>SOAM GUI                                  | 4. Verify the requested data is exported by clicking <b>Tasks</b> at the top of the screen.                                                                                                    |
|        |                                                             | <ol> <li>Click File Management to view the files available for download.<br/>Download all of the exported files to the client machine, or use the SCP<br/>utility to download the files from the active NOAM to the client machine.</li> </ol>                                                                                                    |
| 6.     | Capture data<br>for each SOAM<br>site                       | Repeat this procedure for each configured SOAM site to be upgraded.                                                                                                    |

## 5.1.3 Site Upgrade Options Check

Automated Site Upgrade provides user-configurable options that control certain upgrade behaviors. These options are found on the active NOAM's **Administration > General Options** screen and are described in detail in Section 2.4.3. Before initiating a site upgrade, review these options to verify the current settings are correct, or to modify the settings to meet customer requirements/preferences.

This procedure is applicable only to Auto Site Upgrade. The options have no effect on manual upgrades or Automated Server Group upgrades.

| Procedure 16. | Site Upgrade Options Check |
|---------------|----------------------------|
|---------------|----------------------------|

| Step #                                                                                                    | Procedure                                                | De                                                                                 | Description                                                                                                    |  |  |
|----------------------------------------------------------------------------------------------------|----------------------------------------------------------|------------------------------------------------------------------------------------|----------------------------------------------------------------------------------------------------|--|--|
| <ul> <li>This procedure is used to review the site upgrade options and make changes as necessary.</li> <li>Check off (√) each step as it is completed. Boxes have been provided for this purpose under each step number.</li> <li>If this procedure fails, it is recommended to contact My Oracle Support (MOS) and ask for assistance.</li> </ul> |                                                          |                                                                                    |                                                                                                    |  |  |
| 1.                                                                                                    | Active NOAM<br>VIP: View auto<br>site upgrade<br>options | <ol> <li>1.</li> <li>2.</li> <li>3.</li> <li>4.</li> <li>5.</li> <li>6.</li> </ol> | Log into the active NOAM GUI.<br>Navigate to Administration > General Options.<br>Scroll down to the Site Upgrade Bulk Availability option.<br>Review the existing value of this option and determine if changes are<br>needed. If the option is changed, click OK to save the change.<br>Scroll down to the Site Upgrade SOAM Method option.<br>Review the existing value of this option and determine if changes are<br>needed. If the option is changed, click OK to save the change. |  |  |

## 5.1.4 Disable Site Provisioning

This procedure disables Site Provisioning in preparation for upgrading the site.

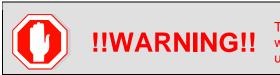

This procedure may only be performed in the maintenance window immediately before the start of the SOAM site upgrade.

#### Procedure 17. Disable Site Provisioning

| Step #                                                                                                    | Procedure                                           | Description                                                                                                    |  |  |  |
|----------------------------------------------------------------------------------------------------|-----------------------------------------------------|----------------------------------------------------------------------------------------------------|--|--|--|
| <ul> <li>This procedure disables provisioning for the SOAM.</li> <li>Check off (√) each step as it is completed. Boxes have been provided for this purpose under each step number.</li> <li>If this procedure fails, it is recommended to contact My Oracle Support (MOS) and ask for assistance.</li> </ul> |                                                     |                                                                                                    |  |  |  |
| 1.                                                                                                    | Active SOAM<br>VIP: Disable<br>site<br>provisioning | <ol> <li>Log into the SOAM GUI of the site to be upgraded.</li> <li>Navigate to Status &amp; Manage &gt; Database.</li> <li>Click Disable Provisioning.</li> <li>Confirm the operation by clicking OK on the screen.</li> <li>Verify the button text changes to Enable Provisioning. A yellow information box also displays at the top of the view screen that states:         [Warning Code 004] – Site provisioning has been manually disabled.         The active SOAM server has the following expected alarm:         Alarm ID = 10008 (Provisioning Manually Disabled)     </li> </ol> |  |  |  |
| 2.                                                                                                    | Repeat for<br>each SOAM<br>site                     | Repeat this procedure for each configured SOAM site to be upgraded.                                                                                                    |  |  |  |

### 5.2 Automated Site Upgrade

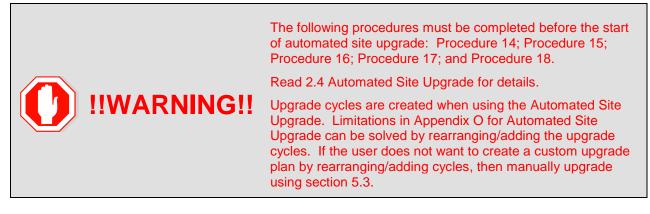

#### 5.2.1 Site Upgrade Pre-Checks

This procedure verifies that the system is prepared for Automated Site Upgrade.

| Procedui           | Procedure 18. Site Upgrade Pre-Checks    |                                                                                                    |  |  |  |  |  |  |  |  |
|--------------------|------------------------------------------|----------------------------------------------------------------------------------------------------|--|--|--|--|--|--|--|--|
| Step #             | Procedure                                | Description                                                                                                    |  |  |  |  |  |  |  |  |
|                    | cedure verifies the site.                | raffic status, and verifies that Site Provisioning is disabled, in preparation for                                      |  |  |  |  |  |  |  |  |
| Check o<br>number. |                                          | as it is completed. Boxes have been provided for this purpose under each step                                           |  |  |  |  |  |  |  |  |
| If this pr         | ocedure fails, it i                      | s recommended to contact My Oracle Support (MOS) and ask for assistance.                                                |  |  |  |  |  |  |  |  |
| 1.                 | Active                                   | 1. Log into the active SOAM GUI using the VIP.                                                                          |  |  |  |  |  |  |  |  |
|                    | SOAM VIP:<br>View KPIs to                | 2. Navigate to Status & Manage > KPIs.                                                                                  |  |  |  |  |  |  |  |  |
|                    | View KPIs to<br>verify traffic<br>status | 3. Inspect KPI reports to verify traffic is at the expected condition.                                                  |  |  |  |  |  |  |  |  |
| 2.                 | Active                                   | Verify that Site Provisioning was properly disabled in Procedure 17.                                                    |  |  |  |  |  |  |  |  |
|                    | SOAM VIP:<br>Verify Site                 | In the GUI status bar, where it says <b>Connected using</b> , check for the message <b>Site Provisioning disabled</b> . |  |  |  |  |  |  |  |  |
|                    | Provisioning<br>is disabled              | If the message is present, continue with the next procedure per Table 12; otherwise, execute Procedure 17.              |  |  |  |  |  |  |  |  |

#### Procedure 18. Site Upgrade Pre-Checks

# 5.2.2 Initiate Automated Site Upgrade

This procedure initiates the Automated Site Upgrade sequence.

### Procedure 19. Automated Site Upgrade

| Step #             | Procedure                                            | Description                                                                                                    |
|--------------------|------------------------------------------------------|----------------------------------------------------------------------------------------------------|
| Check o<br>number. | ff $()$ each step                                    | s an entire site using the Automated Site Upgrade option.<br>as it is completed. Boxes have been provided for this purpose under each step<br>is recommended to contact My Oracle Support (MOS) and ask for assistance.                                                                                                    |
| <br>1.<br>□        | Review site<br>upgrade plan<br>and site<br>readiness | Review the site upgrade plan created in Section 3.2. This step verifies that the servers and server groups to be upgraded are in the proper state. 1. Log into the NOAM GUI using the VIP. 2. Select Administration > Software Management > Upgrade. 3. Select the SOAM tab of the site to be upgraded. 4. Verify the Entire Site link is selected. The Entire Site screen provides a summary of the server states and upgrade readiness. More detailed server status is available by selecting a specific server group link. Note: The Site Upgrade option can be used to upgrade an entire site, or a subset of site elements. The servers within the site may be in various states of readiness, including Accept or Reject, Ready, Backup Needed, Failed, or Not Ready. Only the servers in the Ready or Failed state are upgrade eligible. |
| 2.                 | Active<br>NOAM VIP:<br>Initiate site<br>upgrade      | <ol> <li>Verify no server groups are selected on the upgrade administration screen.<br/>The Site Upgrade button is not available if a server group is selected.</li> <li>Click Site Upgrade.</li> <li>Review the upgrade plan as presented on the Site Initiate screen.</li> </ol>                                                                                                    |

| Procedure [      | Desci                                                                       | ription                                                                                                    |                                                                                                |                                                                                                    |                                                                                               |                                                                                                    |                                                                                      |                                            |  |  |  |
|------------------|-----------------------------------------------------------------------------|----------------------------------------------------------------------------------------------------|------------------------------------------------------------------------------------------------|----------------------------------------------------------------------------------------------------|-----------------------------------------------------------------------------------------------|----------------------------------------------------------------------------------------------------|--------------------------------------------------------------------------------------|--------------------------------------------|--|--|--|
|                  | D                                                                           | his plan repre<br>ue to the dyr<br>vel) may be                                                                                        | amic nature                                                                                    | of the upg                                                                                                    | rade, som                                                                                     | e servers                                                                                                    | s (typically                                                                         |                                            |  |  |  |
|                  | Main Menu: Administration -> Software Management -> Upgrade [Site Initiate] |                                                                                                    |                                                                                                |                                                                                                    |                                                                                               |                                                                                                    |                                                                                      |                                            |  |  |  |
|                  | 1007                                                                        |                                                                                                    |                                                                                                |                                                                                                    |                                                                                               |                                                                                                    |                                                                                      |                                            |  |  |  |
|                  | Cycle                                                                       | Action                                                                                                    | Servera                                                                                        |                                                                                                    |                                                                                               |                                                                                                    |                                                                                      |                                            |  |  |  |
|                  | 4)                                                                          | lograde                                                                                                    | CARGE AND CARGO AND                                                                            | level<br>u/SRJ000CAMOE - thin the                                                                                                    | Function<br>COPP (administrative paint)                                                       | Noticed Version<br>OVM (Sure 228534                                                                                                    | 12.9.8                                                                               |                                            |  |  |  |
|                  | ,                                                                           | Vyng wite                                                                                                    | SHARD_SSTHP_RG_                                                                                | Server<br>DASSAUBUTEUS - KITM<br>DASSAUBUSTANOO<br>DASSAUBUSTANOO<br>DASSAUBUSTANOO<br>DASSAUBUSTANOO<br>DASSAUBUSTANOO<br>DASSAUBUSTANOO | Factor<br>IP Front End<br>USJ-ovF<br>2027 ovF<br>2017 ovF<br>2019<br>CGP (mole subst chatter) | Method<br>Bene<br>Bude (50% availability)<br>Bude (50% availability)<br>Bude (50% availability)<br>Bude (50% availability)                        | 8238840258<br>8238840258<br>8248840258                                               |                                            |  |  |  |
|                  | r.                                                                          | upyan                                                                                                    | 9/9/0_53/10P_50                                                                                | Server<br>Devidencerffort - Action<br>Covidencestremot<br>Devidencestremot<br>Devidencestremot<br>Devidencestremot                        | Function<br>In FrankEnd<br>SST WF<br>SST WF<br>STP<br>DOT STORE addres (MINO)                 | Method<br>Donei<br>Dole (50% availabilité<br>Dole (50% availabilité<br>Dole (50% availabilité<br>Dole (50% availabilité<br>Dole (50% availabilité | 82883-6255<br>82883-6288                                                             |                                            |  |  |  |
|                  | Vacy new Se                                                                 | faqa                                                                                                    |                                                                                                |                                                                                                    |                                                                                               |                                                                                                    |                                                                                      |                                            |  |  |  |
| l<br>c           | otherv                                                                      | 6 have been need to rear wise, continue                                                                                               | e with the ne                                                                                  | d with the<br>ograde cycl<br>ext step.                                                                                                    | upgrade pl<br>le, see sec                                                                     | lan show<br>ction 5.2.3                                                                                                    | n on the so<br>3 to do it;                                                           | creen.                                     |  |  |  |
| u<br>s<br>c<br>t | upgra<br>upgra<br>serve<br>group<br>lf the<br>then r                        | e are some lir<br>de, which are<br>de options, fe<br>r is not upgra<br>. Identify the<br>DC server dis<br>earrange the<br>upgraded in | e upgraded i<br>or example I<br>ided in first u<br>o DC server i<br>splays by de<br>upgrade cy | n a group o<br>DA-MP, vS<br>upgrade cy<br>using Appe<br>fault in the<br>cles using                                                        | of servers.<br>TP MP(s).<br>cle of the (<br>endix N Ide<br>first upgra<br>section 5.2         | This is a<br>So, mal<br>C-Level s<br>entify the<br>ade cycle<br>2.3 such                                                                          | applicable<br>ke sure the<br>servers in i<br>DC server<br>of its serv<br>that the D0 | for all<br>e DC<br>ts server<br>rer group, |  |  |  |
| 1                | vSTP                                                                        | MPs should                                                                                                    | be divided in                                                                                  | n cycles to                                                                                                    | avoid a ne                                                                                    | etwork ou                                                                                                    | itage.                                                                               |                                            |  |  |  |
| N<br>s           | MP/v8<br>serve                                                              | cases, regard<br>STP server g<br>r upgraded.<br>ges is minimiz                                                                        | roup, the DA<br>By upgradin                                                                    | -MP leade<br>g the MP le                                                                                                    | er/vSTP Mi<br>eader last,                                                                     | Pleader                                                                                                    | should be                                                                            | the last                                   |  |  |  |
|                  |                                                                             | A-MP leader<br>A-MP leader                                                                                                    |                                                                                                |                                                                                                    |                                                                                               |                                                                                                    |                                                                                      | Yes.                                       |  |  |  |
|                  | Also,<br>CLI.                                                               | check for the                                                                                                    | MP leader of                                                                                   | on the vST                                                                                                    | P. This is                                                                                    | done on                                                                                                    | the active                                                                           | SOAM                                       |  |  |  |
| 2                | 4. F                                                                        | rom the MMI                                                                                                    | command u                                                                                      | sing the R                                                                                                    | EST Client                                                                                    | t for the v                                                                                                    | STP config                                                                           | guration.                                  |  |  |  |
|                  |                                                                             | he MMI user                                                                                                    | guide can a                                                                                    | ccessed by                                                                                                    | / navigatin                                                                                   | g to <b>Maiı</b>                                                                                                    | n Menu >∣                                                                            | ммі                                        |  |  |  |
|                  | 9                                                                           | uiuc.                                                                                                    |                                                                                                |                                                                                                    |                                                                                               |                                                                                                    |                                                                                      |                                            |  |  |  |
|                  |                                                                             |                                                                                                    |                                                                                                | -                                                                                                    |                                                                                               |                                                                                                    | Guide.                                                                               |                                            |  |  |  |

| Step # | Procedure                                                                                                  | Description                                                                                                    |  |  |  |  |  |
|--------|----------------------------------------------------------------------------------------------------|----------------------------------------------------------------------------------------------------|--|--|--|--|--|
|        |                                                                                                    | <ul> <li>The result is the hostname of the MP leader server.</li> <li>6. In the Upgrade Settings section of the form, use the Upgrade ISO options to select the target ISO.</li> <li>Click OK to start the upgrade sequence. Control returns to the Upgrade</li> </ul>                                                                                                    |  |  |  |  |  |
| 3.     | Active<br>NOAM VIP:<br>View the<br>upgrade<br>administratio<br>n form to<br>monitor<br>upgrade<br>progress |                                                                                                    |  |  |  |  |  |
|        |                                                                                                    | More detailed status is available by selecting the individual server group links.<br>The server group view shows the status of each individual server within the<br>selected server group.<br>During the upgrade, the servers may have a combination of the following<br>expected alarms.<br><b>Note:</b> Not all servers have all alarms:<br>Alarm ID = 10008 (Provisioning Manually Disabled)<br>Alarm ID = 10073 (Server Group Max Allowed HA Role Warning)<br>Alarm ID = 10075 (The server is no longer providing services<br>because application processes have been manually stopped)<br>Alarm ID = 31101 (DB Replication To Slave Failure)<br>Alarm ID = 31106 (DB Merge To Parent Failure)<br>Alarm ID = 31107 (DB Merge From Child Failure)<br>Alarm ID = 31228 (HA Highly available server failed to receive mate<br>heartbeats) or (Lost Communication with Mate Server)<br>Alarm ID = 31233 (HA Secondary Path Down)<br>Alarm ID = 31283 (Highly available server failed to receive mate<br>heartbeats) |  |  |  |  |  |

| Step #  | Procedure                     | Description                                                                                                    |
|---------|-------------------------------|----------------------------------------------------------------------------------------------------|
|         |                               | Alarm ID = 32515 (Server HA Failover Inhibited)<br>Alarm ID = 31114 (DB Replication over SOAP has failed)<br>Alarm ID = 31225 (HA Service Start Failure)<br>Alarm ID = 31149 (DB Late Write Nonactive)                                                                                                    |
|         |                               | <i>Note</i> : Do not accept any upgrades at this time.                                                                                                    |
|         |                               | <i>Note</i> : In the unlikely event that after the upgrade, if the <b>Upgrade State</b> of server is <b>Backout Ready</b> and the <b>Status Message</b> displays <b>Server could not restart the application to complete the upgrade</b> , then perform Appendix M Manual Completion of Server Upgrade to restore the server to full operational status and return to this step to continue the upgrade.                                                                                                    |
|         |                               | Perform Appendix U to create a link of Comagent.                                                                                                    |
|         |                               | If the upgrade fails, do not proceed. It is recommended to consult with on the best course of action. Refer to Appendix I for failed server recovery procedures.                                                                                                    |
| 4.      | Server CLI:<br>If the         | If the upgrade of a server fails, access the server command line (via ssh or a console), and collect the following files:                                                                                                    |
|         | upgrade of a<br>server fails: | <ul> <li>/var/TKLC/log/upgrade/upgrade.log</li> <li>/var/TKLC/log/upgrade/ugwrap.log</li> <li>/var/TKLC/log/upgrade/earlyChecks.log</li> <li>/var/TKLC/log/platcfg/platcfg.log</li> <li>It is recommended to contact My Oracle Support (MOS) by referring to</li> <li>Appendix Z of this document and provide these files. Refer to Appendix I for failed server recovery procedures.</li> <li>When upgrade failure issue is identified and resolved, then Auto Site upgrade can be started again without executing any failed server recovery procedure.</li> </ul> |
| 5.<br>□ | Post upgrade verification     | Proceed to section 5.4 Site Post-Upgrade Procedures for post upgrade verification procedures.                                                                                                    |

## 5.2.3 Rearrange Automated Site Upgrade Cycles

This procedure provides details to rearrange the Automated Site Upgrade cycles if required.

Automated Site Upgrade provides an option to rearrange servers in the cycles thus eliminating the risks of a potential network outage. ASU provides the flexibility to user to order the servers within the cycles without breaking the Minimum Availability and DA-MP Leader/vSTP MP leader criteria.

Procedure 20. Rearrangement of upgrade cycles for Automated Site Upgrade

| ep#     | Procedure                                                           | Desci                  | ription                                                          |                                                                                     |                                              |                                                                                                    |                                                                                                    |                        |
|---------|---------------------------------------------------------------------|------------------------|------------------------------------------------------------------|-------------------------------------------------------------------------------------|----------------------------------------------|----------------------------------------------------------------------------------------------------|----------------------------------------------------------------------------------------------------|------------------------|
|         | ocedure provides off $()$ each step                                 |                        | -                                                                |                                                                                     |                                              |                                                                                                    |                                                                                                    | ach ste                |
| his pr  | rocedure fails, it<br>Active                                        |                        | Rearrange Cy                                                     |                                                                                     | le Support (N                                | 1OS) and as                                                                                                    | k for assis                                                                                                    | tance.                 |
|         | NOAM VIP:                                                           | CIICK                  | tean ange og                                                     | y cies.                                                                             |                                              |                                                                                                    |                                                                                                    |                        |
| F<br>ti | Rearrange                                                           | Main Me                | enu: Administration                                              | -> Software Managem                                                                 | ent -> Upgrade [Sit                          | e Initiate]                                                                                                    |                                                                                                    |                        |
|         | the upgrade                                                         | ielo" >                | 1                                                                |                                                                                     |                                              |                                                                                                    |                                                                                                    |                        |
|         | cycle as                                                            | Cycle                  | Action                                                           | Servers                                                                             |                                              |                                                                                                    |                                                                                                    |                        |
|         | needed                                                              | •                      | Cpgrade                                                          | Server Group<br>Stevel_BOAM_SG                                                      | Sacver<br>DerSite(OSOAMOII - Standta         | Function<br>DBR (active/standity pair)                                                                                                    | Nethod Version<br>OAM (Bullo B.2.0.5.0-8                                                                                     | 258                    |
|         |                                                                     | 2                      | Upgrade                                                          | Sorver Group<br>Tankot_PFIE_E0_0<br>SHK01_BSTMP_B0<br>SHK03_STMP_B0<br>SHK03_DWP_S0 | 0 Dw5re01657MP00                             | Fraction<br>IF front End<br>SS3 will<br>SS3 will<br>SS | Hethod<br>Serial<br>Bula (30% availability)<br>Bula (30% availability)<br>Bula (30% availability)<br>Bula (30% availability) | 82000-025              |
|         |                                                                     | 3                      | t by ada                                                         |                                                                                     | 2 Diversion (SSTMPO)<br>3 Diversion (SSTMPO) | Function<br>IF Front End<br>SST-ANF<br>SST-ANF<br>STP<br>DBR imulti-active studies                                                                                                    | Method<br>Gertal<br>Bute (52% availability<br>Bute (52% availability<br>Bute (52% availability<br>Bute (52% availability)    | 820004251<br>820004251 |
|         |                                                                     |                        | iethigs<br>00 069-0.2000,827,0-0<br>Cancel Reamange Cycles<br>IN | 6,66.100 🛨 Selective desired up                                                     | ignade ISO media lite                        |                                                                                                    |                                                                                                    |                        |
| 2.      | Active<br>NOAM VIP:<br>Rearrangem<br>ent of<br>Servers in<br>cycles | 1. Au<br><b>Note</b> : | Only DA-MI                                                       | Upgrade Cycle<br>Ps, and vSTPs,<br>rs is restricted.                                |                                              |                                                                                                    | -arranging                                                                                                    | ) SBR a                |

| itep # | Procedure |        | ription<br>Menu: Administrati                                                                    | ion -> \$                                                                                                    | Software Manag                          | agement -> Upgrade [Rearrange Cycles]   |
|--------|-----------|--------|--------------------------------------------------------------------------------------------------|----------------------------------------------------------------------------------------------------|-----------------------------------------|-----------------------------------------|
|        |           | Cycle  | Available Server                                                                                 |                                                                                                    |                                         | Free Pool                               |
|        |           |        | Server                                                                                           | 1                                                                                                    | Action                                  | 2                                       |
|        |           | 1      | DerSite00504M00                                                                                  | - 2                                                                                                    | Adult To Cyclin                         |                                         |
|        |           |        |                                                                                                  | E                                                                                                    | Remove From Cycle                       |                                         |
|        |           |        | Server                                                                                           | T I                                                                                                    | Action                                  |                                         |
|        | Z         | z      | DerSite00557MP00<br>DerSite00557MP01<br>DerSite00557MP01<br>DerSite0057PMP01<br>DerSite0057PMP01 | The second second secon |                                         |                                         |
|        |           | Server | P                                                                                                | Action                                                                                                    |                                         |                                         |
|        |           | 3      | DerSite00(PPED)<br>DerSite00SS7MP02<br>DerSite00SS7MP03<br>DerSite00STPMP00<br>DerSite00STPMP00  | 4                                                                                                    | Antil To Cycle<br>Harmovie Friten Cycle |                                         |
|        |           | OK     | Cancel Add Cycle                                                                                 |                                                                                                    | Ê.                                      | 2                                       |
|        |           |        | /hen a server nee                                                                                |                                                                                                    |                                         | from cycle and needs to be added i his: |
|        |           | 1      |                                                                                                  |                                                                                                    |                                         | st and click <b>Remove from Cycle</b> . |
|        |           |        | The server Mo                                                                                    | ves to                                                                                                    | the Free Poo                            | ol on the right side.                   |

| Step # | Procedure | Desc  | ription                                                                    |                                                                                                  |                        |                                      |                                                |  |
|--------|-----------|-------|----------------------------------------------------------------------------|--------------------------------------------------------------------------------------------------|------------------------|--------------------------------------|------------------------------------------------|--|
|        |           | Main  | Menu: Administratio                                                        | n ->                                                                                             | Software Manag         | gement -> Upgrade [                  | Rearrange Cycles]                              |  |
|        |           | Cycle | Available Server                                                           |                                                                                                  |                        | Free Pool                            |                                                |  |
|        |           |       |                                                                            |                                                                                                  |                        | DarSite00657MP02<br>DarSite00557MP01 | 2                                              |  |
|        |           | 1     | DerSm0050AM00                                                              | 4                                                                                                | Action<br>Add To Cycle |                                      |                                                |  |
|        |           |       |                                                                            | ×                                                                                                | Plemove Fram Cycle     |                                      |                                                |  |
|        |           | _     | Senar                                                                      | Server Action OprStee00575/MP00 DerStee00577MP01 DerStee0057FMP01 OprStee000AMP02 OveCtm200AM900 |                        |                                      |                                                |  |
|        |           | 2     | DerSite000FFE00<br>DerSite00557MP00<br>DerSite0057PMP01<br>DerSite00DAMP02 |                                                                                                  |                        |                                      |                                                |  |
|        |           |       | Server                                                                     |                                                                                                  | Action                 |                                      |                                                |  |
|        |           | 3     | DerSite00FFE01<br>DerSite00SS7MP03<br>DerSite00STFMP00<br>DerSite00DAMP03  | -                                                                                                | Add To Cycle           |                                      |                                                |  |
|        |           |       |                                                                            | 2                                                                                                |                        |                                      | -1                                             |  |
|        |           | OR.   | Cancel Add Cycle                                                           |                                                                                                  |                        |                                      |                                                |  |
|        |           | 2     |                                                                            |                                                                                                  |                        | another existing                     | cycle or new cycle.<br>, if required           |  |
|        |           |       | there is no need                                                           | to a                                                                                             | idd a new cyd          | cle, then steps to                   | rearrange the cycle are ted to this procedure. |  |

| Step #  | Procedure                      | Des | Description                                                                                           |                       |                                            |  |  |  |  |  |
|---------|--------------------------------|-----|----------------------------------------------------------------------------------------------------|-----------------------|--------------------------------------------|--|--|--|--|--|
| 3.<br>□ | Active<br>NOAM VIP:<br>Add new |     | 1. Click Add Cycle.<br>Main Menu: Administration -> Software Management -> Upgrade [Rearrange Cycles] |                       |                                            |  |  |  |  |  |
|         | cycle (If<br>required)         |     | 2                                                                                                    | Remove From Cycle     | 21                                         |  |  |  |  |  |
|         |                                |     | Server                                                                                                | Action                |                                            |  |  |  |  |  |
|         |                                | z   | DerSte00PTE00<br>DerSte00957MP00<br>DerSte005TPMP01                                                   | Auto To Cyclin        |                                            |  |  |  |  |  |
|         |                                |     | DarShe000AMP02                                                                                        | Buonove From Cyclu    |                                            |  |  |  |  |  |
|         |                                |     | Server                                                                                                | Action                |                                            |  |  |  |  |  |
|         |                                | 3   | DerSte0027501                                                                                         | Auto To Cyclin        |                                            |  |  |  |  |  |
|         |                                |     | DerStee000AMP03                                                                                       | Terminen Frank Cycler |                                            |  |  |  |  |  |
|         |                                |     | Server                                                                                                | Action                |                                            |  |  |  |  |  |
|         |                                | 4   | DerSite00957MP02                                                                                      | auto To Cycle         |                                            |  |  |  |  |  |
|         |                                |     | 2                                                                                                    | Romove From Cycle     |                                            |  |  |  |  |  |
|         |                                |     | Server                                                                                                | Action                |                                            |  |  |  |  |  |
|         |                                |     | DerSite005574P01                                                                                      | Aill to Cycle         |                                            |  |  |  |  |  |
|         |                                |     | -                                                                                                    | Hernove From Cyclic   |                                            |  |  |  |  |  |
|         |                                |     | Server                                                                                                | Action                | *                                          |  |  |  |  |  |
|         |                                |     | -                                                                                                    | Aului To Cytole       |                                            |  |  |  |  |  |
|         |                                |     | Q z                                                                                                   | Furnishin Frank Cycle |                                            |  |  |  |  |  |
|         |                                | OR  | Cancel Anti Cycle                                                                                     |                       |                                            |  |  |  |  |  |
|         |                                |     | After adding new c<br>cycle.<br>Click <b>OK</b> .                                                     | ycle, servers a       | available in free pool can be added in new |  |  |  |  |  |

#### 5.3 Automated Server Group/Manual Upgrade Overview

This section contains alternative site upgrade procedures that can be used when Automated Site Upgrade does not meet the needs or concerns of the customer. These procedures use a combination of Automated Server Group upgrade and manual server upgrades to upgrade a specific site.

Table 13 details the site upgrade plan for a non-PCA/PDRA site, which divides the upgrade into four cycles. A cycle is defined as the complete upgrade of one or more servers, from initiate upgrade to success or failure. The first two cycles consist of upgrading the SOAMs - the first cycle upgrades the standby SOAM, followed by the second cycle, which upgrades the active SOAM. Cycle 3 cannot begin until cycle 2 is complete. This ensures that the OAM controllers are always upgraded before any C-level servers.

The third cycle begins the upgrade of the C-level servers. In cycle 3, one-half of the DA-MPs, vSTP MPs, and IPFEs are upgraded. This leaves the remaining half of these server functions in-service to process traffic. The fourth cycle upgrades the second half of the DA-MPs, and IPFEs to complete the site upgrade.

| Cycle 1      | Cycle 2     | Cycle 3    | Cycle 4      |
|--------------|-------------|------------|--------------|
| Standby SOAM | Active SOAM |            |              |
|              |             | ½ DA-MPs   | 1⁄2 DA-MPs   |
|              |             | ½ IPFEs    | 1/2 IPFEs    |
|              |             | ½ vSTP MPs | 1/2 vSTP MPs |

| Table 13. Non-PCA/PDRA Site Upgrade Plan | ۱ |
|------------------------------------------|---|
|------------------------------------------|---|

Table 14 details the site upgrade plan for a PCA/PDRA system with two-site redundancy. This upgrade plan is divided into five cycles. The first two cycles consist of upgrading the SOAMs - the first cycle upgrades the standby and spare SOAMs in parallel, followed by the second cycle, which upgrades the active SOAM. Cycle 3 cannot begin until cycle 2 is complete. This ensures that the OAM controllers are always upgraded before any C-level servers.

The third cycle begins the upgrade of the C-level servers. In cycle 3, one-half of the DA-MPs, IPFEs, and vSTP servers are upgraded in parallel with all of the spare SBRs. This leaves the remaining server functions in-service to process traffic.

The fourth cycle upgrades the second half of the DA-MPs, and IPFEs in parallel with the standby SBRs.

The fifth cycle is required to upgrade the active SBR(s), completing the site upgrade.

| Cycle 1                     | Cycle 2     | Cycle 3      | Cycle 4        | Cycle 5       |
|-----------------------------|-------------|--------------|----------------|---------------|
| Standby SOAM,<br>Spare SOAM | Active SOAM |              |                |               |
|                             |             | ½ DA-MPs     | ½ DA-MPs       |               |
|                             |             | 1/2 IPFEs    | ½ IPFEs        |               |
|                             |             | Spare SBR(s) | Standby SBR(s) | Active SBR(s) |

 Table 14. Two-Site Redundancy PCA Site Upgrade Plan

Table 15 details the site upgrade plan for a PCA/PDRA system with three-site redundancy. This upgrade plan is divided into six cycles.

*Note*: It is mandatory to follow the mentioned division and execution order of the cycles. This ensures the OAM controllers are always upgraded before any C-level servers.

For C-level servers, the division of servers can be planned in different cycles depending on customer requirements, which means SBR and DA-MPs can be upgraded in different cycles. **But, as mentioned, spare, standby, and active SBRs should be upgraded in different cycles.** 

The first two cycles consist of upgrading the SOAMs – the first cycle upgrades the standby and spare SOAMs in parallel, followed by the second cycle, which upgrades the active SOAM. Cycle 3 cannot begin until cycle 2 is complete. This ensures the OAM controllers are always upgraded before any C-level servers.

The third cycle begins the upgrade of the C-level servers. In cycle 3, one-half of the DA-MPs, and IPFEs are upgraded in parallel with one spare SBR. This leaves the remaining server functions in-service to process traffic.

The fourth cycle upgrades the second half of the DA-MPs, and IPFEs in parallel with the second spare SBR.

The fifth cycle upgrades the standby SBR(s), and the sixth cycle is required to upgrade the active SBR(s), completing the site upgrade.

#### Table 15. Three-Site Redundancy PCA Site Upgrade Plan

| Cycle 1                        | Cycle 2     | Cycle 3               | Cycle 4      | Cycle 5           | Cycle 6       |
|--------------------------------|-------------|-----------------------|--------------|-------------------|---------------|
| Standby<br>SOAM, Spare<br>SOAM | Active SOAM |                       |              |                   |               |
|                                |             | 1/2 DA-MPs 1/2 DA-MPs |              |                   |               |
|                                |             | 1/2 IPFEs             | 1/2 IPFEs    |                   |               |
|                                |             | Spare SBR(s)          | Spare SBR(s) | Standby<br>SBR(s) | Active SBR(s) |

### 5.3.1 Site Upgrade Planning

The upgrade of the site servers consists of a mixture of automated upgrades using the Automated Server Group upgrade feature, along with "manual" upgrades that are a little less automated.

Table 16 should be used to plan the upgrade of each site. For the server groups that are upgraded using ASG, the only planning necessary is to record the server group name. ASG automatically selects the individual servers to upgrade. The IPFE, and vSTP (if equipped) server groups must be upgraded manually since there is only one server per server group. Planning is necessary for these server groups to ensure traffic continuity. Record the hostname of the servers to be upgraded in each iteration. vSTP MPs should be divided in cycles to avoid a network outage.

While choosing ASG and Manual upgrades for multi-active MP servers, see the limitations in Appendix O for the Automated Server Group upgrade option.

If your network aligns with any of the scenarios listed in Appendix O, then do NOT use the Automated Server Group. This avoids risks of a potential network outage.

There are some limitations with upgrading the DC server in a C-level server group, which are upgraded in a group of servers, for example, DA-MP, vSTP MP(s). So, make sure the DC server is not upgraded in first upgrade cycle of the C-Level servers in its server group. Identify the DC server using Appendix N Identify the DC server.

In all cases, regardless of the number of cycles used to upgrade the DA-MP/vSTP server group, the DA-MP leader/vSTP MP leader should be the last server upgraded. By upgrading the MP leader last, the number of leader changes is minimized during the upgrade.

The DA-MP leader is designated on the active SOAM at **Diameter > Maintenance > DA-MPs > Peer DA-MP Status**, where **MP Leader = Yes**.

Also, check for the MP leader on the vSTP. This is done on the active SOAM CLI.

1. From the MMI command using the REST Client for the vSTP configuration.

The MMI user guide can accessed by navigating to Main Menu > MMI Guide.

2. Use the /vstp/mpleader MO.

The result is the hostname of the MP leader server.

#### Table 16. Site Upgrade Planning Sheet

| Iteration 1                                  |  | Notes                                                                                                    |
|----------------------------------------------|--|----------------------------------------------------------------------------------------------------|
| Standby SOAM Hostname<br>Spare SOAM Hostname |  | If a spare SOAM exists, the spare<br>and standby SOAMs are upgraded<br>manually. Otherwise, the SOAMs<br>are upgraded with ASG. |

| Iteration 1     | Notes                                                                  |
|-----------------|------------------------------------------------------------------------|
| Iteration 2     | Notes                                                                  |
| Active SOAM     | The active SOAM is upgraded in iteration 2, either manually or by ASG. |
| Iteration 3     | Notes                                                                  |
| DA-MP Group 1   | ASG automatically selects DA-MPs for upgrade                           |
| IPFE 1 Hostname | Manual upgrade                                                         |
| IPFE 3 Hostname | Manual upgrade                                                         |
| Spare SBR(s)    | ASG automatically selects the spare SBR(s) for upgrade                 |
| Iteration 4     | Notes                                                                  |
| DA-MP Group 2   | ASG automatically selects DA-MPs for upgrade                           |
| IPFE 2 Hostname | Manual upgrade                                                         |
| IPFE 4 Hostname | Manual upgrade                                                         |
| Standby SBR(s)  | ASG automatically selects the standby SBR(s) for upgrade               |
| Iteration 5     | Notes                                                                  |
| Active SBR(s)   | ASG automatically selects the active SBR(s) for upgrade                |

Table 17 shows the procedures to be executed for the site upgrade, along with the estimated time to complete each step. Use Table 17 as a guide for determining the order in which the procedures are to be executed.

|              | Elapsed Time (hr:min) |           |                                                        |                                                  |
|--------------|-----------------------|-----------|--------------------------------------------------------|--------------------------------------------------|
| Procedure    | This Step             | Cum.      | Procedure Title                                        | Impact                                           |
| Procedure 14 | 0:10-0:20             | 0:10-0:20 | Procedure 14                                           | None                                             |
| Procedure 16 | 0:05-0:10             | 0:15-0:30 | Site Upgrade Options Check                             | None                                             |
| Procedure 16 | 0:01-0:05             | 0:16-0:35 | Site Upgrade Options Check                             | Site Provisioning Disabled,<br>No Traffic Impact |
| Procedure 21 | 0:01-0:05             | 0:17-0:40 | SOAM Upgrade Pre-Checks                                | No Traffic Impact                                |
| Iteration 1  | 0:40-1:00             | 0:57-1:40 | Standby SOAM, Spare SOAM<br>(if equipped)              | Refer to Section 5.3.2 for details               |
| Iteration 2  | 0:40-1:00             | 1:37-2:40 | Active SOAM                                            | Refer to Section 5.3.2 for details               |
| Iteration 3  | 0:40-1:00             | 2:17-3:40 | 1/2 DA-MPs, 1/2 IPFEs, Spare<br>SBR(s), 1/2 vSTP MPs   | Refer to Section 5.3.4 for details               |
| Iteration 4  | 0:40-1:00             | 2:57-4:40 | 1/2 DA-MPs, 1/2 IPFEs, Standby<br>SBR(s), 1/2 vSTP MPs | Refer to Section 5.3.5 for details               |
| Iteration 5  | 0:00-1:00             | 2:57-5:40 | Active SBR(s)                                          | Refer to Section 5.3.6 for details               |
| Procedure 27 | 0:02                  | 2:59-5:42 | Allow Site Provisioning                                | Site Provisioning Enabled,<br>No Traffic Impact  |
| Procedure 28 | 0:10-0:15             | 3:09-5:57 | Site Post-Upgrade Health<br>Check                      | None                                             |

| Table 17. | Site U | parade | Execution  | Overview  |
|-----------|--------|--------|------------|-----------|
|           | 0.000  | pgiaao | EXCOUNTION | 010111011 |

## 5.3.2 SOAM Upgrade Overview

This section contains the steps required to perform a major or incremental upgrade of the SOAMs for a DSR site.

During the site upgrade (SOAMs plus all C-level servers), site provisioning is disabled. Provisioning is reenabled at the completion of the site upgrade.

For each site in the DSR, the SOAM(s) and associated MPs and IPFEs should be upgraded within a single maintenance window.

Table 18 shows the estimated execution times for the SOAM upgrade. Procedure 23 is the recommended procedure for upgrading the SOAMs when there is no spare SOAM. ASG automatically upgrades the standby SOAM followed by the active SOAM.

If the site does have a spare SOAM, Procedure 23 is the recommended procedure. The manual upgrade procedure upgrades the standby and spare SOAMs in parallel, followed by the active SOAM.

Note: For information on SOAM VM profile for increased MP Capacity, refer to Appendix V.

#### Table 18. SOAM Upgrade Execution Overview

| Procedure       | Elapsed Tir | ne (hr:min) | Procedure Title | Impost     |
|-----------------|-------------|-------------|-----------------|------------|
| Procedure       | This Step   | Cum.        |                 | Impact     |
| Iteration 1 & 2 | 1:20-2:40   | 1:20-2:40   |                 | No traffic |
| Procedure 22    |             |             | Procedure 22    | impact     |
| or              |             |             |                 |            |
| Procedure 23    |             |             | Procedure 23    |            |

## 5.3.3 Upgrade SOAMs

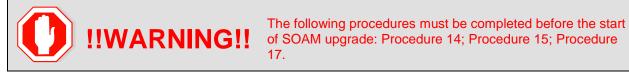

This section provides the procedures to upgrade the SOAMs. The SOAMs can be upgraded manually under user control, or automatically using the Automated Server Group Upgrade option. The recommended method for SOAM upgrade depends on the existence of a spare SOAM. If the site includes a spare SOAM, then the SOAMs are upgraded manually so that the spare and standby can be upgraded concurrently. This reduces the time required to upgrade the SOAMs.

Regardless of which SOAM upgrade option is used, Procedure 21 SOAM Upgrade Pre-Checks is required to ensure site provisioning is disabled.

If the site does not include a spare SOAM, use the automated SOAM upgrade in Procedure 22.

If the site does include a spare SOAM, use the manual SOAM upgrade in Procedure 23.

#### Procedure 21. SOAM Upgrade Pre-Checks

| Step #                        | Procedure                                                                                                    | Description                                                                                                    |  |  |  |
|-------------------------------|----------------------------------------------------------------------------------------------------|----------------------------------------------------------------------------------------------------|--|--|--|
| upgradir<br>Check c<br>number | This procedure verifies traffic status, and verifies that Site Provisioning is disabled, in preparation for upgrading the SOAMs.<br>Check off (√) each step as it is completed. Boxes have been provided for this purpose under each step number.<br>If this procedure fails, it is recommended to contact My Oracle Support (MOS) and ask for assistance. |                                                                                                    |  |  |  |
| 1.                            | Active<br>SOAM VIP:<br>View KPIs to<br>verify traffic<br>status                                                                                                    | <ol> <li>Log into the active SOAM GUI using the VIP.</li> <li>Navigate to Status &amp; Manage &gt; KPIs.</li> <li>Inspect KPI reports to verify traffic is at the expected condition.</li> </ol>                                                                                                    |  |  |  |
| 2.                            | Active<br>SOAM VIP:<br>Verify Site<br>Provisioning<br>is disabled                                                                                                    | Verify that Site Provisioning was properly disabled in Procedure 17.<br>In the GUI status bar, where it says <b>Connected using</b> , check for the message <b>Site Provisioning disabled</b> .<br>If the message is present, continue with the next procedure per Table 17; otherwise, execute Procedure 17. |  |  |  |

#### 5.3.3.1 Automated SOAM Upgrade (Active/Standby)

Procedure 22 is the recommended method for upgrading the SOAMs if the site does not include a spare SOAM. If the site has a spare SOAM, upgrade using Procedure 23. Upon completion of this procedure, proceed to Section 5.3.4 Upgrade Iteration 3.

| Step #           | Procedure                                                                                                    | Description                                                                                                    |  |  |  |
|------------------|----------------------------------------------------------------------------------------------------|----------------------------------------------------------------------------------------------------|--|--|--|
| Check of number. | <ul> <li>This procedure upgrades the SOAM(s) using the Automated Server Group Upgrade option.</li> <li>Check off (√) each step as it is completed. Boxes have been provided for this purpose under each step number.</li> <li>If this procedure fails, it is recommended to contact My Oracle Support (MOS) and ask for assistance.</li> </ul> |                                                                                                    |  |  |  |
| 1.               | Upgrade<br>SOAM<br>Server Group                                                                                                    | <ul> <li>Upgrade the SOAM server group using the Upgrade Multiple Servers procedure with the following options:</li> <li>Use the Automated Server Group Upgrade option</li> <li>Select the Serial upgrade mode</li> <li>Execute Appendix D Upgrade Multiple Servers – Upgrade Administration.</li> <li>After successfully completing the procedure in Appendix D, return to this point and proceed to section 5.3.4 Upgrade Iteration 3.</li> </ul> |  |  |  |

*Note*: Once the network element SOAMs are upgraded, if any C-level server is removed from a server group and re-added, the server must be restored using disaster recovery procedures. The normal replication channel to the C-level server is inhibited due to the difference in release versions.

## 5.3.3.2 Manual SOAM Upgrade (Active/Standby/Spare)

Procedure 23 upgrades the SOAM server group if the site includes a spare SOAM. If the SOAM server group was upgraded using Procedure 22, then do not execute this procedure; proceed to section 5.3.4 Upgrade Iteration 3.

Procedure 23. Manual SOAM Upgrade (Active/Standby/Spare)

| Step #                                                                                                    | Procedure                                                                                                    | Description                                                                                                    |  |  |
|----------------------------------------------------------------------------------------------------|----------------------------------------------------------------------------------------------------|----------------------------------------------------------------------------------------------------|--|--|
| <ul> <li>This procedure upgrades the SOAMs in a DSR manually.</li> <li>Check off (√) each step as it is completed. Boxes have been provided for this purpose under each step number.</li> <li>If this procedure fails, it is recommended to contact My Oracle Support (MOS) and ask for assistance.</li> </ul> |                                                                                                    |                                                                                                    |  |  |
| 1.                                                                                                    | Upgrade<br>standby and<br>spare<br>SOAMs in<br>parallel using<br>the Upgrade<br>Multiple<br>Servers<br>procedure | Execute Appendix D Upgrade Multiple Servers – Upgrade Administration.<br>After successfully completing the procedure in Appendix D, return to this<br>point and continue with the next step. |  |  |
| 2.                                                                                                    | Upgrade<br>active SOAM<br>using<br>Upgrade<br>Single Server<br>procedure                                         | Execute Appendix C Upgrade Single Server – DSR 8.x.<br>After successfully completing the procedure in Appendix C, return to this<br>point and proceed to section 5.3.4 Upgrade Iteration 3.  |  |  |

*Note*: Once the network element SOAMs are upgraded, if any C-level server is removed from a server group and re-added, the server must be restored using disaster recovery procedures. The normal replication channel to the C-level server is inhibited due to the difference in release versions.

### 5.3.4 Upgrade Iteration 3

Upgrade iteration 3 begins the upgrade of the site C-level servers. As shown in Table 16, iteration 3 consists of upgrading the DA-MPs, IPFEs, spare SBR(s), and vSTP MP server, if equipped. The C-level components are upgraded in parallel to maximize Maintenance Window usage.

Table 19 shows the estimated time required to upgrade the C-level servers for iteration 3.

|              | Elapsed Time (hr:min) |           |                 |                                                                           |
|--------------|-----------------------|-----------|-----------------|---------------------------------------------------------------------------|
| Procedure    | This Step             | Cum.      | Procedure Title | Impact                                                                    |
| Procedure 24 | 0:40-1:00             | 0:40-1:00 | Procedure 24    | 1/2 DA-MPs, 1/2 IPFEs, spare SBR(s), 1/2<br>vSTPs servers will be offline |

 Table 19. Iteration 3 Upgrade Execution Overview

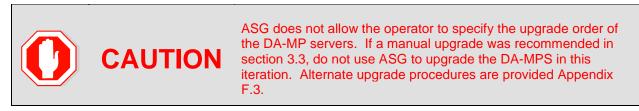

Procedure 24 upgrades  $\frac{1}{2}$  of the DA-MPs,  $\frac{1}{2}$  of the IPFEs,  $\frac{1}{2}$  of the vSTPs, and the spare SBR(s). Refer to Table 16 for the hostnames of the servers to be upgraded in this iteration.

#### Procedure 24. Upgrade Iteration 3

|                    | . •                                                                |                                                                                                    |  |  |  |  |
|--------------------|--------------------------------------------------------------------|----------------------------------------------------------------------------------------------------|--|--|--|--|
| Step #             | Procedure                                                          | Description                                                                                                    |  |  |  |  |
| This pro           | cedure upgrades a                                                  | a portion of the C-level servers for iteration 3.                                                                                             |  |  |  |  |
| Check o<br>number. | • • •                                                              | it is completed. Boxes have been provided for this purpose under each step                                                                    |  |  |  |  |
| If this pr         | ocedure fails, it is                                               | recommended to contact My Oracle Support (MOS) and ask for assistance.                                                                        |  |  |  |  |
| 1.                 | Active NOAM                                                        | 1. Log into the NOAM GUI using the VIP.                                                                                                    |  |  |  |  |
|                    | VIP: Select<br>the DA-MP                                           | 2. Navigate to Administration > Software Management > Upgrade.                                                                                |  |  |  |  |
|                    | server group to                                                    | 3. Select the SOAM tab of the site being upgraded.                                                                                            |  |  |  |  |
|                    | view pre-<br>upgrade status 4. Select the DA-MP Server Group link. |                                                                                                    |  |  |  |  |
|                    | of DA-MPs                                                          | 5. For the DA-MP servers to be upgraded in iteration 3, verify the application version value is the expected source software release version. |  |  |  |  |

| Step #                 | Procedure | Description                                |                                                                  |                                                                    |                                                                   |                                                       |                                                             |
|------------------------|-----------|--------------------------------------------|------------------------------------------------------------------|--------------------------------------------------------------------|-------------------------------------------------------------------|-------------------------------------------------------|-------------------------------------------------------------|
| □ <b>VIP</b> : View pi | 0. 27     | Backup. T<br>the backup<br>2. Verify the O | ne Upgrade s<br>is complete,<br><b>AM Max HA</b><br>This depends | State change<br>the Upgrade<br><b>Role</b> is in th<br>on the serv | es to <b>Backup</b><br>State chang<br>he expected<br>er being upg | o in Prog<br>ges to Ro<br>conditior<br>raded.<br>rade | vers and click<br>gress. When<br>eady.<br>n (either standby |
|                        |           | Hostname                                   | Upgrade State<br>Server Status                                   | OAM HA Role                                                        | Server Role<br>Network Element                                    | Function                                              | Application Version                                         |
|                        |           | N02                                        | Ready                                                            | Active N/A                                                         | Network OAM&P                                                     | OAM&P                                                 | 8.0.0.0.0-80.25.0                                           |
|                        |           | NOT                                        | Failed<br>Norm                                                   | Standby<br>N/A                                                     | Network OAM&P<br>NE_NO                                            | OAM&P                                                 | 800.0.0-80.250<br>DSR-8.3000_83.3.7-                        |
|                        |           | e Backup Backup All                        | Checkup Checku                                                   | o All Auto Upgred                                                  | e Accept Repo                                                     | rt Report A                                           | ,                                                           |

| Step # | Procedure                                                    | Description                                                               |                                                              |                                                           |                                              |                                   |                                    |  |
|--------|--------------------------------------------------------------|---------------------------------------------------------------------------|--------------------------------------------------------------|-----------------------------------------------------------|----------------------------------------------|-----------------------------------|------------------------------------|--|
| 3.     | Active NOAM<br>VIP: Verify<br>upgrade status<br>is Ready for | This may take a<br>being upgraded,<br>The Upgrade Ad<br>group of the site | new alarms<br>ministration                                   | may occur.<br>screen disp                                 |                                              | , ,                               |                                    |  |
|        | the server to<br>be upgraded                                 | Main Menu: Admin                                                          | nistration -> S                                              | oftware Mana                                              | gement -> Upg                                | rade                              | 2                                  |  |
|        |                                                              | Filter* + Tasks +                                                         |                                                              |                                                           |                                              |                                   |                                    |  |
|        |                                                              | NO_SO SO_East                                                             | SO_North SO_We                                               | st, (                                                     |                                              |                                   |                                    |  |
|        |                                                              | Entre Site SO_East                                                        | IPFE1_BG IPFE                                                | 2_8G IPFE3_8G                                             | IPFE4_SG MP_S                                | 1                                 |                                    |  |
|        |                                                              | Hostname                                                                  | Upgrade State<br>Server Status                               | OAM HA Role<br>Appl HA Role                               | Server Role<br>Network Element               | Function                          | Application Version<br>Upgrade ISO |  |
|        |                                                              | мРЗ                                                                       | Ready                                                        | Active                                                    | MP                                           | DSR (multi-<br>active<br>cluster) | 7.2.0.0.0-72.25.0                  |  |
|        |                                                              |                                                                           | Norm                                                         | Active                                                    | SO1_DSR_VM                                   |                                   |                                    |  |
|        |                                                              | MP4                                                                       | Ready                                                        | Standby                                                   | MP                                           | DSR (multi-<br>active<br>cluster) | 7 2 0 0 0-72 25 0                  |  |
|        |                                                              |                                                                           | Norm                                                         | Active                                                    | SO1_DSR_VM                                   |                                   |                                    |  |
|        |                                                              | MP1                                                                       | Ready                                                        | Standby                                                   | MP                                           | DSR (multi-<br>active<br>cluster) | 7,2.0.0.0-72.25.0                  |  |
|        |                                                              |                                                                           | Norm                                                         | Active                                                    | SO1_DBR_VM                                   | -                                 |                                    |  |
|        |                                                              | MP2                                                                       | Ready                                                        | Standby                                                   | MP                                           | DSR (multi-<br>active<br>cluster) | 7.2.0.0.0-72.25.0                  |  |
|        |                                                              |                                                                           | Norm                                                         | Active                                                    | SO1_DSR_VM                                   |                                   |                                    |  |
|        |                                                              | Alarm II<br>Alarm II<br>Alarm II                                          | ervers have<br>D = 10008 (F<br>D = 10073 (\$<br>D = 10075 (1 | all alarms:<br>Provisionin<br>Server Grou<br>Fhe server i | g Manually I<br>up Max Allov<br>is no longer | Disabled<br>ved HA ∣<br>providiı  | l)<br>Role Warning                 |  |
|        |                                                              | Alarm I                                                                   | ) = 32515 (S                                                 | Server HA F                                               | ailover Inhi                                 | bited)                            |                                    |  |
|        |                                                              | Alarm ID = 31101 (DB Replication to slave DB has failed)                  |                                                              |                                                           |                                              |                                   |                                    |  |
|        |                                                              | Alarm ID = 31106 (DB Merge to Parent Failure)                             |                                                              |                                                           |                                              |                                   |                                    |  |
|        |                                                              |                                                                           | •                                                            | •                                                         | rom Child F                                  |                                   |                                    |  |
|        |                                                              |                                                                           |                                                              |                                                           | vailable ser                                 |                                   | d to receive<br>ate Server)        |  |
|        |                                                              | Alarm I                                                                   | ) = 31114 (I                                                 | DB Replicat                                               | ion over SO                                  | AP has                            | failed)                            |  |
|        |                                                              | Alarm I                                                                   | ) = 31225 (ł                                                 | A Service                                                 | Start Failure                                | <del>2</del> )                    |                                    |  |

| Step #     | Procedure                                                                                                    | Description                                                                                                    |                                                                            |                                                                                                    |                                                                                                    |                |                                                                                                    |
|------------|----------------------------------------------------------------------------------------------------|----------------------------------------------------------------------------------------------------|----------------------------------------------------------------------------|----------------------------------------------------------------------------------------------------|----------------------------------------------------------------------------------------------------|----------------|----------------------------------------------------------------------------------------------------|
| <b>4</b> . | Active NOAM<br>VIP: Initiate<br>the Automated<br>Server Group<br>upgrade of the<br>DA-MP servers<br>(part 1) |                                                                                                    | group are sel<br><b>Upgrade</b> .                                          | ected.                                                                                                    |                                                                                                    | rade           | ify no servers in                                                                                      |
|            |                                                                                                    | Hostname<br>NO2<br>NO1                                                                                                    | Upgrade State<br>Server Status<br>Ready<br>Err<br>Failed<br>Norm           | OAM HA Role<br>Appl HA Role<br>Active<br>NVA<br>Standby<br>NVA                                                                                                    | Server Role<br>Network Element<br>Network OAM&P<br>NE_NO<br>Network OAM&P<br>NE_NO                                                                                                    | CAMSP<br>CAMSP | Application Version<br>Upgrade ISO<br>8.0.0.0-80.25.0<br>8.0.0.0-80.25.0<br>DSR-8.3.0.0.0_83.3.7-4     |
| 5.         | Active NOAM<br>VIP: Initiate<br>the Automated<br>Server Group<br>upgrade of the<br>DA-MP server<br>(part 2)  | of the serve<br>2. Select <b>50%</b><br>3. Select the a<br>4. Click <b>OK</b> to<br>Upgrade Settings<br>Wode Black<br>Bulk<br>Soma<br>G Grouped B<br>Available 50% | er group upg<br>o for the <b>Avai</b><br>appropriate Is<br>o start the upg | section of the<br>rade. Select<br>lability setti<br>SO from the<br>grade.<br>Server group upgrad<br>Select "Bulk" to upgr<br>Select "Bulk" to upgr<br>Select | ne Initiate scre<br>t Bulk Mode.<br>ing.<br>Upgrade ISC<br>Upgrade ISC<br>upgrade servers in KA<br>signated servers in KA<br>signated servers in KA<br>signated tast server will be<br>ad according to the "Applica<br>spars, observed, standby ar | C option       | rols the behavior<br>S.<br>ability setting in HA order<br>g to the availability setting.<br>the server |

| Step # | Procedure                                                                 | Description                                                                                                    |  |  |  |  |  |  |  |  |
|--------|---------------------------------------------------------------------------|----------------------------------------------------------------------------------------------------|--|--|--|--|--|--|--|--|
| 6.     | Active NOAM<br>VIP: View the                                              | Observe the upgrade state of the DA-MP servers. Upgrade status displays under the Status Message column.                                                                                                    |  |  |  |  |  |  |  |  |
|        | upgrade                                                                   | Main Menu: Administration -> Software Management -> Upgrade                                                                                                    |  |  |  |  |  |  |  |  |
|        | administration<br>form to monitor                                         | Filter* • Status • Tasks •                                                                                                    |  |  |  |  |  |  |  |  |
|        | upgrade                                                                   | NO_SB SO_Enet SO_North SO_Weat                                                                                                    |  |  |  |  |  |  |  |  |
|        | progress                                                                  | Entre Ste SO_East IPFE1_SO IPFE1_SO IPFE4_SO MP 5G                                                                                                    |  |  |  |  |  |  |  |  |
|        |                                                                           | Hostname         Upgrade State         DAM HA Role         Server Role         Function         Application Version           Server Status         Appl HA Role         Network Element         Upgrade ISO                                                                                                    |  |  |  |  |  |  |  |  |
|        |                                                                           | NP1 Upgrading Standby MP OSR (multi-<br>active 7 2 0.0 0-72 35 0                                                                                                    |  |  |  |  |  |  |  |  |
|        |                                                                           | NET Clustery Clustery DSR-8.0.0.0.90.10.0-vi86_64.iso                                                                                                    |  |  |  |  |  |  |  |  |
|        |                                                                           | NP2 Pending Active NP DSR (mult-<br>active 7.2.0.0.0-72.25.0<br>cluster)                                                                                                    |  |  |  |  |  |  |  |  |
|        |                                                                           | Ex Active SO1_DSR_VM DSR-8.0.0.0.0_80.18.0+x86_64.ee                                                                                                    |  |  |  |  |  |  |  |  |
| 7.     | Identify the                                                              | upgrade additional C-level components in parallel.<br>From the data captured in Table 16, identify the IPFE server group(s) to                                                                                                    |  |  |  |  |  |  |  |  |
|        |                                                                           |                                                                                                    |  |  |  |  |  |  |  |  |
|        | IPFE server<br>group(s) to<br>upgrade                                     | upgrade in iteration 3.                                                                                                    |  |  |  |  |  |  |  |  |
| 8.     | group(s) to                                                               | <ol> <li>upgrade in iteration 3.</li> <li>1. Navigate to Administration &gt; Software Management &gt; Upgrade.</li> </ol>                                                                                                    |  |  |  |  |  |  |  |  |
| 8.     | group(s) to<br>upgrade<br>Active NOAM<br>VIP: View pre-                   | <ol> <li>Navigate to Administration &gt; Software Management &gt; Upgrade.</li> </ol>                                                                                                    |  |  |  |  |  |  |  |  |
| 8.     | group(s) to<br>upgrade<br>Active NOAM                                     | <ol> <li>Navigate to Administration &gt; Software Management &gt; Upgrade.</li> </ol>                                                                                                    |  |  |  |  |  |  |  |  |
| 8.     | group(s) to<br>upgrade<br>Active NOAM<br>VIP: View pre-<br>upgrade status | <ol> <li>Navigate to Administration &gt; Software Management &gt; Upgrade.</li> <li>Select the SOAM tab of the site being upgraded.</li> </ol>                                                                                                    |  |  |  |  |  |  |  |  |
| 8.     | group(s) to<br>upgrade<br>Active NOAM<br>VIP: View pre-<br>upgrade status | <ol> <li>Navigate to Administration &gt; Software Management &gt; Upgrade.</li> <li>Select the SOAM tab of the site being upgraded.</li> <li>Select the link for each IPFE server group to upgrade.</li> <li>For the IPFE servers to be upgraded in iteration 3, verify the application</li> </ol>                                                                                                    |  |  |  |  |  |  |  |  |
| 8.     | group(s) to<br>upgrade<br>Active NOAM<br>VIP: View pre-<br>upgrade status | <ol> <li>Navigate to Administration &gt; Software Management &gt; Upgrade.</li> <li>Select the SOAM tab of the site being upgraded.</li> <li>Select the link for each IPFE server group to upgrade.</li> <li>For the IPFE servers to be upgraded in iteration 3, verify the application version value is the expected source software release version.</li> <li>If a server is in Backup Needed state, select the servers and click Backup. The Upgrade State changes to Backup in Progress. When the backup is complete, the Upgrade State changes to Ready.</li> <li>Verify the OAM Max HA Role is in the expected condition (either standby)</li> </ol>                                                       |  |  |  |  |  |  |  |  |
| 8.     | group(s) to<br>upgrade<br>Active NOAM<br>VIP: View pre-<br>upgrade status | <ol> <li>Navigate to Administration &gt; Software Management &gt; Upgrade.</li> <li>Select the SOAM tab of the site being upgraded.</li> <li>Select the link for each IPFE server group to upgrade.</li> <li>For the IPFE servers to be upgraded in iteration 3, verify the application version value is the expected source software release version.</li> <li>If a server is in Backup Needed state, select the servers and click Backup. The Upgrade State changes to Backup in Progress. When the backup is complete, the Upgrade State changes to Ready.</li> <li>Verify the OAM Max HA Role is in the expected condition (either standby or active). This depends on the server being upgraded.</li> </ol> |  |  |  |  |  |  |  |  |
| 8.     | group(s) to<br>upgrade<br>Active NOAM<br>VIP: View pre-<br>upgrade status | <ol> <li>Navigate to Administration &gt; Software Management &gt; Upgrade.</li> <li>Select the SOAM tab of the site being upgraded.</li> <li>Select the link for each IPFE server group to upgrade.</li> <li>For the IPFE servers to be upgraded in iteration 3, verify the application version value is the expected source software release version.</li> <li>If a server is in Backup Needed state, select the servers and click Backup. The Upgrade State changes to Backup in Progress. When the backup is complete, the Upgrade State changes to Ready.</li> <li>Verify the OAM Max HA Role is in the expected condition (either standby or active). This depends on the server being upgraded.</li> </ol> |  |  |  |  |  |  |  |  |
| 8.     | group(s) to<br>upgrade<br>Active NOAM<br>VIP: View pre-<br>upgrade status | <ol> <li>Navigate to Administration &gt; Software Management &gt; Upgrade.</li> <li>Select the SOAM tab of the site being upgraded.</li> <li>Select the link for each IPFE server group to upgrade.</li> <li>For the IPFE servers to be upgraded in iteration 3, verify the application version value is the expected source software release version.</li> <li>If a server is in Backup Needed state, select the servers and click Backup. The Upgrade State changes to Backup in Progress. When the backup is complete, the Upgrade State changes to Ready.</li> <li>Verify the OAM Max HA Role is in the expected condition (either standby or active). This depends on the server being upgraded.</li> </ol> |  |  |  |  |  |  |  |  |
| 8.     | group(s) to<br>upgrade<br>Active NOAM<br>VIP: View pre-<br>upgrade status | <ol> <li>Navigate to Administration &gt; Software Management &gt; Upgrade.</li> <li>Select the SOAM tab of the site being upgraded.</li> <li>Select the link for each IPFE server group to upgrade.</li> <li>For the IPFE servers to be upgraded in iteration 3, verify the application version value is the expected source software release version.</li> <li>If a server is in Backup Needed state, select the servers and click Backup. The Upgrade State changes to Backup in Progress. When the backup is complete, the Upgrade State changes to Ready.</li> <li>Verify the OAM Max HA Role is in the expected condition (either standby or active). This depends on the server being upgraded.</li> </ol> |  |  |  |  |  |  |  |  |
| 8.     | group(s) to<br>upgrade<br>Active NOAM<br>VIP: View pre-<br>upgrade status | <ol> <li>Navigate to Administration &gt; Software Management &gt; Upgrade.</li> <li>Select the SOAM tab of the site being upgraded.</li> <li>Select the link for each IPFE server group to upgrade.</li> <li>For the IPFE servers to be upgraded in iteration 3, verify the application version value is the expected source software release version.</li> <li>If a server is in Backup Needed state, select the servers and click Backup. The Upgrade State changes to Backup in Progress. When the backup is complete, the Upgrade State changes to Ready.</li> <li>Verify the OAM Max HA Role is in the expected condition (either standby or active). This depends on the server being upgraded.</li> </ol> |  |  |  |  |  |  |  |  |
| 8.     | group(s) to<br>upgrade<br>Active NOAM<br>VIP: View pre-<br>upgrade status | <ol> <li>Navigate to Administration &gt; Software Management &gt; Upgrade.</li> <li>Select the SOAM tab of the site being upgraded.</li> <li>Select the link for each IPFE server group to upgrade.</li> <li>For the IPFE servers to be upgraded in iteration 3, verify the application version value is the expected source software release version.</li> <li>If a server is in Backup Needed state, select the servers and click Backup. The Upgrade State changes to Backup in Progress. When the backup is complete, the Upgrade State changes to Ready.</li> <li>Verify the OAM Max HA Role is in the expected condition (either standby or active). This depends on the server being upgraded.</li> </ol> |  |  |  |  |  |  |  |  |

| Step # | Procedure                                                    | Description                                                     |                                 |                             |                                |                   |                                    |
|--------|--------------------------------------------------------------|-----------------------------------------------------------------|---------------------------------|-----------------------------|--------------------------------|-------------------|------------------------------------|
| 9.     | Active NOAM<br>VIP: Verify<br>upgrade status<br>is Ready for | This may take<br>being upgrade<br>The Upgrade<br>group being up | d, new alarms<br>Administratior | s may occui                 | r.                             | ·                 | g on the server<br>e IPFE server   |
|        | the server to                                                | <u> </u>                                                        | ninistration -> S               | offware Mana                | cement -> Unc                  | rade              |                                    |
|        | be upgraded                                                  |                                                                 |                                 | Univere maria               | gement -> opg                  | aue               |                                    |
|        |                                                              | Filter* + Tasks                                                 | •                               |                             |                                |                   |                                    |
|        |                                                              | NO_SG SO_East                                                   | SO_North SO_Wes                 |                             |                                |                   | Laborator Obstantion               |
|        |                                                              | Entire Site SO_Ear                                              | 2 [1007 927] Date               | .962 IPFE_863               | IPFE_SG4 MP_SC                 |                   | \$\$7_\$61 \$\$7_\$62              |
|        |                                                              | Hostname                                                        | Upgrade State<br>Server Status  | OAM HA Role<br>Appl HA Role | Server Role<br>Network Element | Function          | Application Version<br>Upgrade ISO |
|        |                                                              | IPFE1                                                           | Ready                           | Active                      | MP                             | IP Front End      | 7.3.0.0.0-73.18.0                  |
|        |                                                              | IFFEI                                                           | Norm                            | N/A                         | SO1_DSR_VM                     |                   |                                    |
|        |                                                              | Servers may h                                                   | ave a combin                    | ation of the                | following ex                   | pected a          | larms.                             |
|        |                                                              |                                                                 | l servers have                  |                             | •                              |                   |                                    |
|        |                                                              | Alarm                                                           | ID = 10008 (                    | Provisionir                 | ng Manually                    | Disable           | d)                                 |
|        |                                                              | Alarm                                                           | ID = 10073 (                    | Server Gro                  | oup Max Allo                   | wed HA            | Role Warning)                      |
|        |                                                              | Alarm                                                           | ID = 10075 (                    | The server                  | is no longe                    | r provid          | ing services                       |
|        |                                                              | becau                                                           | ise applicatio                  | on process                  | es have bee                    | n manua           | ally stopped)                      |
|        |                                                              | Alarm                                                           | ID = 32515 (                    | Server HA                   | Failover Inh                   | ibited)           |                                    |
|        |                                                              |                                                                 | ID = 31101 (                    | -                           |                                |                   | s failed)                          |
|        |                                                              | Alarm                                                           | ID = 31106 (                    | DB Merge                    | to Parent Fa                   | ilure)            |                                    |
|        |                                                              | Alarm                                                           | ID = 31107 (                    | DB Merge I                  | From Child I                   | Failure)          |                                    |
|        |                                                              |                                                                 |                                 |                             |                                |                   | ed to receive                      |
|        |                                                              |                                                                 | heartbeats) c                   | •                           |                                |                   | -                                  |
|        |                                                              |                                                                 | ID = 31114 (                    | -                           |                                |                   | s ralled)                          |
|        |                                                              | Alarm                                                           | ID = 31225 (                    | HA Service                  | e Start Fallur                 | e)                |                                    |
| 10.    | Active NOAM                                                  | Select the Upg                                                  | grade Server i                  | method.                     |                                |                   |                                    |
|        | VIP: Initiate<br>IPFE upgrade                                | 1. From the l                                                   | Jpgrade Adm                     | inistration s               | creen, select                  | the serv          | er to upgrade.                     |
|        | (part 1)                                                     | 2. Click Upg                                                    | rade Server.                    |                             |                                |                   |                                    |
|        |                                                              | Main Menu: Adr                                                  | ministration -> S               | oftware Mana                | igement -> Upg                 | rade              | 6                                  |
|        |                                                              | Filter* • Tasks                                                 | •                               |                             |                                |                   |                                    |
|        |                                                              | and the second                                                  |                                 |                             |                                |                   |                                    |
|        |                                                              | NO_SG SO_East                                                   | SO_North SO_We                  |                             |                                |                   | and the second second              |
|        |                                                              | Entre Site SO_Ea                                                |                                 | _SG2 IPFE_SG3               | IPFE_SG4 MP_S0                 |                   | \$87_\$G1 \$\$7_\$G2               |
|        |                                                              | Hostname                                                        | Upgrade State<br>Server Status  | OAM HA Role<br>Appl HA Role | Server Role<br>Network Element | Function          | Application Version<br>Upgrade ISO |
|        | OVERECC)                                                     | Ready                                                           | Active                          | MP                          | IP Front End                   | 7.2.0.0.0-72.25.0 |                                    |
|        |                                                              |                                                                 |                                 |                             |                                |                   |                                    |
|        |                                                              | IPFE1                                                           | Norm                            | NIA                         | S01_DSR_VM                     | 1                 |                                    |

| Step #   | Procedure                                                                                           | Description                                                                                                    |  |  |  |  |  |  |
|----------|----------------------------------------------------------------------------------------------------|----------------------------------------------------------------------------------------------------|--|--|--|--|--|--|
| 11.      | Active NOAM<br>VIP: Initiate<br>IPFE upgrade<br>(part 2)                                            | <ul> <li>Select target ISO.</li> <li>1. On the Upgrade Initiate screen, select the target ISO from the Upgrade ISO options.</li> <li>2. Click OK to start the upgrade.</li> </ul> Main Menu: Administration -> Software Management -> Upgrade [Initiate] Info* • Hostname Action Status OAM HA Role Appl HA Role Network Element                                                                                                    |  |  |  |  |  |  |
|          |                                                                                                    | IPFE1 Upgrade Active N/A SO1_DSR_VM                                                                                                    |  |  |  |  |  |  |
|          |                                                                                                    | Upgrade Settings                                                                                                    |  |  |  |  |  |  |
|          |                                                                                                    | Upgrade ISO DSR-8.0.0.0_80.20.0-x86_64.iso Select the desired upgrade ISO media file.                                                                                                    |  |  |  |  |  |  |
| 12.      | Active NOAM<br>VIP: View the<br>upgrade<br>administration<br>form to monitor<br>upgrade<br>progress | Observe the upgrade state of the IPFE server. Upgrade status displays<br>under the Status Message column.<br>Main Menu: Administration -> Software Management -> Upgrade<br>Filter* Status * Tasks *<br>NO_90 SO_East SO_North SO_West<br>Entre Ste SO_East SO_North SO_West<br>Entre Ste SO_East SO_North SO_West<br>Entre Ste SO_East SO_North SO_West<br>Entre Ste SO_East SO_North SO_West<br>Entre Ste SO_East SO_North SO_West<br>Hostsame Upgrade State OAM HA Role Server Role Function Application Version<br>Server Status Appl HA Role Network Element Upgrade ISO<br>MP IP Front End 7.3.0.0.0_B0.20.0-x36_54.lso |  |  |  |  |  |  |
| 13.<br>□ | Repeat for<br>each IPFE                                                                             | Repeat steps 7. through 12. for the next IPFE to be upgraded in this iteration per Table 16.                                                                                                    |  |  |  |  |  |  |
| 14.      | Identify the<br>SBR server<br>group(s) to<br>upgrade                                                | From the data captured in Table 16, identify the SBR server group(s) to<br>upgrade in iteration 3.<br>ASG steps (Auto Upgrade), mentioned in the next steps, do not provide any<br>liberty to the operator to verify observations during the upgrade.<br>If a manual upgrade was recommended for the SBR upgrade, do not use<br>ASG to upgrade all the SBR servers from the same server group in this single<br>iteration.<br>Alternate upgrade procedures are provided in Procedure 52.<br>Spare SBR server(s) need to be upgraded.<br>If the Manual Upgrade is used, skip ASG steps 15. to 19.                              |  |  |  |  |  |  |

| Step # | Procedure                                                   | Description                                                                                                    |                                                                                                    |                                     |                       |  |  |  |  |  |
|--------|-------------------------------------------------------------|----------------------------------------------------------------------------------------------------|----------------------------------------------------------------------------------------------------|-------------------------------------|-----------------------|--|--|--|--|--|
| 15.    | Active NOAM                                                 | 1. Navigate to Administra                                                                                                    | tion > Software Manage                                                                                                    | ement >                             | Upgrade.              |  |  |  |  |  |
|        | ☐ VIP: View pre-<br>upgrade status<br>of SBRs to<br>upgrade | 2 Select the SUAW tab of the site being upgraded                                                                                                    |                                                                                                    |                                     |                       |  |  |  |  |  |
|        |                                                             | of SBRs to 3. Select the link for each SBR server group to upgrade.                                                                                   |                                                                                                    |                                     |                       |  |  |  |  |  |
|        |                                                             | 4. For the SBR servers to a version value is the expe                                                                                                 |                                                                                                    |                                     |                       |  |  |  |  |  |
|        |                                                             | <ol> <li>If the server is in Backu<br/>Backup. The Upgrade the backup is complete,</li> <li>Verify the OAM Max HA or active). This depends</li> </ol> | State changes to <b>Backu</b><br>the Upgrade State chan<br><b>Role</b> is in the expected                                                                                                    | p in Prog<br>ges to Re<br>conditior | gress. When<br>eady.  |  |  |  |  |  |
|        |                                                             | Main Menu: Administration -> S<br>Filter Tasks -<br>NO_80 SO Eest 80_North SO_We                                                                      | oftware Management -> Upg                                                                                                    |                                     |                       |  |  |  |  |  |
|        |                                                             | Entire Sile SO_East IPFE_SG1 IPFE                                                                                                    | SG2 IPFE_SG3 IPFE_SG4 MP_S                                                                                                    | G SBR.5G                            | \$\$7_\$G1 \$\$7_\$G2 |  |  |  |  |  |
|        |                                                             | Hostname Upgrade State<br>Server Status                                                                                                    | OAM HA Role Server Role<br>Appl HA Role Network Element                                                                                                    | Function                            | Application Version   |  |  |  |  |  |
|        |                                                             | SBR2 Backup Needed                                                                                                    | and the second second s | SBR                                 | 7.3.0.0.0-73.18.0     |  |  |  |  |  |
|        |                                                             | Backup Needed                                                                                                    | Spare SO1_DSR_VM                                                                                                    | SBR                                 | 7.3.0 0.0-73 18 0     |  |  |  |  |  |
|        |                                                             | SBR3 Norm                                                                                                    | Active SO1_DSR_VM                                                                                                    |                                     |                       |  |  |  |  |  |
|        |                                                             | SBR1                                                                                                    | Spare MP                                                                                                    | SBR                                 | 7.3.0.0.0-73 18.0     |  |  |  |  |  |
|        |                                                             |                                                                                                    |                                                                                                    | CONTRACTOR CONTRACTOR IN            |                       |  |  |  |  |  |

| Step #   | Procedure                                                                     | Description                                                                                               |                                |                                   |                                                |                   |                            |            |  |
|----------|-------------------------------------------------------------------------------|----------------------------------------------------------------------------------------------------|--------------------------------|-----------------------------------|------------------------------------------------|-------------------|----------------------------|------------|--|
| 16.<br>□ | Active NOAM<br>VIP: Verify<br>upgrade status<br>is Ready for<br>the server to | This may take a<br>being upgraded,<br>The Upgrade Ac<br>group being upg                                   | new alarms                     | may occur.                        |                                                |                   |                            |            |  |
|          | be upgraded                                                                   | Main Menu: Admi                                                                                           | nistration -> S                | oftware Mana                      | gement -> Upgr                                 | ade               |                            | -          |  |
|          |                                                                               | Filter* • Tasks •                                                                                         |                                |                                   |                                                |                   |                            |            |  |
|          |                                                                               | NO_SG SO_East                                                                                             | SO_North SO_Wes                | it .                              |                                                |                   |                            |            |  |
|          |                                                                               | Entire Site SO_East                                                                                       | IPFE_SG1 IPFE                  | 962 IPFE_963                      | IPFE_SG4 MP_SG                                 | SBR_SG            | S\$7_\$G1                  | \$\$7_\$62 |  |
|          |                                                                               | Hostname                                                                                                  | Upgrade State<br>Server Status | OAM HA Role<br>Appl HA Role       | Server Role<br>Network Element                 | Function          | Application<br>Upgrade 15/ |            |  |
|          |                                                                               | SBR2                                                                                                    | Ready                          | Active                            | MP                                             | SBR               | 7.3.0.0.0-73               | 18.0       |  |
|          |                                                                               | 3562                                                                                                    | Norm                           | Spare                             | SO1_DSR_VM                                     |                   |                            |            |  |
|          |                                                                               | SBR3                                                                                                    | Ready                          | Standby                           | MP                                             | SBR               | 7.3.0.0.0-73               | 18.0       |  |
|          |                                                                               |                                                                                                    | Norm                           | Active                            | SO1_DSR_VM                                     |                   | 1                          |            |  |
|          |                                                                               | SBR1                                                                                                    | Ready                          | Spare<br>Spare                    | MP<br>SO1_DSR_VM                               | SBR               | 7:3.0.0.0-73               | 18.0       |  |
|          |                                                                               | Alarm I                                                                                                   | ervers have<br>D = 10008 (F    | all alarms:<br><b>Provisionin</b> | g Manually D                                   | isabled           | I)                         | orning)    |  |
|          |                                                                               | Alarm II<br>becaus                                                                                        | D = 10075 (1<br>e applicatio   | The server i<br>n processe        | up Max Allow<br>is no longer  <br>es have been | orovidiı<br>manua | ng serv                    | ices       |  |
|          |                                                                               | Alarm I                                                                                                   | D = 32515 (S                   | Server HA F                       | ailover Inhib                                  | ited)             |                            |            |  |
|          |                                                                               | Alarm ID = 31101 (DB Replication to slave DB has failed)<br>Alarm ID = 31106 (DB Merge to Parent Failure) |                                |                                   |                                                |                   |                            |            |  |
|          |                                                                               |                                                                                                    |                                |                                   |                                                |                   |                            |            |  |
|          |                                                                               | Alarm ID = $31107$ (DB Merge From Child Failure)                                                          |                                |                                   |                                                |                   |                            |            |  |
|          |                                                                               |                                                                                                    | •                              |                                   | vailable serv                                  |                   |                            |            |  |
|          |                                                                               | Alarm I                                                                                                   | D = 31114 (I                   | DB Replicat                       | tion over SO                                   | AP has            | failed)                    |            |  |
|          |                                                                               | Alarm I                                                                                                   | D = 31225 (H                   | A Service                         | Start Failure                                  |                   | -                          |            |  |

| Step # | Procedure                                               | Description                                                                                                    |                                                                                       |                                                                                                    |                                                                                                    |                                                                                                    |                                                                                                    |                                                                                                    |  |
|--------|---------------------------------------------------------|----------------------------------------------------------------------------------------------------|---------------------------------------------------------------------------------------|----------------------------------------------------------------------------------------------------|----------------------------------------------------------------------------------------------------|----------------------------------------------------------------------------------------------------|----------------------------------------------------------------------------------------------------|----------------------------------------------------------------------------------------------------|--|
| 17.    | Active NOAM<br>VIP: Initiate<br>SBR upgrade<br>(part 1) |                                                                                                    | Upgrade me<br>Automated S<br>ip to upgrade                                            | Server Grou                                                                                                    | ıp upgra                                                                                                    | de opt                                                                                                    | ion, sel                                                                                                    | ect the SBR                                                                                                    |  |
|        | (part I)                                                | -                                                                                                    | ervers in the                                                                         | server grou                                                                                                    | ip are se                                                                                                    | lected                                                                                                    |                                                                                                    |                                                                                                    |  |
|        |                                                         | 3. Click Auto                                                                                                    | Upgrade.                                                                              |                                                                                                    |                                                                                                    |                                                                                                    |                                                                                                    |                                                                                                    |  |
|        |                                                         | Main Menu: Adm                                                                                                    | inistration -> S                                                                      | oftware Man                                                                                                    | agement -                                                                                                    | > Upgra                                                                                                    | ade                                                                                                    |                                                                                                    |  |
|        |                                                         | Filter - Tasks -                                                                                                    | .]                                                                                    |                                                                                                    |                                                                                                    |                                                                                                    |                                                                                                    |                                                                                                    |  |
|        |                                                         | NO_SG SO_East                                                                                                    | SO_North SO_We                                                                        | st                                                                                                    |                                                                                                    |                                                                                                    |                                                                                                    |                                                                                                    |  |
|        |                                                         | Entre Site SO_East                                                                                                    | IPFE_SG1 IPFE                                                                         | _SG2 IPFE_SG3                                                                                                    | IPFE_SG4                                                                                                    | MP_SG                                                                                                    | SBR SG                                                                                                    | \$\$7_\$G1 \$\$7_\$G2                                                                                                    |  |
|        |                                                         | Hostname                                                                                                    | Upgrade State<br>Server Status                                                        | OAM HA Role<br>Appl HA Role                                                                                                    | Server Ro<br>Network E                                                                                                    |                                                                                                    | Function                                                                                                    | Application Version<br>Upgrade ISO                                                                                                    |  |
|        |                                                         | SBR1                                                                                                    | Ready                                                                                 | Standby                                                                                                    | MP<br>SD1_DSR                                                                                                    |                                                                                                    | SBR                                                                                                    | 7.3.0.0.0-73.14,0                                                                                                    |  |
|        |                                                         | SBR2                                                                                                    | Ready<br>Nom                                                                          | Active<br>Standby                                                                                                    | MP<br>SO1_DSR                                                                                                    |                                                                                                    | SBR                                                                                                    | 7.3.0.0.0-73.14.0                                                                                                    |  |
|        |                                                         | SBR3                                                                                                    | Ready                                                                                 | Spare                                                                                                    | MP                                                                                                    |                                                                                                    | SBR                                                                                                    | 7.3.0.0.0-73.14.0                                                                                                    |  |
|        |                                                         | <                                                                                                    | (NORTH)                                                                               | Spare                                                                                                    | SO1_DSR                                                                                                    | _vw                                                                                                    |                                                                                                    |                                                                                                    |  |
|        |                                                         |                                                                                                    |                                                                                       | -                                                                                                    | ~                                                                                                    |                                                                                                    |                                                                                                    |                                                                                                    |  |
|        |                                                         | Backup Backup All                                                                                                    | Checkup Checku                                                                        | ap All Auto Uppr                                                                                                    | ade Accept                                                                                                    | Report                                                                                                    | Report Al                                                                                                    | N                                                                                                    |  |
| 18.    | Active NOAM<br>VIP: Initiate                            |                                                                                                    | de Settings s                                                                         | ection of th                                                                                                    | e Initiate                                                                                                    | scree                                                                                                    |                                                                                                    | Jpgrade.<br>ols the behavio                                                                                                    |  |
| 18.    |                                                         | <ol> <li>The Upgrad<br/>of the autor</li> <li>Select the a</li> </ol>                                                                                                    |                                                                                       | ection of th<br>de. Select<br>SO from the                                                                                                    | e Initiate<br><b>Serial</b> m                                                                                                    | e scree<br>iode.                                                                                                    | en contr                                                                                                    | ols the behavio                                                                                                    |  |
| 18.    | VIP: Initiate<br>SBR upgrade                            | <ol> <li>The Upgrad<br/>of the autor</li> <li>Select the a</li> </ol>                                                                                                    | de Settings s<br>mated upgrad<br>appropriate I<br>start the upg                       | ection of th<br>de. Select<br>SO from the<br>grade.                                                                                                    | e Initiate<br>Serial m<br>e Upgrae                                                                                                    | e scree<br>iode.<br>de ISC                                                                                                    | option                                                                                                    | ols the behavio                                                                                                    |  |
| 18.    | VIP: Initiate<br>SBR upgrade                            | <ol> <li>The Upgrad<br/>of the autor</li> <li>Select the a</li> <li>Click <b>OK</b> to</li> </ol>                                                                                                    | de Settings s<br>mated upgrad<br>appropriate I<br>start the upg                       | ection of th<br>de. Select<br>SO from the<br>grade.                                                                                                    | e Initiate<br>Serial m<br>e Upgrae                                                                                                    | e scree<br>iode.<br>de ISC                                                                                                    | option                                                                                                    | ols the behavio                                                                                                    |  |
| 18.    | VIP: Initiate<br>SBR upgrade                            | <ol> <li>The Upgrad<br/>of the autor</li> <li>Select the a</li> <li>Click OK to</li> <li>Main Menu: Admini</li> </ol>                                                                                                    | de Settings s<br>mated upgrad<br>appropriate I<br>start the upg                       | ection of th<br>de. Select<br>SO from the<br>grade.                                                                                                    | e Initiate<br>Serial m<br>e Upgrae                                                                                                    | e scree<br>iode.<br>de ISC                                                                                                    | option                                                                                                    | ols the behavio                                                                                                    |  |
| 18.    | VIP: Initiate<br>SBR upgrade                            | <ol> <li>The Upgrad<br/>of the autor</li> <li>Select the a</li> <li>Click OK to</li> </ol>                                                                                                    | de Settings s<br>mated upgrad<br>appropriate I<br>start the upg<br>start the upg      | ection of th<br>de. Select<br>SO from the<br>grade.<br>are Manageme                                                                                                    | e Initiate<br>Serial m<br>e Upgrae                                                                                                    | e scree<br>iode.<br>de ISC                                                                                                    | option                                                                                                    | ols the behavio                                                                                                    |  |
| 18.    | VIP: Initiate<br>SBR upgrade                            | <ol> <li>The Upgrad<br/>of the autor</li> <li>Select the a</li> <li>Click OK to</li> <li>Main Menu: Adminition</li> <li>Hostname Action</li> </ol>                                                                                                    | de Settings s<br>mated upgrad<br>appropriate I<br>start the upg<br>start the upg      | ection of th<br>de. Select<br>SO from the<br>grade.<br>are Manageme<br>Status<br>OAM HA Rok                                                                                                    | e Initiate<br>Serial m<br>e Upgrae<br>nt -> Upgra                                                                                                    | e scree<br>node.<br>de ISC<br>de [initia                                                                                                    | en contr<br>) option<br>ate]<br>////                                                                                                    | Tue feb 57 13:10<br>Application Version                                                                                                    |  |
| 18.    | VIP: Initiate<br>SBR upgrade                            | <ol> <li>The Upgrad<br/>of the autor</li> <li>Select the a</li> <li>Click OK to</li> <li>Main Menu: Admini<br/>Info</li> <li>Hostname Action</li> <li>SUR1 Auto upgrad</li> </ol>                                                                                                    | de Settings s<br>mated upgrad<br>appropriate I<br>start the upg<br>start the upg      | ection of th<br>de. Select<br>SO from the<br>grade.<br>are Manageme<br>Status<br>OAM HA Role<br>tareby                                                                                                    | e Initiate<br>Serial m<br>e Upgrad<br>nt -> Upgrad<br>Appl HA Role                                                                                                    | e scree<br>node.<br>de ISC<br>de [Initia<br>Network E<br>so1_09R<br>Network E                                                                                                    | en contr<br>) option<br>ate]<br>(Mineret<br>(Mineret)                                                                                                    | Application Version<br>7.1009-73140<br>Application Version<br>7.1009-73140<br>Application Version                                                                                                    |  |
| 18.    | VIP: Initiate<br>SBR upgrade                            | <ol> <li>The Upgrad<br/>of the autor</li> <li>Select the a</li> <li>Click OK to</li> <li>Click OK to</li> <li>Main Menu: Adminitive</li> <li>Hostname Action</li> <li>Sturit Auto upgrad</li> <li>Sturit Auto upgrad</li> </ol>                                                                                                    | de Settings s<br>mated upgrad<br>appropriate I<br>start the upg<br>start the upg      | ection of th<br>de. Select<br>SO from the<br>grade.<br>are Manageme<br>Status<br>OAM HA Role<br>Clarify<br>OAM HA Role<br>COAM HA Role                                                                                                    | e Initiate<br>Serial m<br>e Upgrae<br>nt -> Upgra<br>Appl HA Role<br>NA<br>Appl HA Role                                                                                                    | e scree<br>node.<br>de ISC<br>de [Initia<br>Network E<br>so1_DSR<br>Network E<br>so1_DSR                                                                                                    | en contr<br>) option<br>ate]<br>(Mineret<br>(Mineret)                                                                                                    | Application Version<br>7.3000-73140                                                                                                    |  |
| 18.    | VIP: Initiate<br>SBR upgrade                            | The Upgrad<br>of the autor     Select the a     Select the a     Click OK to     Main Menu: Admini     Mostanne Action     Stats     Auto upgrad     SER3     Auto upgrad                                                                                                    | de Settings s<br>mated upgrad<br>appropriate IS<br>start the upg<br>stration -> Softw | ection of the<br>de. Select<br>SO from the<br>grade.<br>are Manageme<br>Status<br>OAM HA Role<br>Clarify<br>OAM HA Role<br>Select To up<br>Select "Balk" to up<br>Select "Balk" to up                                                                                                    | e Initiate<br>Serial m<br>e Upgrad<br>nt -> Upgra<br>Appl HA Role<br>NVA<br>Appl HA Role<br>NVA<br>Appl HA Role<br>NVA<br>ada mode<br>grade servers et<br>despated last se<br>ated according to                                                                                                    | e scree<br>node.<br>de ISC<br>de ISC<br>de [Initia<br>Network E<br>so1_DSR<br>Network E<br>so1_DSR<br>Network E<br>so1_DSR<br>Network E                                                                                                    | en contr<br>) option<br>ate]<br>iement<br>VM<br>iement<br>VM<br>iement<br>VM<br>iement<br>iement | Application Version<br>7,000-73-14.0<br>Application Version<br>7,000-73-14.0<br>Application Version<br>7,000-73-14.0<br>Application Version<br>7,000-73-14.0<br>Application Version<br>7,000-73-14.0<br>Application Version<br>7,000-73-14.0 |  |
| 18.    | VIP: Initiate<br>SBR upgrade                            | <ol> <li>The Upgrad<br/>of the autor</li> <li>Select the a</li> <li>Click OK to</li> <li>Click OK to</li> <li>Main Menu: Adminitive</li> <li>Hostname Action</li> <li>SUR1 Auto upgrad</li> <li>SBR2 Auto upgrad</li> <li>SBR3 Auto upgrad</li> <li>SBR3 Auto upgrad</li> <li>SBR3 Auto upgrad</li> <li>SBR3 Auto upgrad</li> <li>SBR3 Auto upgrad</li> <li>SBR3 Auto upgrad</li> <li>SBR3 Auto upgrad</li> <li>SBR3 Auto upgrad</li> </ol>                                                                                                    | de Settings s<br>mated upgrad<br>appropriate IS<br>start the upg<br>stration -> Softw | ection of the<br>de. Select<br>SO from the<br>grade.<br>are Manageme<br>Status<br>OAM HA Role<br>Dame<br>OAM HA Role<br>Dame<br>Select Total to<br>Select Total total to<br>Select Total total total total total total total total<br>total total t | e Initiate<br>Serial m<br>e Upgrad<br>nt -> Upgra<br>Appl HA Role<br>NA<br>Appl HA Role<br>NA<br>Appl HA Role<br>NA<br>Appl HA Role<br>NA<br>Appl HA Role<br>NA                                                                                                    | e scree<br>node.<br>de ISC<br>de ISC<br>de [initia<br>Network E<br>so1_DSR<br>Network E<br>so1_DSR<br>Network E<br>so1_DSR<br>Network E<br>so1_DSR<br>Network E<br>so1_DSR<br>Network E                                                                | en contr<br>) option<br>ate]<br>Assess<br>Assess<br>Asse | Application Version<br>7,000-73-14.0<br>Application Version<br>7,000-73-14.0<br>Application Version<br>7,000-73-14.0<br>Application Version<br>7,000-73-14.0<br>Application Version<br>7,000-73-14.0<br>Application Version<br>7,000-73-14.0 |  |
| 18.    | VIP: Initiate<br>SBR upgrade                            | <ol> <li>The Upgrad<br/>of the autor</li> <li>Select the a</li> <li>Click OK to</li> <li>Click OK to</li> <li>Main Menu: Admini<br/>Info</li> <li>Hostwatte Action</li> <li>SUR1 Auto upgrad</li> <li>SUR1 Auto upgrad</li> <li>SUR3 Auto upgrad</li> <li>SUR3 Auto upgrad</li> <li>SUR3 Auto upgrad</li> <li>SUR3 Auto upgrad</li> <li>SUR3 Auto upgrad</li> <li>SUR3 Auto upgrad</li> <li>SUR3 Auto upgrad</li> <li>SUR3 Auto upgrad</li> <li>SUR3 Auto upgrad</li> <li>SUR3 Auto upgrad</li> <li>SUR3 Auto upgrad</li> <li>SUR3 Auto upgrad</li> <li>SUR3 Auto upgrad</li> <li>SUR3 Auto upgrad</li> </ol> | de Settings s<br>mated upgrad<br>appropriate IS<br>start the upg<br>stration -> Softw | ection of the<br>de. Select<br>SO from the<br>grade.<br>are Manageme<br>Status<br>OAM HA Role<br>Dentily<br>OAM HA Role<br>Dentily<br>OAM HA Role<br>Dentily<br>OAM HA Role<br>Dentily<br>OAM HA Role<br>Dentily<br>OAM HA Role<br>Dentily<br>OAM HA Role<br>Dentily<br>OAM HA Role<br>Dentily<br>OAM HA Role<br>Dentily<br>OAM HA Role<br>Dentily<br>OAM HA Role<br>Dentily<br>OAM HA Role<br>Dentily<br>OAM HA Role<br>Dentily<br>OAM HA Role<br>Dentily<br>Deficit (Cooperative<br>Select The Arose other<br>Deficit (NONE' - all serve                                                                                                    | e Initiate<br>Serial m<br>e Upgrad<br>nt -> Upgrad<br>Appl HA Role<br>NVA<br>Appl HA Role<br>NVA<br>Appl HA Role<br>NVA<br>add mode<br>grade servers in g<br>sparade servers of<br>begrade servers of<br>the servers of<br>the servers of the servers of<br>the servers of the servers of<br>the servers of the servers of<br>the servers of the servers of<br>the servers of the servers of<br>the servers of the servers of<br>the servers of the servers of<br>the servers of the servers of<br>the servers of the servers of<br>the servers of the servers of<br>the servers of the servers of the servers of<br>the servers of the servers of the servers of<br>the servers of the servers of the servers of<br>the servers of the servers of the servers | e SCREE<br>node.<br>de ISC<br>de ISC<br>de [Initia<br>Network E<br>SC1_DSR,<br>Network E<br>SC1_DSR,<br>Network E<br>SC1_DSR,<br>Network E<br>SC1_DSR,<br>invest of the ini-<br>invest of the ini-<br>screen will be<br>the 'Applicat<br>scion will be | en contr<br>) option<br>ate]<br>Assess<br>Assess<br>Asse | Application Version<br>7.3000-73.140<br>Application Version<br>7.3000-73.140<br>Application Version<br>7.3000-73.140<br>Application Version<br>7.3000-73.140<br>ability setting in HA order.<br>g to the availability setting<br>the server. |  |
| 18.    | VIP: Initiate<br>SBR upgrade                            | <ol> <li>The Upgrad<br/>of the autor</li> <li>Select the a</li> <li>Click OK to</li> <li>Click OK to</li> <li>Main Menu: Admini<br/>Info</li> <li>Hostwatte Action</li> <li>SUR1 Auto upgrad</li> <li>SUR1 Auto upgrad</li> <li>SUR3 Auto upgrad</li> <li>SUR3 Auto upgrad</li> <li>SUR3 Auto upgrad</li> <li>SUR3 Auto upgrad</li> <li>SUR3 Auto upgrad</li> <li>SUR3 Auto upgrad</li> <li>SUR3 Auto upgrad</li> <li>SUR3 Auto upgrad</li> <li>SUR3 Auto upgrad</li> <li>SUR3 Auto upgrad</li> <li>SUR3 Auto upgrad</li> <li>SUR3 Auto upgrad</li> <li>SUR3 Auto upgrad</li> <li>SUR3 Auto upgrad</li> </ol> | de Settings s<br>mated upgrad<br>appropriate IS<br>start the upg<br>stration -> Softw | ection of the<br>de. Select<br>SO from the<br>grade.<br>are Manageme<br>Status<br>OAM HA Role<br>Dentily<br>OAM HA Role<br>Dentily<br>OAM HA Role<br>Dentily<br>OAM HA Role<br>Dentily<br>OAM HA Role<br>Dentily<br>OAM HA Role<br>Dentily<br>OAM HA Role<br>Dentily<br>OAM HA Role<br>Dentily<br>OAM HA Role<br>Dentily<br>OAM HA Role<br>Dentily<br>OAM HA Role<br>Dentily<br>OAM HA Role<br>Dentily<br>OAM HA Role<br>Dentily<br>OAM HA Role<br>Dentily<br>Deficit (Cooperative<br>Select The Arose other<br>Deficit (NONE' - all serve                                                                                                    | e Initiate<br>Serial m<br>e Upgrad<br>nt -> Upgrad<br>Appl HA Role<br>NVA<br>Appl HA Role<br>NVA<br>Appl HA Role<br>NVA<br>add mode<br>grade servers in g<br>sparade servers of<br>begrade servers of<br>the servers of<br>the servers of the servers of<br>the servers of the servers of<br>the servers of the servers of<br>the servers of the servers of<br>the servers of the servers of<br>the servers of the servers of<br>the servers of the servers of<br>the servers of the servers of<br>the servers of the servers of<br>the servers of the servers of<br>the servers of the servers of the servers of<br>the servers of the servers of the servers of<br>the servers of the servers of the servers of<br>the servers of the servers of the servers | e SCREE<br>node.<br>de ISC<br>de ISC<br>de [Initia<br>Network E<br>SC1_DSR,<br>Network E<br>SC1_DSR,<br>Network E<br>SC1_DSR,<br>Network E<br>SC1_DSR,<br>invest of the ini-<br>invest of the ini-<br>screen will be<br>the 'Applicat<br>scion will be | en contr<br>) option<br>ate]<br>Assess<br>Assess<br>Asse | Application Version<br>7.3000-73.140<br>Application Version<br>7.3000-73.140<br>Application Version<br>7.3000-73.140<br>Application Version<br>7.3000-73.140<br>ability setting in HA order.<br>g to the availability setting<br>the server. |  |

| Step # | Procedure                                                             | Description                                       |                                                             |                                          |                                |          |             |                                 |  |  |
|--------|-----------------------------------------------------------------------|---------------------------------------------------|-------------------------------------------------------------|------------------------------------------|--------------------------------|----------|-------------|---------------------------------|--|--|
| 19.    | Active NOAM<br>VIP: View the                                          | Observe the <b>U</b> displays under               |                                                             |                                          |                                |          |             | le status                       |  |  |
|        | upgrade                                                               | Main Menu: Adm                                    | Main Menu: Administration -> Software Management -> Upgrade |                                          |                                |          |             |                                 |  |  |
|        | administration form to monitor                                        | Filter* - Status - Tasks -                        |                                                             |                                          |                                |          |             |                                 |  |  |
|        | upgrade                                                               | NO_SO SO_East                                     | SO_North SO_Weil                                            |                                          |                                |          |             |                                 |  |  |
|        | progress                                                              | Entre Site SO_East                                | IPFE_SG1 IPFE_SG                                            | 2 IPFE_SG3                               | IPFE_SG4 MP_SG                 | SBR, SG  | \$97_\$G1   | 897_962                         |  |  |
|        |                                                                       | Hostname                                          |                                                             | OAM HA Role<br>Appl HA Role              | Server Role<br>Network Element | Function | Application |                                 |  |  |
|        |                                                                       | SBR1                                              | Pending                                                     | Standby<br>Active                        | MP<br>SO1_DSR_VM               | SBR      | 7.3.0.0.0-7 | 3.14.0<br>0.0_80.20.0×86_64.iso |  |  |
|        |                                                                       | 58R2                                              | Pending                                                     | Active                                   | MP                             | SER      | 7.3.0.0.0-7 | Sector And Andrews Sector       |  |  |
|        |                                                                       | oona                                              | Nom                                                         | Standby                                  | SO1_DSR_VM                     | SBR      | DSR-8,0.0   | 0.0_80.20.0->86_64.iso          |  |  |
|        |                                                                       | SBR3                                              | Upgrading                                                   | NA                                       | SO1_DSR_VM                     | opn      |             | 0.0_88.20.0-x86_64.iso          |  |  |
|        |                                                                       |                                                   |                                                             | -                                        |                                |          |             |                                 |  |  |
| 21.    | each SBR<br>server group<br>Identify the<br>STP server<br>group(s) to | per Table 16.<br>From the data<br>upgrade in iter |                                                             | Table 16, i                              | dentify the                    | STP se   | rver gr     | oup(s) to                       |  |  |
|        | upgrade                                                               |                                                   |                                                             |                                          |                                |          |             |                                 |  |  |
| 22.    | Active NOAM                                                           | 1. Navigate t                                     | o <b>Administra</b>                                         | ation > So                               | oftware Ma                     | nagem    | ent > l     | Jpgrade.                        |  |  |
|        | <b>VIP</b> : View pre-<br>upgrade status                              | 2. Select the                                     | SOAM tab o                                                  | f the site b                             | eing upgra                     | ded.     |             |                                 |  |  |
|        | of vSTP MP                                                            | 3. Select the                                     | link for each                                               | vSTP ser                                 | ver group to                   | o upgra  | de.         |                                 |  |  |
|        | servers                                                               |                                                   | TP servers to<br>lue is the exp                             |                                          |                                |          |             | he Application sion.            |  |  |
|        |                                                                       | Backup.                                           | is in <b>Backup</b><br>The Upgrade<br>o is complete         | State cha                                | inges to Ba                    | ckup ir  | n Prog      | ress. When                      |  |  |
|        |                                                                       |                                                   | OAM Max Ha                                                  |                                          |                                |          |             | ither standby or                |  |  |
|        |                                                                       | Main Menu: Adr                                    | ninistration ->                                             | Software M                               | anagement 🞝                    | > Upgrad | le          |                                 |  |  |
|        |                                                                       | Filter • Tasks                                    | •                                                           |                                          |                                |          |             |                                 |  |  |
|        |                                                                       | NO_56 50_501                                      |                                                             |                                          |                                |          |             |                                 |  |  |
|        |                                                                       | Entire Site SO_SG1                                | SO1MP_SG1                                                   |                                          |                                |          |             |                                 |  |  |
|        |                                                                       | -10000000                                         | Upgrade State                                               | OAM HA Ro                                | e Server Rol                   | le Fi    | unction     | Application Version             |  |  |
|        |                                                                       | Hostname                                          | Server Status                                               | Appl HA Rol                              | e Network El                   | lement   |             |                                 |  |  |
|        |                                                                       |                                                   |                                                             | 200 C 10 C 10 C 10 C 10 C 10 C 10 C 10 C |                                |          |             | Upgrade ISO                     |  |  |
|        |                                                                       | fgtt-so1mp1                                       | Backup Need                                                 | 100000000000                             | MP<br>SO_NE1                   | S        | ΓP          | 8 1.0 0.0-81 17.0               |  |  |

|     | Procedure                                                      | Description                                                                                                    |                                                                                                    |                                                                                                    |                                                                                                    |                                                                                      |                                                                                           |
|-----|----------------------------------------------------------------|----------------------------------------------------------------------------------------------------|----------------------------------------------------------------------------------------------------|----------------------------------------------------------------------------------------------------|----------------------------------------------------------------------------------------------------|--------------------------------------------------------------------------------------|-------------------------------------------------------------------------------------------|
| 23. | Active NOAM<br>VIP: Verify<br>upgrade status                   | This may take a being upgraded The Upgrade A                                                                                                    | d, new alarms                                                                                                    | s may occur                                                                                                    |                                                                                                    |                                                                                      | -                                                                                         |
|     | is <b>Ready</b> for the server to                              | server group be                                                                                                    |                                                                                                    |                                                                                                    | layer nange                                                                                                    |                                                                                      |                                                                                           |
|     | be upgraded                                                    | Main Menu: Adm                                                                                                    | inistration -> S                                                                                                    | oftware Mana                                                                                                    | agement -> Upg                                                                                                    | rade                                                                                 |                                                                                           |
|     |                                                                | Filter" • Tasks •                                                                                                    | 9.<br>19                                                                                                    |                                                                                                    |                                                                                                    |                                                                                      | 1                                                                                         |
|     |                                                                | NO_SG SO_SG1                                                                                                    |                                                                                                    |                                                                                                    |                                                                                                    |                                                                                      |                                                                                           |
|     |                                                                | Entire Ster SO_SG1                                                                                                    | 501MP_501                                                                                                    |                                                                                                    |                                                                                                    |                                                                                      |                                                                                           |
|     |                                                                | Hostname                                                                                                    | Upgrade State<br>Server Status                                                                                                    | OAM HA Role                                                                                                    | Server Role<br>Network Element                                                                                                    | Function                                                                             | Application Version                                                                       |
|     |                                                                | E.                                                                                                    | Ready                                                                                                    | Active                                                                                                    | MP                                                                                                    | STP                                                                                  | 8 1.0.0.0-81 17.0                                                                         |
|     |                                                                | fgtt-solimp1                                                                                                    | Warm                                                                                                    | NA                                                                                                    | SO_NE1                                                                                                    |                                                                                      | 1                                                                                         |
|     |                                                                | Backup Backup All                                                                                                    | Checkup Che                                                                                                    | ckup All Upgrad                                                                                                    | le Server Accept                                                                                                    | Report                                                                               | Report All                                                                                |
|     |                                                                | Servers may ha                                                                                                    | ave a combin                                                                                                    | ation of the                                                                                                    | following exp                                                                                                    | ected al                                                                             | arms.                                                                                     |
|     |                                                                | Alarm                                                                                                    | ID = 32515 (                                                                                                    | Server HA I                                                                                                    | Eailovor Inhil                                                                                                    | nited)                                                                               |                                                                                           |
|     |                                                                | Alarm<br>Alarm<br>Alarm<br>mate h<br>Alarm<br>Alarm                                                                                                    | ID = 31101 (<br>ID = 31106 (<br>ID = 31107 (<br>ID = 31228 (<br>heartbeats) o<br>ID = 31114 (<br>ID = 31225 (                                                                                                    | DB Replica<br>DB Merge t<br>DB Merge F<br>HA Highly a<br>r (Lost Cor<br>DB Replica<br>HA Service                                                    | tion to slave<br>o Parent Fail<br>From Child Fa<br>available serv<br>nmunication<br>tion over SO<br>Start Failure                                                  | DB has<br>ure)<br>ailure)<br>ver faile<br>with Ma<br>AP has                          | ed to receive<br>ate Server)                                                              |
| 24. | Active NOAM<br>VIP: Initiate<br>vSTP MP<br>upgrade (part<br>1) | Alarm<br>Alarm<br>Alarm<br>mate h<br>Alarm<br>Alarm<br>Select the Upg<br>1. From the U<br>upgraded.<br>2. Click Upgr<br>Main Menu: Adm                                                                    | ID = 31101 ()<br>ID = 31106 ()<br>ID = 31107 ()<br>ID = 31228 ()<br>eartbeats) o<br>ID = 31114 ()<br>ID = 31225 ()<br>rade Server ()<br>opgrade Administration -> S                                                                                                    | DB Replica<br>DB Merge t<br>DB Merge F<br>HA Highly a<br>r (Lost Cor<br>DB Replica<br>HA Service                                                    | tion to slave<br>o Parent Fail<br>From Child Fa<br>available serv<br>nmunication<br>tion over SO<br>Start Failure<br>thod.<br>creen, select t                      | DB has<br>ure)<br>ailure)<br>ver faile<br>with Ma<br>AP has<br>e)                    | ed to receive<br>ate Server)<br>failed)                                                   |
| 24. | VIP: Initiate<br>vSTP MP<br>upgrade (part                      | Alarm<br>Alarm<br>Alarm<br>Marm<br>Alarm<br>Alarm<br>Select the Upg<br>1. From the U<br>upgraded.<br>2. Click Upgra                                                                                       | ID = 31101 ()<br>ID = 31106 ()<br>ID = 31107 ()<br>ID = 31228 ()<br>eartbeats) o<br>ID = 31114 ()<br>ID = 31225 ()<br>rade Server ()<br>opgrade Administration -> S                                                                                                    | DB Replica<br>DB Merge t<br>DB Merge F<br>HA Highly a<br>r (Lost Cor<br>DB Replica<br>HA Service                                                    | tion to slave<br>o Parent Fail<br>From Child Fa<br>available serv<br>nmunication<br>tion over SO<br>Start Failure<br>thod.<br>creen, select t                      | DB has<br>ure)<br>ailure)<br>ver faile<br>with Ma<br>AP has<br>e)                    | ed to receive<br>ate Server)<br>failed)                                                   |
| 24. | VIP: Initiate<br>vSTP MP<br>upgrade (part                      | Alarm<br>Alarm<br>Alarm<br>mate h<br>Alarm<br>Alarm<br>Select the Upg<br>1. From the U<br>upgraded.<br>2. Click Upgr<br>Main Menu: Adm                                                                    | ID = 31101 ()<br>ID = 31106 ()<br>ID = 31107 ()<br>ID = 31228 ()<br>eartbeats) o<br>ID = 31114 ()<br>ID = 31225 ()<br>rade Server ()<br>opgrade Administration -> S                                                                                                    | DB Replica<br>DB Merge t<br>DB Merge F<br>HA Highly a<br>r (Lost Cor<br>DB Replica<br>HA Service                                                    | tion to slave<br>o Parent Fail<br>From Child Fa<br>available serv<br>nmunication<br>tion over SO<br>Start Failure<br>thod.<br>creen, select t                      | DB has<br>ure)<br>ailure)<br>ver faile<br>with Ma<br>AP has<br>e)                    | ed to receive<br>ate Server)<br>failed)                                                   |
| 24. | VIP: Initiate<br>vSTP MP<br>upgrade (part                      | Alarm<br>Alarm<br>Alarm<br>mate h<br>Alarm<br>Alarm<br>Select the Upg<br>1. From the U<br>upgraded.<br>2. Click Upgr<br>Main Menu: Adm                                                                    | ID = 31101 ()<br>ID = 31106 ()<br>ID = 31107 ()<br>ID = 31228 ()<br>eartbeats) o<br>ID = 31114 ()<br>ID = 31225 ()<br>rade Server ()<br>opgrade Administration -> S                                                                                                    | DB Replica<br>DB Merge t<br>DB Merge F<br>HA Highly a<br>r (Lost Cor<br>DB Replica<br>HA Service                                                    | tion to slave<br>o Parent Fail<br>From Child Fa<br>available serv<br>nmunication<br>tion over SO<br>Start Failure<br>thod.<br>creen, select t                      | DB has<br>ure)<br>ailure)<br>ver faile<br>with Ma<br>AP has<br>e)                    | ed to receive<br>ate Server)<br>failed)                                                   |
| 24. | VIP: Initiate<br>vSTP MP<br>upgrade (part                      | Alarm<br>Alarm<br>Alarm<br>Alarm<br>Alarm<br>Alarm<br>Select the Upg<br>1. From the U<br>upgraded.<br>2. Click Upgr<br>Main Menu: Adm<br>Flitter Tasks                                                    | ID = 31101 ((<br>ID = 31106 ()<br>ID = 31107 ()<br>ID = 31228 ()<br>eartbeats) o<br>ID = 31114 ()<br>ID = 31225 ()<br>rade Server ()<br>lpgrade Admi<br>ade Server.                                                                                                    | DB Replica<br>DB Merge t<br>DB Merge F<br>HA Highly a<br>r (Lost Cor<br>DB Replica<br>HA Service                                                    | tion to slave<br>o Parent Fail<br>From Child Fa<br>available serv<br>nmunication<br>tion over SO<br>Start Failure<br>thod.<br>creen, select t                      | DB has<br>ure)<br>ailure)<br>ver faile<br>with Ma<br>AP has<br>e)                    | ed to receive<br>ate Server)<br>failed)                                                   |
| 24. | VIP: Initiate<br>vSTP MP<br>upgrade (part                      | Alarm<br>Alarm<br>Alarm<br>Alarm<br>Alarm<br>Alarm<br>Select the Upg<br>1. From the U<br>upgraded.<br>2. Click Upgr<br>Main Menu: Adm<br>Filter Tasks                                                     | ID = 31101 ()<br>ID = 31106 ()<br>ID = 31107 ()<br>ID = 31228 ()<br>eartbeats) o<br>ID = 31114 ()<br>ID = 31225 ()<br>rade Server ()<br>pgrade Admi<br>ade Server.<br>inistration -> S<br><u>SOIMP_SG1</u><br>Upgrade State<br>Server Status                                | DB Replica<br>DB Merge to<br>DB Merge F<br>HA Highly a<br>r (Lost Cor<br>DB Replica<br>HA Service<br>upgrade met<br>inistration so<br>Software Mana | tion to slave<br>o Parent Fail<br>From Child Fa<br>available servin<br>munication<br>tion over SO<br>Start Failure<br>thod.<br>creen, select to<br>agement -> Upg  | DB has<br>ure)<br>ailure)<br>ver faile<br>with Ma<br>AP has<br>)<br>he serve<br>rade | ed to receive<br>ate Server)<br>failed)<br>er to be<br>Application Version<br>Upgrade 150 |
| 24. | VIP: Initiate<br>vSTP MP<br>upgrade (part                      | Alarm<br>Alarm<br>Alarm<br>Alarm<br>Alarm<br>Alarm<br>Select the Upg<br>1. From the U<br>upgraded.<br>2. Click Upgr<br>Main Menu: Adm<br>Flitter Tasks                                                    | ID = 31101 ()<br>ID = 31106 ()<br>ID = 31107 ()<br>ID = 31228 ()<br>eartbeats) o<br>ID = 31124 ()<br>ID = 31225 ()<br>rade Server ()<br>pgrade Administration -> S<br><u>SOIMP_SG1</u><br>Upgrade State<br>Server Status<br>Plendy                                          | DB Replica<br>DB Merge to<br>DB Merge F<br>HA Highly a<br>r (Lost Cor<br>DB Replica<br>HA Service<br>upgrade met<br>inistration so<br>Goftware Mana | tion to slave<br>o Parent Fail<br>From Child Fa<br>available served<br>nmunication<br>tion over SO<br>Start Failure<br>thod.<br>creen, select to<br>agement -> Upg | DB has<br>ure)<br>ailure)<br>ver faile<br>with Ma<br>AP has<br>e)<br>he serve        | ed to receive<br>ate Server)<br>failed)<br>er to be                                       |
| 24. | VIP: Initiate<br>vSTP MP<br>upgrade (part                      | Alarm<br>Alarm<br>Alarm<br>Alarm<br>Alarm<br>Alarm<br>Select the Upg<br>1. From the U<br>upgraded.<br>2. Click Upgr<br>Main Menu: Adm<br>Filter Tasks •<br>NO_SG SO_SG1<br>Entire Ster SO_SG1<br>Hostname | ID = 31101 ()<br>ID = 31106 ()<br>ID = 31107 ()<br>ID = 31228 ()<br>eartbeats) o<br>ID = 31225 ()<br>ID = 31225 ()<br>rade Server ()<br>pgrade Admi<br>ade Server.<br>inistration -> S<br><u>SOIMP_SG1</u><br>Upgrade State<br>Server Status<br><u>Ready</u><br><u>Vaim</u> | DB Replica<br>DB Merge to<br>DB Merge F<br>HA Highly a<br>r (Lost Cor<br>DB Replica<br>HA Service<br>upgrade met<br>inistration so<br>Software Mana | tion to slave<br>o Parent Fail<br>From Child Fa<br>available server<br>nmunication<br>tion over SO<br>Start Failure<br>thod.<br>creen, select to<br>agement -> Upg | DB has<br>ure)<br>ailure)<br>ver faile<br>with Ma<br>AP has<br>)<br>he serve<br>rade | ed to receive<br>ate Server)<br>failed)<br>er to be<br>Application Version<br>Upgrade 150 |

| Step # | Procedure                                                                                           | Description                                                                                                    |
|--------|----------------------------------------------------------------------------------------------------|----------------------------------------------------------------------------------------------------|
| 25.    | Active NOAM<br>VIP: Initiate<br>vSTP upgrade<br>(part 2)                                            | Select target ISO. 1. On the Upgrade Initiate screen, select the target ISO from the Upgrade ISO options. 2. Click OK to initiate the upgrade.  Main Menu: Administration -> Software Management -> Upgrade [Initiate]  Info®  Hostname Action Status  Action Status  Upgrade Settings  Upgrade Settings  Upgrade ISO DSR-8.1.0.0.0_81.18.0-x86_64.150 Select the desired upgrade ISO media file                                                                                                    |
| 26.    | Active NOAM<br>VIP: View the<br>upgrade<br>administration<br>form to monitor<br>upgrade<br>progress | Ok Cancel         Observe the Upgrade State of the vSTP MP server. Upgrade status displays under the Status Message column.         Main Menu: Administration -> Software Management -> Upgrade         Filter* Tasks *         NO. 50_562 SO_563         Filter* Tasks *         MO. 50_562 SO_563         Filter* Tasks *         MO. 50_563 SO_563         Filter* Tasks *         Mo. 50_563 SO_563         Filter* Tasks *         Mo. 50_563 SO_563         Filter* Tasks *         Mo. So_563 SO_563         Filter* Tasks *         Upgrade State         Upgrade State         OAM HA Role         Not SO_NET         Upgrade ISO         Steedby         Mo. SO_NET         OSR 81000_6t 190-680_64 inp                                                                                                    |
| 27.    | Repeat for<br>each vSTP<br>server(s).                                                               | Repeat steps 22. through 26. for the next vSTP servers to be upgraded per Table 16.                                                                                                    |
| 28.    | Active NOAM<br>VIP: View the<br>upgrade<br>administration<br>form to monitor<br>upgrade<br>progress | <ul> <li>See step 29. for instructions if the upgrade fails, or if execution time exceeds 60 minutes.</li> <li><i>Note</i>: If the upgrade processing encounters a problem, it may attempt to ROLL BACK to the original software release. In this case, the Upgrade displays as FAILED.</li> <li>The execution time may be shorter or longer, depending on the point in the upgrade where there was a problem.</li> <li>Navigate to Administration &gt; Software Management &gt; Upgrade.</li> <li>Select the SOAM tab of the site being upgraded.</li> <li>Sequence through the server group links for the server groups being upgraded. Observe the Upgrade State of the servers of interest. Upgrade status displays under the Status Message column.</li> <li>During the upgrade, the servers may have a combination of the following expected alarms.</li> </ul> |

| Step # | Procedure                     | Description                                                                                                    |
|--------|-------------------------------|----------------------------------------------------------------------------------------------------|
|        |                               | <i>Note</i> : Not all servers have all alarms:                                                                                                    |
|        |                               | Alarm ID = 10008 (Provisioning Manually Disabled)                                                                                                    |
|        |                               | Alarm ID = 10073 (Server Group Max Allowed HA Role Warning)                                                                                                    |
|        |                               | Alarm ID = 10075 (The server is no longer providing services because application processes have been manually stopped)                                                                                                    |
|        |                               | Alarm ID = 31101 (DB Replication To Slave Failure)                                                                                                    |
|        |                               | Alarm ID = 31106 (DB Merge To Parent Failure)                                                                                                    |
|        |                               | Alarm ID = 31107 (DB Merge From Child Failure)                                                                                                    |
|        |                               | Alarm ID = 31228 (HA Highly available server failed to receive mate heartbeats) or (Lost Communication with Mate Server)                                                                                                    |
|        |                               | Alarm ID = 31233 (HA Secondary Path Down)                                                                                                    |
|        |                               | Alarm ID = 31283 (Highly available server failed to receive mate heartbeats)                                                                                                    |
|        |                               | Alarm ID = 32515 (Server HA Failover Inhibited)                                                                                                    |
|        |                               | Alarm ID = 31114 (DB Replication over SOAP has failed)                                                                                                    |
|        |                               | Alarm ID = 31225 (HA Service Start Failure)                                                                                                    |
|        |                               | Database (DB) replication failure alarms may display during an Automated<br>Site Upgrade or during an event that resets multiple servers in parallel. The<br>DB on the child servers is not updated until resolved. Refer to Appendix O<br>resolve this issue.               |
|        |                               | <ol> <li>Half of the DA-MP and SBR server groups are upgraded in iteration 3.<br/>ASG automatically sequences to iteration 4 to upgrade the remaining<br/>servers. Periodically monitor these servers for failures.</li> </ol>                                               |
|        |                               | <ol> <li>For the IPFE servers being upgraded, wait for the upgrades to complete.<br/>The Status Message column displays <b>Success</b> after approximately 20 to<br/>50 minutes. Do not proceed to iteration 4 until the IPFE servers have<br/>completed upgrade.</li> </ol> |
|        |                               | <i>Note</i> : Do not accept any upgrades at this time.                                                                                                    |
|        |                               | If any upgrade fails – do not proceed. It is recommended to consult with<br>on the best course of action. Refer to Appendix I for failed server<br>recovery procedures.                                                                                                    |
| 29.    | Server CLI: If the upgrade of | If the upgrade of a server fails, access the server command line (using ssh or a console), and collect the following files:                                                                                                    |
|        | a server fails                | /var/TKLC/log/upgrade/upgrade.log                                                                                                    |
|        |                               | /var/TKLC/log/upgrade/ugwrap.log                                                                                                    |
|        |                               | /var/TKLC/log/upgrade/earlyChecks.log                                                                                                    |
|        |                               | /var/TKLC/log/platcfg/upgrade.log                                                                                                    |
|        |                               | It is recommended to contact My Oracle Support (MOS) and provide these files. Refer to Appendix I for failed server recovery procedures.                                                                                                    |

# 5.3.5 Upgrade Iteration 4

Upgrade iteration 4 continues the upgrade of the site C-level servers. As shown in Table 16, iteration 4 consists of upgrading the second half of the DA-MPs, vSTPs, and IPFEs, as well as the standby SBR(s), if equipped.

Table 20 shows the estimated time required to upgrade the C-level servers for iteration 4.

 Table 20. Iteration 4 Upgrade Execution Overview.

|              | Elapsed Time (hr:min) |           | Procedure    |                                                                        |
|--------------|-----------------------|-----------|--------------|------------------------------------------------------------------------|
| Procedure    | This Step             | Cum.      | Title        | Impact                                                                 |
| Procedure 25 | 0:40-1:00             | 0:40-1:00 | Procedure 25 | 1/2 DA-MPs, 1/2 IPFEs, standby SBR(s), 1/2<br>vSTP servers are offline |

Procedure 25 provides the steps to upgrade,  $\frac{1}{2}$  of the vSTPs servers and  $\frac{1}{2}$  of the IPFEs. ASG automatically upgrades the DA-MPs and SBRs.

Procedure 25. Upgrade Iteration 4

| Step #             | Procedure                                                   | Description                                                                                                    |  |  |  |  |  |
|--------------------|-------------------------------------------------------------|----------------------------------------------------------------------------------------------------|--|--|--|--|--|
| Check o<br>number. | off $()$ each step as                                       | a portion of the C-level servers for iteration 4.<br>it is completed. Boxes have been provided for this purpose under each step<br>recommended to contact My Oracle Support (MOS) and ask for assistance.                                                                                                    |  |  |  |  |  |
| 1.                 | Identify the<br>IPFE server<br>group(s) to<br>upgrade       | From the data captured in Table 16, identify the IPFE server group(s) to upgrade in iteration 4.                                                                                                    |  |  |  |  |  |
| 2.                 | Active NOAM<br>VIP: View pre-<br>upgrade status<br>of IPFEs | <ol> <li>Navigate to Administration &gt; Software Management &gt; Upgrade.</li> <li>Select the SOAM tab of the site being upgraded.</li> <li>Select the link of each IPFE server group to be upgraded.</li> <li>For the IPFE servers to be upgraded in iteration 4, verify the application</li> </ol>                                                                                                    |  |  |  |  |  |
|                    |                                                             | <ul> <li>version value is the expected source software release version.</li> <li>5. If a server is in Backup Needed state, select the servers and click Backup. The Upgrade State changes to Backup in Progress. When the backup is complete, the Upgrade State changes to Ready.</li> <li>6. Verify the OAM Max HA Role is in the expected condition (either standb or active). This depends on the server being upgraded.</li> </ul>                                                                                                    |  |  |  |  |  |
|                    |                                                             | Main Menu: Administration -> Software Management -> Upgrade         Filter* Tasks •         N0_90       S0_East       80_North       S0_West         Entire Site       S0_East       IPFE_SG1       IPFE_SG3       IPFE_SG3       S8R_SG       SS7_SG1       SS7_SG1       SS7_S |  |  |  |  |  |

| Procedure                                                    | Description                                                                                                    |
|--------------------------------------------------------------|----------------------------------------------------------------------------------------------------|
| Active NOAM<br>VIP: Verify<br>upgrade status<br>is Ready for | This may take a minute if a backup is in progress. Depending on the server being upgraded, new alarms may occur.<br>The Upgrade Administration screen displays. Navigate to the IPFE server group being upgraded.                                                                                                    |
| the server to                                                | Main Menu: Administration -> Software Management -> Upgrade                                                                                                    |
| be upgraded                                                  | Filter*         Tasks           NO_SG         SO_Eant           SO_Eant         SO_North           SO_Eant         SO_West           Entire Site         SO_East           IPFE_SQ2         IPFE_SQ3           IPFE_SQ4         MP_SQ           SBR_SQ         SS7_SQ1                                                                                                    |
|                                                              | Hostname         Upgrade State         OAM HA Role         Server Role         Function         Application Version           Server Status         Appl HA Role         Network Element         Upgrade ISO           IPFE1         Ready         Active         MP         IP Front End         7.3.0.0.9-73.18.0                                                                                                    |
|                                                              | Servers may have a combination of the following expected alarms.<br>Note: Not all servers have all alarms:<br>Alarm ID = 10008 (Provisioning Manually Disabled)<br>Alarm ID = 10073 (Server Group Max Allowed HA Role Warning)<br>Alarm ID = 10075 (The server is no longer providing services<br>because application processes have been manually stopped)<br>Alarm ID = 32515 (Server HA Failover Inhibited)<br>Alarm ID = 31101 (DB Replication to slave DB has failed)<br>Alarm ID = 31106 (DB Merge to Parent Failure)<br>Alarm ID = 31107 (DB Merge From Child Failure)<br>Alarm ID = 31228 (HA Highly available server failed to receive<br>mate heartbeats) or (Lost Communication with Mate Server)<br>Alarm ID = 31114 (DB Replication over SOAP has failed)<br>Alarm ID = 31225 (HA Service Start Failure) |
| Active NOAM<br>VIP: Initiate<br>IPFE upgrade<br>(part 1)     | <ul> <li>Select the Upgrade Server method.</li> <li>1. From the Upgrade Administration screen, select the server to be upgraded.</li> <li>2. Click Upgrade Server.</li> </ul> Main Menu: Administration -> Software Management -> Upgrade Filter* Tasks *                                                                                                    |
|                                                              | VIP: Verify<br>upgrade status<br>is Ready for<br>the server to<br>be upgraded                                                                                                    |

| Step #     | Procedure                                                                                           | Description                                                                                                    |                                                   |                                        |                               |  |  |
|------------|----------------------------------------------------------------------------------------------------|----------------------------------------------------------------------------------------------------|---------------------------------------------------|----------------------------------------|-------------------------------|--|--|
| 5.         | Active NOAM<br>VIP: Initiate<br>IPFE upgrade<br>(part 2)                                            | <ul> <li>Select target ISO.</li> <li>1. On the Upgrade Initiate screen, select the target ISO from the Upgrade ISO options.</li> <li>2. Click OK to initiate the upgrade.</li> </ul> Main Menu: Administration -> Software Management -> Upgrade [Initiate]                                                                                                    |                                                   |                                        |                               |  |  |
|            |                                                                                                    |                                                                                                    |                                                   |                                        |                               |  |  |
|            |                                                                                                    | Hostname Action                                                                                                    | Status                                            |                                        |                               |  |  |
|            |                                                                                                    | IPFE1 Upgrade                                                                                                    | OAM HA Role                                       | Appl HA Role<br>N/A                    | Network Element<br>SO1_DSR_VM |  |  |
|            |                                                                                                    | Upgrade Settings                                                                                                    |                                                   |                                        |                               |  |  |
|            |                                                                                                    | Upgrade ISO DSR-8.0.0.0_80.20.0-x86_64.iso V<br>Ok Cancel                                                                                                    | Select the desired                                | l upgrade ISO med                      | lia file.                     |  |  |
| 6.         | Active NOAM<br>VIP: View the<br>upgrade<br>administration<br>form to monitor<br>upgrade<br>progress | Observe the Upgrade State of the IPF<br>under the Status Message column.<br>Main Menu: Administration -> Software Man<br>Filter • Status • Tasks •<br>IPFE_SG_MP_SG_ND_SG_SO_SG<br>Hostname<br>Upgrade State<br>Status • Appl Max HA Role<br>Upgrade State<br>Upgrade State<br>Standby<br>OOS                                                                                                    | nagement -> (<br>Server Role F<br>Network Element | Upgrade<br>unction Applicat<br>Upgrade | tion Version<br>± 150         |  |  |
| <b>7</b> . | Repeat for each IPFE                                                                                | Repeat steps 1. through 6. for the nex                                                                                                    | t IPFE to be                                      | upgraded                               | per Table 16.                 |  |  |
| 8.         | Server CLI: If<br>the upgrade of<br>a server fails:                                                 | If the upgrade of a server fails, access the server command line (via ssh or a console), and collect the following files:<br>/var/TKLC/log/upgrade/upgrade.log<br>/var/TKLC/log/upgrade/ugwrap.log<br>/var/TKLC/log/upgrade/earlyChecks.log<br>/var/TKLC/log/platcfg/upgrade.log<br>If any upgrade fails – do not proceed. It is recommended to consult with on<br>the best course of action. Refer to Appendix I for failed server recovery<br>procedures. |                                                   |                                        |                               |  |  |
| 9.<br>□    | Identify the<br>STP server<br>group(s) to<br>upgrade                                                | From the data captured in Table 16, ic upgrade in iteration 4.                                                                                                    | lentify the S                                     | TP server ç                            | group(s) to                   |  |  |

| Step # | Procedure                        | Description                                             |                                                                                                    |                                                              |                                                                      |                                             |                                  |
|--------|----------------------------------|---------------------------------------------------------|----------------------------------------------------------------------------------------------------|--------------------------------------------------------------|----------------------------------------------------------------------|---------------------------------------------|----------------------------------|
| 10.    | Active NOAM                      | 1. Navigate to                                          | Administrati                                                                                                    | on > Softv                                                   | ware Manage                                                          | ment >                                      | Upgrade.                         |
|        | VIP: View pre-<br>upgrade status | 2. Select the S                                         | SOAM tab of the                                                                                                    | ne site beir                                                 | ng upgraded.                                                         |                                             |                                  |
|        | of vSTP MP                       | 3. Select the li                                        | nk for each vS                                                                                                    | STP server                                                   | group to upg                                                         | rade.                                       |                                  |
|        | servers                          |                                                         | P servers to b<br>ue is the expe                                                                                                    |                                                              |                                                                      |                                             | the Application                  |
|        |                                  | Backup. T<br>the backup<br>6. Verify the C              | is complete, the state of the state of the s | tate chang<br>he Upgrade<br><b>Role</b> is the<br>the server | es to <b>Backup</b><br>e State chang<br>expected cor<br>being upgrad | o in Prog<br>ges to R<br>ndition (e<br>ded. | gress. When                      |
|        |                                  | Filter* • Tasks •<br>NO_SG SO_SG1<br>Entire Site SO_SG1 | SO1MP_SG1                                                                                                    |                                                              |                                                                      |                                             |                                  |
|        |                                  | Hostname                                                | Upgrade State                                                                                                    | OAM HA Role                                                  | Server Role                                                          | Function                                    | Application Version              |
|        |                                  | (Contraine                                              | Server Status                                                                                                    | Appl HA Role                                                 | Network Element                                                      |                                             |                                  |
|        |                                  |                                                         | states which is a set of second states on the local second                                                                                                    |                                                              |                                                                      |                                             | Upgrade ISO                      |
|        |                                  | fatt-so1mp1                                             | Backup Needed                                                                                                    | Active                                                       | MP                                                                   | STP                                         | Upgrade ISO<br>8 1 0 0 0-81 17 0 |

| Step #   | Procedure                                                      | Description                                                                                                    |                                                                                                    |                                                                                                    |                                                                                                    |                                                                                                    |                                                                                                    |
|----------|----------------------------------------------------------------|----------------------------------------------------------------------------------------------------|----------------------------------------------------------------------------------------------------|----------------------------------------------------------------------------------------------------|----------------------------------------------------------------------------------------------------|----------------------------------------------------------------------------------------------------|----------------------------------------------------------------------------------------------------|
| 11.<br>□ | Active NOAM<br>VIP: Verify<br>upgrade status                   | This may take a being upgraded The Upgrade A                                                                                                    | , new alarms                                                                                                    | s may occur.                                                                                                    |                                                                                                    | •                                                                                                    |                                                                                                    |
|          | is <b>Ready</b> for the server to                              | server group be                                                                                                    | ing upgrade                                                                                                    | d.                                                                                                    |                                                                                                    |                                                                                                    |                                                                                                    |
|          | be upgraded                                                    | Main Menu: Admi                                                                                                    | nistration -> S                                                                                                    | oftware Mana                                                                                                    | igement -> Upg                                                                                                    | jrade                                                                                                |                                                                                                    |
|          |                                                                | Filter" • Tasks •                                                                                                    |                                                                                                    |                                                                                                    |                                                                                                    |                                                                                                    |                                                                                                    |
|          |                                                                | NO_SG SO_SG1                                                                                                    |                                                                                                    |                                                                                                    |                                                                                                    |                                                                                                    |                                                                                                    |
|          |                                                                | Entire Ster SO_SG1                                                                                                    | SO1MP_SG1<br>Upgrade State                                                                                                    | OAM HA Role                                                                                                    | Server Role                                                                                                    | Function                                                                                             | Application Version                                                                                        |
|          |                                                                | 1                                                                                                    | Server Status                                                                                                    | Appl HA Role                                                                                                    | Network Element                                                                                                    | 1                                                                                                    | Upgrade ISO                                                                                                |
|          |                                                                | fgtt-so.tmp1                                                                                                    | Ready<br>Warm                                                                                                    | Active<br>N/A                                                                                                    | SO_NE1                                                                                                    | STP                                                                                                  | 8 10.0.0-81.17.0                                                                                           |
|          |                                                                | Backup Backup All                                                                                                    | Checkup Che                                                                                                    |                                                                                                    | e Server) Accept                                                                                                    | Report                                                                                               | Report All                                                                                                 |
|          |                                                                | Servers may ha                                                                                                    | ve a combin                                                                                                    | ation of the                                                                                                    | following exp                                                                                                    | actad a                                                                                              | larms                                                                                                    |
|          |                                                                | Alarm I<br>Alarm I<br>becaus                                                                                                    | D = 10073 (<br>D = 10075 (<br>e applicatio                                                                                                    | The server                                                                                                    | up Max Allov<br>is no longer                                                                                                    | ved HA<br>providi<br>manua                                                                           | Role Warning)<br>ing services<br>ally stopped)                                                             |
|          |                                                                | Alarm I<br>Alarm I<br>becaus<br>Alarm I<br>Alarm I<br>Alarm I<br>Alarm I<br>Alarm I                                                                                                    | D = 10073 (3) $D = 10075 (7)$ $D = 32515 (3)$ $D = 31101 (1)$ $D = 31106 (1)$ $D = 31107 (1)$ $D = 31228 (1)$                                                                                                    | Server Grou<br>The server<br>on processe<br>Server HA F<br>DB Replicat<br>DB Merge to<br>DB Merge F<br>HA Highly a                                                                                  | up Max Allov<br>is no longer<br>s have been<br>Failover Inhil<br>tion to slave<br>o Parent Fail<br>From Child F                                                                                   | ved HA<br>providi<br>manua<br>bited)<br>DB has<br>ure)<br>ailure)<br>ver faile                       | Role Warning)<br>ing services<br>ally stopped)<br>s failed)<br>ed to receive                               |
| 12.      | Active NOAM<br>VIP: Initiate<br>vSTP MP<br>upgrade (part<br>1) | Alarm I<br>Alarm I<br>becaus<br>Alarm I<br>Alarm I<br>Alarm I<br>Alarm I<br>Alarm I<br>Select the Upgr<br>1. From the Up<br>upgraded.<br>2. Click Upgra                                                                                       | D = 10073 (<br>D = 10075 (<br>D = 32515 (<br>D = 31101 (<br>D = 31106 (<br>D = 31106 (<br>D = 31228 (<br>eartbeats) o<br>ade Server u<br>pgrade Adminie                                                                                                    | Server Grou<br>The server<br>on processe<br>Server HA F<br>DB Replicat<br>DB Merge f<br>DB Merge F<br>HA Highly a<br>rr (Lost Con<br>upgrade met<br>inistration sc                                  | up Max Allov<br>is no longer<br>s have been<br>Failover Inhil<br>tion to slave<br>o Parent Fail<br>From Child Fa<br>available serv<br>nmunication<br>thod.<br>creen, select t                     | ved HA<br>providi<br>manua<br>bited)<br>DB has<br>ure)<br>ailure)<br>ver faile<br>with M             | Role Warning)<br>ing services<br>ally stopped)<br>s failed)<br>ed to receive<br>late Server)               |
| 12.      | VIP: Initiate<br>vSTP MP<br>upgrade (part                      | Alarm I<br>Alarm I<br>becaus<br>Alarm I<br>Alarm I<br>Alarm I<br>Alarm I<br>Alarm I<br>Alarm I<br>Select the Upgr<br>1. From the Uj<br>upgraded.<br>2. Click Upgra<br>Main Menu: Admi                                                         | D = 10073 (<br>D = 10075 (<br>D = 32515 (<br>D = 31101 (<br>D = 31106 (<br>D = 31106 (<br>D = 31228 (<br>eartbeats) o<br>ade Server u<br>pgrade Adminie                                                                                                    | Server Grou<br>The server<br>on processe<br>Server HA F<br>DB Replicat<br>DB Merge f<br>DB Merge F<br>HA Highly a<br>rr (Lost Con<br>upgrade met<br>inistration sc                                  | up Max Allov<br>is no longer<br>s have been<br>Failover Inhil<br>tion to slave<br>o Parent Fail<br>From Child Fa<br>available serv<br>nmunication<br>thod.<br>creen, select t                     | ved HA<br>providi<br>manua<br>bited)<br>DB has<br>ure)<br>ailure)<br>ver faile<br>with M             | Role Warning)<br>ing services<br>ally stopped)<br>s failed)<br>ed to receive<br>late Server)               |
| 12.      | VIP: Initiate<br>vSTP MP<br>upgrade (part                      | Alarm I<br>Alarm I<br>becaus<br>Alarm I<br>Alarm I<br>Alarm I<br>Alarm I<br>Alarm I<br>Select the Upgr<br>1. From the Up<br>upgraded.<br>2. Click Upgra                                                                                       | D = 10073 (<br>D = 10075 (<br>D = 32515 (<br>D = 31101 (<br>D = 31106 (<br>D = 31106 (<br>D = 31228 (<br>eartbeats) o<br>ade Server u<br>pgrade Adminie                                                                                                    | Server Grou<br>The server<br>on processe<br>Server HA F<br>DB Replicat<br>DB Merge f<br>DB Merge F<br>HA Highly a<br>rr (Lost Con<br>upgrade met<br>inistration sc                                  | up Max Allov<br>is no longer<br>s have been<br>Failover Inhil<br>tion to slave<br>o Parent Fail<br>From Child Fa<br>available serv<br>nmunication<br>thod.<br>creen, select t                     | ved HA<br>providi<br>manua<br>bited)<br>DB has<br>ure)<br>ailure)<br>ver faile<br>with M             | Role Warning)<br>ing services<br>ally stopped)<br>s failed)<br>ed to receive<br>late Server)               |
| 12.      | VIP: Initiate<br>vSTP MP<br>upgrade (part                      | Alarm I<br>Alarm I<br>becaus<br>Alarm I<br>Alarm I<br>Alarm I<br>Alarm I<br>Alarm I<br>Alarm I<br>Select the Upgr<br>1. From the Uj<br>upgraded.<br>2. Click Upgra<br>Main Menu: Admi                                                         | D = 10073 (<br>D = 10075 (<br>D = 32515 (<br>D = 31101 (<br>D = 31106 (<br>D = 31106 (<br>D = 31228 (<br>eartbeats) o<br>ade Server u<br>pgrade Adminie                                                                                                    | Server Grou<br>The server<br>on processe<br>Server HA F<br>DB Replicat<br>DB Merge f<br>DB Merge F<br>HA Highly a<br>rr (Lost Con<br>upgrade met<br>inistration sc                                  | up Max Allov<br>is no longer<br>s have been<br>Failover Inhil<br>tion to slave<br>o Parent Fail<br>From Child Fa<br>available serv<br>nmunication<br>thod.<br>creen, select t                     | ved HA<br>providi<br>manua<br>bited)<br>DB has<br>ure)<br>ailure)<br>ver faile<br>with M             | Role Warning)<br>ing services<br>ally stopped)<br>s failed)<br>ed to receive<br>late Server)               |
| 12.      | VIP: Initiate<br>vSTP MP<br>upgrade (part                      | Alarm I<br>Alarm I<br>becaus<br>Alarm I<br>Alarm I<br>Alarm I<br>Alarm I<br>Alarm I<br>Alarm I<br>Select the Upgr<br>1. From the Uj<br>upgraded.<br>2. Click Upgra<br>Main Menu: Admi                                                         | D = 10073 (<br>D = 10075 (<br>D = 32515 (<br>D = 31101 (<br>D = 31106 (<br>D = 31106 (<br>D = 31228 (<br>eartbeats) o<br>ade Server u<br>pgrade Adminie                                                                                                    | Server Grou<br>The server<br>on processe<br>Server HA F<br>DB Replicat<br>DB Merge f<br>DB Merge F<br>HA Highly a<br>rr (Lost Con<br>upgrade met<br>inistration sc                                  | up Max Allov<br>is no longer<br>s have been<br>Failover Inhil<br>tion to slave<br>o Parent Fail<br>From Child Fa<br>available serv<br>nmunication<br>thod.<br>creen, select t                     | ved HA<br>providi<br>manua<br>bited)<br>DB has<br>ure)<br>ailure)<br>ver faile<br>with M             | Role Warning)<br>ing services<br>ally stopped)<br>s failed)<br>ed to receive<br>late Server)               |
| 12.      | VIP: Initiate<br>vSTP MP<br>upgrade (part                      | Alarm I<br>Alarm I<br>becaus<br>Alarm I<br>Alarm I<br>Alarm I<br>Alarm I<br>Alarm I<br>Alarm I<br>Select the Upgr<br>1. From the Up<br>upgraded.<br>2. Click Upgra<br>Main Menu: Admi                                                         | D = 10073 ( $\frac{1}{2}$<br>D = 10075 ( $\frac{1}{2}$<br>D = 32515 ( $\frac{1}{2}$<br>D = 31101 ( $\frac{1}{2}$<br>D = 31106 ( $\frac{1}{2}$<br>D = 31107 ( $\frac{1}{2}$<br>D = 31228 ( $\frac{1}{2}$<br>eartbeats) o<br>ade Server upgrade Admini-<br>ade Server.                                                                                                    | Server Grou<br>The server<br>on processes<br>Server HA F<br>DB Replicat<br>DB Merge for<br>DB Merge F<br>HA Highly a<br>r (Lost Con<br>upgrade met<br>inistration sc<br>Software Mana               | up Max Allov<br>is no longer<br>s have been<br>Failover Inhil<br>tion to slave<br>o Parent Fail<br>From Child Fa<br>available serv<br>nmunication<br>thod.<br>creen, select t                     | ved HA<br>providi<br>manua<br>bited)<br>DB has<br>ure)<br>ailure)<br>ver faile<br>with M             | Role Warning)<br>ing services<br>ally stopped)<br>s failed)<br>ed to receive<br>late Server)<br>er to be   |
| 12.      | VIP: Initiate<br>vSTP MP<br>upgrade (part                      | Alarm I<br>Alarm I<br>becaus<br>Alarm I<br>Alarm I<br>Alarm I<br>Alarm I<br>Alarm I<br>Alarm I<br>Alarm I<br>Alarm I<br>Select the Upgr<br>1. From the Up<br>upgraded.<br>2. Click Upgra<br>Main Menu: Admi<br>Filter Tasks •<br>No.33 50_531 | D = 10073 ( $\frac{1}{2}$<br>D = 10075 ( $\frac{1}{2}$<br>D = 10075 ( $\frac{1}{2}$<br>D = 10075 ( $\frac{1}{2}$<br>D = 32515 ( $\frac{1}{2}$<br>D = 31107 ( $\frac{1}{2}$<br>D = 31106 ( $\frac{1}{2}$<br>D = 31107 ( $\frac{1}{2}$<br>D = 31228 ( $\frac{1}{2}$<br>D = 31228 ( $\frac{1}{2}$<br>D = 3128 ( $\frac{1}{2}$<br>D = 3128 ( $\frac{1}{2}$<br>D = 3 | Server Grou<br>The server<br>on processes<br>Server HA F<br>DB Replicat<br>DB Merge to<br>DB Merge to<br>DB Merge F<br>HA Highly a<br>r (Lost Con<br>upgrade met<br>inistration sc<br>Software Mana | up Max Allov<br>is no longer<br>es have been<br>Failover Inhil<br>tion to slave<br>o Parent Fail<br>from Child Fa<br>available sern<br>nmunication<br>thod.<br>creen, select to<br>agement -> Upg | ved HA<br>providi<br>manua<br>bited)<br>DB has<br>ure)<br>ailure)<br>ver faile<br>with M<br>the serv | Role Warning)<br>ing services<br>ally stopped)<br>is failed)<br>ed to receive<br>late Server)<br>err to be |
| 12.      | VIP: Initiate<br>vSTP MP<br>upgrade (part                      | Alarm I<br>Alarm I<br>becaus<br>Alarm I<br>Alarm I<br>Alarm I<br>Alarm I<br>Alarm I<br>Alarm I<br>Alarm I<br>Alarm I<br>Select the Upgr<br>1. From the Up<br>upgraded.<br>2. Click Upgra<br>Main Menu: Admi<br>Filter Tasks •<br>No.33 50_531 | D = 10073 ( $\frac{1}{2}$<br>D = 10075 ( $\frac{1}{2}$<br>D = 3075 ( $\frac{1}{2}$<br>D = 31101 ( $\frac{1}{2}$<br>D = 31106 ( $\frac{1}{2}$<br>D = 31106 ( $\frac{1}{2}$<br>D = 31107 ( $\frac{1}{2}$<br>D = 31228 ( $\frac{1}{2}$<br>eartbeats) of<br>ade Server up<br>grade Administration -> S                                                                                                    | Server Grou<br>The server<br>on processes<br>Server HA F<br>DB Replicat<br>DB Merge for<br>DB Merge F<br>HA Highly a<br>r (Lost Con<br>upgrade met<br>inistration sc<br>Software Mana               | up Max Allov<br>is no longer<br>es have been<br>Failover Inhil<br>tion to slave<br>o Parent Fail<br>From Child Fa<br>available sern<br>nmunication<br>thod.<br>creen, select to<br>agement -> Upg | ved HA<br>providi<br>manua<br>bited)<br>DB has<br>ure)<br>ailure)<br>ver faile<br>with M             | Role Warning)<br>ing services<br>ally stopped)<br>is failed)<br>ed to receive<br>ate Server)<br>er to be   |

| Step # | Procedure                                                                                           | Description                                                                                                    |                                                        |                                         |                                          |                      |                                                                              |  |
|--------|----------------------------------------------------------------------------------------------------|----------------------------------------------------------------------------------------------------|--------------------------------------------------------|-----------------------------------------|------------------------------------------|----------------------|------------------------------------------------------------------------------|--|
| 13.    | Active NOAM<br>VIP: Initiate<br>vSTP upgrade<br>(part 2)                                            | <ul> <li>Select target ISO.</li> <li>1. On the Upgrade Initiate screen, select the target ISO from the Upgrade ISO options.</li> <li>2. Click OK to initiate the upgrade.</li> <li>Main Menu: Administration -&gt; Software Management -&gt; Upgrade [Initiate]</li> </ul> |                                                        |                                         |                                          |                      |                                                                              |  |
|        |                                                                                                    | Hostname                                                                                                    | Action                                                 |                                         | Status                                   |                      |                                                                              |  |
|        |                                                                                                    | fgtl-so1mp1                                                                                                    | Upgrade                                                |                                         | OAM HA Role                              | Appi HA              | Role Network Element                                                         |  |
|        |                                                                                                    | Upgrade Settings<br>Upgrade ISO<br>Ok Cancel                                                                                                    | DSR-8.1.0.0.0_81.1                                     | 8.0-x86_64.iso                          | <ul> <li>Select the desired u</li> </ul> | pgrade ISO me        | edia file                                                                    |  |
| 14.    | Active NOAM<br>VIP: View the<br>upgrade<br>administration<br>form to monitor<br>upgrade<br>progress | under the Sta                                                                                                    | tus Message<br>ministration -> S<br>•<br>so_soz so_soz | column.                                 |                                          |                      | rade status displays                                                         |  |
|        |                                                                                                    | Hostname                                                                                                    | Upgrade State                                          | QAM HA Role                             | Server Role                              | Function             | Application Version                                                          |  |
|        |                                                                                                    |                                                                                                    | Server Status                                          | Appl HA Role                            | Network Element                          |                      | Upgrade ISO                                                                  |  |
|        |                                                                                                    | fgtt-so1mp1                                                                                                    | Upgrading                                              | Standby                                 | SO_NE1                                   | STP                  | 8.1.0.0.0-81.17.0<br>DSR-8.1.0.0.0_81.18.0.x88_64.iss                        |  |
| 15.    | Repeat for<br>each vSTP<br>server(s).                                                               | Repeat steps<br>Table 16.                                                                                                    | 10. through 7                                          | 14. for the r                           | next vSTP se                             | ervers to            | be upgraded per                                                              |  |
| 16.    | Identify the<br>Standby SBR<br>server(s) to<br>upgrade                                              | iteration 4.<br>If ASG was us<br>already upgra<br>If a manual up                                                                                                    | sed in Upgrad<br>aded and this<br>ograde was re        | de Iteration<br>step is not<br>ecommend | 3, then the required.                    | standby<br>alternate | ver (s) to upgrade in<br>SBR server(s) is<br>e upgrade<br>erver (s) upgrade. |  |

# 5.3.6 Upgrade Iteration 5

Upgrade iteration 5 continues the upgrade of the site C-level servers. As shown in Table 16, iteration 5 consists of upgrading the active SBR(s).

Table 21 shows the estimated time required to upgrade the remaining C-level servers for iteration 5.

 Table 21. Iteration 5 Upgrade Execution Overview

|              | Elapsed Time (hr:min)           Procedure         This Step |           |                 |                                                                                |
|--------------|-------------------------------------------------------------|-----------|-----------------|--------------------------------------------------------------------------------|
| Procedure    |                                                             |           | Procedure Title | Impact                                                                         |
| Procedure 26 | 0:40-1:00                                                   | 0:40-1:00 | Procedure 26    | Standby SBR becomes active;<br>previously active SBR is offline for<br>upgrade |

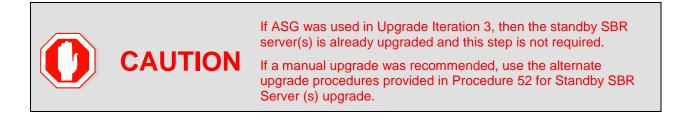

#### Procedure 26. Upgrade Iteration 5

| Step #     | Procedure                                                 | Description             |                                |                             |                                |          |                                    |
|------------|-----------------------------------------------------------|-------------------------|--------------------------------|-----------------------------|--------------------------------|----------|------------------------------------|
| This proc  | edure upgrades                                            | the active SBRs         |                                |                             |                                |          |                                    |
|            |                                                           |                         |                                | e been pro                  | ovided for th                  | is purpo | ose under each step                |
| f this pro | ocedure fails, it is                                      | recommended t           | o contact My                   | / Oracle S                  | upport (MOS                    | S) and a | ask for assistance.                |
| 1.         | Active NOAM<br>VIP: Iteration                             | active.                 |                                |                             |                                | _        | standby to become                  |
|            | 5                                                         | Main Menu: Admi         | inistration -> So              | ftware Mana                 | gement -> Upgr                 | ade      |                                    |
|            |                                                           | Filter* + Status +      | Tasks +                        |                             |                                |          |                                    |
|            |                                                           | NO_SO SO East           | 50_North SO_West               |                             |                                |          |                                    |
|            |                                                           | Entre Site SO_East      | IPFE_SG1 IPFE_S                | G2 IPFE_963                 | IPFE_SG4 MP_SG                 | SBR_SG   | 887_961 887_962                    |
|            |                                                           | Hostname                | Upgrade State<br>Server Status | OAM HA Role<br>Appl HA Role | Server Role<br>Network Element | Function | Application Version<br>Upgrade ISO |
|            |                                                           | SER1                    | Accept or Reject               | Active                      | MP                             | SBR      | 8 0 0 0 0 80 20 0                  |
|            |                                                           | SON I                   | Err                            | Active                      | SO1_DSR_VM                     |          | DSR-8.0.0.0.0_80.20.0or86_64 iso   |
|            |                                                           | 58R2                    | Upgrading                      | 005                         | MP                             | SBR      | 7.3.0.0.0-73.14.0                  |
|            |                                                           |                         | Unk                            | N/A                         | SO1_DSR_VM                     |          | DSR-8.0.0.0.0_80.20.0-x86_64.iso   |
|            |                                                           | SBR3                    | Accept or Reject               | Spare                       | MP                             | SBR      | 8.0.0.0 80.20.0                    |
|            |                                                           | 10000                   | En                             | Spare                       | SO1_DSR_VM                     |          | DSR-8.0.0.0.0_80.20.0-x85_54.iso   |
|            |                                                           |                         |                                |                             |                                | .,       |                                    |
| 2.         | Active NOAM<br>VIP: View the<br>upgrade<br>administration | See step 3 for minutes. | Instructions                   | if the upg                  | rade fails, or                 | it exec  | ution time exceeds 6               |

| Step # | Procedure                     | Description                                                                                                    |
|--------|-------------------------------|----------------------------------------------------------------------------------------------------|
|        | form to<br>monitor<br>upgrade | <b>Note:</b> If the upgrade processing encounters a problem, it may attempt to ROLL BACK to the original software release. In this case, the Upgrade displays as <b>FAILED</b> .                                                                                  |
|        | progress                      | The execution time may be shorter or longer, depending on the point in the upgrade where there was a problem.                                                                                                    |
|        |                               | 1. Navigate to Administration > Software Management > Upgrade.                                                                                                    |
|        |                               | 2. Select the SOAM tab of the site being upgraded.                                                                                                    |
|        |                               | <ol> <li>Sequence through the server group links for the server groups being<br/>upgraded. Observe the upgrade state of the servers of interest. Upgrade<br/>status displays under the Status Message column.</li> </ol>                                          |
|        |                               | During the upgrade, the servers may have a combination of the following expected alarms.                                                                                                    |
|        |                               | Note: Not all servers have all alarms:                                                                                                    |
|        |                               | Alarm ID = 10008 (Provisioning Manually Disabled)                                                                                                    |
|        |                               | Alarm ID = 10073 (Server Group Max Allowed HA Role Warning)                                                                                                    |
|        |                               | Alarm ID = 10075 (The server is no longer providing services because application processes have been manually stopped)                                                                                                    |
|        |                               | Alarm ID = 31101 (DB Replication To Slave Failure)                                                                                                    |
|        |                               | Alarm ID = 31106 (DB Merge To Parent Failure)                                                                                                    |
|        |                               | Alarm ID = 31107 (DB Merge From Child Failure)                                                                                                    |
|        |                               | Alarm ID = 31228 (HA Highly available server failed to receive<br>mate heartbeats) or (Lost Communication with Mate Server)                                                                                                    |
|        |                               | Alarm ID = 31233 (HA Secondary Path Down)                                                                                                    |
|        |                               | Alarm ID = 31283 (Highly available server failed to receive mate heartbeats)                                                                                                    |
|        |                               | Alarm ID = 32515 (Server HA Failover Inhibited)                                                                                                    |
|        |                               | Alarm ID = 31114 (DB Replication over SOAP has failed)                                                                                                    |
|        |                               | Alarm ID = 31225 (HA Service Start Failure)                                                                                                    |
|        |                               | Database (DB) replication failure alarms may display during an Automated<br>Site Upgrade or during an event that resets multiple servers in parallel. The<br>DB on the child servers is not updated until resolved. Refer to Appendix O to<br>resolve this issue. |
|        |                               | Wait for the SBR upgrades to complete. The Status Message column displays <b>Success</b> . This step takes approximately 20 to 50 minutes.                                                                                                    |
| 3.     | Server CLI: If the upgrade of | If the upgrade of a server fails, access the server command line (via ssh or a console), and collect the following files:                                                                                                    |
|        | a server fails:               | /var/TKLC/log/upgrade/upgrade.log                                                                                                    |
|        |                               | /var/TKLC/log/upgrade/ugwrap.log                                                                                                    |
|        |                               | /var/TKLC/log/upgrade/earlyChecks.log                                                                                                    |
|        |                               | /var/TKLC/log/platcfg/upgrade.log                                                                                                    |
|        |                               | If any upgrade fails – do not proceed. It is recommended to consult with on the best course of action. Refer to Appendix I for failed server recovery procedures.                                                                                                 |

## 5.4 Site Post-Upgrade Procedures

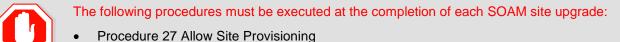

• Procedure 28 Site Post-Upgrade Health Check

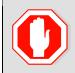

After all SOAM sites in the topology have completed upgrade, the upgrade may be accepted using the following procedure:

• Procedure 40 Accept Upgrade

The post-upgrade procedures consist of procedures that are performed after all of the site upgrades are complete. The final Health Check of the system collects alarm and status information to verify that the upgrade did not degrade system operation. After an appropriate soak time, the upgrade is accepted.

## 5.4.1 Allow Site Provisioning

This procedure enables Site Provisioning for the site just upgraded.

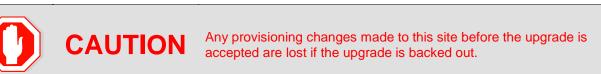

#### Procedure 27. Allow Site Provisioning

| Step #             | Procedure                                                   | Description                                                                |  |  |  |  |
|--------------------|-------------------------------------------------------------|----------------------------------------------------------------------------|--|--|--|--|
| This pro           | This procedure allows provisioning for SOAM and MP servers. |                                                                            |  |  |  |  |
| Check o<br>number. | • • •                                                       | it is completed. Boxes have been provided for this purpose under each step |  |  |  |  |
| If this pr         | ocedure fails, it is                                        | recommended to contact My Oracle Support (MOS) and ask for assistance.     |  |  |  |  |
| 1.                 | Active SOAM                                                 | 1. Log into the SOAM GUI of the site just upgraded using the VIP.          |  |  |  |  |
|                    | VIP: Enable<br>site                                         | 2. Navigate to Status & Manage > Database.                                 |  |  |  |  |
|                    | provisioning                                                | 3. Click Enable Site Provisioning.                                         |  |  |  |  |
|                    |                                                             | 4. Confirm the operation by clicking <b>OK</b> on the screen.              |  |  |  |  |
| 1                  |                                                             | 5. Verify the button text changes to <b>Disable Site Provisioning</b> .    |  |  |  |  |
|                    |                                                             |                                                                            |  |  |  |  |

#### 5.4.2 Site Post-Upgrade Health Checks

This section provides procedures to verify the validity and health of the site upgrade.

#### 5.4.2.1 Site Post-Upgrade Health Check

This procedure determines the validity of the upgrade, as well as the health and status of the network and servers.

If the **10054 - Device Deployment Failed** alarm displays after the upgrade for any server, see for Appendix S Workaround to Resolve Device Deployment Failed Alarm corrective steps.

*Note*: If syscheck fails on any server during pre-upgrade checks or in early checks stating that **cpu: FAILURE:** No record in alarm table for FAILURE!, see Procedure 68.

Procedure 28. Site Post-Upgrade Health Check

|                                                                           | Procedure                                    | Description                                                                                                    |                                                                                                    |                              |                                                              |                                                        |              |
|---------------------------------------------------------------------------|----------------------------------------------|----------------------------------------------------------------------------------------------------|----------------------------------------------------------------------------------------------------|------------------------------|--------------------------------------------------------------|--------------------------------------------------------|--------------|
| -                                                                         | ocedure verifies pos<br>off (√) each step as |                                                                                                    |                                                                                                    | been prov                    | vided for this p                                             | urpose under ea                                        | ch step      |
| number                                                                    | · · ·                                        |                                                                                                    |                                                                                                    |                              |                                                              |                                                        |              |
| If this p                                                                 | rocedure fails, it is r                      | ecommended to                                                                                                    | o contact My C                                                                                             | Dracle Su                    | pport (MOS) a                                                | nd ask for assist                                      | ance.        |
| 1. Active NOAM<br>VIP: Run<br>automated post-<br>upgrade health<br>checks |                                              | <ol> <li>Select the</li> <li>Select the</li> <li>Select the</li> </ol>                                                        | SOAM tab of<br>SOAM serve<br>active SOAN                                                                   | the site<br>r group li<br>I. | being upgrade                                                | being upgraded.                                        | ide.         |
|                                                                           |                                              |                                                                                                    |                                                                                                    | tware Mana                   | gement -> Upgrad                                             | 0                                                      |              |
|                                                                           |                                              | Eank BNDING_SG                                                                                                    |                                                                                                    | 50 55 STXA                   | MP_SG GTXA_NO_SG                                             | GTXA SESSION SG GTM                                    | 50_50        |
|                                                                           |                                              | Hostname                                                                                                    | Upgrade State                                                                                              | OAM HA Role<br>Appl HA Role  |                                                              | Application Version<br>Upgrade ISO                     |              |
|                                                                           |                                              | GTXA-SO1                                                                                                    | Accept or Reject                                                                                           | Active<br>NIA                | System CAM CA<br>GTXA_1111101_90                             | M 50000-60.130<br>DSR-60.000_60.13                     | 0-186 64 180 |
|                                                                           |                                              | GTXA-SO-SP                                                                                                    | Accept or Reject                                                                                           | Standby                      | System CAM CA<br>GTXA_1111101_SO                             | ************************                               |              |
|                                                                           |                                              | Rectup Backup A                                                                                                    | Checkup beckup A                                                                                           | a Upprate Se                 | Accept Report                                                | Report All                                             |              |
|                                                                           |                                              |                                                                                                    |                                                                                                    |                              |                                                              |                                                        |              |
|                                                                           |                                              | 7. Click OK.<br>Control r                                                                                                    | alth check opt                                                                                             | Upgrade                      |                                                              | ade.<br>nt -> Upgrade [C                               | heckup]      |
|                                                                           |                                              | 6. Under He<br>7. Click OK.<br>Control r<br>Main Menu: /                                                                      | alth check opt                                                                                             | Upgrade                      | e screen.                                                    |                                                        | heckup]      |
|                                                                           |                                              | 6. Under He<br>7. Click OK.<br>Control r<br>Main Menu: A<br>Hostname Ac                                                       | alth check opt<br>eturns to the<br>Administration                                                          | Upgrade                      | e screen.<br>are Manageme                                    |                                                        | Аррі         |
|                                                                           |                                              | 6. Under He<br>7. Click OK.<br>Control r<br>Main Menu: A<br>Hostname Ac                                                       | alth check opt<br>eturns to the<br>Administration                                                          | Upgrade                      | Status<br>OAM HA Role                                        | nt -> Upgrade [C                                       | Apple        |
|                                                                           |                                              | 6. Under He<br>7. Click OK.<br>Control r<br>Main Menu: A<br>Hostname Ac<br>GTXA.SO1 H<br>Health check options<br>Checkup Type | alth check opt<br>eturns to the<br>Administration                                                          | Upgrade                      | Status<br>OAM HA Role                                        | nt -> Upgrade [C<br>Network Element<br>07KA_1111101_S0 | Аррі         |
|                                                                           |                                              | 6. Under He<br>7. Click OK.<br>Control r<br>Main Menu: A<br>Hostname Ac<br>GTXA SO1 H<br>Health check options<br>Checkup Type | alth check opt<br>eturns to the<br>Administration<br>tion<br>ealth Check<br>Advance Upgrade<br>Phe Upgrade | Upgrade                      | e Screen.<br>are Manageme<br>Status<br>GAM HA Role<br>Active | Network Element<br>07XA_1111101_S0                     | heckup]      |

| Step # | Procedure                                                                 | Description                                                                                                    |  |  |  |
|--------|---------------------------------------------------------------------------|----------------------------------------------------------------------------------------------------|--|--|--|
| 2.     | Active NOAM<br>VIP: Monitor<br>health check<br>progress for<br>completion | <ol> <li>Click the Tasks option to display the currently executing tasks. The<br/>Health Check task name appears as <soservergroup> PostUpgrade<br/>Health Check.</soservergroup></li> </ol>                               |  |  |  |
|        |                                                                           | <ol> <li>Monitor the Health Check task until the Task State is completed. The<br/>Details column displays a hyperlink to the Health Check report.</li> </ol>                                                               |  |  |  |
|        |                                                                           | 3. Click the hyperlink to download the Health Check report.                                                                                                    |  |  |  |
|        |                                                                           | 4. Open the report and review the results.                                                                                                    |  |  |  |
|        |                                                                           | Main Menu: Administration -> Software Management -> Upgrade                                                                                                    |  |  |  |
|        |                                                                           | Filter" - Status - Tasks                                                                                                    |  |  |  |
|        |                                                                           | BarA_BIND/ND_SD ID Hostname Name Task State Details Progress                                                                                                    |  |  |  |
|        |                                                                           | Hostname et 0TXA-NOT Post.gorade Health completed TXA_30_9.0 mm                                                                                                    |  |  |  |
|        |                                                                           | 07XA-SO1 45 GTXA-ND1 Ubgrade on completed completed completed completed completed completed completed complete.                                                                                                    |  |  |  |
|        |                                                                           | GTXA-BO-SP (TTXA-Session1 Server +                                                                                                    |  |  |  |
|        |                                                                           |                                                                                                    |  |  |  |
| 3.     | Active NOAM<br>VIP: Analyze<br>health check                               | Analyze Health Check failure. If the Health Check report status is anything other than "Pass", the Health Check logs can be analyzed to determine if the upgrade can proceed.                                              |  |  |  |
|        | results                                                                   | 1. Navigate to Status & Manage > Files.                                                                                                    |  |  |  |
|        |                                                                           | 2. Select the active SOAM tab.                                                                                                    |  |  |  |
|        |                                                                           | 3. Select the <b>UpgradeHealthCheck.log</b> file and click <b>View</b> .                                                                                                    |  |  |  |
|        |                                                                           | 4. Locate the log entries for the most recent health check.                                                                                                    |  |  |  |
|        |                                                                           | Review the log for failures. Analyze the failures and determine if it is safe to continue the upgrade. If necessary, it is recommended to contact My Oracle Support (MOS) for guidance.                                    |  |  |  |
|        |                                                                           | If the health check log contains the <b>Unable to execute Health Check</b><br><b>on <active hostname="" noam=""></active></b> message, perform the health checks in<br>Procedure 29.                                       |  |  |  |
| 4.     | Active SOAM                                                               | 1. Navigate to <b>Diameter Common &gt; Export</b> .                                                                                                    |  |  |  |
|        | <b>VIP</b> : Export and archive the Diameter configuration data           | <ol><li>Capture and archive the Diameter data by selecting the ALL option for<br/>the Export Application.</li></ol>                                                                                                    |  |  |  |
|        |                                                                           | 3. Verify the requested data is exported by clicking <b>Tasks</b> at the top of the screen.                                                                                                    |  |  |  |
|        |                                                                           | <ol> <li>Navigate to Status &amp; Manage &gt; Files and download all the exported<br/>files to the client machine, or use the SCP utility to download the files<br/>from the active NOAM to the client machine.</li> </ol> |  |  |  |
|        |                                                                           | 5. Navigate to <b>Diameter &gt; Maintenance &gt; Applications</b> .                                                                                                    |  |  |  |
|        | 1                                                                         |                                                                                                    |  |  |  |

| Step # | Procedure                                                                                                    | Description                                                                                                    |
|--------|----------------------------------------------------------------------------------------------------|----------------------------------------------------------------------------------------------------|
| 5.     | Active SOAM<br>Server: Check<br>if the setup<br>previously has a<br>customer<br>supplied Apache<br>certificate<br>installed and<br>protected with a<br>passphrase,<br>which was<br>renamed before<br>starting with<br>upgrade | If the setup had a customer-supplied Apache certificate installed and<br>protected with passphrase before the start of the upgrade (refer to<br>Procedure 3 and rename the certificate back to the original name.                                                 |
| 6.     | Compare data<br>to the pre-<br>upgrade health<br>check to verify if<br>the system has<br>degraded after<br>the second<br>maintenance<br>window                                                                                | Verify that the health check status of the upgraded site as collected from<br>Steps 1 through 4 is the same as the pre-upgrade health checks taken in<br>Section 5.1.2. If system operation is degraded, it is recommended to<br>contact My Oracle Support (MOS). |

# 5.4.2.2 Alternate SOAM Post-Upgrade Health Check

This procedure determines the validity of the upgrade, as well as the health and status of the network and servers. This procedure is an alternative to the normal post upgrade health check in Procedure 30.

Procedure 29. Alternate SOAM Post-Upgrade Health Check

| Step #     | Procedure                                                                                                    | De | scription                                                                                                    |  |  |
|------------|----------------------------------------------------------------------------------------------------|----|----------------------------------------------------------------------------------------------------|--|--|
| -          | This procedure verifies post-upgrade site status.<br>Check off ( $$ ) each step as it is completed. Boxes have been provided for this purpose under each step<br>number. |    |                                                                                                    |  |  |
| If this pr | f this procedure fails, it is recommended to contact My Oracle Support (MOS) and ask for assistance.                                                                     |    |                                                                                                    |  |  |
| 1.         | Active SOAM                                                                                                    | 1. | Use an SSH client to connect to the active SOAM:                                                                                                    |  |  |
|            | CLI: Run/verify<br>SOAM post-                                                                                                    |    | ssh admusr@ <soam address="" ip="" xmi=""></soam>                                                                                                    |  |  |
|            | upgrade health                                                                                                    |    | password: <enter password=""></enter>                                                                                                    |  |  |
|            | check status                                                                                                    |    | <b>Note:</b> The static XMI IP address for each server should be available in Table 5.                                                                                                    |  |  |
|            |                                                                                                    | 2. | Enter the command:                                                                                                    |  |  |
|            |                                                                                                    |    | <pre>\$ upgradeHealthCheck postUpgradeHealthCheckOnSoam</pre>                                                                                                    |  |  |
|            |                                                                                                    |    | This command creates two files in /var/TKLC/db/filemgmt/<br>UpgradeHealthCheck/ with the filename format:                                                                                                    |  |  |
|            |                                                                                                    |    | <soserver_name>_ServerStatusReport_<date-time>.xml</date-time></soserver_name>                                                                                                    |  |  |
|            |                                                                                                    |    | <soserver_name>_ComAgentConnStatusReport_<date-<br>time&gt;.xml</date-<br></soserver_name>                                                                                                    |  |  |
|            |                                                                                                    |    | If any alarms are present in the system:                                                                                                    |  |  |
|            |                                                                                                    |    | <soserver_name>_AlarmStatusReport_<date-time>.xml</date-time></soserver_name>                                                                                                    |  |  |
|            |                                                                                                    |    | If the system is PDRA, one additional file is generated:                                                                                                    |  |  |
|            |                                                                                                    |    | <soserver_name>_SBRStatusReport_<date-time>.xml</date-time></soserver_name>                                                                                                    |  |  |
|            |                                                                                                    |    | <i>Note</i> : The <b>FIPS</b> integrity verification test failed message may display when the upgradeHealthCheck command runs. This message can be ignored.                                                                                                    |  |  |
|            |                                                                                                    | 3. | If the Server <hostname> needs operator attention before upgrade<br/>message displays, inspect the Server Status Report to determine the<br/>reason for the message. If the Server <hostname> has no alarm with<br/>DB State as Normal and Process state as Kill message displays in the<br/>Server Status Report, the alert can be ignored.</hostname></hostname> |  |  |
|            |                                                                                                    | No | te: If any server status is not as expected, do not proceed with the<br>upgrade. It is recommended to contact My Oracle Support (MOS)<br>for guidance.                                                                                                    |  |  |
|            |                                                                                                    | 4. | Keep these reports for future reference. These reports are compared to alarm and status reports after the upgrade is complete.                                                                                                    |  |  |

| Step # | Procedure                                                                                                    | Description                                                                                                    |  |
|--------|----------------------------------------------------------------------------------------------------|----------------------------------------------------------------------------------------------------|--|
| 2.     | Active SOAM<br>CLI: Capture<br>Diameter<br>maintenance<br>status                                                                               | Enter the command:<br>\$ upgradeHealthCheck diameterMaintStatus<br>This command displays a series of messages providing Diameter<br>Maintenance status. Capture this output and save for later use.<br>Note: The output is also captured in<br>/var/TKLC/db/filemgmt/UpgradeHealthCheck.log.                                                                                                    |  |
|        |                                                                                                    | <b>Note:</b> The <b>FIPS integrity verification test failed</b> message may display when the upgradeHealthCheck command runs. This message can be ignored.                                                                                                    |  |
| 3.     | Active SOAM<br>CLI: View DA-<br>MP status                                                                                                    | <ol> <li>Enter the command:         <ul> <li>\$ upgradeHealthCheck daMpStatus</li> <li>This command outputs status to the screen for review.</li> </ul> </li> <li>Note: The FIPS integrity verification test failed message may display when the upgradeHealthCheck command runs. This message can be ignored.</li> <li>Verify all peer MPs are available.</li> <li>Note the number of Total Connections Established</li></ol> |  |
| 4.     | Compare data<br>to the pre-<br>upgrade health<br>check to verify if<br>the system has<br>degraded after<br>the second<br>maintenance<br>window | 3. Note the number of Total Connections Established<br>Verify the health check status of the upgraded site as collected in this<br>procedure is the same as the pre-upgrade health checks taken in<br>section 5.1.2. If system operation is degraded, it is recommended to report<br>it to My Oracle Support (MOS).                                                                                                    |  |

*Note*: If another site is to be upgraded, all procedures specified by Table 12 must be executed. However, the user should be aware that mated sites should not be upgraded in the same maintenance window.

# 5.4.3 Post-Upgrade Procedures

The procedures in this section are to be executed after the site upgrade is verified to be valid and healthy. These procedures should be executed in the maintenance window.

Procedure 30. Post-Upgrade Procedures

| Step #          | Procedure                                                                                                    | Description                                                                                                    |  |  |  |
|-----------------|----------------------------------------------------------------------------------------------------|----------------------------------------------------------------------------------------------------|--|--|--|
| Check of number | This procedure performs additional actions that are required after the upgrade is successfully completed.<br>Check off ( $$ ) each step as it is completed. Boxes have been provided for this purpose under each step number.<br>If this procedure fails, it is recommended to contact My Oracle Support (MOS) and ask for assistance. |                                                                                                    |  |  |  |
| 1.              | Active SOAM<br>VIP: Enable<br>the signaling<br>firewall for the<br>upgraded site                                                                                                    | <ul> <li>The firewall enables the DSR to dynamically determine and customize the Linux firewall on each DA-MP server in the DSR Signaling node to allow only the essential network traffic pertaining to the active signaling configuration.</li> <li>There are some limitations related to enabling of signaling firewall in DSR 8.2 and later releases.</li> <li>See section 1.7.3 for more details.</li> <li>Navigate to Diameter &gt; Maintenance &gt; Signaling Firewall.</li> <li>Select the Signaling Node that was just upgraded.</li> <li>Click Enable.</li> <li>Click OK to confirm the action.</li> <li>Verify the Admin State changes to Enabled.</li> <li>Note: There may be a short delay while the firewall is enabled on the site.</li> </ul> |  |  |  |

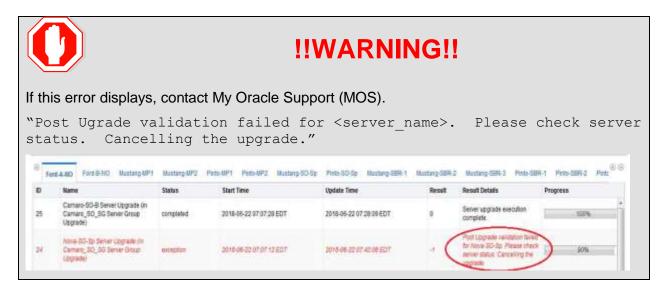

## 6. Backout Procedure Overview

The procedures provided in this section return the individual servers and the overall DSR system to the source release after an upgrade is aborted. The backout procedures support two options for restoring the source release:

- Emergency backout
- Normal backout

The emergency backout overview is provided in Table 22. These procedures back out the target release software in the fastest possible manner, without regard to traffic impact.

The normal backout overview is provided in Table 23. These procedures back out the target release software in a more controlled manner, sustaining traffic to the extent possible.

All backout procedures are executed inside a maintenance window.

The backout procedure times provided in Table 22 and Table 23 are only estimates as the reason to execute a backout has a direct impact on any additional backout preparation that must be done.

*Note*: While not specifically covered by this procedure, it may be necessary to re-apply patches to the source release after the backout. If patches are applicable to the source release, verify all patches are on-hand before completing the backout procedures.

|              | Elapsed Ti | me (hr:min) |                                                                                                    |                                                                                                    |
|--------------|------------|-------------|----------------------------------------------------------------------------------------------------|----------------------------------------------------------------------------------------------------|
| Procedure    | This Step  | Cum.        | Procedure Title                                                                                                    | Impact                                                                                                    |
| Procedure 31 | 0:10-0:30  | 0:10-0:30   | Procedure 31<br>The reason to execute a backout<br>has a direct impact on any<br>additional backout preparation that<br>must be done. Since all possible<br>reasons cannot be predicted ahead<br>of time, only estimates are given<br>here. Execution time varies.                                                                    | None.                                                                                                    |
| Procedure 32 | 0:01       | 0:11-0:31   | Procedure 32                                                                                                    | Disables global<br>provisioning                                                                                        |
| Procedure 33 | See Note   | See Note    | <ul> <li>Procedure 33</li> <li><i>Note</i>: Execution time of<br/>downgrading entire network is<br/>approximately equivalent to<br/>execution time taken during<br/>upgrade.</li> <li>0:05 (5 minutes) can be subtracted<br/>from total time because ISO<br/>Administration is not executed<br/>during Backout procedures.</li> </ul> | All impacts as applicable<br>in upgrade apply in this<br>procedure. Also,<br>backout procedures<br>cause traffic loss. |
| Procedure 38 | See Note   | See Note    | Procedure 38<br><b>Note</b> : Execution time of<br>downgrading a single server is<br>approximately equivalent to<br>execution time to upgrade the<br>server.                                                                                                    | All impacts as applicable<br>in upgrade apply in this<br>procedure. Also,<br>backout procedures<br>cause traffic loss. |

#### Table 22. Emergency Backout Procedure Overview

|              | Elapsed Time (hr:min) |          |                                                                                                    |                                                                                                    |
|--------------|-----------------------|----------|----------------------------------------------------------------------------------------------------|----------------------------------------------------------------------------------------------------|
| Procedure    | This Step             | Cum.     | Procedure Title                                                                                                    | Impact                                                                                                    |
| Procedure 34 | See Note              | See Note | Procedure 34<br><b>Note:</b> Execution time of<br>downgrading a single server is<br>approximately equivalent to<br>execution time to upgrade the<br>server. | All impacts as applicable<br>in upgrade apply in this<br>procedure. Also,<br>backout procedures<br>cause traffic loss. |
| Procedure 39 | 0:01-0:05             | Varies   | Procedure 39                                                                                                    | None                                                                                                    |

## Table 23. Normal Backout Procedure Overview

|              | Elapsed Tir | ne (hr:min) |                                                                                                    |                                                                                                    |
|--------------|-------------|-------------|----------------------------------------------------------------------------------------------------|----------------------------------------------------------------------------------------------------|
| Procedure    | This Step   | Cum         | Procedure Title                                                                                                    | Impact                                                                                                    |
| Procedure 31 | 0:10-0:30   | 0:10-0:30   | Procedure 31                                                                                                    | None                                                                                                    |
|              |             |             | The reason to execute a backout<br>has a direct impact on any<br>additional backout preparation that<br>must be done. Since all possible<br>reasons cannot be predicted ahead<br>of time, only estimates are given<br>here. Execution time varies.                                                                                    |                                                                                                    |
| Procedure 32 | 0:01        | 0:11-0:31   | Procedure 32                                                                                                    | Disables global<br>provisioning                                                                                        |
| Procedure 35 | See Note    | See Note    | <ul> <li>Procedure 35</li> <li><i>Note</i>: Execution time of<br/>downgrading entire network is<br/>approximately equivalent to<br/>execution time taken during<br/>upgrade.</li> <li>0:05 (5 minutes) can be subtracted<br/>from total time because ISO<br/>Administration is not executed<br/>during Backout procedures.</li> </ul> | All impacts as applicable<br>in upgrade apply in this<br>procedure. Also,<br>backout procedures<br>cause traffic loss. |
| Procedure 38 | See Note    | See Note    | Procedure 38<br><b>Note</b> : Execution time of<br>downgrading a single server is<br>approximately equivalent to<br>execution time to upgrade the<br>server.                                                                                                    | All impacts as applicable<br>in upgrade apply in this<br>procedure. Also,<br>backout procedures<br>cause traffic loss. |
| Procedure 36 | See Note    | See Note    | Procedure 36<br><b>Note</b> : Execution time of<br>downgrading a single server is<br>approximately equivalent to<br>execution time to upgrade the<br>server.                                                                                                    | All impacts as applicable<br>in upgrade apply in this<br>procedure. Also, backout<br>procedures cause traffic<br>loss. |
| Procedure 39 | 0:01-0:05   | Varies      | Procedure 39                                                                                                    | None                                                                                                    |

# 6.1 **Recovery Procedures**

It is recommended to direct upgrade procedure recovery issues to My Oracle Support (MOS). Before executing any of these procedures, it is recommended to contact My Oracle Support (MOS).

Execute this section only if there is a problem and it is desired to revert back to the pre-upgrade version of the software.

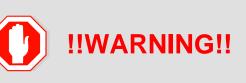

Before attempting to perform these backout procedures, it is recommended to first contact My Oracle Support (MOS) as described in Appendix Z.

Backout procedures cause traffic loss.

*Note*: These recovery procedures are provided for the backout of an Upgrade ONLY (i.e., from a failed 8.2 release to the previously installed 7.1.w release). Backout of an initial installation is not supported.

During the backout, servers may have the following expected alarms until the server is completely backed out. The servers may have some or all of the following expected alarms, but are not limited to event IDs:

- Alarm ID = 31283 (Highly available server failed to receive mate heartbeats)
- Alarm ID = 31109 (Topology config error)
- Alarm ID = 31114 (DB Replication over SOAP has failed)
- Alarm ID = 31106 (DB Merge To Parent Failure)
- Alarm ID = 31134 (DB replication to slave failure)
- Alarm ID = 31102 (DB replication from master failure)
- Alarm ID = 31282 (HA management fault)

#### 6.2 Backout Health Check

This section provides the procedure to verify that the DSR is ready for backout. The site post-upgrade Health Check is used to perform the backout Health Check.

#### Procedure 31. Backout Health Check

| Step #                                                                                                    | Procedure                                                                                             | Description |  |  |  |
|----------------------------------------------------------------------------------------------------|----------------------------------------------------------------------------------------------------|-------------|--|--|--|
| This pro                                                                                                    | This procedure performs a Health Check on the site prior to backing out the upgrade.                  |             |  |  |  |
| Check off ( $$ ) each step as it is completed. Boxes have been provided for this purpose under each step number. |                                                                                                    |             |  |  |  |
| If this pr                                                                                                    | If this pressdure fails, it is recommended to contact My Oracle Support (MOS) and call for assistance |             |  |  |  |

If this procedure fails, it is recommended to contact My Oracle Support (MOS) and ask for assistance.

| Step # | Procedure                    | Description                                                                                                    |                                                                                                    |                             |                                                                        |                                  |                                                              |             |
|--------|------------------------------|----------------------------------------------------------------------------------------------------|----------------------------------------------------------------------------------------------------|-----------------------------|------------------------------------------------------------------------|----------------------------------|--------------------------------------------------------------|-------------|
| 1.     | Active NOAM                  | 1. Navigate to Administration > Software Management > Upgrade.                                                                                       |                                                                                                    |                             |                                                                        |                                  |                                                              |             |
|        | VIP: Run the                 | <ol> <li>Select the SOAM tab of the site being backed out.</li> </ol>                                                                                |                                                                                                    |                             |                                                                        |                                  |                                                              |             |
|        | automated<br>post-upgrade    |                                                                                                    | SOAM serve                                                                                                    |                             | •                                                                      |                                  | a backed out                                                 |             |
|        | health checks<br>for backout |                                                                                                    | active SOAM                                                                                                    | • ·                         |                                                                        |                                  | g buonoù oun                                                 |             |
|        |                              | Main Menu: Adm                                                                                                    | inistration -> Sof                                                                                                    | tware Mana                  | gement -> Upg                                                          | rade                             |                                                              |             |
|        |                              | Filter* • Tasks •                                                                                                    | 1:                                                                                                    |                             |                                                                        |                                  |                                                              |             |
|        |                              | BanA_BINDING_SG                                                                                                    | BanA_MP_SG BanA_                                                                                                    | SO_SG STXA                  | MP_SG GTXA_NO                                                          | SG GTXA                          | SESSION_SG GTXA                                              | \$0_\$0     |
|        |                              | Hostname                                                                                                    |                                                                                                    | OAM HA Role<br>Appl HA Role | Server Role<br>Network Element                                         | Function                         | Application Version<br>Upgrade ISO                           |             |
|        |                              | 07XA-S01                                                                                                    | Accept or Reject                                                                                                    | ******************          | System CAM                                                             | CAM                              | 9.0.0.0.0-60.13.0                                            |             |
|        |                              | L                                                                                                    | Accept or Reject                                                                                                    | Standby                     | GTXA_1111101_90<br>System OAM                                          | OAM                              | 0.0.0.0.00.0.00.13.0                                         | H#86_64.180 |
|        |                              | GTXA-SO-SP                                                                                                    |                                                                                                    | NIA                         | GTXA_1111101_80                                                        |                                  | DSR-60.000_80.130                                            | -x86_64.isc |
|        |                              | 5. Click <b>Che</b><br>6. Under Hea                                                                                                    | checkup beckup A<br>ckup.<br>alth check opt                                                                                   | A CANTONNA                  |                                                                        |                                  | 1AII                                                         |             |
|        |                              | <ol> <li>Click Chee</li> <li>Under Hea</li> <li>Click OK.</li> </ol>                                                                                 | ckup.<br>alth check opt                                                                                                    | tions, clic                 | k Post Upg                                                             |                                  | t All                                                        |             |
|        |                              | <ol> <li>Click Chee</li> <li>Under Hea</li> <li>Click OK.</li> <li>Control ret</li> </ol>                                                            | ckup.<br>alth check opt<br>turns to the U                                                                                     | tions, clic                 | k <b>Post Upg</b><br>creen.                                            | rade.                            |                                                              |             |
|        |                              | <ol> <li>Click Chee</li> <li>Under Hea</li> <li>Click OK.</li> <li>Control ret</li> </ol>                                                            | ckup.<br>alth check opt                                                                                                    | tions, clic                 | k <b>Post Upg</b><br>creen.                                            | rade.                            |                                                              | neckup]     |
|        |                              | <ol> <li>Click Chee</li> <li>Under Hea</li> <li>Click OK.</li> <li>Control ret</li> <li>Main Menu: A</li> </ol>                                      | ckup.<br>alth check opt<br>turns to the U                                                                                     | tions, clic                 | k Post Upg<br>creen.<br>are Manager                                    | rade.                            |                                                              | neckup]     |
|        |                              | <ol> <li>Click Chee</li> <li>Under Hea</li> <li>Click OK.</li> <li>Control ret</li> </ol>                                                            | ckup.<br>alth check opt<br>turns to the U                                                                                     | tions, clic                 | k <b>Post Upg</b><br>creen.                                            | rade.                            |                                                              | neckup]     |
|        |                              | <ol> <li>5. Click Chee</li> <li>6. Under Hea</li> <li>7. Click OK.<br/>Control ret</li> <li>Main Menu: A</li> <li>Hostname Act</li> </ol>            | ckup.<br>alth check opt<br>turns to the U                                                                                     | tions, clic                 | k Post Upg<br>creen.<br>are Manager<br>Status<br>OAM HA. Role          | rade.<br>ment -:                 | > Upgrade [Cf                                                | Applic      |
|        |                              | <ol> <li>5. Click Chee</li> <li>6. Under Hea</li> <li>7. Click OK.<br/>Control ret</li> <li>Main Menu: A</li> <li>Hostname Act</li> </ol>            | ckup.<br>alth check opt<br>turns to the U<br>dministration                                                                    | tions, clic                 | k Post Upg<br>creen.<br>are Manager                                    | rade.<br>ment -:                 | > Upgrade [Cł                                                |             |
|        |                              | <ol> <li>5. Click Chee</li> <li>6. Under Hea</li> <li>7. Click OK.<br/>Control ret</li> <li>Main Menu: A</li> <li>Hostname Act</li> </ol>            | ckup.<br>alth check opt<br>turns to the U<br>dministration                                                                    | tions, clic                 | k Post Upg<br>creen.<br>are Manager<br>Status<br>OAM HA. Role          | rade.<br>ment -:                 | > Upgrade [Cf                                                | Applic      |
|        |                              | 5. Click Chee<br>6. Under Hea<br>7. Click OK.<br>Control ret<br>Main Menu: A<br>Hostname Act<br>GTXA. SO1 He<br>Health check options<br>Checkup Type | ckup.<br>alth check opt<br>turns to the U<br>dministration                                                                    | tions, clic                 | k Post Upg<br>creen.<br>are Manager<br>Status<br>OAM HA. Role          | rade.<br>ment -:                 | > Upgrade [Cf                                                | Applic      |
|        |                              | 5. Click Chee<br>6. Under Hea<br>7. Click OK.<br>Control ref<br>Main Menu: A<br>Hostname Act<br>GTXA.SO1 He<br>Health check options<br>Checkup Type  | ckup.<br>alth check opt<br>turns to the U<br>administration<br>kon<br>alth Check<br>Advance Upgrade<br>Pre Upgrade            | tions, clic                 | k Post Upg<br>creen.<br>are Manager<br>Status<br>GAM HA Role<br>Active | rade.<br>ment -3<br>Neta<br>07X4 | > Upgrade [Cf                                                | Applic      |
|        |                              | 5. Click Chee<br>6. Under Hea<br>7. Click OK.<br>Control ref<br>Main Menu: A<br>Hostname Act<br>GTXA.SO1 He<br>Health check options<br>Checkup Type  | ckup.<br>alth check opt<br>turns to the U<br>administration<br>kon<br>edith Check<br>Relupgrade<br>Prelupgrade<br>Presupgrade | tions, clic                 | k Post Upg<br>creen.<br>are Manager<br>Status<br>OAM HA Role<br>Active | rade.<br>ment -3<br>Neta<br>07X4 | > Upgrade [Cf<br>ork Element<br>_1111101_90<br>Ormedia Sile. | Apple       |

| Step # | Procedure                                   | Description                                                                                                    |  |  |  |  |
|--------|---------------------------------------------|----------------------------------------------------------------------------------------------------|--|--|--|--|
| 2.     | Active NOAM<br>VIP: Monitor<br>health check | <ol> <li>Click the Tasks option to display the currently executing tasks. The<br/>Health Check task name appears as <soservergroup> PostUpgrade<br/>Health Check.</soservergroup></li> </ol>                                                                                                    |  |  |  |  |
|        | progress for<br>completion                  | <ol> <li>Monitor the Health Check task until the Task State is completed. The<br/>Details column displays a hyperlink to the Health Check report.</li> </ol>                                                                                                    |  |  |  |  |
|        |                                             | 3. Click the hyperlink to download the Health Check report.                                                                                                    |  |  |  |  |
|        |                                             | 4. Open the report and review the results.                                                                                                    |  |  |  |  |
|        |                                             | Main Menu: Administration -> Software Management -> Upgrade                                                                                                    |  |  |  |  |
|        |                                             | Filler" - Status - Tasks" -                                                                                                    |  |  |  |  |
|        |                                             | Bank_BNOND_SO ID Hostname Name Task State Details Progress                                                                                                    |  |  |  |  |
|        |                                             | Hostname 45 GTXA-NO1 GTXA_SO_SG PostJograde_HoathCheck_G<br>PostJograde Hoath<br>Check                                                                                                    |  |  |  |  |
|        |                                             | GTXA-SO1 45 GTXA-NO1 0TXA-Session2 Server completed completed completed completed complete complete                                                                                                    |  |  |  |  |
|        |                                             | GTXA-SO-SP GTXA-Season1 Server                                                                                                    |  |  |  |  |
| 3.     |                                             |                                                                                                    |  |  |  |  |
|        | VIP: Analyze<br>health check<br>results     | <ul> <li>Analyze health check report for failures. If the Health Check report status is anything other than Pass, the Health Check logs can be analyzed to determine if the upgrade can proceed.</li> <li>1. Navigate to Status &amp; Manage &gt; Files.</li> <li>2. Select the active SOAM tab.</li> <li>3. Select the UpgradeHealthCheck.log file and click View.</li> <li>4. Locate the log entries for the most recent health check.</li> <li>Review the log for failures. Analyze the failures and determine if it is safe to continue the upgrade. If necessary, it is recommended to contact My Oracle Support (MOS) for guidance.</li> </ul> |  |  |  |  |
| 4.     | Active NOAM<br>VIP: Identify                | 1. Navigate to Administration > Software Management > Upgrade.                                                                                                    |  |  |  |  |
|        | IP addresses                                | 2. Select the SOAM tab of the site being backed out.                                                                                                    |  |  |  |  |
|        | of servers to<br>be backed out              | <ol> <li>Select each server group link, making note of the application version of<br/>each server.</li> </ol>                                                                                                    |  |  |  |  |
|        |                                             | <ol> <li>Based on the Application Version column, identify all the hostnames that<br/>need to be backed out.</li> </ol>                                                                                                    |  |  |  |  |
|        |                                             | 5. Navigate to <b>Configuration &gt; Servers</b> .                                                                                                    |  |  |  |  |
|        |                                             | <ol> <li>Using the data recorded in Table 5, note the XMI/iLO/LOM IP addresses<br/>of all the hostnames to be backed out. These are required to access the<br/>server when performing the backout.</li> </ol>                                                                                                    |  |  |  |  |
|        |                                             | The reason to execute a backout has a direct impact on any additional backout preparation that must be done. The backout procedures cause traffic loss. Since all possible reasons cannot be predicted ahead of time, it is recommended to contact My Oracle Support (MOS) as stated in the <b>Warning</b> box.                                                                                                    |  |  |  |  |

| Step #  | Procedure                                | De                                                                                                    | scription                                                                                                    |                                                                                                    |                                         |                                                |                                                             |                              |
|---------|------------------------------------------|----------------------------------------------------------------------------------------------------|----------------------------------------------------------------------------------------------------|----------------------------------------------------------------------------------------------------|-----------------------------------------|------------------------------------------------|-------------------------------------------------------------|------------------------------|
| 5.      | Active NOAM                              | 1.                                                                                                    | Navigate to                                                                                                    | Status & Manag                                                                                            | e > Files.                              |                                                |                                                             |                              |
|         | VIP: Verify<br>backup<br>archive files   | 2.                                                                                                    |                                                                                                    |                                                                                                    |                                         |                                                |                                                             |                              |
|         |                                          |                                                                                                    | Backup. <a< th=""><th>application&gt;.</th><th><server></server></th><th>.FullDBPart</th><th>s.<ro< th=""><th>le&gt;.<date_< th=""></date_<></th></ro<></th></a<> | application>.                                                                                             | <server></server>                       | .FullDBPart                                    | s. <ro< th=""><th>le&gt;.<date_< th=""></date_<></th></ro<> | le>. <date_< th=""></date_<> |
|         |                                          |                                                                                                    | Backup.                                                                                                    | ion>. <server></server>                                                                                   | >.FullRu                                | nEnv. <role></role>                            | •. <date< th=""><th>e_time&gt;.UP</th></date<>              | e_time>.UP                   |
| 6.<br>□ | Active NOAM<br>CLI: Verify<br>disk usage | <ul> <li>Starting with the active SOAM, log into each service the disk usage is within acceptable limits.</li> <li>Use the SSH command (on UNIX systems – windows) to log into the active SOAM.</li> </ul> |                                                                                                    |                                                                                                    |                                         |                                                |                                                             | -                            |
|         |                                          |                                                                                                    | ssh admus                                                                                                    | sr@ <server ip:<="" th=""><th>&gt;</th><th></th><th></th><th></th></server>                               | >                                       |                                                |                                                             |                              |
|         |                                          |                                                                                                    | password:                                                                                                    | <pre><enter pass<="" pre=""></enter></pre>                                                                | word>                                   |                                                |                                                             |                              |
|         |                                          |                                                                                                    | Answer <b>yes</b>                                                                                                    | if you are asked                                                                                          | to confirm                              | the identity of                                | the serv                                                    | er.                          |
|         |                                          | 2.                                                                                                    | Enter the co                                                                                                    | ommand:                                                                                                   |                                         |                                                |                                                             |                              |
|         |                                          |                                                                                                    | [admusr@E                                                                                                    | CVO-NO-1 ~]\$ d                                                                                           | df                                      |                                                |                                                             |                              |
|         |                                          |                                                                                                    | Sample out                                                                                                    | put (abridged):                                                                                           |                                         |                                                |                                                             |                              |
|         |                                          | Fi<br>on                                                                                                    | lesystem                                                                                                    | 1K-blocks                                                                                                 | Used                                    | Available                                      | Use%                                                        | Mounted                      |
|         |                                          | /d                                                                                                    | ev/mapper/                                                                                                    | 'vgroot-plat_                                                                                             | root                                    |                                                |                                                             |                              |
|         |                                          |                                                                                                    |                                                                                                    | 999320                                                                                                    | 294772                                  | 652120                                         | 32%                                                         | /                            |
|         |                                          |                                                                                                    | pfs                                                                                                    | 12303460                                                                                                  | 0                                       |                                                |                                                             | /dev/shm                     |
|         |                                          |                                                                                                    | ev/vda1                                                                                                    | 245679                                                                                                    |                                         | 190605                                         | 19%                                                         | /boot                        |
|         |                                          | /d                                                                                                    | ev/mapper/                                                                                                    | 'vgroot-plat_1                                                                                            |                                         | 045044                                         | 1.0                                                         |                              |
|         |                                          | (a                                                                                                    |                                                                                                    | 999320                                                                                                    |                                         | 945344                                         | 18                                                          | /tmp                         |
|         |                                          | 70                                                                                                    | ev/mapper/                                                                                                    | vgroot-plat_u                                                                                             |                                         | 1804824                                        | <mark>63%</mark>                                            | lisr                         |
|         |                                          | /d                                                                                                    | ev/mapper/                                                                                                    | vgroot-plat v                                                                                             |                                         | 1004024                                        | 000                                                         |                              |
|         |                                          | / 04                                                                                                    | ov, mappor,                                                                                                    | 999320                                                                                                    | 558260                                  | 388632                                         | <mark>59%</mark>                                            | /var                         |
|         |                                          | /d                                                                                                    | ev/mapper/                                                                                                    | 'vgroot-plat v                                                                                            | var tklc                                |                                                |                                                             |                              |
|         |                                          |                                                                                                    |                                                                                                    | —                                                                                                    |                                         | 870380                                         | 78%                                                         | /var/TKLC                    |
|         |                                          | 3.                                                                                                    | <mark>70</mark> % or less                                                                                                    | e line for the <b>/var</b> a<br>, this procedure is<br>mergency) or Tab                                   | s complete                              | . Continue wit                                 |                                                             |                              |
|         |                                          | 4.                                                                                                    | partition for<br>selecting fi<br>could seve                                                                                                    | of the /var and /u<br>files that can be s<br>les to be deleted<br>rely impair the D<br>step for all serve | safely dele<br>I. The del<br>ISR functi | ted. Use extre<br>etion of critica<br>onality. | eme cau                                                     | ution in                     |

# 6.3 Disable Global Provisioning

The following procedure disables provisioning on the NOAM. This step ensures no changes are made to the database while the NOAMs and sites are backed out. Provisioning is re-enabled once the NOAM upgrade is complete.

| Procedure 32 | Disable Global | Provisioning |
|--------------|----------------|--------------|
|--------------|----------------|--------------|

| Step #             | Procedure                     | De      | scription                                                                                                    |
|--------------------|-------------------------------|---------|----------------------------------------------------------------------------------------------------|
| Otep #             | Troccure                      |         |                                                                                                    |
| This pro           | cedure disables p             | rovis   | ioning for the NOAM servers, prior to upgrade.                                                                                                    |
| Check o<br>number. |                               | s it is | completed. Boxes have been provided for this purpose under each step                                                                                         |
| If this pr         | ocedure fails, it is          | reco    | mmended to contact My Oracle Support (MOS) and ask for assistance.                                                                                           |
| 1.                 | Active NOAM<br>VIP: Disable   | 1.      | Log into the active NOAM GUI using the VIP.                                                                                                    |
|                    | global                        | 2.      | Navigate to Status & Manage > Database.                                                                                                    |
|                    | provisioning<br>and           | 3.      | Click Disable Provisioning.                                                                                                    |
|                    | configuration                 | 4.      | Confirm the operation by clicking <b>OK</b> on the screen.                                                                                                   |
|                    | updates on the entire network | 5.      | Verify the button text changes to <b>Enable Provisioning</b> . A yellow information box should also be displayed at the top of the view screen which states: |
|                    |                               |         | [Warning Code 002] – Global provisioning has been manually disabled.                                                                                         |
|                    |                               |         | The active NOAM server has the following expected alarm:                                                                                                    |
|                    |                               |         | Alarm ID = 10008 (Provisioning Manually Disabled)                                                                                                    |

## 6.4 Perform Emergency Backout

# **EMERGENCY SITE BACKOUT**

Use this section to perform an emergency backout of a DSR upgrade.

The procedures in this section perform a backout of all servers to restore the source release. An emergency backout can only be executed once all necessary corrective setup steps have been taken to prepare for the backout. It is recommended to contact My Oracle Support (MOS) as stated in the warning box in Section 6.1, to verify that all corrective setup steps have been taken.

## 6.4.1 Emergency Site Backout

The procedures in this section backout all servers at a specific site without regard to traffic impact.

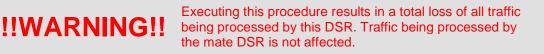

| Step #             | Procedure                          | Description                                                                                                    |
|--------------------|------------------------------------|----------------------------------------------------------------------------------------------------|
|                    |                                    | the DSR application software from multiple B- and C-level servers for a equiring backout can be included: SOAMs, DA-MPs, IPFEs, and SBRs.                                                           |
| Check o<br>number. |                                    | it is completed. Boxes have been provided for this purpose under each step                                                                                                    |
| If this pr         | ocedure fails, it is               | recommended to contact My Oracle Support (MOS) and ask for assistance.                                                                                                    |
| 1.                 |                                    | 1. Log into the NOAM GUI using the VIP.                                                                                                    |
|                    | VIP: Identify all<br>servers that  | 2. Navigate to Administration >Software Management >Upgrade.                                                                                                    |
|                    | require backout<br>(within a site) | 3. Select the SOAM tab of the site being backed out.                                                                                                    |
|                    | (within a site)                    | 4. Select each server group link, making note of the application version of the servers.                                                                                                    |
|                    |                                    | <ol> <li>Identify the servers in the respective server groups with the target<br/>release Application Version value. These servers were previously<br/>upgraded but now require backout.</li> </ol> |
|                    |                                    | 6. Make note of these servers. They have been identified for backout.                                                                                                    |
|                    |                                    | <ol> <li>Before initiating the backout procedure, remove all new blades and/or<br/>sites configured after upgrade was started.</li> </ol>                                                           |
| 2.                 | Active SOAM                        | 1. Log into the SOAM GUI using the VIP.                                                                                                    |
|                    | VIP: Disable site                  | 2. Navigate to Status & Manage > Database.                                                                                                    |
|                    | provisioning for                   | 3. Click Disable Provisioning.                                                                                                    |
|                    | the site to be<br>backed out       | 4. Confirm the operation by clicking <b>OK</b> on the screen.                                                                                                    |
|                    |                                    | <ol><li>Verify the button text changes to Enable Provisioning. A yellow<br/>information box displays at the top of the view screen which states:</li></ol>                                          |
|                    |                                    | [Warning Code 004] – Site provisioning has been manually disabled.                                                                                                    |
|                    |                                    | The active SOAM server has the following expected alarm:                                                                                                    |
|                    |                                    | Alarm ID = 10008 (Provisioning Manually Disabled)                                                                                                    |
| C                  | !!WAF                              | <b>RNING!!</b> Step 3 results in a total loss of all traffic being processed by this DSR.                                                                                                    |
| 3.                 | Back out all C-                    | For all configurations:                                                                                                    |
|                    | level servers,<br>as applicable    | Back out all C-level servers (IPFEs, SBRs, SBRs, and DA-MPs) identified in step 1:                                                                                                    |
|                    |                                    | Execute Procedure 38.                                                                                                    |
| 4.<br>□            | Additional post<br>back out steps  | After all the servers in a particular server group are backed out, revert back the changes for the SBR server by executing Appendix L Additional Post-Backout Steps.                                |
|                    |                                    | Perform Appendix U to create a link of Comagent.                                                                                                    |

#### Procedure 33. Emergency Site Backout

| Step #  | Procedure                                                              | Description                                                                                                    |  |
|---------|------------------------------------------------------------------------|----------------------------------------------------------------------------------------------------|--|
| 5.      | Back out the<br>standby and<br>spare SOAM<br>servers, as<br>applicable | <ul> <li>Back out the standby and spare DSR SOAM servers:</li> <li>If standby and spare SOAM servers are present:</li> <li>Execute Procedure 38.</li> <li>If only a spare SOAM server is present:</li> <li>Execute Procedure 37.</li> </ul>                                                  |  |
| 6.<br>□ | Back out the<br>active DSR<br>SOAM server                              | Execute Procedure 37.                                                                                                    |  |
| 7.      | Additional post<br>backout steps                                       | After all the servers in a particular server group are backed out, revert back<br>the changes for the SOAM server(s) by executing Appendix L Additional<br>Post-Backout Steps.                                                                                                    |  |
| 8.      | Active SOAM<br>VIP: Enable<br>site<br>provisioning                     | <ol> <li>Log into the SOAM GUI using the VIP.</li> <li>Navigate to Status &amp; Manage &gt; Database.</li> <li>Click Enable Site Provisioning.</li> <li>Confirm the operation by clicking OK on the screen.</li> <li>Verify the button text changes to Disable Site Provisioning.</li> </ol> |  |

*Note*: If another site is to be backed out, follow all procedures in Table 22 in another maintenance window.

## 6.4.2 Emergency NOAM Backout

The procedures in this section backout the NOAM servers.

#### Procedure 34. Emergency NOAM Backout

| Step #  | Procedure                                                                                                    | Description                                                                                                    |  |  |  |  |  |
|---------|----------------------------------------------------------------------------------------------------|----------------------------------------------------------------------------------------------------|--|--|--|--|--|
| NOAM s  | This procedure is used to perform an emergency backout of the DSR application software from the NOAM servers. This procedure backs out the application software as quickly as possible, without regard to operational impact. |                                                                                                    |  |  |  |  |  |
| number. |                                                                                                    | it is completed. Boxes have been provided for this purpose under each step recommended to contact My Oracle Support (MOS) and ask for assistance. |  |  |  |  |  |
| 1.      | Back out the<br>standby DR<br>NOAM server<br>(if equipped)                                                                                                    | Execute Procedure 37.                                                                                                    |  |  |  |  |  |

| Step # | Procedure                                                                                                    | Description                                                                                                    |
|--------|----------------------------------------------------------------------------------------------------|----------------------------------------------------------------------------------------------------|
| 2.     | Back out the<br>active DR<br>NOAM server<br>(now the<br>standby) (if<br>equipped)                                | Execute Procedure 37.                                                                                                    |
| 3.     | Back out the<br>standby DSR<br>NOAM server<br>(as applicable)                                                    | Execute Procedure 37.                                                                                                    |
| 4.     | Back out the<br>active DSR<br>NOAM server<br>(now the<br>standby)                                                | Execute Procedure 37.                                                                                                    |
| 5.     | Additional post<br>backout steps                                                                                 | After all the servers in a particular server group are backed out, revert back<br>the changes for the NOAM server(s) by executing Appendix L Additional<br>Post-Backout Steps.                                        |
| 6.     | Active NOAM<br>VIP: Enable<br>global<br>provisioning<br>and<br>configuration<br>updates on the<br>entire network | <ol> <li>Log into the NOAM GUI using the VIP.</li> <li>Navigate to Status &amp; Manage &gt; Database.</li> <li>Click Enable Provisioning.</li> <li>Verify the button text changes to Disable Provisioning.</li> </ol> |

| Step # | Procedure                                                  | Description                                                                                                    |                                                                                                    |
|--------|------------------------------------------------------------|----------------------------------------------------------------------------------------------------|----------------------------------------------------------------------------------------------------|
| 7.     | Active NOAM                                                | 1. Navigate to Status & Manage > Servers.                                                                                                    |                                                                                                    |
|        | VIP: Remove<br>Ready state for<br>any backed out<br>server | 2. If any backed-out server Application Status is <b>Disabled</b> , then navigate to the server row and click <b>Restart</b> .                                                  |                                                                                                    |
|        |                                                            | 3. Navigate to Administration >Software Management >Upgrade.                                                                                                    |                                                                                                    |
|        |                                                            | <ol> <li>If any backed-out server shows an Upgrade State of Ready or<br/>Success, then select that server and click Complete Upgrade.<br/>Otherwise, skip this step.</li> </ol> |                                                                                                    |
|        |                                                            | 5. Click <b>OK</b> .                                                                                                    |                                                                                                    |
|        |                                                            | This removes the <b>Forced Standby</b> designation for the backed-out server.                                                                                                   |                                                                                                    |
|        |                                                            | No                                                                                                    | <i>Note</i> : Due to backout being initiated from the command line instead of through the GUI, the following SOAP error may appear in the GUI banner. |
|        |                                                            | SOAP error while clearing upgrade status of hostname=[frame10311b6] ip=[172.16.1.28]                                                                                            |                                                                                                    |
|        |                                                            | It is safe to ignore this error message.                                                                                                    |                                                                                                    |
|        |                                                            | 6. Verify the Application Version value for servers has been downgraded to the original release version.                                                                        |                                                                                                    |

## 6.5 Perform Normal Backout

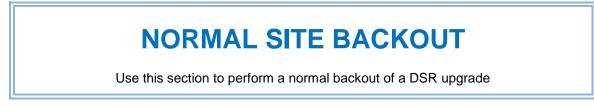

The following procedures to perform a normal backout can only be executed once all necessary corrective setup steps have been taken to prepare for the backout. It is recommended to contact My Oracle Support (MOS), as stated in the warning box in Section 6.1, to verify that all corrective setup steps have been taken.

## 6.5.1 Normal Site Backout

The procedures in this section backs out all servers at a specific site.

| Step #             | Procedure | Description                                                                                                    |
|--------------------|-----------|----------------------------------------------------------------------------------------------------|
|                    |           | an upgrade of the DSR application software from multiple servers in the ring backout can be included: SOAMs, DA-MPs, IPFEs, and SBRs. |
| Check o<br>number. | · / ·     | it is completed. Boxes have been provided for this purpose under each step                                                            |
|                    |           | recommended to contact My Oracle Support (MOS) and ask for assistance.                                                                |

#### Procedure 35. Normal Site Backout

| Step # | Procedure                                         | Description                                                                                                    |
|--------|---------------------------------------------------|----------------------------------------------------------------------------------------------------|
| 1.     | Active NOAM                                       | 1. Log into the NOAM GUI using the VIP.                                                                                                    |
|        | VIP: Identify all servers that                    | 2. Navigate to Administration >Software Management > Upgrade.                                                                                                    |
|        | require backout                                   | 3. Select the SOAM tab of the site being backed out.                                                                                                    |
|        | (within a site)                                   | 4. Select each server group link, making note of the application version of each server.                                                                                                    |
|        |                                                   | <ol> <li>Identify the servers in the respective Server Groups with the target<br/>release Application Version value. These servers were previously<br/>upgraded but now require Backout.</li> </ol> |
|        |                                                   | 6. Make note of these servers. They have been identified for backout.                                                                                                    |
|        |                                                   | <ol> <li>Before initiating the backout procedure, remove all new blades and/or<br/>sites configured after upgrade was started.</li> </ol>                                                           |
| 2.     | Active SOAM                                       | 1. Log into the SOAM GUI using the VIP.                                                                                                    |
|        | VIP: Disable site                                 | 2. Navigate to Status & Manage > Database.                                                                                                    |
|        | provisioning for                                  | 3. Click Disable Provisioning.                                                                                                    |
|        | the site to be<br>backed out                      | 4. Confirm the operation by clicking <b>OK</b> on the screen.                                                                                                    |
|        |                                                   | 5. Verify the button text changes to <b>Enable Provisioning</b> . A yellow information box displays at the top of the view screen which states:                                                     |
|        |                                                   | [Warning Code 004] – Site provisioning has been manually disabled.                                                                                                    |
|        |                                                   | The active SOAM server has the following expected alarm:                                                                                                    |
|        |                                                   | Alarm ID = 10008 (Provisioning Manually Disabled)                                                                                                    |
| 3.     | Back out the<br>first set of C-<br>level servers, | <i>Note</i> : In a PCA System, the spare SBR server is located at the mated site of the site being backed out.                                                                                      |
|        | as applicable                                     | These servers can be backed out in parallel (as applicable):                                                                                                    |
|        |                                                   | <ul> <li>½ of all DA-MPs for N+0 (multi-active) configuration</li> </ul>                                                                                                    |
|        |                                                   | Standby SBR(s)                                                                                                    |
|        |                                                   | Spare SBR(s)                                                                                                    |
|        |                                                   | • ½ of all IPFEs                                                                                                    |
|        |                                                   | Execute Procedure 37 for each standby/spare C-level server identified.                                                                                                    |

| Step # | Procedure                                                                                                    | Description                                                                                                    |                |          |              |
|--------|----------------------------------------------------------------------------------------------------|----------------------------------------------------------------------------------------------------|----------------|----------|--------------|
| 4.     | Active NOAM<br>VIP: Verify<br>standby SBR<br>server status                                                                             | If the server being backed out is the standby SBR, execute this step Otherwise, continue with step 6. <ol> <li>Navigate to SBR &gt; Maintenance &gt; SBR Status. Open the tab server group being upgraded.</li> <li>Do not proceed to step 6 until the Resource HA Role for the st server has a status of Standby.</li> </ol> BINDING SESSION Server Group Name Resource Domain Name BINIDING_SG                                                                                                    |                |          | e tab of the |
|        |                                                                                                    | GTXA_SESSION_SG                                                                                                    |                | SESSION  |              |
|        |                                                                                                    | Server Name                                                                                                    | Resource HA Ro | le Conge | estion Level |
|        |                                                                                                    | BarrA-Session-SP                                                                                                    | Spare          | Norma    | al           |
|        |                                                                                                    | GTXA-Session1                                                                                                    | Active         | Norma    | al           |
|        |                                                                                                    | GTXA-Session2                                                                                                    | Standby        | Norma    | al           |
|        | VIP: Verify<br>bulk download<br>is complete<br>between the<br>active SBR in<br>the server<br>group to the<br>standby and<br>spare SBRs | <ol> <li>Navigate to Alarm &amp; Event &gt; View History.</li> <li>Export the Event log using the following filter:<br/>Server Group: Choose the SBR group that is in upgrade<br/>Display Filter: Event ID = 31127 – DB Replication Audit Complete<br/>Collection Interval: X hours ending in current time, where X is the time<br/>from upgrade completion of the standby and spare servers to the current<br/>time.</li> <li>Wait for the following instances of Event 31127:         <ul> <li>1 for the Standby Binding SBR server</li> <li>1 for the Standby Session SBR server</li> <li>1 for the Spare Binding SBR server</li> <li>1 for the Spare Binding SBR server</li> <li>1 for the 2nd Spare Binding SBR server, if equipped</li> <li>1 for the 2nd Spare Session SBR server, if equipped</li> <li>1 for the is an expected loss of traffic depending on size of the bulk<br/>download. This must be noted along with events captured.</li> </ul> </li> </ol> |                |          |              |
| 6.     | Back out<br>remaining C-<br>level servers,<br>as applicable                                                                            | <ul> <li>These servers can be backed out in parallel (as applicable)</li> <li>½ of all DA-MPs for N+0 (multi-active) configuration</li> <li>Active SBR(s)</li> <li>½ of all IPFEs</li> <li>Execute Procedure 37 for each C-level server identified.</li> </ul>                                                                                                    |                |          |              |

| Step #   | Procedure                                              | Description                                                                                                    |  |
|----------|--------------------------------------------------------|----------------------------------------------------------------------------------------------------|--|
| 7.       | Additional post<br>backout steps                       | After all the servers in a particular server group are backed out, revert back<br>the changes for the SBR server(s) by executing Appendix L Additional Post-<br>Backout Steps.                                                                                                    |  |
| 8.       | Back out the<br>standby DSR<br>SOAM server             | Execute Procedure 37.                                                                                                    |  |
| 9.       | Back out spare<br>DSR SOAM<br>server, if<br>applicable | Note:       The spare server is located at the mated site of the site being backed out.         Execute Procedure 37.                                                                                                    |  |
| 10.<br>□ | Back out active<br>DSR SOAM<br>server                  | Execute Procedure 37.                                                                                                    |  |
| 11.      | Additional post<br>backout steps                       | After all the servers in a particular server group are backed out, revert back<br>the changes for the SOAM server(s) by executing Appendix L Additional<br>Post-Backout Steps.<br>Perform Appendix U to create a link of Comagent.                                                           |  |
| 12.      | Active SOAM<br>VIP: Enable<br>site<br>provisioning     | <ol> <li>Log into the SOAM GUI using the VIP.</li> <li>Navigate to Status &amp; Manage &gt; Database.</li> <li>Click Enable Site Provisioning.</li> <li>Confirm the operation by clicking OK on the screen.</li> <li>Verify the button text changes to Disable Site Provisioning.</li> </ol> |  |

*Note*: If another site is to be backed out, follow all procedures in Table 23 in another maintenance window.

# 6.5.2 Normal NOAM Backout

The procedures in this section backout the NOAM servers.

## Procedure 36. Normal NOAM Backout

| Step #                                                                                                    | Procedure                                                                                                    | Description                                                                                                    |  |  |
|----------------------------------------------------------------------------------------------------|----------------------------------------------------------------------------------------------------|----------------------------------------------------------------------------------------------------|--|--|
| -                                                                                                    | This procedure is used to perform a normal backout of the DSR application software from the NOAM servers.        |                                                                                                    |  |  |
| Check off ( $$ ) each step as it is completed. Boxes have been provided for this purpose under each step number. |                                                                                                    |                                                                                                    |  |  |
| If this pr                                                                                                    | ocedure fails, it is                                                                                             | recommended to contact My Oracle Support (MOS) and ask for assistance.                                                                                                    |  |  |
| 1.                                                                                                    | Back out the<br>standby DR<br>NOAM server<br>(if equipped)                                                       | Execute Procedure 37.                                                                                                    |  |  |
| 2.                                                                                                    | Back out other<br>DR NOAM<br>server (if<br>equipped)                                                             | Execute Procedure 37.                                                                                                    |  |  |
| 3.                                                                                                    | Back out<br>standby DSR<br>NOAM server<br>(as applicable)                                                        | Execute Procedure 37.                                                                                                    |  |  |
| 4.                                                                                                    | Back out active<br>DSR NOAM<br>server                                                                            | Execute Procedure 37.                                                                                                    |  |  |
| 5.                                                                                                    | Additional post<br>backout steps                                                                                 | After all the servers in a particular server group are backed out, revert back<br>the changes for the NOAM server(s) by executing Appendix L Additional<br>Post-Backout Steps.                                        |  |  |
| 6.                                                                                                    | Active NOAM<br>VIP: Enable<br>global<br>provisioning<br>and<br>configuration<br>updates on the<br>entire network | <ol> <li>Log into the NOAM GUI using the VIP.</li> <li>Navigate to Status &amp; Manage &gt; Database.</li> <li>Click Enable Provisioning.</li> <li>Verify the button text changes to Disable Provisioning.</li> </ol> |  |  |

## 6.6 Back Out Single Server

This section provides the procedures to back out the application software on a single server.

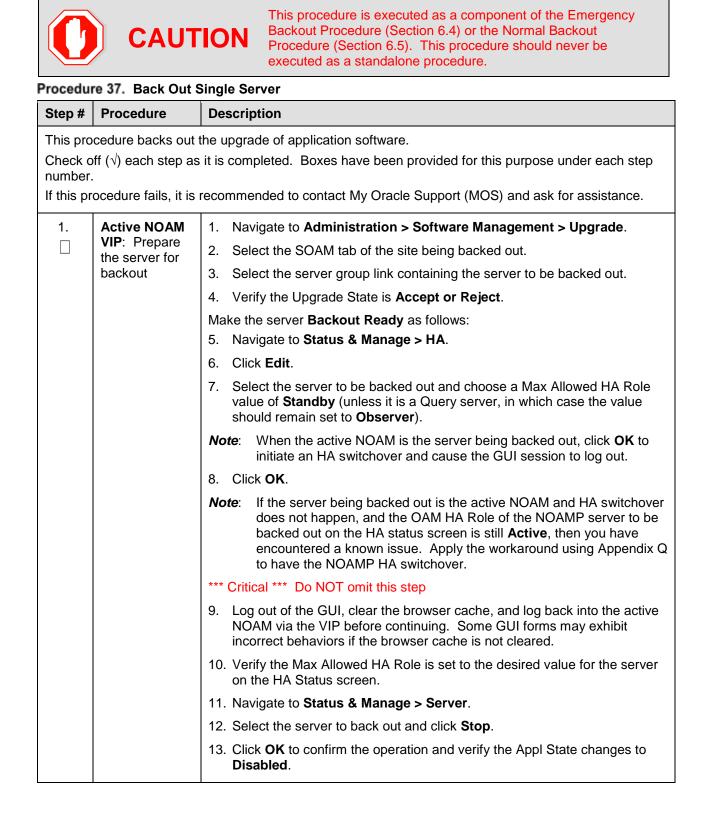

| Step #       | Procedure                                                                                                    | Description                                                                                                    |  |  |
|--------------|----------------------------------------------------------------------------------------------------|----------------------------------------------------------------------------------------------------|--|--|
|              |                                                                                                    | 14. Navigate to Administration > Software Management > Upgrade.                                                                                                    |  |  |
|              |                                                                                                    | 15. Select the SOAM tab of the site being backed out.                                                                                                    |  |  |
|              |                                                                                                    | <ol> <li>Select the link of the server group containing the server to be backed out.<br/>Verify the Upgrade State is now <b>Backout Ready</b>.</li> </ol>                                                                                                    |  |  |
|              |                                                                                                    | <i>Note</i> : It may take a couple of minutes for the status to update.                                                                                                    |  |  |
| 2.           | SSH to server       ssh admusr@ <server address="">         password:       <enter password="">         Note:       If direct access to the IMI is not available, or if TVOE is insta</enter></server> |                                                                                                    |  |  |
|              |                                                                                                    | blade, then access the target server via a connection through the active NOAM. SSH to the active NOAM XMI first. From there, SSH to the target server's IMI address.                                                                                                    |  |  |
| 3.           | Server CLI:<br>Execute the<br>backout                                                                                                    | Execute this command to find the state of the server to be backed out:<br>\$ ha.mystate<br>In this example, the HA state is <b>Stb</b> (highlighted).<br>[admusr@MauiNOAM1 -]\$ ha.mystate                                                                                                    |  |  |
|              |                                                                                                    | resourceId role node DC subResources lastUpdate                                                                                                    |  |  |
|              |                                                                                                    | DbReplication         Act/Stb         A2260.016         0         0727:005354.362           VIP         Act/Stb         A2260.016         0         0727:005354.364           CacdProcessRes         Act/Stb         A2260.016         0         0727:005803.864           CAPM_HELP_Proc         Act/OOS         A2260.016         0         0727:005803.864           DSROAM_Proc         Act/Stb         A2260.016         0         0727:005803.996           CAPM_PSFS_Proc         Act/Stb         A2260.016         0         0727:005422.602           \$ sudo /var/TKLC/backout/reject         \$         \$         \$         \$ |  |  |
|              |                                                                                                    | <i>Note</i> : If back out asks to continue, answer <b>y</b> .<br>The reject command creates a no-hang-up shell session, so the command continues to execute if the user session is lost.                                                                                                    |  |  |
|              |                                                                                                    | Sample output of the reject script:                                                                                                    |  |  |
|              |                                                                                                    | Applications Enabled.<br>Running /usr/TKLC/plat/bin/service_conf reconfig<br>Remove isometadata (appRev) file from upgrade<br>Reverting platform revision file<br>RCS_VERSION=1.4<br>Creating boot script: /etc/rc3.d/S89backout<br>Rebuilding RPM database. This may take a moment<br>rpmdb_load: /var/lib/rpm/Packages: unexpected file type or format<br>Cleaning up chroot environment<br>A reboot of the server is required.<br>The server will be rebooted in 10 seconds                                                                                                    |  |  |
|              |                                                                                                    |                                                                                                    |  |  |
| - <b>-</b> . | proceeds                                                                                                    | Many informational messages display to the terminal screen as the backout proceeds.<br>After backout is complete, the server automatically reboots.                                                                                                    |  |  |
| 5.           | Server CLI:<br>SSH to server                                                                                                    | Use an SSH client to connect to the server (e.g., ssh, putty):<br>ssh admusr@ <server address=""><br/>password: <enter password=""></enter></server>                                                                                                    |  |  |

| Step # | Procedure                                                | Description                                                                                                    |  |
|--------|----------------------------------------------------------|----------------------------------------------------------------------------------------------------|--|
|        |                                                          | Perform Appendix U to create a link of Comagent.                                                                                                    |  |
| 6.     | Server CLI:<br>Restore the full<br>DB run<br>environment | Execute the backout_restore utility to restore the full database run<br>environment:<br>\$ sudo /var/tmp/backout_restore<br>If asked to proceed, answer y.             |  |
|        |                                                          | <b>Note</b> : In some incremental upgrade scenarios, the backout_restore file is not found in the <b>/var/tmp</b> directory, resulting in the following error message: |  |
|        |                                                          | <pre>/var/tmp/backout_restore: No such file or directory If this message occurs, copy the file from /usr/TKLC/appworks/sbin to /var/tmp and repeat sub-step 1.</pre>   |  |
|        |                                                          | The backout_restore command creates a no-hang-up shell session, so the command continues to execute if the user session is lost.                                       |  |
|        |                                                          | If the restore was successful, the following displays:<br>Success: Full restore of COMCOL run env has completed.                                                       |  |
|        |                                                          | Return to the backout procedure document for further instruction.                                                                                                    |  |
|        |                                                          | If an error is encountered and reported by the utility, it is recommended to consult with My Oracle Support (MOS) for further instructions.                            |  |
| 7.     | Server CLI:<br>Verify the<br>backout                     | <ol> <li>Examine the output of the following commands to determine if any errors<br/>were reported:</li> </ol>                                                         |  |
|        |                                                          | \$ sudo verifyUpgrade                                                                                                    |  |
|        |                                                          | <b>Note:</b> The verifyUpgrade command detected errors that occurred in the initial upgrade and during the backout. Disregard the initial upgrade errors.              |  |
|        |                                                          | <i>Note</i> : Disregard the <b>TKLCplat.sh</b> error:                                                                                                    |  |
|        |                                                          | [root@NO1 ~]# verifyUpgrade                                                                                                    |  |
|        |                                                          | ERROR: TKLCplat.sh is required by upgrade.sh!                                                                                                    |  |
|        |                                                          | ERROR: Could not load shell library!                                                                                                    |  |
|        |                                                          | ERROR: LIB:                                                                                                    |  |
|        |                                                          | /var/TKLC/log/upgrade/verifyUpgrade/upgrade.sh<br>ERROR: RC: 1                                                                                                    |  |
|        |                                                          | Also, disregard this error:<br>ERROR: Upgrade log                                                                                                    |  |
|        |                                                          | <pre>(/var/TKLC/log/upgrade/upgrade.log) reports errors!<br/>ERROR: 1513202476::zip error: Nothing to do!</pre>                                                        |  |
|        |                                                          | /usr/share/tomcat6/webapps/ohw.war                                                                                                    |  |
|        |                                                          | This command displays the current sw rev on the server:                                                                                                    |  |
|        |                                                          | \$ appRev                                                                                                    |  |
|        |                                                          | Install Time: Wed Apr 4 05:03:13 2018                                                                                                    |  |
|        |                                                          | Product Name: DSR                                                                                                    |  |
|        |                                                          | Product Release: 8.6.0.0.0_95.14.0                                                                                                    |  |

| Step # | Procedure | Description                                                                                                    |
|--------|-----------|----------------------------------------------------------------------------------------------------|
|        |           | Base Distro Product: TPD                                                                                        |
|        |           | Base Distro Release: 7.7.0.0.0-88.68.0                                                                          |
|        |           | Base Distro ISO: TPD.install-7.7.0.0.0_88.68.0-                                                                 |
|        |           | OracleLinux6.10-x86_64.iso                                                                                      |
|        |           | ISO name: DSR-DSR-8.6.0.0.0_95.14.0-<br>x86_64.iso                                                              |
|        |           | OS: OracleLinux 6.10                                                                                            |
|        |           | 2. Enter this command                                                                                           |
|        |           | \$ sudo verifyBackout                                                                                           |
|        |           | The verifyBackout command searches the upgrade log and report all errors found.                                 |
|        |           | <ol> <li>If the backout was successful (no errors or failures reported), then<br/>proceed to step 8.</li> </ol> |
|        |           | 4. If the backout failed with the following error, this error can be ignored and the backout may continue.      |
|        |           | ERROR: Upgrade log (/var/TKLC/log/upgrade/upgrade.log) reports errors!                                          |
|        |           | ERROR: 1485165801::ERROR: <rpm name="">-7.2.14-<br/>7.2.0.0.0_72.23.0: Failure running</rpm>                    |
|        |           | command '/usr/TKLC/appworks/bin/eclipseHelp reconfig'                                                           |
|        |           | Also, disregard following error.                                                                                |
|        |           | ERROR: Upgrade log (/var/TKLC/log/upgrade/upgrade.log) reports errors!                                          |
|        |           | ERROR: 1513202476::zip error: Nothing to do!                                                                    |
|        |           | /usr/share/tomcat6/webapps/ohw.war                                                                              |
|        |           | 5. If the backout failed with the following error, refer to Appendix Y for the workaround:                      |
|        |           | Running /usr/TKLC/plat/bin/service conf reconfig                                                                |
|        |           | ERROR: Partially installed package was found:                                                                   |
|        |           | ERROR: TKLCdsr.x86_64                                                                                           |
|        |           | ERROR: Partial packages exist!                                                                                  |
|        |           | ERROR: Partial packages must be fixed before re-trying an upgrade!                                              |
|        |           | Remove isometadata (appRev) file from upgrade                                                                   |
|        |           | Restore original initrd images                                                                                  |
|        |           | Reverting platform revision file                                                                                |
|        |           | RCS_VERSION=1.12                                                                                                |
|        |           | ERROR: Backing out changes from BACKOUT_SERVER on backwards                                                     |
|        |           | ERROR: Backout was unsuccessful!!!                                                                              |
|        |           | ERROR: Trouble when running backout command!                                                                    |

| Step # | Procedure                                                   | Description                                                                                                    |  |  |  |
|--------|-------------------------------------------------------------|----------------------------------------------------------------------------------------------------|--|--|--|
|        |                                                             | ERROR: CMD: /var/TKLC/backout/ugwrapbackout                                                                                                    |  |  |  |
|        |                                                             | ERROR: Failed to reject upgrade.                                                                                                    |  |  |  |
|        |                                                             | Rebuilding RPM database. This may take a moment                                                                                                    |  |  |  |
|        |                                                             | <pre>rpmdb_load: /var/lib/rpm/Packages: unexpected file type or format</pre>                                                                                                    |  |  |  |
|        |                                                             | Cleaning up chroot environment                                                                                                    |  |  |  |
|        |                                                             | Stopping remoteExec background process                                                                                                    |  |  |  |
|        |                                                             | Shutting down /var/TKLC/backout/remoteExec                                                                                                    |  |  |  |
|        |                                                             |                                                                                                    |  |  |  |
|        |                                                             | /usr/TKLC/plat/sbin/savelogs_plat logs:                                                                                                    |  |  |  |
|        |                                                             | 1530516317::ERROR: TKLCdpi-8.0.33-8.0.1.0.0_80.28.0:<br>Adding the DSR helpset                                                                                                    |  |  |  |
|        |                                                             | failed!                                                                                                    |  |  |  |
|        |                                                             | 1530516320::error: %post(TKLCdpi-0:8.0.33-<br>8.0.1.0.0_80.28.0.x86_64) scriptlet                                                                                                    |  |  |  |
|        |                                                             | failed, exit status 1                                                                                                    |  |  |  |
|        |                                                             | 6. If the backout failed with the following error:                                                                                                    |  |  |  |
|        |                                                             | ERROR: The upgrade log does not exist!                                                                                                    |  |  |  |
|        |                                                             | Examine the upgrade log at /var/TKLC/log/upgrade/upgrade.log for<br>errors that occurred during the backout.                                                                                                    |  |  |  |
|        |                                                             | If the backout failed due to errors found in the upgrade log, it is recommended to contact My Oracle Support (MOS) for further instructions.                                                                                                    |  |  |  |
| 8.     | Server CLI:                                                 | Enter this command to reboot the server:                                                                                                    |  |  |  |
|        | Reboot the server                                           | \$ sudo init 6                                                                                                    |  |  |  |
|        | 361761                                                      | This step can take several minutes.                                                                                                    |  |  |  |
| 9.     | Server CLI:<br>Verify OAM<br>services restart<br>(NOAM/SOAM | If the server being backed out is a NOAM or SOAM, perform this step; otherwise proceed to step 10.                                                                                                    |  |  |  |
|        |                                                             | 1. Wait several (approximately 6 minutes) minutes for a reboot to complete                                                                                                    |  |  |  |
|        | o o b v)                                                    | before attempting to log back into the server.                                                                                                    |  |  |  |
|        | only)                                                       | <ul><li>before attempting to log back into the server.</li><li>2. SSH to the server and log in.</li></ul>                                                                                                    |  |  |  |
|        | only)                                                       | 2. SSH to the server and log in.                                                                                                    |  |  |  |
|        | only)                                                       | 2. SSH to the server and log in.                                                                                                    |  |  |  |
|        | only)                                                       | 2. SSH to the server and log in.<br>login as: admusr                                                                                                    |  |  |  |
|        | only)                                                       | <pre>2. SSH to the server and log in.     login as: admusr     password: <enter password=""></enter></pre>                                                                                                    |  |  |  |
|        | only)                                                       | <ol> <li>SSH to the server and log in.         <pre>login as: admusr         password: <enter password="">         </enter></pre> </li> <li>Execute the following command to verify the httpd service is running.         <pre>\$ sudo service httpd status</pre>     The expected output displays httpd is running (the process IDs are</li></ol>                                                                                                    |  |  |  |
|        | only)                                                       | <ol> <li>SSH to the server and log in.         <pre>login as: admusr         password: <enter password=""></enter></pre> </li> <li>Execute the following command to verify the httpd service is running.         <pre>\$ sudo service httpd status</pre> </li> </ol>                                                                                                    |  |  |  |
|        | only)                                                       | <ol> <li>SSH to the server and log in.         <pre>login as: admusr         password: <enter password="">         <pre>secure the following command to verify the httpd service is running.             \$ sudo service httpd status             The expected output displays httpd is running (the process IDs are             variable so the list of numbers can be ignored):             httpd <process be="" here="" ids="" listed="" will=""> is running             If httpd is not running, repeat sub-steps 3 for a few minutes. If httpd is             still not running after 3 minutes, then services have failed to restart. It is             recommended to contact My Oracle Support (MOS) for further</process></pre></enter></pre></li> </ol>                           |  |  |  |
|        | only)                                                       | <ol> <li>SSH to the server and log in.         <pre>login as: admusr         password: <enter password="">         <pre>secure the following command to verify the httpd service is running.             \$ sudo service httpd status             The expected output displays httpd is running (the process IDs are             variable so the list of numbers can be ignored):             httpd <process be="" here="" ids="" listed="" will=""> is running             If httpd is not running, repeat sub-steps 3 for a few minutes. If httpd is             still not running after 3 minutes, then services have failed to restart. It is             recommended to contact My Oracle Support (MOS) for further             instructions.</process></pre></enter></pre></li> </ol> |  |  |  |
|        | only)                                                       | <ol> <li>SSH to the server and log in.         <pre>login as: admusr         password: <enter password="">         <pre>secure the following command to verify the httpd service is running.             \$ sudo service httpd status             The expected output displays httpd is running (the process IDs are             variable so the list of numbers can be ignored):             httpd <process be="" here="" ids="" listed="" will=""> is running             If httpd is not running, repeat sub-steps 3 for a few minutes. If httpd is             still not running after 3 minutes, then services have failed to restart. It is             recommended to contact My Oracle Support (MOS) for further</process></pre></enter></pre></li> </ol>                           |  |  |  |

| Step # | Procedure                                                                                             | Description                                                                                                    |  |  |
|--------|----------------------------------------------------------------------------------------------------|----------------------------------------------------------------------------------------------------|--|--|
| 10.    | Active NOAM<br>VIP: Verify<br>server state is<br>correct after<br>back out                            | <ul> <li>sudo ls -ltr /home/awadmin/.ssh/</li> <li>The file permission should be defined as shown: <ul> <li>[admusr@HPC-N01 ~]\$ sudo ls -lrt /home/awadmin/.ssh/total 20</li> <li>-rw 1 awadmin awadm 1281 Sep 27 16:19 config</li> <li>-rw 1 awadmin awadm 605 Nov 18 13:20 1d_dsa.pub</li> <li>-rw 1 awadmin awadm 668 Nov 18 13:20 1d_dsa</li> <li>-rw 1 awadmin awadm 7275 Nov 18 18:09 authorized_keys</li> </ul> </li> <li>2. If the file ownership is not set for awadmin, then change the permission: <ul> <li>sudo chown awadmin:awadm /home/awadmin/.ssh/id_dsa</li> </ul> </li> <li>3. Verify file ownership is changed to awadmin awadm.</li> </ul> <li>1. Navigate to Administration &gt; Software Management &gt; Upgrade to observe the server upgrade status.</li> <li>2. Select the SOAM tab of the site being backed out.</li> <li>3. Select the link of the server group containing the server being backed out. <ul> <li>If the server status is Not Ready, proceed to the next step; otherwise,</li> </ul></li> |  |  |
| 11.    | Active NOAM<br>VIP:<br>Change/Correc<br>t the Upgrade<br>State on<br>backed out<br>server to<br>Ready | <ul> <li>If the server status is Not Ready, proceed to the next step; otherwise, proceed to step 12.</li> <li>Navigate to Status &amp; Manage &gt; HA.</li> <li>Click Edit.</li> <li>Select the backed out server and choose a Max Allowed HA Role value of Active (unless it is a Query server, in which case the value should remain set to Observer).</li> <li>Click OK.</li> <li>Verify the Max Allowed HA Role is set to the desired value for the server on the HA Status screen.</li> <li>Navigate to Status &amp; Manage &gt; Server.</li> <li>Select the server being backed out and click Restart.</li> <li>Click OK to confirm the operation.</li> <li>Verify the Appl State updates to Enabled.</li> <li>Navigate to Administration &gt; Software Management &gt; Upgrade.</li> <li>Select the tab of the server group containing the server to be backed out.</li> <li>Verify the Upgrade State is now Ready. It may take a couple minutes for the grid to update.</li> </ul>                                            |  |  |
| 12.    | Active NOAM<br>VIP: Verify<br>application<br>version is<br>correct for the<br>backed out<br>server    | <ol> <li>Navigate to Administration &gt; Software Management &gt; Upgrade.</li> <li>Select the SOAM tab of the site being backed out.</li> <li>Select the link of the server group containing the server that was backed out.</li> <li>Verify the Application Version value for this server has been downgraded to the original release version.</li> </ol>                                                                                                    |  |  |

| Step # | Procedure                   | Description                                                                                                    |
|--------|-----------------------------|----------------------------------------------------------------------------------------------------|
| 13.    | Additional<br>backout steps | To support backout for major upgrade paths on the NOAM, SOAM, and SBR server(s), execute Appendix K (Additional Backout Steps). |

### 6.7 Back Out Multiple Servers

This section provides the procedures to backout the application software on multiple servers.

### Procedure 38. Back Out Multiple Servers

| Step # Procedure | Description |
|------------------|-------------|
|------------------|-------------|

This procedure backs out the upgrade of DSR 8.6.0.0.0 application software for multiple servers. Any server requiring a backout can be included: DA-MPs, IPFEs, and SBRs.

Check off ( $\sqrt{}$ ) each step as it is completed. Boxes have been provided for this purpose under each step number.

If this procedure fails, it is recommended to contact My Oracle Support (MOS) and ask for assistance.

| 1. | Active<br>NOAM VIP:<br>Prepare the | 1. Navigate to Administration > Software Management > Upgrade.                                                                                                    |
|----|------------------------------------|----------------------------------------------------------------------------------------------------|
|    |                                    | 2. Select the server group tab containing the server to be backed out.                                                                                                    |
|    | server for<br>backout              | 3. Verify the Upgrade State is Accept or Reject.                                                                                                    |
|    | DACKOUL                            | Make the server <b>Backout Ready</b> as follows:                                                                                                    |
|    |                                    | 4. Navigate to Status & Manage > HA.                                                                                                    |
|    |                                    | 5. Click Edit.                                                                                                    |
|    |                                    | 6. Select the server to back out and select a <b>Max Allowed HA Role</b> value of <b>Standby</b> (unless it is a Query server, in which case the value should remain set to <b>Observer</b> ).                                                                                                    |
|    |                                    | <b>Note:</b> When the active NOAM is the server being upgraded, click <b>OK</b> to initiate an HA switchover and cause the GUI session to log out. Before logging into the active OAM again, close and re-open the browser using the VIP address for the NOAM, and clear the browser cache. Some GUI forms may exhibit incorrect behaviors if the browser cache is not cleared. |
|    |                                    | 7. Click <b>OK</b> .                                                                                                    |
|    |                                    | 8. Verify the <b>Max Allowed HA Role</b> is set to the desired value for the server on the HA Status screen.                                                                                                    |
|    |                                    | 9. Navigate to Status & Manage > Server.                                                                                                    |
|    |                                    | 10. Select the server to back out and click <b>Stop</b> .                                                                                                    |
|    | •                                  |                                                                                                    |

| Step # | Procedure                                                                                     | Description                                                                                                    |  |  |  |
|--------|-----------------------------------------------------------------------------------------------|----------------------------------------------------------------------------------------------------|--|--|--|
|        | 11. Click <b>OK</b> to confirm the operation and verify the Appl State chan <b>Disabled</b> . |                                                                                                    |  |  |  |
|        |                                                                                               | 12. Navigate to Administration > Software Management > Upgrade.                                                                                                    |  |  |  |
|        |                                                                                               | 13. Select the SOAM tab of the site being backed out.                                                                                                    |  |  |  |
|        |                                                                                               | <ol> <li>Select the tab of the server group containing the server to be backed out.<br/>Verify the Upgrade State is now Backout Ready.</li> </ol>                                                                        |  |  |  |
|        |                                                                                               | <i>Note</i> : It may take a couple of minutes for the status to update.                                                                                                    |  |  |  |
| 2.     | Server CLI:<br>Log into the<br>server(s)                                                      | Use an SSH client to connect to the server (for example, ssh, putty):<br>ssh admusr@ <server address=""><br/>password: <enter password=""></enter></server>                                                              |  |  |  |
|        |                                                                                               | <b>Note:</b> If direct access to the IMI is not available, then access the target server via a connection through the active NOAM. SSH to the active NOAM XMI first. From there, SSH to the target server's IMI address. |  |  |  |

| Step # | Procedure                  | Description                                                               |         |               |                   |                       |  |
|--------|----------------------------|---------------------------------------------------------------------------|---------|---------------|-------------------|-----------------------|--|
| 3.     | Server CLI:<br>Execute the | Determine the state<br>either <b>Standby</b> or <b>S</b>                  |         | server to be  | backed out. Th    | e server role must be |  |
|        | backout                    | Execute following command to find the server role :                       |         |               |                   |                       |  |
|        |                            | \$ ha.mystate                                                             |         |               |                   |                       |  |
|        |                            | In this example output, the HA state is <b>Standby</b> .                  |         |               |                   |                       |  |
|        |                            | [admusr@SO2 ~]\$ ha.mystate                                               |         |               |                   |                       |  |
|        |                            |                                                                           | _       |               | subResources      | lastUpdate            |  |
|        |                            | DbReplication                                                             | Stby    | B2435.024     | 0                 | 0127:113603.435       |  |
|        |                            | VIP                                                                       | Stby    | B2435.024     | 0                 | 0127:113603.438       |  |
|        |                            | SbrBBaseRepl                                                              | OOS     | B2435.024     | 0                 | 0127:113601.918       |  |
|        |                            | SbrBindingRes                                                             | OOS     | B2435.024     | 0                 | 0127:113601.918       |  |
|        |                            | SbrSBaseRepl                                                              | OOS     | B2435.024     | 0                 | 0127:113601.918       |  |
|        |                            | SbrSessionRes                                                             |         |               |                   | 0127:113601.918       |  |
|        |                            | CacdProcessRes                                                            | OOS     | B2435.024     | 0                 | 0127:113601.918       |  |
|        |                            | DA_MP_Leader                                                              | OOS     | B2435.024     | 0                 | 0127:113601.917       |  |
|        |                            | DSR_SLDB                                                                  | OOS     | B2435.024     | 0-63              | 0127:113601.917       |  |
|        |                            | VIP_DA_MP                                                                 | OOS     | B2435.024     | 0-63              | 0127:113601.917       |  |
|        |                            | EXGSTACK_Process                                                          |         |               |                   | 0127:113601.917       |  |
|        |                            |                                                                           |         |               |                   | 0127:113601.917       |  |
|        |                            | CAPM_HELP_Proc                                                            |         |               |                   | 0127:113603.272       |  |
|        |                            | DSROAM_Proc                                                               | OOS     | B2435.024     | 0                 | 0128:081123.951       |  |
|        |                            | If the state of the se                                                    | rver is | Active, then  | return to step 1  |                       |  |
|        |                            | Execute the <b>reject</b> command to initiate the backout:                |         |               |                   |                       |  |
|        |                            | \$ sudo /var/TKLC/backout/reject                                          |         |               |                   |                       |  |
|        |                            | <i>Note</i> : If back out asks to continue, answer <b>y</b> .             |         |               |                   |                       |  |
|        |                            | The reject command                                                        | d creat | es a no-hang  | J-up shell sessio | on, so the command    |  |
|        |                            |                                                                           |         |               | 1 15 1051.        |                       |  |
|        |                            | Sample output of th                                                       | -       | t script:     |                   |                       |  |
|        |                            | Applications Enabled.<br>Running /usr/TKLC/plat/bin/service_conf reconfig |         |               |                   |                       |  |
|        |                            | Remove isometadata (appRev) file from upgrade                             |         |               |                   |                       |  |
|        |                            | Reverting platform revision file                                          |         |               |                   |                       |  |
|        |                            | RCS_VERSION=1.4<br>Creating boot script: /etc/rc3.d/S89backout            |         |               |                   |                       |  |
|        |                            | Rebuilding RPM database. This may take a moment                           |         |               |                   |                       |  |
|        |                            | rpmdb_load: /var/l<br>Cleaning up chroot                                  |         |               | nexpected file    | type or format        |  |
|        |                            | A reboot of the se                                                        | rver i: | s required.   |                   |                       |  |
|        |                            | The server will be                                                        |         |               | conds             |                       |  |
| 4.     | Server CLI:<br>Backout     | Many informational proceeds.                                              | messa   | ges display t | o the terminal s  | creen as the backout  |  |
| _      | proceeds                   | After backout is con                                                      | nplete, | the server a  | utomatically reb  | oots.                 |  |
| 5.     | Repeat for<br>each server  | Repeat steps 1 thro                                                       | ugh 4 f | for each serv | er to be backed   | out.                  |  |
|        | to be<br>backed out        |                                                                           |         |               |                   |                       |  |

| Step #  | Procedure                                                | Description                                                                                                    |  |  |  |
|---------|----------------------------------------------------------|----------------------------------------------------------------------------------------------------|--|--|--|
| 6.<br>□ | Server CLI:<br>Log into the<br>server                    | Use an SSH client to connect to the server (for example, ssh, putty):<br>ssh admusr@ <server address=""><br/>password: <enter password=""></enter></server>                                                                                                    |  |  |  |
| 7.      | Server CLI:<br>Restore the<br>full DB run<br>environment | <pre>Execute the backout_restore utility to restore the full database run environment:<br/>\$ sudo /var/tmp/backout_restore<br/>If asked to proceed, answer y.<br/>Note: In some incremental upgrade scenarios, the backout_restore file is not<br/>found in the /var/tmp directory, resulting in the following error message:<br/>/var/tmp/backout_restore: No such file or directory<br/>If this message occurs, copy the file from /usr/TKLC/appworks/sbin to<br/>/var/tmp and repeat sub-step 1.<br/>The backout_restore command creates a no-hang-up shell session, so the<br/>command continues to execute if the user session is lost.<br/>If the restore was successful, the following displays:<br/>Success: Full restore of COMCOL run env has completed.<br/>Return to the backout procedure document for further<br/>instruction.<br/>If an error is encountered and reported by the utility, it is recommended to<br/>consult with My Oracle Support (MOS) by referring to Appendix U of this<br/>document for further instructions.</pre> |  |  |  |
| 8.      | Server CLI:<br>Verify the<br>backout                     | <ul> <li>1. Examine the output of the following commands to determine if any errors were reported:</li> <li>\$ sudo verifyUpgrade</li> <li>Note: The verifyUpgrade command detected errors that occurred in the initial upgrade and during the backout. Disregard the initial upgrade errors.</li> <li>Note: Disregard the TKLCplat.sh error: <ul> <li>[root@NO1 ~]# verifyUpgrade</li> <li>ERROR: TKLCplat.sh is required by upgrade.sh!</li> <li>ERROR: Could not load shell library!</li> <li>ERROR: LIB:</li> <li>/var/TKLC/log/upgrade/verifyUpgrade/upgrade.sh</li> <li>ERROR: RC: 1</li> </ul> </li> <li>Also, disregard following error.</li> <li>ERROR: Upgrade log <ul> <li>(/var/TKLC/log/upgrade/upgrade.log) reports errors!</li> <li>ERROR: 1513202476::zip error: Nothing to do!</li> <li>/usr/share/tomcat6/webapps/ohw.war</li> </ul> </li> <li>This command displays the current sw rev on the server:</li> <li>\$ appRev</li> <li>Install Time: Wed Apr 4 05:03:13 2018</li> </ul>                                                   |  |  |  |

| Step # | Procedure                 | Description                                                                                                    |  |  |  |
|--------|---------------------------|----------------------------------------------------------------------------------------------------|--|--|--|
|        |                           | Product Release: 8.6.0.0.0_95.14.0                                                                                                    |  |  |  |
|        |                           | Base Distro Product: TPD                                                                                                    |  |  |  |
|        |                           | Base Distro Release: 7.7.0.0.0-88.68.0                                                                                                    |  |  |  |
|        |                           | Base Distro ISO: TPD.install-7.7.0.0.0_88.68.0-<br>OracleLinux6.10-x86_64.iso                                                                                        |  |  |  |
|        |                           | ISO name: DSR-8.6.0.0.0_95.14.0-x86_64.iso                                                                                                    |  |  |  |
|        |                           | OS: OracleLinux 6.10                                                                                                    |  |  |  |
|        |                           | 2. Enter this command                                                                                                    |  |  |  |
|        |                           | \$ sudo verifyBackout                                                                                                    |  |  |  |
|        |                           | The verifyBackout command searches the upgrade log and report all errors found.                                                                                      |  |  |  |
|        |                           | 3. If the backout was successful (no errors or failures reported), then proceed to step 9.                                                                           |  |  |  |
|        |                           | 4. If the backout failed with the following error, this error can be ignored and the backout may continue.                                                           |  |  |  |
|        |                           | ERROR: Upgrade log (/var/TKLC/log/upgrade/upgrade.log)<br>reports errors!                                                                                            |  |  |  |
|        |                           | ERROR: 1485165801::ERROR: <rpm name="">-7.2.14-<br/>7.2.0.0.0_72.23.0: Failure running</rpm>                                                                         |  |  |  |
|        |                           | command '/usr/TKLC/appworks/bin/eclipseHelp reconfig'                                                                                                    |  |  |  |
|        |                           | Also, Disregard following error too                                                                                                    |  |  |  |
|        |                           | ERROR: Upgrade log (/var/TKLC/log/upgrade/upgrade.log) reports errors!                                                                                               |  |  |  |
|        |                           | ERROR: 1513202476::zip error: Nothing to do!                                                                                                    |  |  |  |
|        |                           | /usr/share/tomcat6/webapps/ohw.war                                                                                                    |  |  |  |
|        |                           | 5. If the backout failed with the following error:                                                                                                    |  |  |  |
|        |                           | ERROR: The upgrade log does not exist!                                                                                                    |  |  |  |
|        |                           | Examine the upgrade log at /var/TKLC/log/upgrade/upgrade.log for errors that occurred during the backout.                                                            |  |  |  |
|        |                           | <ol> <li>If the backout failed due to errors found in the upgrade log, it is<br/>recommended to contact My Oracle Support (MOS) for further instructions.</li> </ol> |  |  |  |
| 9.     | Server CLI:<br>Reboot the | Enter the following command to reboot the server:                                                                                                    |  |  |  |
|        | server                    | <pre>\$ sudo init 6 This step can take several minutes.</pre>                                                                                                    |  |  |  |

| Step # | Procedure                                                                        | Description                                                                                                    |
|--------|----------------------------------------------------------------------------------|----------------------------------------------------------------------------------------------------|
|        | Server CLI:<br>Verify OAM<br>services<br>restart<br>(NOAM/SO<br>AM only)         | <pre>Idescription If the server being backed out is a NOAM or SOAM, perform this step; otherwise proceed to step 11. Perform Appendix U to create a link of Comagent. I. Wait several (approximately 6 minutes) minutes for a reboot to complete before attempting to log back into the server. SSH to the server and log in. login as: admusr password: <enter password=""> Execute the following command to verify the httpd service is running. \$ sudo service httpd status The expected output displays httpd is running (the process IDs are variable so the list of numbers can be ignored): httpd <process be="" here="" ids="" listed="" will=""> is running If httpd is not running, repeat sub-steps 3 and 4 for a few minutes. If httpd is still not running after 3 minutes, then services have failed to restart. It is recommended to contact My Oracle Support (MOS) for further instructions. Verify if the file id_dsa has required ownership: Check the ownership of the file: ls -ltr /home/awadmin/.ssh/ The file permission should be defined as shown: [admusr@HPC-NOI ~]\$ sudo ls -lrt /home/awadmin/.ssh/ -rw 1 awadmin awadm 1201 Sep 27 16:19 config -rw 1 awadmin awadm 1205 Sep 27 16:19 config -rw 1 awadmin awadm 7275 Nov 18 18:09 authorized_keys I for the file ownership is not set for awadmin, then change the permission: sudo chown awadmin:awadm /home/awadmin/.ssh/id_dsa Verify file ownership is changed to awadmin awadm.</process></enter></pre> |
| 11.    | Additional<br>backout<br>steps                                                   | To support backout for major upgrade paths, execute Appendix K (Additional Backout Steps).                                                                                                    |
| 12.    | Repeat for<br>each server<br>backed out                                          | Repeat steps 6 through 11 for each server backed out.                                                                                                    |
| 13.    | Active<br>NOAM VIP:<br>Verify<br>server state<br>is correct<br>after back<br>out | <ol> <li>Navigate to Administration &gt; Software Management &gt; Upgrade to<br/>observe the server upgrade status.</li> <li>If the active NOAM is on release 8.0 or later, and the server status is Not<br/>Ready, proceed to the next step; otherwise, proceed to step 17.</li> </ol>                                                                                                    |

| Step # | Procedure                       | Description                                                                    |                                                                     |                               |  |  |
|--------|---------------------------------|--------------------------------------------------------------------------------|---------------------------------------------------------------------|-------------------------------|--|--|
| 14.    | Active                          | 1. Navigate to Statu                                                           | ıs & Manage > HA.                                                   |                               |  |  |
|        | NOAM VIP:<br>Change/Cor         | 2. Click Edit.                                                                 |                                                                     |                               |  |  |
|        | rect the<br>Upgrade<br>State on |                                                                                | d out server and choose a Max A<br>is a Query server, in which case |                               |  |  |
|        | backed out server to            | 4. Click <b>OK</b> .                                                           |                                                                     |                               |  |  |
|        | Ready                           | 5. Verify the Max All the HA Status scr                                        | lowed HA Role is set to the desir<br>reen.                          | ed value for the server on    |  |  |
|        |                                 | 6. Navigate to Statu                                                           | ıs & Manage > Server.                                               |                               |  |  |
|        |                                 | 7. Select the server                                                           | being backed out and click Rest                                     | art.                          |  |  |
|        |                                 | 8. Click <b>OK</b> to confir                                                   | 0                                                                   |                               |  |  |
|        |                                 |                                                                                | tate updates to <b>Enabled</b> .                                    |                               |  |  |
|        |                                 | , , , , , , , , , , , , , , , , , , , ,                                        | mont > Ungrado                                                      |                               |  |  |
|        |                                 | 10. Navigate to Administration > Software Management > Upgrade.                |                                                                     |                               |  |  |
|        |                                 | 11. Select the tab of the server group containing the server to be backed out. |                                                                     |                               |  |  |
|        |                                 | 12. Verify the Upgrad                                                          | le State is now <b>Ready</b> .                                      |                               |  |  |
|        |                                 | 13. Proceed to step 1                                                          | <ol> <li>to complete the procedure.</li> </ol>                      |                               |  |  |
| 15.    | Active                          | 1. Log into the NOA                                                            | M GUI using the VIP.                                                |                               |  |  |
|        | NOAM VIP:<br>Remove             | 2. Navigate to Statu                                                           | ıs & Manage > Server.                                               |                               |  |  |
|        | Upgrade                         | 5                                                                              | backed-out show an Appl State                                       | of <b>Enabled</b> then multi- |  |  |
|        | Ready                           |                                                                                | rows and click <b>Stop</b> .                                        | or <b>Enabled</b> , then make |  |  |
|        | status                          | 4. Click <b>OK</b> to confir                                                   | rm the operation.                                                   |                               |  |  |
|        |                                 | Main Menu: Status & Ma                                                         |                                                                     |                               |  |  |
|        |                                 | Filter •                                                                       | anage Poerrei                                                       |                               |  |  |
|        |                                 |                                                                                |                                                                     |                               |  |  |
|        |                                 | Network Element                                                                | Server Hostname                                                     | Appl State                    |  |  |
|        |                                 | EVONOAMP1                                                                      | EVO-NO-1                                                            | Enabled                       |  |  |
|        |                                 | EVONDAMP1                                                                      | EVO-NO-2                                                            | Enabled                       |  |  |
|        |                                 | EVOSOAMNE<br>EVOSOAMNE                                                         | EV0-80-8p<br>EV0-80-1                                               | Enabled                       |  |  |
|        |                                 | EVOSOAMNE                                                                      | EV0-50-1                                                            | Enabled                       |  |  |
|        |                                 | Transformer at                                                                 | Errout                                                              | 000                           |  |  |

| Step # | Procedure                                        | Description                                                                                                    |                                                                                                    |                                                                                                    |                                                                                           |                                              |                                                                                      |  |
|--------|--------------------------------------------------|----------------------------------------------------------------------------------------------------|----------------------------------------------------------------------------------------------------|----------------------------------------------------------------------------------------------------|-------------------------------------------------------------------------------------------|----------------------------------------------|--------------------------------------------------------------------------------------|--|
| 16.    | Active                                           | Correct the upgrade status on the backed out server.                                                                                                    |                                                                                                    |                                                                                                    |                                                                                           |                                              |                                                                                      |  |
|        | NOAM VIP:<br>Correct                             | 1. Navigate to Administration > Software Management > Upgrade.                                                                                                    |                                                                                                    |                                                                                                    |                                                                                           |                                              |                                                                                      |  |
|        | upgrade<br>status on<br>the backed<br>out server | then select                                                                                                    | the backed<br>show Upgra                                                                                                    | out server a ade State of                                                                                                    | and click Co<br>Not Read                                                                  | ompleto<br>, then                            | e of <b>Ready</b> or <b>Success</b><br>e. If the servers just<br>proceed to the next |  |
|        |                                                  | Fitter • Tasks •                                                                                                    |                                                                                                    |                                                                                                    |                                                                                           |                                              |                                                                                      |  |
|        |                                                  | NO_SG UP_SG                                                                                                    | 90_9G                                                                                                    |                                                                                                    |                                                                                           |                                              |                                                                                      |  |
|        |                                                  |                                                                                                    | Upgrade State                                                                                                    | OAM Max HA Role                                                                                                    | Server Role                                                                               | Function                                     | Application Version                                                                  |  |
|        |                                                  | Hostname                                                                                                    | Server Status                                                                                                    | Max Allowed<br>HA Role                                                                                                    | Network Element                                                                           |                                              | Upgrade ISO                                                                          |  |
|        |                                                  | ND1                                                                                                    | Not Ready                                                                                                    | Active                                                                                                    | Network CAM&P<br>NO_DSR_VM                                                                | OAMAP                                        | 6 0.0-60 12 0                                                                        |  |
|        |                                                  | 102                                                                                                    | Ready                                                                                                    | Standby                                                                                                    | Network OAM&P<br>NO_DSR_VM                                                                | OHMSP                                        | 6.0.0-60.12.0                                                                        |  |
|        |                                                  | 4. Click <b>OK</b> .<br>to active, w                                                                                                    | hich causes                                                                                                    | the server'                                                                                                    | s Upgrade                                                                                 |                                              | the backed-out server<br>change to <b>Not Ready</b>                                  |  |
|        |                                                  | 4. Click OK.<br>to active, w<br>Main Menu: Administratio                                                                                                    | This updates<br>hich causes                                                                                                    | the server'                                                                                                    | s Upgrade                                                                                 | State to                                     |                                                                                      |  |
|        |                                                  | 4. Click OK.<br>to active, w<br>Main Menu: Administratio                                                                                                    | This update:<br>hich causes<br>n -> Software Mana<br>nets<br>the Actor Nates<br>rets                                                                            | gement -> Upgrade<br>Thereby Name<br>Tool (Marcon Control of Control of | s Upgrade                                                                                 | State to                                     | o change to <b>Not Ready</b>                                                         |  |
|        |                                                  | 4. Click OK.<br>to active, w<br>Main Menu: Administration<br>Main Menu: Administration<br>Main Main Menu: Administration<br>Main Main Main Main Main Main Main Main                                                                                                    | This updates<br>hich causes<br>n -> Software Mana<br>needs Actor Mana<br>Hith Man Actor Mana<br>Hith Man Actor Mana<br>Mana Mana<br>Mana Mana Mana<br>Mana Mana | s the server's<br>gement -> Upgrade<br>United the<br>(b) Canal<br>may appear                                                                                                    | s Upgrade                                                                                 | State to                                     | change to <b>Not Ready</b>                                                           |  |
|        |                                                  | 4. Click OK.<br>to active, w<br>Main Menu: Administration<br>Menu: Administration<br>The following S<br>SOAP error                                                                                                    | This updates<br>hich causes<br>n -> Software Mana<br>net<br>not any Advertises<br>NOT Mana<br>OAP error r<br>or while                                           | gement -> Upgrade<br>Thereby Name<br>Tool (Marcon Control of Control of | s Upgrade                                                                                 | State to<br>banner:<br>statu                 | change to Not Ready                                                                  |  |
|        |                                                  | 4. Click OK.<br>to active, w<br>Main Menu: Administration<br>Menu: Administration<br>The following S<br>SOAP error                                                                                                    | This updates<br>hich causes<br>n -> Software Mana<br>Mana<br>History Actor Nates<br>OAP error r<br>or while<br>= [frame10                                       | s the server's<br>gement -> Upgrade<br>Theory Num<br>(% Canad<br>may appear<br>clearing<br>311b6] ip                                                                                                    | s Upgrade                                                                                 | State to<br>banner:<br>statu                 | change to Not Ready                                                                  |  |
| 17.    | Active                                           | <ul> <li>4. Click OK.<br/>to active, w</li> <li>Main Menu: Administration</li> <li>Main Menu: Administration</li> <li>Main Menu: Administratin Menu</li> <li>Main Menu</li> <li>Main Menu: Admini</li></ul> | This updates<br>hich causes<br>n -> Software Mana<br>and<br>the Actor Mana<br>OAP error r<br>or while<br>= [frame10<br>ore this error                           | the server's<br>gement -> Upgrade<br>Use Server<br>(a) Server<br>may appear<br>clearing<br>311b6] ip<br>r message.                                                                                                    | s Upgrade                                                                                 | banner:<br>statu<br>5.1.28                   | change to Not Ready                                                                  |  |
| 17.    | NOAM VIP:                                        | <ul> <li>4. Click OK.<br/>to active, w</li> <li>Main Menu: Administration</li> <li>Main Menu: Administration</li> <li>Main Menu: Administratin Menu</li> <li>Main Menu</li> <li>Main Menu: Admini</li></ul> | This updates<br>hich causes<br>n -> Software Mana<br>Mine<br>OAP error r<br>or while<br>= [frame10<br>ore this error<br>Administra                              | s the server's<br>gement -> Upgrade<br>The ty Nation<br>(Not Careful<br>anay appear<br>clearing<br>311b6] ip<br>r message.<br>ation > Soft                                                                                                    | s Upgrade                                                                                 | banner:<br>statu<br>5.1.28                   | change to Not Ready                                                                  |  |
|        |                                                  | <ul> <li>4. Click OK. to active, w</li> <li>Main Menu: Administration</li> <li>The following S</li> <li>SOAP error</li> <li>hostname</li> <li>It is safe to igno</li> <li>1. Navigate to</li> <li>2. Select the S</li> </ul>                                                                                                    | This updates<br>hich causes<br>-> Software Mana<br>OAP error r<br>or while<br>= [frame10<br>ore this error<br>Administra<br>SOAM tab o                          | the server's<br>gement -> Upgrade<br>User Note<br>(Note that the<br>Mage appear<br>clearing<br>311b6] ig<br>r message.<br>ation > Soft<br>f the site be                                                                                                    | s Upgrade<br>[complete]<br>in the GUI<br>upgrade<br>p=[172.16<br>tware Mana<br>ing backed | banner:<br>statu<br>5.1.28<br>agemen<br>out. | change to Not Ready                                                                  |  |

## 6.8 Post-Backout Health Check

This procedure is used to determine the health and status of the DSR network and servers following the backout of the entire system.

Procedure 39. Post-Backout Health Check

| Step #              | Procedure                                                                                                    | Description                                                                                                    |  |  |  |
|---------------------|----------------------------------------------------------------------------------------------------|----------------------------------------------------------------------------------------------------|--|--|--|
| This pro<br>backout | This procedure performs a basic health check of the DSR to verify the health of the system following a<br>backout. |                                                                                                    |  |  |  |
| Check o<br>number.  |                                                                                                    | it is completed. Boxes have been provided for this purpose under each step                                                                           |  |  |  |
| If this pr          | ocedure fails, it is                                                                                               | recommended to contact My Oracle Support (MOS) and ask for assistance.                                                                               |  |  |  |
| 1.                  | Active NOAM                                                                                                    | 1. Log into the NOAM GUI using the VIP.                                                                                                    |  |  |  |
|                     | VIP: Verify server status is                                                                                       | 2. Navigate to Status & Manage > Server.                                                                                                    |  |  |  |
|                     | normal                                                                                                    | <ol> <li>Verify Server Status is Normal (Norm) for Alarm (Alm), Database (DB)<br/>and Processes (Proc).</li> </ol>                                   |  |  |  |
|                     |                                                                                                    | 4. Do not proceed with the upgrade if any server status is not <b>Norm</b> .                                                                         |  |  |  |
|                     |                                                                                                    | <ol><li>Do not proceed with the upgrade if there are any Major or Critical<br/>alarms.</li></ol>                                                     |  |  |  |
|                     |                                                                                                    | Refer to Appendix J for details.                                                                                                    |  |  |  |
|                     |                                                                                                    | <b>Note:</b> It is recommended to troubleshoot if any server status is not Norm.<br>A backout should return the servers to their pre-upgrade status. |  |  |  |
| 2.                  | Active NOAM                                                                                                    | 1. Navigate to Alarms & Events > View Active.                                                                                                    |  |  |  |
|                     | VIP: Log all current alarms                                                                                        | 2. Click <b>Report</b> to generate an Alarms report.                                                                                                 |  |  |  |
|                     | in the system                                                                                                    | <ol> <li>Save the report and print the report. Keep these copies for future<br/>reference.</li> </ol>                                                |  |  |  |

### 6.9 IDIH Backout

The procedures in this section back out the Oracle, Application, and Mediation servers to the previous release.

### 6.9.1 Oracle Server Backout

### Backout of Oracle Server is not supported for release 7.1 or later.

The Oracle server is backed out using the disaster recovery procedure documented in [5].

### 6.9.2 Mediation and Application Server Backout

The Mediation and Application servers are backed out using the disaster recovery procedure documented in [5].

## Appendix A. Post Upgrade Procedures

Execute the procedures in this section only **AFTER** the upgrade of **ALL** servers in the topology is completed.

## Appendix A.1. Accept Upgrade

Detailed steps for accepting the upgrade are provided in the procedure. TPD requires that upgrades be accepted or rejected before any subsequent upgrades may be performed. **Alarm 32532 Server Upgrade Pending Accept/Reject** displays for each server until one of these two actions is performed.

An upgrade should be accepted only after it is determined to be successful as the Accept is final. This frees up file storage but prevents a backout from the previous upgrade.

*Note*: Once the upgrade is accepted for a server, that server is not allowed to backout to a previous release.

*Note*: This procedure must be performed in a Maintenance Window.

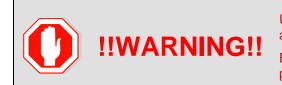

Upgrade acceptance may only be executed with authorization from the customer.

Be advised that once an upgrade has been accepted, it is not possible to back out to the previous release.

### Procedure 40. Accept Upgrade

| Step #     | Procedure                                                                                                    | Description                                                                                                    |  |  |  |
|------------|----------------------------------------------------------------------------------------------------|----------------------------------------------------------------------------------------------------|--|--|--|
| -          | This procedure accepts a successful upgrade.<br>Check off ( $$ ) each step as it is completed. Boxes have been provided for this purpose under each step<br>number. |                                                                                                    |  |  |  |
| If this pr | ocedure fails, it is                                                                                                    | recommended to contact My Oracle Support (MOS) and ask for assistance.                                                                                                    |  |  |  |
| 1.         | It is<br>recommended<br>that this<br>procedure be<br>performed two<br>weeks after the<br>upgrade                                                                    | Verify the upgraded system has been stable for two weeks or more.<br><i>Note</i> : It is not possible to back out after this is procedure is executed.                                                                                                    |  |  |  |
| 2.         | Active NOAM<br>VIP: Execute<br>this step if<br>accepting a<br>NOAM server.<br>Log all current<br>alarms present<br>at the NOAM.                                     | <ul> <li>Log all alarms before accepting the NOAM upgrade.</li> <li>1. Log into the NOAM GUI.</li> <li>2. Navigate to Alarms &amp; Events &gt; View Active.</li> <li>3. Click Report to generate an Alarms report.</li> <li>4. Save the report and/or print the report. Keep these copies for future reference.</li> <li>All other upgraded servers have the following expected alarm:</li> <li>Alarm ID = 32532 (Server Upgrade Pending Accept/Reject)</li> </ul> |  |  |  |

| Step # | Procedure                                                                                                    | Description                                                                                                    |
|--------|----------------------------------------------------------------------------------------------------|----------------------------------------------------------------------------------------------------|
| 3.     | Active SOAM<br>VIP: Execute<br>this step if<br>accepting a<br>SOAM server.<br>Log all current<br>alarms present<br>at the SOAM. | <ul> <li>Log all alarms before accepting the SOAM upgrade.</li> <li>1. Log into the SOAM GUI.</li> <li>2. Navigate to Alarms &amp; Events &gt; View Active.</li> <li>3. Click Report to generate an Alarms report.</li> <li>4. Save the report and/or print the report. Keep these copies for future reference.</li> <li>All other upgraded servers have the following expected alarm:<br/>Alarm ID = 32532 (Server Upgrade Pending Accept/Reject)</li> </ul>                                                                                                    |
| 4.     | Active NOAM<br>VIP: Accept<br>upgrade for<br>multiple<br>servers                                                                | <ol> <li>Log into the NOAM GUI using the VIP.</li> <li>Navigate to Administration &gt;Software Management &gt;Upgrade.</li> <li>Select the SOAM tab of the site being upgraded.</li> <li>Note: The Site Accept button accepts the upgrade for every upgraded server at the selected site. This is the most efficient way to accept an upgrade. A manual alternative to this is to select the link of each server group in the site and use the Accept button to accept the upgrade of only the servers in the selected server group.</li> <li>Click Site Accept.</li> </ol> Main Menu: Administration > Software Management > Upgrade File: Tosts * Tosts * Tostst * Tosts * Tosts * Tosts * Tosts * Tosts * Tosts * Tosts * T |
|        |                                                                                                    | Server Group       Functions       Upgrade Method       Server Upgrade States         50_Bited       ODR (antiwelvedus part)       CAV (Bite)       Accept or Reject (2/2)         90_Bited       ODR (antiwelvedus part)       Rek (00% or skedely)       Accept or Reject (2/2)         197_EE1_50       IP Freet End       Server       Accept or Reject (1/3)         197_EE1_50       IP Freet End       Server       Accept or Reject (1/3)         197_EE1_50       IP Freet End       Server       Accept or Reject (1/3)         197_EE1_50       IP Freet End       Server       Accept or Reject (1/3)         197_EE1_50       IP Freet End       Server       Accept or Reject (1/3)         197_EE2_56       IP Freet End       Server       Accept or Reject (1/3)         197_EE2_56       IP Freet End       Server       Accept or Reject (1/3)         197_EE2_56       IP Freet End       Server       Accept or Reject (1/3)         197_EE2_56       IP Freet End       Server       Accept or Reject (1/3)         197_EE1_50       IP Freet End       Server       Rejort All         197_EE1_50       IP Freet End       Server       Rejort All         197_EE1_50       IP Freet End       Server       Rejort All         100                                                                                                    |

# Appendix A.2. Undeploy ISO

After the upgrade has been accepted, run this procedure to undeploy all deployed ISOs. When an ISO is undeployed, the ISO is deleted from all servers in the topology except for the active NOAM. On the active NOAM, the ISO remains in the File Management Area.

This procedure can be run at any time after the upgrade has been accepted.

| Procedure 41. | Undeploy ISO |
|---------------|--------------|
|---------------|--------------|

| Step #             | Procedure                                                               | Description                                                                                                    |
|--------------------|-------------------------------------------------------------------------|----------------------------------------------------------------------------------------------------|
| Check o<br>number. | ff ( $ ightarrow$ ) each step as                                        | In ISO from the DSR servers.<br>Is it is completed. Boxes have been provided for this purpose under each step<br>recommended to contact My Oracle Support (MOS) and ask for assistance.                                                                                                    |
| 1.                 | Active NOAM<br>VIP: View the<br>files in the file<br>management<br>area | <ol> <li>Log into the NOAM GUI using the VIP.</li> <li>Navigate to Status &amp; Manage &gt; Files.</li> </ol>                                                                                                    |
| 2.                 | Active NOAM<br>VIP: Start ISO<br>undeploy<br>sequence                   | <ol> <li>Select an ISO stored in the isos directory of the File Management Area.<br/>The ISO filename has the format:<br/>isos/DSR-8.6.0.0.0_95.14.0-x86_64.iso</li> <li>Click Undeploy ISO.</li> <li>Click OK on the confirmation screen to start the undeploy sequence.</li> </ol>                                                                                                    |
| 3.                 | Active NOAM<br>VIP: Monitor<br>the ISO<br>undeploy<br>progress          | <ol> <li>Select the ISO being deployed in step 2.</li> <li>Click View ISO Deployment Report.</li> <li>If some servers show the ISO as Deployed, click Back on the Files View screen.</li> <li>Periodically repeat sub-steps 1 through 3 until all servers indicate Not Deployed.</li> </ol> Main Menu: Status & Manage -> Files [View]           Main Menu: Status & Manage -> Files [View]           Peployment report for DSR-3.0.0.0.0_80.13.0-#56_61.1801           Deployed on 16/16 servers.           GTXA-8011 Deployed           GTXA-9021 Deployed |
|                    |                                                                         | GTKA-MF1: Deployed<br>GTKA-ME2: Deployed<br>GTKA-Session1: Deployed<br>GTKA-Binding-SF: Deployed<br>Print Save Back                                                                                                    |

| Step # | Procedure                                  | Description                                                                                                    |
|--------|--------------------------------------------|----------------------------------------------------------------------------------------------------|
| 4.     | Active NOAM<br>VIP: Repeat<br>as necessary | If there are additional ISOs in the File Management Area that need to be undeployed, repeat steps 2. and 3. as necessary. |

# Appendix A.3. Post Upgrade Accept Procedures

The following procedure is executed after the upgrade has been accepted

### Procedure 42. Post Upgrade Accept Procedure.

| Step #             | Procedure                                                                                                    | Description                                                                                                    |  |  |  |
|--------------------|----------------------------------------------------------------------------------------------------|----------------------------------------------------------------------------------------------------|--|--|--|
|                    | This procedure performs miscellaneous actions that are required to be executed after the upgrade is<br>accepted. |                                                                                                    |  |  |  |
| Check o<br>number. | Check off ( $$ ) each step as it is completed. Boxes have been provided for this purpose under each step number. |                                                                                                    |  |  |  |
| If this pr         | ocedure fails, it is                                                                                             | recommended to contact My Oracle Support (MOS) and ask for assistance.                                                                                                    |  |  |  |
| 1.                 | Active NOAM<br>CLI: Reset<br>COMCOL<br>compatibility<br>flag                                                     | <ul> <li>This step is required only if the source release is pre-8.x.</li> <li>1. Use an SSH client to connect to the active NOAM:<br/>ssh <noam address="" ip="" xmi=""><br/>login as: admusr<br/>password: <enter password=""></enter></noam></li> <li>Note: The static XMI IP address for each server should be available in<br/>Table 5.</li> <li>2. Enter this command to reset the COMCOL backward compatibility flag.<br/>Backward compatibility is no longer required when all of the servers in the<br/>topology have been upgraded to release 8.0 or later.</li> <li>\$ iset -fvalue=0 LongParam where "name='cm.cm6compat'"<br/>Sample output:</li> </ul> |  |  |  |
|                    |                                                                                                    | <pre>=== changed 1 records === 3. Verify the changed value:   \$ iqt -zp -fvalue LongParam where   "name='cm.cm6compat'"   value   0</pre>                                                                                                    |  |  |  |

### Appendix B. Increase Maximum Number of Open Files

The following procedure increases the maximum number of files that can be opened for reading and writing. As the number of servers in the topology grows, so does the need for additional files to handle merging data to the NOAM. This procedure checks the number of files currently in use, and, if necessary, increases the maximum number of open files.

*Note*: Following procedure is for one NOAM server. Repeat this procedure for other NOAM servers.

#### Procedure 43. Increase Maximum Number of Open Files

| <ul> <li>Table 5.</li> <li>2. Enter the following command to retrieve the pid of idbsvc. The highlighted in this sample output:</li> <li>\$ ps -ef   grep -i idbsvc</li> <li>root 4369 idbsvc Up 03/0</li> <li>13:03:28 1 idbsvc -M10 -ME204 -D40 -DE820 -W1</li> <li>3. The number of open files is output with the 'lsof' command. Us highlighted value from sub-step 2 in place of XXXX in the lsof' \$ sudo lsof -p XXXX   wc -1</li> <li>1278</li> <li>4. Record the number of files currently open (the output of sub-step -1</li> <li>5. Enter the following command to retrieve the pid of tpdProvd. Thighlighted in this sample output:</li> <li>\$ ps -ef   grep -i tpdProvd</li> <li>tpdProvd 347635 1 0 06:09 ? 00:00 /usr/TKLC/plat/bin/tpdProvd</li> <li>6. The number of open files is output with the 'lsof' command. Us</li> </ul>                                                                                                    | ep#P        | Procedure                   | Des   | scription                                                                                                    |
|----------------------------------------------------------------------------------------------------|-------------|-----------------------------|-------|----------------------------------------------------------------------------------------------------|
| number.         If this procedure fails, it is recommended to contact My Oracle Support (MOS) and ask for ass         1.       Active NOAM<br>CLI:<br>Determine the<br>number of files<br>currently open       1.       Use an SSH client to connect to the active NOAM.         Ssh <noam address="" ip="" xmi="">       login as: admusr<br/>password: <enter password="">         Note:       The static XMI IP address for each server should be a<br/>Table 5.         2.       Enter the following command to retrieve the pid of idbsvc. The<br/>highlighted in this sample output:         \$ ps -ef   grep -i idbsvc<br/>root 4369 idbsvc Up 03/0<br/>13:03:28 1 idbsvc -M10 -ME204 -D40 -DE820 -W1         3.       The number of open files is output with the 'Isof command. Up<br/>highlighted value from sub-step 2 in place of XXXX in the lsof<br/>\$ sudo lsof -p XXXX   wc -1<br/>1278         4.       Record the number of files currently open (the output of sub-st<br/>\$ sudo lsof -p XXXX   wc -1<br/>1278         5.       Enter the following command to retrieve the pid of tpdProvd. Thighlighted in this sample output:         \$ ps -ef   grep -i tpdProvd<br/>tpdProvd 347635 1 0 06:09 ? 00:00<br/>/usr/TKLC/plat/bin/tpdProvd         6.       The number of open files is output with the 'lsof command. Us<br/>highlighted value from sub-step 4 in place of XXXX in the lsof</enter></noam>                                                                                                    |             |                             | num   | ber of files currently in use, and, if necessary, increases the maximum                                                                     |
| <ol> <li>Active NOAM<br/>CL:<br/>Determine the<br/>number of files<br/>currently open</li> <li>Use an SSH client to connect to the active NOAM.<br/>ssh <noam address="" ip="" xmi=""><br/>login as: admusr<br/>password: <enter password=""></enter></noam></li> <li>Note: The static XMI IP address for each server should be a<br/>Table 5.</li> <li>Enter the following command to retrieve the pid of idbsvc. The<br/>highlighted in this sample output:<br/>\$ ps -ef   grep -i idbsvc<br/>root 4369 idbsvc -MI0 -ME204 -D40 -DE820 -WI</li> <li>The number of open files is output with the 'lsof command. U:<br/>highlighted value from sub-step 2 in place of XXXX in the lsof<br/>\$ sudo lsof -p XXXX   wc -1<br/>1278</li> <li>Record the number of files currently open (the output of sub-st<br/>ps -ef   grep -i tpdProvd<br/>tpdProvd 347635 1 0 06:09 ? 00:00<br/>/usr/TKLC/plat/bin/tpdProvd</li> <li>The number of open files is output with the 'lsof' command. Us<br/>highlighted value from sub-step 4 in place of XXXX in the lsof</li> </ol>                                                                                                    |             | $(\mathbf{v})$ each step as | it is | completed. Boxes have been provided for this purpose under each step                                                                        |
| <ul> <li>CLI:<br/>Determine the<br/>number of files<br/>currently open</li> <li>Ssh <noam address="" ip="" xmi=""><br/>login as: admusr<br/>password: <enter password=""></enter></noam></li> <li>Note: The static XMI IP address for each server should be a<br/>Table 5.</li> <li>Enter the following command to retrieve the pid of idbsvc. The<br/>highlighted in this sample output:</li> <li>\$ ps -ef   grep -i idbsvc<br/>root 4369 idbsvc - Up 03/0<br/>13:03:28 1 idbsvc -M10 -ME204 -D40 -DE820 -W1</li> <li>The number of open files is output with the 'lsof' command. Up<br/>highlighted value from sub-step 2 in place of XXXX in the lsof<br/>\$ sudo lsof -p XXXX   wc -1<br/>1278</li> <li>Record the number of files currently open (the output of sub-station)</li> <li>Enter the following command to retrieve the pid of tpdProvd. T<br/>highlighted in this sample output:</li> <li>\$ ps -ef   grep -i tpdProvd<br/>tpdProvd 347635 1 0 06:09 ? 00:00<br/>/usr/TKLC/plat/bin/tpdProvd</li> <li>The number of open files is output with the 'lsof' command. Us<br/>highlighted value from sub-step 4 in place of XXXX in the lsof</li> </ul>                                                                                                    | his proce   | edure fails, it is r        | recor | mmended to contact My Oracle Support (MOS) and ask for assistance.                                                                          |
| <ul> <li>Determine the number of files currently open</li> <li>Note: The static XMI IP address&gt;</li> <li>login as: admusr password: <enter password=""></enter></li> <li>Note: The static XMI IP address for each server should be a Table 5.</li> <li>Enter the following command to retrieve the pid of idbsvc. The highlighted in this sample output:</li> <li>\$ ps -ef   grep -i idbsvc</li> <li>root 4369 idbsvc Up 03/0 13:03:28 1 idbsvc -M10 -ME204 -D40 -DE820 -W1</li> <li>The number of open files is output with the 'lsof' command. Us highlighted value from sub-step 2 in place of XXXX in the lsof \$ sudo lsof -p XXXX   wc -1 1278</li> <li>Record the number of files currently open (the output of sub-step 2 in place of the output of sub-step 2 in place of the output of sub-step 2 in place of the output of sub-step 2 in place of the output of sub-step 2 in place of the output of sub-step 2 in place of the output of sub-step 2 in place of the output of sub-step 2 in place of the output of sub-step 2 in place of the output of sub-step 2 in place of the output of sub-step 2 in place of the output of sub-step 2 in place of the output of sub-step 4 in place of the output of the output of the ou</li></ul>                       | 1. <b>A</b> | Active NOAM                 | 1.    | Use an SSH client to connect to the active NOAM.                                                                                            |
| number of files<br>currently open       login as: admusr<br>password: <enter password="">         Note:       The static XMI IP address for each server should be a<br/>Table 5.         2.       Enter the following command to retrieve the pid of idbsvc. The<br/>highlighted in this sample output:         \$ ps -ef   grep -i idbsvc<br/>root 4369 idbsvc Up 03/0<br/>13:03:28 1 idbsvc -M10 -ME204 -D40 -DE820 -W1         3.       The number of open files is output with the 'lsof' command. Us<br/>highlighted value from sub-step 2 in place of XXXX in the lsof'<br/>\$ sudo lsof -p XXXX   wc -1<br/>1278         4.       Record the number of files currently open (the output of sub-st<br/></enter>                                                                                                    | -           |                             |       | ssh <noam address="" ip="" xmi=""></noam>                                                                                                   |
| <ul> <li>Note: The static XMI IP address for each server should be a Table 5.</li> <li>2. Enter the following command to retrieve the pid of idbsvc. The highlighted in this sample output:</li> <li>\$ ps -ef   grep -i idbsvc</li> <li>root 4369 idbsvc Up 03/0 13:03:28 1 idbsvc -M10 -ME204 -D40 -DE820 -W1</li> <li>3. The number of open files is output with the 'lsof' command. Us highlighted value from sub-step 2 in place of XXXX in the lsof \$ sudo lsof -p XXXX   wc -l 1278</li> <li>4. Record the number of files currently open (the output of sub-stered the following command to retrieve the pid of tpdProvd. Thighlighted in this sample output:</li> <li>\$ ps -ef   grep -i tpdProvd tpdProvd 347635 1 0 06:09 ? 00:00 //usr/TKLC/plat/bin/tpdProvd</li> <li>6. The number of open files is output with the 'lsof' command. Us highlighted value from sub-step 4 in place of XXXX in the lsof formand. Us highlighted value from sub-step 4 in place of XXXX in the lsof formand.</li> </ul>                                                                                                    |             |                             |       | login as: admusr                                                                                                    |
| <ul> <li>Table 5.</li> <li>2. Enter the following command to retrieve the pid of idbsvc. The highlighted in this sample output:</li> <li>\$ ps -ef   grep -i idbsvc<br/>root 4369 idbsvc Up 03/0<br/>13:03:28 1 idbsvc -M10 -ME204 -D40 -DE820 -W1</li> <li>3. The number of open files is output with the 'lsof' command. Us<br/>highlighted value from sub-step 2 in place of XXXX in the lsof of<br/>\$ sudo lsof -p XXXX   wc -1<br/>1278</li> <li>4. Record the number of files currently open (the output of sub-st<br/></li></ul>                                                                                                    | C           | currently open              |       | password: <enter password=""></enter>                                                                                                    |
| <ul> <li>highlighted in this sample output:</li> <li>\$ ps -ef   grep -i idbsvc</li> <li>root 4369 idbsvc Up 03/0</li> <li>13:03:28 1 idbsvc -M10 -ME204 -D40 -DE820 -W1</li> <li>3. The number of open files is output with the 'lsof' command. Us highlighted value from sub-step 2 in place of XXXX in the lsof' \$ sudo lsof -p XXXX   wc -l</li> <li>1278</li> <li>4. Record the number of files currently open (the output of sub-stered subscription of the sub-stered subscription of the sub-stered subscription of the subscription of the subscription of</li></ul> |             |                             |       | <i>Note</i> : The static XMI IP address for each server should be available in Table 5.                                                     |
| <ul> <li>root 4369 idbsvc Up 03/0<br/>13:03:28 1 idbsvc -M10 -ME204 -D40 -DE820 -W1</li> <li>3. The number of open files is output with the 'lsof' command. Us<br/>highlighted value from sub-step 2 in place of XXXX in the lsof'<br/>\$ sudo lsof -p XXXX   wc -1<br/>1278</li> <li>4. Record the number of files currently open (the output of sub-stered)</li> <li>5. Enter the following command to retrieve the pid of tpdProvd. Thighlighted in this sample output:<br/>\$ ps -ef   grep -i tpdProvd<br/>tpdProvd 347635 1 0 06:09 ? 00:00<br/>/usr/TKLC/plat/bin/tpdProvd</li> <li>6. The number of open files is output with the 'lsof' command. Us<br/>highlighted value from sub-step 4 in place of XXXX in the lsof</li> </ul>                                                                                                    |             |                             | 2.    | Enter the following command to retrieve the pid of idbsvc. The pid is highlighted in this sample output:                                    |
| <ul> <li>highlighted value from sub-step 2 in place of XXXX in the lsof \$\$\$\$\$\$\$\$\$\$\$\$\$\$\$\$\$\$\$\$\$\$\$\$\$\$\$\$\$\$\$\$\$\$\$\$</li></ul>                                                                                                    |             |                             |       |                                                                                                    |
| <ul> <li>1278</li> <li>4. Record the number of files currently open (the output of sub-state)</li> <li>5. Enter the following command to retrieve the pid of tpdProvd. Thighlighted in this sample output:</li> <li>\$ ps -ef   grep -i tpdProvd</li> <li>tpdProvd 347635 1 0 06:09 ? 00:00</li> <li>/usr/TKLC/plat/bin/tpdProvd</li> <li>6. The number of open files is output with the 'lsof' command. Us highlighted value from sub-step 4 in place of XXXX in the lsof</li> </ul>                                                                                                    |             |                             | 3.    | The number of open files is output with the 'lsof' command. Use the highlighted value from sub-step 2 in place of XXXX in the lsof command. |
| <ul> <li>5. Enter the following command to retrieve the pid of tpdProvd. Thighlighted in this sample output:</li> <li>\$ ps -ef   grep -i tpdProvd</li> <li>tpdProvd 347635 1 0 06:09 ? 00:00 /usr/TKLC/plat/bin/tpdProvd</li> <li>6. The number of open files is output with the 'lsof' command. Us highlighted value from sub-step 4 in place of XXXX in the lsof of the statement of the statement of the s</li></ul>  |             |                             |       |                                                                                                    |
| <ul> <li>highlighted in this sample output:</li> <li>\$ ps -ef   grep -i tpdProvd</li> <li>tpdProvd 347635 1 0 06:09 ? 00:00</li> <li>/usr/TKLC/plat/bin/tpdProvd</li> <li>6. The number of open files is output with the 'lsof' command. Us highlighted value from sub-step 4 in place of XXXX in the lsof to the second second seco</li></ul>  |             |                             | 4.    | Record the number of files currently open (the output of sub-step 3):                                                                       |
| <ul> <li>tpdProvd 347635 1 0 06:09 ? 00:00 /usr/TKLC/plat/bin/tpdProvd</li> <li>6. The number of open files is output with the 'lsof' command. Us highlighted value from sub-step 4 in place of XXXX in the lsof</li> </ul>                                                                                                    |             |                             | 5.    | Enter the following command to retrieve the pid of tpdProvd. The pid is highlighted in this sample output:                                  |
| <ul> <li>/usr/TKLC/plat/bin/tpdProvd</li> <li>6. The number of open files is output with the 'lsof' command. Us highlighted value from sub-step 4 in place of XXXX in the lsof</li> </ul>                                                                                                    |             |                             |       | \$ ps -ef   grep -i tpdProvd                                                                                                    |
| highlighted value from sub-step 4 in place of XXXX in the lsof                                                                                                    |             |                             |       |                                                                                                    |
| \$ sudo lsof -p XXXX   wc -l                                                                                                    |             |                             | 6.    | The number of open files is output with the 'lsof' command. Use the highlighted value from sub-step 4 in place of XXXX in the lsof command. |
| 1280                                                                                                    |             |                             |       |                                                                                                    |
|                                                                                                    |             |                             | 7.    | Record the number of files currently open (the output of sub-step 5):                                                                       |

| Step # | Procedure                                                                                       | Description                                                                                                    |
|--------|-------------------------------------------------------------------------------------------------|----------------------------------------------------------------------------------------------------|
| 2.     | Active NOAM<br>CLI: Maximum<br>number of open<br>files                                          | <ul> <li>Display the maximum number of open files for idbsvc.</li> <li>8. Use the highlighted value from step 1, sub-step 2 in place of XXXX in the cat command.</li> <li>\$ sudo cat /proc/XXXX/limits   grep -i open<br/>Max open files 32768 32768 files<br/>The output of the cat command displays the maximum number of files</li> </ul>                                                                                                    |
|        |                                                                                                 | <ul> <li>that can be open by the idbsvc process. Record both values here:</li> <li>Soft Limit (1<sup>st</sup> value): Hard Limit (2<sup>nd</sup> value):</li> <li>This system has over 1024 open files, but its current ulimit for idbsvc is high enough during normal operation that the amount of open files does not pose a problem. However, when an attempt to upgrade another process (tpdProvd) updates idbsvc max # of open files to 1024, it causes the upgrade to fail.</li> <li>Display the maximum number of open files for tpdProvd.</li> <li>9. Use the highlighted value from step 1, sub-step 4 for tpdProvd in place of</li> </ul>                                                                                                    |
|        |                                                                                                 | <ul> <li>Solve the highlighted value hold only only out only hold only hold only h</li></ul> |
| 3.     | Make sure the<br>current number<br>of open files<br>used by idbsvc<br>in in the safe<br>limit   | If the number of currently open files (step 1, sub-step 3) of idbsvc is less than<br>the maximum allowed (step 2, sub-step 2 Soft Limit for tpdProvd), this<br>procedure is complete, that is, number of currently open files (used by idbsvc)<br>is less than 1024.<br>Further steps are not required to be executed on this NOAM server.<br>If the number of currently open files are more than the (step 2, sub-step 2 Soft<br>Limit for tpdProvd), that is, 1024, go to step 5.<br>Repeat this procedure (if required) for other NOAM server.                                                                                                    |
| 4.     | Make sure the<br>current number<br>of open files<br>used by<br>tpdProvd in in<br>the safe limit | If the maximum number of open files value (step 2, sub-step 2 - Soft Limit) for<br>tpdProvd is already set to 32768, this procedure is complete.<br>Further steps are not required to be executed on this NOAM server.<br>If maximum value is not already set, then go to step 5.<br>Repeat this procedure (if required) for other NOAM server.                                                                                                    |

| Step #  | Procedure                                     | Description                                                                                                    |
|---------|-----------------------------------------------|----------------------------------------------------------------------------------------------------|
| 5.<br>□ | Active NOAM<br>CLI: Increase<br>max number of | <ol> <li>Using a text editor with sudo, edit the file /etc/init/tpdProvd.conf to add<br/>these two lines just before the comment line in the file<br/>/etc/init/tpdProvd.conf that reads Start the daemon:</li> </ol>                          |
|         | open files                                    | <pre># increase open file limit</pre>                                                                                                    |
|         |                                               | limit nofile 32768 32768                                                                                                    |
|         |                                               | Insight of file as example:                                                                                                    |
|         |                                               | <pre># # restart tpdProvd up to 10 times within a 100 second period. # If tpdProvd fails to start 10 times within a 100 second period then # it most likely has a deeper problem that restarting will not overcome. respawn limit 10 100</pre> |
|         |                                               | <pre># increase open file limit limit nofile 32768 32768</pre>                                                                                                    |
|         |                                               | <ul> <li>Start the daemon</li> <li>script</li> <li>2. Save the file and close the editor.</li> </ul>                                                                                                    |
|         |                                               | <b>Caution</b> : Do not edit any other line in this file. You can back up the file, if required.                                                                                                    |
| 6.      | Active NOAM<br>CLI: Restart                   | 1. Enter this command to stop tpdProvd:                                                                                                    |
|         |                                               | \$ sudo initctl stop tpdProvd                                                                                                    |
|         | tpdProvd<br>service                           | 2. Enter this command to restart tpdProvd:                                                                                                    |
|         |                                               | \$ sudo initctl start tpdProvd                                                                                                    |
|         |                                               | Sample output:                                                                                                    |
|         |                                               | tpdProvd start/running, proceed 186743                                                                                                    |
| 7.      | Active NOAM<br>CLI: Recheck                   | 3. Enter the following command to retrieve the pid of idbsvc. The pid is highlighted in this sample output:                                                                                                    |
|         | open file<br>maximum limit                    | \$ ps -ef   grep -i idbsvc                                                                                                    |
|         |                                               | root <mark>8670</mark> idbsvc Up 03/01<br>13:03:28 1 idbsvc -M10 -ME204 -D40 -DE820 -W1 -S2                                                                                                    |
|         |                                               | <ol> <li>Use the highlighted value from sub-step 1in place of XXXX in the cat<br/>command.</li> </ol>                                                                                                    |
|         |                                               | \$ sudo cat /proc/ <mark>XXXX</mark> /limits   grep -i open                                                                                                    |
|         |                                               | Max open files 32768 32768 files                                                                                                    |
|         |                                               | <ol> <li>Verify the output of sub-step 2 indicates that the max number of open<br/>files is 32768. If the value is NOT 32768, it is recommended to contact<br/>My Oracle Support (MOS).</li> </ol>                                             |

# Appendix C. Upgrade Single Server – DSR 8.x

The following procedure upgrades a single DSR server of any type (NOAM, SOAM, MP, etc.) when the active NOAM is on DSR 8.x.

*Note*: This procedure may be executed multiple times during the overall upgrade, depending on the number of servers in the DSR and the chosen upgrade methodology. Make multiple copies of Appendix C to mark up, or keep another form of written record of the steps performed.

| Procedure 44. U | Jpgrade Single Server – | - Upgrade A | Administration – DSR 8.x | ( |
|-----------------|-------------------------|-------------|--------------------------|---|
|-----------------|-------------------------|-------------|--------------------------|---|

| Step #                 | Procedure                                                           | Desci                      | ription                                    |                                                                            |                                                                |                                                                                            |                            |                                                                              |
|------------------------|---------------------------------------------------------------------|----------------------------|--------------------------------------------|----------------------------------------------------------------------------|----------------------------------------------------------------|--------------------------------------------------------------------------------------------|----------------------------|------------------------------------------------------------------------------|
| This proc<br>on releas | cedure executes t<br>se 8.x.                                        | he Upg                     | rade Single                                | Server – Up                                                                | grade Adm                                                      | inistration st                                                                             | eps for a                  | an active NOAM                                                               |
| Check of number.       | ff ( $√$ ) each step as                                             | s it is co                 | mpleted. Bo                                | oxes have b                                                                | een provide                                                    | ed for this pu                                                                             | rpose u                    | nder each step                                                               |
| If this pro            | ocedure fails, it is                                                | recomn                     | nended to co                               | ontact My O                                                                | racle Suppo                                                    | ort (MOS) an                                                                               | id ask fo                  | or assistance.                                                               |
| 1.                     | Active NOAM<br>VIP: View the<br>pre-upgrade<br>status of<br>servers | 2. N<br>3. S               | Menu: Admini                               | dministratio                                                               | on > Softw<br>ent of the se                                    | are Manage<br>erver to be up                                                               | ograded                    | Upgrade.<br>(NOAM or site).                                                  |
|                        |                                                                     | NO_5<br>Host<br>NO1<br>NO2 | sg so_sg                                   | Upgrade State<br>Server Status<br>Ready<br>Norm<br>Accept or Reject<br>Err | OAM HA Role<br>Appl HA Role<br>Standby<br>N/A<br>Active<br>N/A | Server Role<br>Network Element<br>Network OAM&P<br>NO_DSR_VM<br>Network OAM&P<br>NO_DSR_VM | Function<br>CAM&P<br>CAM&P | Application Version<br>Upgrade ISO<br>7.0.1.0.0-70.28.0<br>8.0.0.0.0-80.18.0 |
|                        |                                                                     | Alarm                      | ctive NOAM<br>1 ID = 10008<br>1 ID = 32532 | (Provision                                                                 | ing Manua                                                      | lly Disabled                                                                               | I)                         | cted alarms:                                                                 |
| <b>2</b> . □           | Active NOAM<br>VIP: Verify                                          | 1. Id                      | entify the se                              | rver to be u                                                               | pgraded (N                                                     |                                                                                            |                            | tc.)<br>stname)                                                              |
|                        | status of<br>server to be<br>upgraded                               |                            | erify the App<br>lease versio              |                                                                            | sion value i                                                   |                                                                                            |                            | ,                                                                            |
|                        |                                                                     |                            | the server is<br><b>ackup</b> .            | in the <b>Bacl</b>                                                         | kup Neede                                                      | <b>d</b> state, sele                                                                       | ct the se                  | erver and click                                                              |
|                        |                                                                     | 4. O                       | n the Upgrad                               | de Backup s                                                                | creen, click                                                   | KOK.                                                                                       |                            |                                                                              |
|                        |                                                                     | ТІ                         | he Upgrade                                 | State chang                                                                | es to <b>Back</b>                                              | up in Progr                                                                                | ess.                       |                                                                              |
|                        |                                                                     |                            | erify the <b>OAI</b><br>ctive). This c     |                                                                            |                                                                |                                                                                            |                            | either standby or                                                            |

| Step #                                                   | Procedure                | Description                                                             |                                               |                             |                                         |                               |                                    |  |  |
|----------------------------------------------------------|--------------------------|-------------------------------------------------------------------------|-----------------------------------------------|-----------------------------|-----------------------------------------|-------------------------------|------------------------------------|--|--|
|                                                          |                          | Main Menu: Admi                                                         | nistration -> So                              | ftware Mana                 | gement -> Upg                           | rade                          | 202                                |  |  |
|                                                          |                          | Filter*  Tasks                                                          |                                               |                             |                                         |                               |                                    |  |  |
|                                                          |                          | NO_SG SO_SG                                                             |                                               |                             |                                         |                               |                                    |  |  |
|                                                          |                          | Hostname                                                                | Upgrade State<br>Server Status                | OAM HA Role<br>Appl HA Role | Server Role<br>Network Element          | Function                      | Application Version<br>Upgrade ISO |  |  |
|                                                          |                          | NO1                                                                     | Backup Needed                                 | Standby<br>N/A              | Network OAM&P                           | OAM&F                         | 7.0.1.0.0-70.20.0                  |  |  |
|                                                          |                          | NO2                                                                     | Accept or Reject                              |                             | NO_DSR_VM<br>Network OAM&P<br>NO_DSR_VM | OAM&P                         | 8.0.0.0.0-80.18.0                  |  |  |
|                                                          |                          | Backup Backup All<br>6. When the ba                                     | Checkup Checkup                               | All Auto Upgra              | de Accept Repo                          | oo     <u>one/keess</u> e     | nges to <b>Ready</b> .             |  |  |
| 3. Active NOAM<br>VIP: Initiate<br>the server<br>upgrade | VIP: Initiate the server | upgraded.<br>2. Click <b>Upgra</b><br>The Initiate I<br>Main Menu: Admi | Jpgrade form                                  | displays.                   |                                         |                               | er to be                           |  |  |
|                                                          |                          | Filter* • Tasks •                                                       |                                               |                             |                                         |                               |                                    |  |  |
|                                                          |                          | Hostname                                                                | Upgrade State<br>Server Status                | OAM HA Role<br>Appl HA Role | Server Role<br>Network Element          | Function                      | Application Version<br>Upgrade ISO |  |  |
|                                                          |                          | NO1                                                                     | Ready                                         | Standby N/A                 | Network GAM&P                           | OAMEP                         | 7.0.1.0.0-70.28.0                  |  |  |
|                                                          |                          | NO2                                                                     | Accept or Reject                              |                             | Network OAM&P                           | OAM&P                         | 8.0.0.0.0-80.18.0                  |  |  |
|                                                          |                          | Backup Backup All                                                       | Checkup Checkup                               | A Upgrade Se                | rver coept Rep                          | port Report                   | t All                              |  |  |
| 4. Active NOAI<br>VIP: Select<br>upgrade ISO             |                          |                                                                         |                                               |                             | <b>ade ISO</b> opti                     | ons, sel                      | ect the ISO to                     |  |  |
|                                                          |                          |                                                                         | e active NOA<br>n HA switcho                  |                             |                                         |                               |                                    |  |  |
|                                                          |                          | the OAM<br>backgro                                                      | I Max HA Ro<br>und. This is l<br>e user aware | le column c<br>NOT an ala   | displays <b>Activ</b><br>arm condition  | <b>ve</b> with a<br>. This in | dicator is to                      |  |  |
|                                                          |                          | 2. Click OK.                                                            |                                               |                             |                                         |                               |                                    |  |  |
|                                                          | 1                        | The upgrade                                                             |                                               |                             |                                         |                               |                                    |  |  |

| Step # | Procedure                                                                                              | Description                                                   |                                                                                                    |                                                                                                    |                                                                                                    |                                                                        |                                                                                                    |  |
|--------|----------------------------------------------------------------------------------------------------|---------------------------------------------------------------|----------------------------------------------------------------------------------------------------|----------------------------------------------------------------------------------------------------|----------------------------------------------------------------------------------------------------|------------------------------------------------------------------------|----------------------------------------------------------------------------------------------------|--|
|        |                                                                                                    | Main Menu: Ad                                                 | ministration ->                                                                                                | Software Ma                                                                                                    | nagement ->                                                                                                    | Upgrade [                                                              |                                                                                                    |  |
|        |                                                                                                    | Info* 👻                                                       |                                                                                                    |                                                                                                    |                                                                                                    |                                                                        | - Mon Dec 26 2                                                                                                    |  |
|        |                                                                                                    | Hostname Action                                               |                                                                                                    | Statu                                                                                                    | s                                                                                                    |                                                                        |                                                                                                    |  |
|        |                                                                                                    | NO1 Upgra                                                     | de                                                                                                    | OAM                                                                                                    |                                                                                                    | twork Element                                                          | Application Version<br>7.0.1.0.0-70.28.0                                                                                                    |  |
|        |                                                                                                    | Upgrade Settings                                              |                                                                                                    |                                                                                                    |                                                                                                    |                                                                        |                                                                                                    |  |
|        |                                                                                                    | Upgrade ISO DSR-                                              | 8.0.0.0.0_80.18.0-x86                                                                                          | 5_64 iso 🔽 Selec                                                                                                    | t the desired upgrad                                                                                               | ie ISO media file.                                                     |                                                                                                    |  |
|        |                                                                                                    | Ok Cancel                                                     |                                                                                                    |                                                                                                    |                                                                                                    |                                                                        |                                                                                                    |  |
|        |                                                                                                    | NOAM via                                                      | f the GUI, cle                                                                                                 | ear the bro                                                                                                    | wser cach<br>uing. Som                                                                                             | e GUI fo                                                               | g back into the active<br>rms may exhibit<br>ed.                                                                                                 |  |
| 5.     | Active NOAM<br>VIP: View the<br>upgrade<br>administration<br>form to<br>monitor<br>upgrade<br>progress | ROLL<br>Upgra<br>The e<br>in the<br>1. Observe t<br>screen by | ar instructions<br>upgrade pro<br>BACK to the<br>ade displays<br>execution tim<br>upgrade whe<br>selecting the | s if the upg<br>cessing en<br>e original s<br>as <b>FAILEI</b><br>e may be s<br>ere there v<br>status of th<br>e <b>Entire S</b> i | rade fails.<br>counters a<br>oftware re<br>D.<br>shorter or l<br>vas a prob<br>ne site on t<br>i <b>te</b> link. A | a problem<br>lease. In<br>onger, de<br>lem.<br>he Upgra                | le progress.<br>n, it may attempt to<br>n this case, the<br>epending on the point<br>ade Administration<br>e status summary of<br>Upgrade States |  |
|        |                                                                                                    | Main Menu: Adn                                                | ninistration -> S                                                                                              | oftware Mana                                                                                                    | gement -> U                                                                                                    | pgrade                                                                 | Mon Dec 25 22:2                                                                                                    |  |
|        |                                                                                                    | Filter* • Status                                              | • Tasks •                                                                                                    |                                                                                                    |                                                                                                    |                                                                        | 300 Dec 29 4212                                                                                                    |  |
|        |                                                                                                    | NO_5G 90_96                                                   |                                                                                                    |                                                                                                    |                                                                                                    |                                                                        | And the second second second second second second second second second second second second second second second                                 |  |
|        |                                                                                                    | Hostname                                                      | Upgrade State<br>Server Status                                                                                 | OAM HA Role<br>Appl HA Role                                                                                                    | Server Role<br>Network Eleme                                                                                       | Function                                                               | Application Version<br>Upgrade ISO                                                                                                    |  |
|        |                                                                                                    | NO1                                                           | Upgrading                                                                                                    | Standby                                                                                                    | Network OAM&                                                                                                    |                                                                        | 7.0.1.0.0-70.28.0                                                                                                    |  |
|        |                                                                                                    |                                                               | Warn<br>Accept or Rejec                                                                                        | N/A<br>Actor                                                                                                    | NO_DSR_VM<br>Network OAM88                                                                                         | CAMAP                                                                  | DSR-8.0.0.0.0_80.18.0-x86_64.80<br>8.0.0.0-60.18.0                                                                                               |  |
|        |                                                                                                    | NO2                                                           | En                                                                                                    | N/A                                                                                                    | NO_DER_VM                                                                                                    | Crime                                                                  | 00.000.000                                                                                                    |  |
|        |                                                                                                    | Alarn<br>Alarn<br>becai<br>Alarn<br>Alarn<br>Alarn            | ll servers ha<br>n ID = 10008<br>n ID = 10075<br>use applicat<br>n ID = 10073<br>n ID = 32515<br>n ID = 31228  | ve all alarm<br>(Provisio<br>(The serv<br>tion proce<br>(Server G<br>(Server H<br>(HA High                                         | ns:<br>ver is no lo<br>sses have<br>froup Max<br>IA Failove<br>Iy availab                                          | ually Dis<br>onger pro<br>been m<br>Allowed<br>r Inhibite<br>le server | abled)<br>oviding services<br>anually stopped)<br>d HA Role Warning)                                                                             |  |

| Step # | Procedure | Description                                                                                                    |
|--------|-----------|----------------------------------------------------------------------------------------------------|
|        |           | Alarm ID = 31283 (Highly available server failed to receive mate heartbeats)                                                                                                    |
|        |           | Alarm ID = 31106 (DB Merge To Parent Failure)                                                                                                    |
|        |           | Alarm ID = 31107 (DB Merge From Child Failure)                                                                                                    |
|        |           | Alarm ID = 31233 (HA Secondary Path Down)                                                                                                    |
|        |           | Alarm ID = 31101 (DB Replication To Slave Failure)                                                                                                    |
|        |           | Alarm ID = 31104 (DB Replication over SOAP has failed                                                                                                    |
|        |           | Alarm ID = 31282 (The HA manager (cmha) is impaired by a s/w fault)                                                                                                    |
|        |           | Alarm ID = 31225 (HA Service Start Failure)                                                                                                    |
|        |           | Alarm ID = 31226 (HA Availability Status Degraded)                                                                                                    |
|        |           | Alarm ID = 31114 (DB Replication over SOAP has failed)                                                                                                    |
|        |           | Alarm ID = 31149 (DB Late Write Nonactive)                                                                                                    |
|        |           | <ol> <li>Wait for the upgrade to complete. The Status Message column displays<br/>Success. This step takes approximately 20 to 50 minutes.</li> </ol>                                                                                                    |
|        |           | <i>Note</i> : In the unlikely event that after the upgrade, if the <b>Upgrade State</b> of server is <b>Backout Ready</b> or <b>Failed</b> and the <b>Status Message</b> displays <b>Server could not restart the application to complete the upgrade</b> , then perform Appendix M Manual Completion of Server Upgrade to restore the server to full operational status and return to this step to continue the upgrade. |
|        |           | Perform Appendix U to create a link of Comagent.                                                                                                    |
|        |           | If the upgrade fails, <b>do not proceed</b> . It is recommended to consult with Appendix U on the best course of action. Refer to Appendix I for failed server recovery procedures.                                                                                                    |

| Step #     | Procedure                        | Description                                                                                                    |
|------------|----------------------------------|----------------------------------------------------------------------------------------------------|
| 6.         | Server CLI:                      | An optional method to view Upgrade progress from the command line:                                                                                                    |
|            | (Optional)<br>View               | To view the detailed progress of the upgrade , access the server command line (via SSH or Console), and enter:                                                                                         |
|            | in-progress<br>status from       | <pre>\$ tail -f /var/TKLC/log/upgrade/upgrade.log</pre>                                                                                                    |
|            | command line<br>of server        | This command displays the upgrade log entries as the events occur. Once<br>the upgrade is complete, the server reboots. It takes a couple of minutes for<br>the DSR application processes to start up. |
|            |                                  | For example, this command displays the current rev on the server:                                                                                                    |
|            |                                  | [admusr@NO2 ~]\$ appRev                                                                                                    |
|            |                                  | Install Time: Thu Dec 15 00:05:46 2016                                                                                                    |
|            |                                  | Product Name: DSR                                                                                                    |
|            |                                  | Product Release: 8.6.0.0.0_95.14.0                                                                                                    |
|            |                                  | Base Distro Product: TPD                                                                                                    |
|            |                                  | Base Distro Release: 7.7.0.0.0-88.68.0                                                                                                    |
|            |                                  | Base Distro ISO: TPD.install-7.7.0.0.0_88.68.0-<br>OracleLinux6.10-x86_64.iso                                                                                                    |
|            |                                  | ISO name: DSR-8.6.0.0.0_95.14.0-x86_64.iso                                                                                                    |
|            |                                  | OS: OracleLinux 6.10                                                                                                    |
|            |                                  | If the upgrade fails, <b>do not proceed</b> . It is recommended to consult with on the best course of action. Refer to Appendix I for failed server recovery procedures.                               |
| <b>7</b> . | Server CLI: If the upgrade fails | If the upgrade of a server fails, access the server command line (via ssh or a console), and collect the following files:                                                                              |
|            | Tullo                            | /var/TKLC/log/upgrade/upgrade.log                                                                                                    |
|            |                                  | /var/TKLC/log/upgrade/ugwrap.log                                                                                                    |
|            |                                  | /var/TKLC/log/upgrade/earlyChecks.log                                                                                                    |
|            |                                  | /var/TKLC/log/platcfg/upgrade.log                                                                                                    |
|            |                                  | It is recommended to contact My Oracle Support (MOS) by referring to<br>Appendix U of this document and provide these files. Refer to Appendix I for<br>failed server recovery procedures.             |

| Step # | Procedure                                                                           | Description                                                                                                    |  |  |  |  |  |  |
|--------|-------------------------------------------------------------------------------------|----------------------------------------------------------------------------------------------------|--|--|--|--|--|--|
| 8.     | Active NOAM<br>VIP: Verify<br>post upgrade<br>status                                | <ol> <li>Navigate to Administration &gt; Software Management &gt; Upgrade.</li> <li>Select the tab of the NOAM or site being upgraded.</li> <li>Verify the Application Version value for this server has been updated to the target software release version.</li> <li>Verify the Upgrade State of the upgraded server is Accept or Reject.</li> </ol> Main Menu: Administration -> Software Management -> Upgrade Filler = Status = Tests = Tests |  |  |  |  |  |  |
| 9.     | Active<br>NOAM/SOAM<br>VIP: Verify<br>the server<br>was<br>successfully<br>upgraded | Entry Sin       SOL Lest       IPFE_SO       MPFE_SO       SSTWP_SO1         Hostname       Server Status       Appl HA Role       Server Role       Panction       Application Version         S01       Accept or Fleet       NA       So1_DSR_VM       DSR-R020.80.17.0       B00.90.17.0         S02       Accept or Reject       NA       So1_DSR_VM       DSR-R020.0_0.80.17.0       B00.00.90.17.0         S02       Accept or Reject       Standby       Byten OAM       B00.00.90.17.0       B00.00.90.17.0         S02       Accept or Reject       NA       So1_DSR_VM       DSR-R020.0_0.80.17.0       B00.0.90.17.0         S02       Accept or Reject       Standby       Byten OAM       B00.0.00.0_0.0.17.0       B00.0.00.0_0.0.17.0         S02       Accept or Reject       Standby       Byten OAM       B00.0.00.0_0.0.17.0       B00.0.00.0_0.0.17.0         S02       Accept or Reject       NA       So1_DSR_VM       DSR-R0.00.0_0.0.17.0       B00.0.00.0_0.0.17.0         S03       Accept or Reject       NA       So1_DSR_VM       DSR-R0.00.0_0.0.0.0.0.0.0.0.0.0.0.0.0.0.0.0.                                                                                                    |  |  |  |  |  |  |
|        |                                                                                     | The active NOAM or SOAM has these expected alarms until both<br>NOAMs/SOAMs are upgraded:<br>Alarm ID = 31233 – HA Secondary Path Down<br>Alarm ID = 32532 (Server Upgrade Pending Accept/Reject)<br>Note: Do not accept upgrade at this time. This alarm is OK.                                                                                                    |  |  |  |  |  |  |

# Appendix D. Upgrade Multiple Servers – Upgrade Administration

The following procedure upgrades multiple servers in parallel.

*Note*: This procedure is executed multiple times during the overall upgrade, depending on the number of servers in your DSR. Make multiple copies of Appendix D to mark up or keep another form of written record of the steps performed.

Procedure 45. Upgrade Multiple Servers – Upgrade Administration

| Step #              | Procedure                       | Description                        | Description                                                                |                                                                                 |                                                                  |                                                                                                    |                                                                          |  |  |
|---------------------|---------------------------------|------------------------------------|----------------------------------------------------------------------------|---------------------------------------------------------------------------------|------------------------------------------------------------------|----------------------------------------------------------------------------------------------------|--------------------------------------------------------------------------|--|--|
| This proc           | cedure executes t               | he Upgrade Mu                      | Itiple Servers                                                             | s – Upgrade                                                                     | e Adminis                                                        | stration st                                                                                             | eps.                                                                     |  |  |
| Check of<br>number. | f ( $\checkmark$ ) each step as | s it is completed                  | I. Boxes have                                                              | e been prov                                                                     | vided for                                                        | this purpo                                                                                              | ose under each step                                                      |  |  |
| f this pro          | ocedure fails, it is            | recommended                        | to contact My                                                              | / Oracle Su                                                                     | ipport (M                                                        | OS) and a                                                                                               | ask for assistance.                                                      |  |  |
| 1.                  | Active NOAM                     | 1. Log into t                      | he NOAM GL                                                                 | JI using the                                                                    | VIP.                                                             |                                                                                                    |                                                                          |  |  |
|                     | VIP: View<br>pre-upgrade        | 2. Navigate                        | to <b>Administr</b>                                                        | ation > So                                                                      | ftware N                                                         | lanagemo                                                                                                | ent > Upgrade.                                                           |  |  |
|                     | status of the servers           | The active alarms:                 | e NOAM serv                                                                | er may hav                                                                      | /e some                                                          | or all of th                                                                                            | e following expected                                                     |  |  |
|                     |                                 | Alarm ID                           | = 10008 (Pro                                                               | ovisioning                                                                      | Manuall                                                          | y Disable                                                                                               | ed)                                                                      |  |  |
|                     |                                 |                                    | = 32532 (Se                                                                |                                                                                 |                                                                  | •                                                                                                    | pt/Reject)                                                               |  |  |
|                     |                                 | Main Menu: Adn                     | ninistration -> S                                                          | oftware Man                                                                     | agement -:                                                       | > Upgrade                                                                                               |                                                                          |  |  |
|                     |                                 | Filter . Tasks                     | •                                                                          |                                                                                 |                                                                  |                                                                                                    |                                                                          |  |  |
|                     |                                 | Filter • Tasks                     |                                                                            | SBR_SQ_A GTF                                                                    | (SBR_SG_B                                                        | GTR_SO_SG                                                                                               | HSUPPELA INSUPPELB 1                                                     |  |  |
|                     |                                 | Party management of the second     |                                                                            | SBR_SG_A OTF<br>OAM Max HA Role                                                 | Description for the Land                                         | GTR_SO_SG<br>Function                                                                                   | NSCIPFE_A NSCIPFE_B 1<br>Application Version                             |  |  |
|                     |                                 | Party management of the second     | GTR_MP_SG GTR                                                              | and reaction of a reaction                                                      | Description for the Land                                         | Function                                                                                                |                                                                          |  |  |
|                     |                                 |                                    | GTR_MP_SG CTR_<br>Upgrade State                                            | OAll Max HA Role<br>Max Allowed                                                 | Server Role                                                      | Function                                                                                                | Application Version                                                      |  |  |
|                     |                                 | Kostname<br>GTR-MP-01              | GTR_MP_SG CTR_<br>Upgrade State                                            | OAll Max HA Role<br>Max Allowed<br>HA Role                                      | Server Role<br>Network Eleme                                     | Function<br>Int<br>DSR (multi-<br>active<br>duster)<br>E<br>DSR (multi-<br>active                       | Application Version<br>Upgrade (SO                                       |  |  |
|                     |                                 | Nestname                           | GTR_MP_SG CTR_<br>Upgrade Statu<br>Server Status                           | OAN Max HA Role<br>Max Allowed<br>HA Role<br>Spare<br>Active                    | Server Role<br>Network Eleme<br>MP<br>GTR_SOAN_NE                | Function<br>nt<br>DSR (multi-<br>active<br>duster)<br>E<br>DSR (multi-<br>active<br>duster)             | Application Version<br>Upgrade ISO<br>7.0.0.0.0-70.7.0                   |  |  |
|                     |                                 | Kostname<br>GTR-MP-01              | GTR_MP_SG CTR_<br>Upgrade Statu<br>Server Status<br>Coccup Mended<br>Auron | OAM Max HA Role<br>Max Allowed<br>HA Role<br>Spare<br>Active<br>Spare           | Server Role<br>Network Eleme<br>MP<br>GTR_SOAM_NE<br>MP          | Function<br>nt<br>DSR (multi-<br>active<br>duster)<br>E<br>DSR (multi-<br>active<br>duster)             | Application Version<br>Upgrade ISO<br>7.0.0.0.0-70.7.0                   |  |  |
|                     |                                 | Kostname<br>GTR-MP-01<br>GTR-MP-02 | GTR_MP_SG CTR_<br>Upgrade Statu<br>Server Status<br>Coccup Mended<br>Auron | OAM Max HA Role<br>Max Allowed<br>HA Role<br>Spare<br>Active<br>Spare<br>Active | Server Role<br>Network Eleme<br>MP<br>GTR_SOAW_NE<br>GTR_SOAW_NE | Function  Turnetion  DSR (multi- active duater)  DSR (multi- active duater)  DSR (multi- active duater) | Application Version<br>Upgrade ISO<br>7.0.00.0-70.7.0<br>7.0.00.0-70.7.0 |  |  |

| Step # | Procedure                              | Description                      |                                             |                                                            |                                              |                            |                                                 |
|--------|----------------------------------------|----------------------------------|---------------------------------------------|------------------------------------------------------------|----------------------------------------------|----------------------------|-------------------------------------------------|
| 2.     | Active NOAM<br>VIP: Verify             | 1. Identify the N                | /IP servers to                              |                                                            | d in parallel<br>rd names)                   |                            |                                                 |
|        | status of<br>servers to be<br>upgraded | 2. Verify the Ap release version | •                                           |                                                            | •                                            |                            | e software                                      |
|        |                                        | 3. Navigate to a select the Se   |                                             |                                                            | -                                            | ment > l                   | Upgrade and                                     |
|        |                                        | Main Menu: Admir                 | nistration -> So                            | ftware Manag                                               | ement -> Upgr                                | ade                        |                                                 |
|        |                                        | Filter* • Tasks •                |                                             |                                                            |                                              |                            |                                                 |
|        |                                        | BarrA_BINDING_SO E               | amA_MP_SO BarrA                             | _so_sg _gtxa_)                                             | IP_SG GTXA_NO                                | SG OTXA_                   | SESSION_SG                                      |
|        |                                        | Hostname                         | Upgrade State                               | OAM HA Role                                                | Server Role                                  | Function                   | Application Version                             |
|        |                                        |                                  | Server Status                               | Appl HA Role                                               | Network Element                              |                            | Upgrade ISO                                     |
|        |                                        | BarrA-SO-SP                      | Backup Needed                               | Standby                                                    |                                              | CAM                        | 7.3.0.0.0-73.14.0                               |
|        |                                        | BarrA-SO1                        | Backup Needed                               | Active                                                     | BarracudaA_111120<br>System OAM              | OAM                        | 7.3.0.0.0-73.14.0                               |
|        |                                        | Backup Backup All                | Norm<br>Checkup Checkup                     | N/A<br>All Auto Upgrade                                    | BarracudaA_111120                            |                            | 3                                               |
|        |                                        | succup succup an                 | checkap checkap                             | na reas spyrios                                            | Manual Contractor                            | reporten                   | 8                                               |
|        |                                        | is complete,                     | e State chang<br>the Upgrade<br>AM Max HA I | es to <b>Back</b> i<br>State chang<br><b>Role</b> is in th | up in Progre<br>les to Ready<br>e expected c | ess. Wh<br>r.<br>condition | s and click<br>hen the backup<br>(either standb |

| Step #  | Procedure                                                  | Description                                                                                                    |                                                                                                    |                                                                                                    |                                                                                                    |                                                                                                    |                                                          |  |
|---------|------------------------------------------------------------|----------------------------------------------------------------------------------------------------|----------------------------------------------------------------------------------------------------|----------------------------------------------------------------------------------------------------|----------------------------------------------------------------------------------------------------|----------------------------------------------------------------------------------------------------|----------------------------------------------------------|--|
| 3.      | Active NOAM<br>VIP: Verify                                 | The Upgrade Ad<br>displays Upgrad                                                                                   |                                                                                                    |                                                                                                    |                                                                                                    |                                                                                                    | ograde                                                   |  |
|         | upgrade                                                    | Main Menu: Administration -> Software Management -> Upgrade                                                         |                                                                                                    |                                                                                                    |                                                                                                    |                                                                                                    |                                                          |  |
|         | status is<br><b>Ready</b>                                  | Filter* • Tasks* •                                                                                                  |                                                                                                    |                                                                                                    |                                                                                                    |                                                                                                    |                                                          |  |
|         |                                                            | BarrA_BINDING_SG                                                                                                    | BanA_MP_SG Ban                                                                                                    | A_50_56 GTXA_                                                                                                    | MP_SG GTXA_NO                                                                                                    | _sg gtxa                                                                                                    | SESSION_SG                                               |  |
|         |                                                            | Hostname                                                                                                    | Upgrade State<br>Server Status                                                                                                    | OAM HA Role                                                                                                    | Server Role<br>Network Element                                                                                                    | Function                                                                                                    | Application Version<br>Upgrade ISO                       |  |
|         |                                                            | BarrA-SO-SP                                                                                                    | Ready                                                                                                    | Standby                                                                                                    | System OAM<br>BarracudaA_111120                                                                                                    | CAM                                                                                                    | 7.3.0.0.0-73.14.0                                        |  |
|         |                                                            | BarrA-SO1                                                                                                    | Ready                                                                                                    | Active NIA                                                                                                    | System OAM<br>BarracudaA_111120                                                                                                    | OAM                                                                                                    | 7.3.0.0.0-73.14.0                                        |  |
|         |                                                            | Backup Backup All                                                                                                   | Checkup Checku                                                                                                    |                                                                                                    |                                                                                                    |                                                                                                    | 7                                                        |  |
|         |                                                            | Alarm II<br>Alarm II<br>because<br>Alarm II<br>Alarm II<br>Alarm II<br>Alarm II<br>Alarm II<br>Alarm II<br>Alarm II | D = 10075 (The application<br>D = $32515$ (Solution<br>D = $31101$ (D<br>D = $31106$ (D<br>D = $31107$ (D<br>D = $31228$ (Here<br>eartbeats) or<br>D = $31114$ (D<br>D = $31225$ (Here | erver Group<br>ne server is<br>processes<br>erver HA Fa<br>B Replicatio<br>B Merge to I<br>B Merge Fro<br>A Highly ava<br>(Lost Comn<br>B Replicatio<br>A Service Se | Max Allowe<br>no longer p<br>have been r<br>ilover Inhibi<br>on to slave D<br>Parent Failu<br>om Child Fai<br>ailable serve<br>nunication w<br>on over SOA<br>tart Failure) | ed HA Ro<br>roviding<br>nanually<br>ted)<br>9B has fa<br>re)<br>lure)<br>er failed<br>vith Mate<br>P has fa | v stopped)<br>ailed)<br>to receive<br>e Server)<br>iled) |  |
| 4.<br>□ | Determine<br>upgrade<br>method –<br>manual or<br>automatic | To upgrade mult<br>steps 5. and 6.<br>To upgrade a se<br>option, proceed                                            | erver group us                                                                                                    | •                                                                                                    | 0                                                                                                    | •                                                                                                    |                                                          |  |

|                                                  | Procedure                                     | Description                                                                                                    |                                                                                       |                                                                                                    |                                                                                   |                                                                            |                                                                                           |  |  |  |
|--------------------------------------------------|-----------------------------------------------|----------------------------------------------------------------------------------------------------|---------------------------------------------------------------------------------------|----------------------------------------------------------------------------------------------------|-----------------------------------------------------------------------------------|----------------------------------------------------------------------------|-------------------------------------------------------------------------------------------|--|--|--|
| 5. Active NOAM<br>VIP: Initiate<br>upgrade (part | VIP: Initiate                                 | <ol> <li>From the U</li> <li>Click Upgra</li> </ol>                                                                                                    | . •                                                                                   | nistration scr                                                                                                    | een, select tł                                                                    | ne servei                                                                  | rs to upgrade.                                                                            |  |  |  |
|                                                  | 1)                                            | Main Menu: Adm                                                                                                    | Main Menu: Administration -> Software Management -> Upgrade                           |                                                                                                    |                                                                                   |                                                                            |                                                                                           |  |  |  |
|                                                  |                                               | Filter* • Tasks •                                                                                                    |                                                                                       |                                                                                                    |                                                                                   |                                                                            |                                                                                           |  |  |  |
|                                                  |                                               | BarrA_BINDING_SG                                                                                                    | BarrA_MP_\$G Ba                                                                       | na_so_so gtxa                                                                                                    | JMP_SG GTXA_N                                                                     | D_SG GTXA                                                                  | _SESSION_80                                                                               |  |  |  |
|                                                  |                                               | Hostname                                                                                                    | Upgrade State                                                                         | OAM HA Role                                                                                                    | Server Role                                                                       | Function                                                                   | Application Version                                                                       |  |  |  |
|                                                  |                                               | nosenne                                                                                                    | Server Status                                                                         | Appl HA Role                                                                                                    | Network Element                                                                   |                                                                            | Upgrade ISO                                                                               |  |  |  |
|                                                  |                                               | BarrA-MP1                                                                                                    | Ready                                                                                 | Standby                                                                                                    | MP                                                                                | DISFR (multi-<br>active<br>cluster)                                        | 7.3.0 0.0-73.14.0                                                                         |  |  |  |
|                                                  |                                               |                                                                                                    | Neorm                                                                                 | Active                                                                                                    | BarracudaA_11112                                                                  | 01_90                                                                      |                                                                                           |  |  |  |
|                                                  |                                               | BarrA-MP2                                                                                                    | Ready                                                                                 | Active                                                                                                    | MP                                                                                | DISR (multi-<br>active<br>cluster)                                         | 7.3.0.0.0-73.14.0                                                                         |  |  |  |
|                                                  |                                               |                                                                                                    | Nom                                                                                   | Active                                                                                                    | BarracudaA_11112                                                                  | 01_90                                                                      |                                                                                           |  |  |  |
| 6.                                               | Active NOAM<br>VIP: Initiate<br>upgrade (part | 1. From the U<br>use in the s                                                                                                    | pgrade Settin<br>erver upgrade                                                        | e Initiate scr<br>ngs – Upgra                                                                                         | een.                                                                              |                                                                            | > Software                                                                                |  |  |  |
| 6.                                               |                                               | <ol> <li>From the U<br/>use in the s</li> <li>Click OK.</li> </ol>                                                                                                    | ent > Upgrade<br>pgrade Settir                                                        | e Initiate scr<br>ngs – Upgra<br>e.                                                                                   | een.<br>I <b>de ISO</b> optio                                                     | ons, sele                                                                  | ct the ISO to                                                                             |  |  |  |
| 6.                                               | VIP: Initiate<br>upgrade (part<br>2) – Select | <ol> <li>From the U<br/>use in the s</li> <li>Click OK.<br/>The upgrad</li> </ol>                                                                                                    | ent > Upgrade<br>pgrade Settin<br>erver upgrade<br>e begins and                       | e Initiate scr<br>ngs – Upgra<br>e.<br>control retur                                                                  | een.<br>I <b>de ISO</b> option                                                    | ons, sele<br>grade Ac                                                      | ct the ISO to                                                                             |  |  |  |
| 6.                                               | VIP: Initiate<br>upgrade (part<br>2) – Select | <ol> <li>From the U<br/>use in the s</li> <li>Click OK.<br/>The upgrad<br/>screen.</li> </ol>                                                                                                    | ent > Upgrade<br>pgrade Settin<br>erver upgrade<br>e begins and                       | e Initiate scr<br>ngs – Upgra<br>e.<br>control retur                                                                  | een.<br>I <b>de ISO</b> option                                                    | ons, sele<br>grade Ac                                                      | ct the ISO to                                                                             |  |  |  |
| 6.                                               | VIP: Initiate<br>upgrade (part<br>2) – Select | <ol> <li>From the U<br/>use in the s</li> <li>Click OK.<br/>The upgrad<br/>screen.</li> <li>Main Menu: Adm</li> </ol>                                                                                             | ent > Upgrade<br>pgrade Settin<br>erver upgrade<br>e begins and                       | e Initiate scr<br>ngs – Upgra<br>e.<br>control retur                                                                  | een.<br>I <b>de ISO</b> option                                                    | ons, sele<br>grade Ac                                                      | ct the ISO to                                                                             |  |  |  |
| 6.                                               | VIP: Initiate<br>upgrade (part<br>2) – Select | <ol> <li>From the U use in the s</li> <li>Click OK.<br/>The upgrad screen.</li> <li>Main Menu: Adm</li> </ol>                                                                                                    | ent > Upgrade<br>pgrade Settin<br>erver upgrade<br>e begins and                       | e Initiate scr<br>ngs – Upgra<br>e.<br>control retur                                                                  | een.<br>Ide ISO option<br>Ins to the Upper                                        | ons, selec<br>grade Ac<br>de [initiat                                      | ct the ISO to                                                                             |  |  |  |
| 6.                                               | VIP: Initiate<br>upgrade (part<br>2) – Select | <ol> <li>From the U<br/>use in the s</li> <li>Click OK.<br/>The upgrad<br/>screen.</li> <li>Main Menu: Adm<br/>Hostname Action</li> </ol>                                                                         | ent > Upgrade<br>pgrade Settin<br>erver upgrade<br>e begins and<br>inistration -> So  | e Initiate scr<br>ngs – Upgra<br>e.<br>control retur<br>ftware Manag<br>Status<br>OAM HA R                            | een.<br>de ISO optic<br>ns to the Up<br>ement -> Upgra<br>de Appl HA Bo<br>Active | ons, seler<br>grade Ac<br>ide [initiat<br>de Neth<br>Barn<br>de Neth       | ct the ISO to<br>Iministration<br>e]<br>work Element<br>acudaA_1111201_50<br>work Element |  |  |  |
| 6.                                               | VIP: Initiate<br>upgrade (part<br>2) – Select | <ol> <li>From the U<br/>use in the s</li> <li>Click OK.<br/>The upgrad<br/>screen.</li> <li>Main Menu: Adm<br/>Intervention</li> <li>BarrA-MP1</li> <li>Upgrade</li> <li>BarrA-MP2</li> <li>Upgrade</li> </ol>    | ent > Upgrade<br>pgrade Settin<br>erver upgrade<br>e begins and<br>inistration -> So  | e Initiate scr<br>ngs – Upgra<br>control retur<br>oftware Manago<br>Status<br>OAM HA R<br>Standby                     | een.<br>de ISO optic<br>ns to the Up<br>ement -> Upgra<br>de Appl HA Bo<br>Active | ons, seler<br>grade Ac<br>ide [initiat<br>de Neth<br>Barn<br>de Neth       | ct the ISO to<br>Iministration<br>e]<br>work Element<br>acudaA_1111201_50                 |  |  |  |
| 6.                                               | VIP: Initiate<br>upgrade (part<br>2) – Select | <ol> <li>From the U<br/>use in the s</li> <li>Click OK.<br/>The upgrad<br/>screen.</li> <li>Main Menu: Adm<br/>Hostname Action<br/>BarrA-MP1 Upgrade</li> </ol>                                                   | ent > Upgrade<br>pgrade Settin<br>erver upgrade<br>le begins and<br>inistration -> So | e Initiate scr<br>ngs – Upgra<br>control retur<br>oftware Manag<br>Status<br>OAM HA R<br>Standby<br>OAM HA R<br>RESUM | een.<br>de ISO optic<br>ns to the Up<br>ement -> Upgra<br>de Appl HA Ro<br>Active | ons, seler<br>grade Ac<br>ide [initiat<br>ie Neh<br>Barn<br>ie Neh<br>Barn | ct the ISO to<br>Iministration<br>e]<br>work Element<br>acudaA_1111201_50<br>work Element |  |  |  |
| 6.                                               | VIP: Initiate<br>upgrade (part<br>2) – Select | <ol> <li>From the U<br/>use in the s</li> <li>Click OK.<br/>The upgrad<br/>screen.</li> <li>Main Menu: Adm<br/>More Action<br/>BarrA-MP1 Upgrade</li> <li>BarrA-MP1 Upgrade</li> <li>BarrA-MP2 Upgrade</li> </ol> | ent > Upgrade<br>pgrade Settin<br>erver upgrade<br>le begins and<br>inistration -> So | e Initiate scr<br>ngs – Upgra<br>control retur<br>oftware Manag<br>Status<br>OAM HA R<br>Standby<br>OAM HA R<br>RESUM | een.<br>de ISO optic<br>ns to the Up<br>ement -> Upgra<br>de Appl HA Ro<br>Active | ons, seler<br>grade Ac<br>ide [initiat<br>ie Neh<br>Barn<br>ie Neh<br>Barn | ct the ISO to<br>Iministration<br>e]<br>work Element<br>acudaA_1111201_50<br>work Element |  |  |  |

| Step # | Procedure                    | Description                                                                                                    |                       |
|--------|------------------------------|----------------------------------------------------------------------------------------------------|-----------------------|
| 7.     | Active NOAM<br>VIP: Initiate | <ol> <li>To utilize the Automated Server Group upgrade option<br/>in the server group are selected.</li> </ol> | , verify no servers   |
|        | (part 1) –<br>Automated      | Main Menu: Administration -> Software Management -> Upgrade                                                    |                       |
|        | Server Group                 | Filter* + Tasks +                                                                                              |                       |
|        | Upgrade<br>option            | BarrA_BINDING_SG BarrA_MP_SG BarrA_SO_SG GTXA_MP_SG GTXA_NO_SG B                                               | STXA_BESSION_SG       |
|        | -                            | Hostname Upgrade State OAM HA Role Server Role Function                                                        | n Application Version |
|        |                              | Server Status Appl HA Role Network Element                                                                     | Upgrade 150           |
|        |                              | BarrA-MP1 Ready Standby MP active cluster)                                                                     | 7.3.0.0.0-73.14.0     |
|        |                              | Norm Active BarracudaA_1111201_SO                                                                              |                       |
|        |                              | BanA-MP2 Ready Active MP active cluster)                                                                       | 7.3.0.0.0-73.14.0     |
|        |                              | Norm Active BarracudaA_1111201_SO                                                                              |                       |
|        |                              | Backup Backup All Checkup Checkup All Auto Upgrade Accept Report Report                                        | ortAll                |
|        |                              |                                                                                                    |                       |
|        |                              | 2. Click Auto Upgrade.                                                                                         |                       |

| Step #  | Procedure                                          | Description                                                                                                    |                                                              |                                                                                                    |                        |                                                                      |  |  |  |
|---------|----------------------------------------------------|----------------------------------------------------------------------------------------------------|--------------------------------------------------------------|----------------------------------------------------------------------------------------------------|------------------------|----------------------------------------------------------------------|--|--|--|
| 8.<br>□ | Active NOAM<br>VIP: Initiate                       | <i>Note</i> : The settings to be used in this step are specified in the calling procedure.                                                                                                    |                                                              |                                                                                                    |                        |                                                                      |  |  |  |
|         | (part 2) –<br>Automated<br>Server Group<br>Upgrade | 1. The <b>Upgrade Settings</b> section of the Initiate screen controls the behavior of the automated upgrade. Select the settings that apply to the server type being upgraded.                                                                                                    |                                                              |                                                                                                    |                        |                                                                      |  |  |  |
|         |                                                    | <b>Bulk</b> : Select this option for active/standby and multi-active server groups.<br>For servers in an active/standby configuration, the standby server is<br>upgraded first, followed by the active. Servers in a multi-active<br>configuration are upgraded in parallel to the extent allowed by the<br>Availability setting. |                                                              |                                                                                                    |                        |                                                                      |  |  |  |
|         |                                                    | Seria                                                                                                    | I: Select this option to u                                   | pgrade mul                                                                                                    | tiple servers          | one at a time.                                                       |  |  |  |
|         |                                                    | Grou                                                                                                    | ped Bulk: Select this or<br>/s upgrades the spare(s          | ption for SB                                                                                                    | R server gro           | ups. Grouped bulk                                                    |  |  |  |
|         |                                                    | <b>Availability</b> : This setting determines how many servers remain in service while servers in the server group are upgraded. For example, a setting of 50% ensures at least half of the servers in the server group remain in service.                                                                                        |                                                              |                                                                                                    |                        |                                                                      |  |  |  |
|         |                                                    | 2. Selec                                                                                                    |                                                              |                                                                                                    |                        |                                                                      |  |  |  |
|         |                                                    | Main Men                                                                                                    | u: Administration -> Softwa                                  | re Manageme                                                                                                    | nt -> Upgrade          | [Initiate]                                                           |  |  |  |
|         |                                                    | into" +                                                                                                    |                                                              |                                                                                                    |                        |                                                                      |  |  |  |
|         |                                                    | Hostname                                                                                                    | Action                                                       | Status                                                                                                    |                        |                                                                      |  |  |  |
|         |                                                    | BarrA-MP1                                                                                                    | Auto upgrade                                                 | OAM HA Role                                                                                                    | Appl HA Role           | Network Element                                                      |  |  |  |
|         |                                                    |                                                                                                    |                                                              | Standby                                                                                                    | Active                 | BarratudaA_1111201_80                                                |  |  |  |
|         |                                                    | and the second second                                                                                                    |                                                              | OAM HA Role                                                                                                    | Appl HA Role           | Network Element                                                      |  |  |  |
|         |                                                    | BarrA-MP2                                                                                                    | Auto upgrade                                                 | Active                                                                                                    | Active                 | BarratudaA_1111201_50                                                |  |  |  |
|         |                                                    | Upgrade Settings                                                                                                    |                                                              |                                                                                                    |                        |                                                                      |  |  |  |
|         |                                                    | -                                                                                                    |                                                              | Server group upgra                                                                                                    |                        |                                                                      |  |  |  |
|         |                                                    | Mode                                                                                                    | <ul> <li>Bulk</li> <li>Genued Bulk</li> </ul>                | Select "Bulk" to upgrade servers in groups according to the available<br>Select "Senal" to upgrade servers one at a time in HA order.<br>Select "Grouped Bulk" to upgrade servers in HA groups according to<br>in all modes, any designated last server will be upgraded last.<br>HA groups are created according to the "Application HA Role" of the<br>The HA role order is spare, observer, standby and active. |                        |                                                                      |  |  |  |
|         |                                                    | Availability                                                                                                    | ervers in the server group during b<br>will be unavailable.) |                                                                                                    |                        |                                                                      |  |  |  |
|         |                                                    |                                                                                                    |                                                              | DISCOUNT AND ADDRESS                                                                                                    |                        | 11 (* 1778 * 1777 5 0 (* 1797 17 17 17 17 17 17 17 17 17 17 17 17 17 |  |  |  |
|         |                                                    | Upgrade ISO                                                                                                    | DSR-8.0.0.0.0_80.13.0-x86_64.iso •                           | Select the desired u                                                                                                    | opgrade ISO media file |                                                                      |  |  |  |

| Step # | Procedure                                                                                              | Description                                                                                                    |                                                                                                    |                                                                                                    |                                                                                                    |                                                                                                  |                                                                                                    |
|--------|----------------------------------------------------------------------------------------------------|----------------------------------------------------------------------------------------------------|----------------------------------------------------------------------------------------------------|----------------------------------------------------------------------------------------------------|----------------------------------------------------------------------------------------------------|--------------------------------------------------------------------------------------------------|----------------------------------------------------------------------------------------------------|
| 9.     | Active NOAM<br>VIP: View the<br>upgrade<br>administration<br>form to<br>monitor<br>upgrade<br>progress | <ul> <li>See step 10. for an optional method of monitoring upgrade progress.</li> <li>See step 11. for instructions if the Upgrade fails, or if execution time exceeds 60 minutes.</li> <li><i>Note</i>: If the upgrade processing encounters a problem, it may attempt to ROLL BACK to the original software release. In this case, the Upgrade displays as FAILED.</li> <li>The execution time may be shorter or longer, depending on the point in the upgrade where there was a problem.</li> <li>1. Observe the upgrade status of the servers of interest. Upgrade status displays under the Status Message column.</li> </ul> |                                                                                                    |                                                                                                    |                                                                                                    |                                                                                                  |                                                                                                    |
|        |                                                                                                    |                                                                                                    |                                                                                                    |                                                                                                    | gement -> Upgra                                                                                                    | de                                                                                               | -                                                                                                    |
|        |                                                                                                    | Filter*  Status BartA_BINDINO_SO                                                                                                    | BarrA MP 515 88                                                                                                    | NA SO SO OTXA                                                                                                    | MP Số (UTXA NO B                                                                                                    | a atxa                                                                                           | SESSION_SO OTXA_SO_BO                                                                                                    |
|        |                                                                                                    | Hostname                                                                                                    | Upgrade State<br>Server Status                                                                                                    | OAM HA Role<br>Appl HA Role                                                                                                    |                                                                                                    | Function                                                                                         | Application Version<br>Upgrade ISO                                                                                                    |
|        |                                                                                                    | BarrA-MP1                                                                                                    | Pending                                                                                                    | Active                                                                                                    | MP a                                                                                                    | DSR (multi-<br>ictive<br>luster)                                                                 | 7.3.0.0.0-73.14.0                                                                                                    |
|        |                                                                                                    | BarrA-MP2                                                                                                    | Upgrading                                                                                                    | Active<br>005                                                                                                    | MP a                                                                                                    | SO<br>OSR (multi-<br>ictive<br>(uster)                                                           | DSR-6.0.0.0.0_80 13.0-x86_64 iso                                                                                                    |
|        |                                                                                                    |                                                                                                    | Unik                                                                                                    | NA                                                                                                    | Barracuda4_1111201_                                                                                                    |                                                                                                  | DSR-8.0.0.0_50 13.0-x86_64 iso                                                                                                    |
|        |                                                                                                    |                                                                                                    | ll servers ha<br>D ID = 10008                                                                                                    |                                                                                                    |                                                                                                    | lv Dis                                                                                           | abled)                                                                                                    |
|        |                                                                                                    | Alarn<br>Alarn<br>becar<br>Alarn<br>Alarn<br>Alarn<br>Alarn<br>Mate<br>Alarn<br>Alarn<br>Alarn<br>heart<br>Alarn                                                                                                    | h ID = 10008 $h ID = 10073$ $h ID = 10075$ $use application ID = 31101$ $h ID = 31106$ $h ID = 31228$ $heartbeats)$ $h ID = 31283$ $heats)$ $h ID = 32515$ | G (Provision<br>G (Server G<br>G (The server<br>Con process<br>(DB Replin<br>G (DB Merg<br>G (DB Merg<br>G (HA Highl<br>or (Lost C<br>G (HA Seco<br>G (Highly av<br>G (Server H | ning Manual<br>roup Max Al<br>er is no long<br>sses have be<br>ication To Sl<br>e To Parent<br>e From Child<br>ly available s<br>Communicati<br>ndary Path I<br>vailable serv<br>A Failover In | lowed<br>ger pro-<br>een m<br>ave F<br>Failur<br>d Failu<br>server<br>ion wi<br>Down)<br>er fail | d HA Role Warning)<br>oviding services<br>anually stopped)<br>ailure)<br>re)<br>ure)<br>failed to receive<br>th Mate Server)<br>ed to receive mate |
|        |                                                                                                    | <b>Success</b><br>When an<br>displays t<br>This alarn                                                                                                    | This step ta<br>upgraded S(<br>o alert the op<br>n is active ur<br>= 25607 (DS                                                                             | akes appro<br>DAM becor<br>perator to e<br>ntil the firew                                                                                                    | ximately 20 to<br>nes active on                                                                                                    | o 50 m<br>relea:<br>w Sign<br>d in Pr                                                            | inutes.<br>se 8.x, <b>Alarm 25607</b><br>aling Firewall feature.<br>ocedure 27.                                                                    |

| Step # | Procedure                                                                        | Description                                                                                                    |
|--------|----------------------------------------------------------------------------------|----------------------------------------------------------------------------------------------------|
|        |                                                                                  | If the upgrade fails – do not proceed. It is recommended to consult with on the best course of action. Refer to Appendix I for failed server recovery procedures.                                                                                                    |
| 10.    | Server CLI:<br>(Optional)<br>View in-<br>progress<br>status from<br>command line | Optional method to view upgrade progress from a command line:<br>To view the detailed progress of the upgrade –<br>Access the server command line (via ssh or Console), and:<br>\$ tail -f /var/TKLC/log/upgrade/upgrade.log<br>Once a server is upgraded, it reboots, and it takes a couple of minutes for the<br>DSR application processes to start up.<br>This command displays the current rev on the upgraded servers:<br>[admusr@NO1 ~]\$ appRev<br>Install Time: Wed Apr 4 05:03:13 2018<br>Product Name: DSR<br>Product Release: 8.6.0.0.0_95.14.0<br>Base Distro Product: TPD<br>Base Distro Release: 7.7.0.0.0-88.68.0<br>Base Distro ISO: TPD.install-7.7.0.0.0_88.68.0-<br>OracleLinux6.10-x86_64.iso<br>OS: OracleLinux 6.10<br>If the upgrade fails, <b>do not proceed</b> . It is recommended to consult with on<br>the best course of action. Refer to Appendix I for failed server recovery<br>procedures. |
| 11.    | Server CLI: If<br>upgrade fails                                                  | If a server upgrade fails, access the server command line (via ssh or<br>Console), and collect the following files:<br>/var/TKLC/log/upgrade/upgrade.log<br>/var/TKLC/log/upgrade/ugwrap.log<br>/var/TKLC/log/upgrade/earlyChecks.log<br>/var/TKLC/log/platcfg/upgrade.log<br>If the upgrade fails, <b>do not proceed</b> . It is recommended to consult with on<br>the best course of action. Refer to Appendix I for failed server recovery<br>procedures.                                                                                                    |
| 12.    | Active NOAM<br>VIP: Verify<br>post upgrade<br>status                             | <ol> <li>Navigate to Administration &gt; Software Management &gt; Upgrade.</li> <li>Verify the Application Version value for the servers has been updated to<br/>the target software release version.</li> <li>Verify the Status Message indicates success.</li> <li>Verify the Upgrade State of the upgraded servers is Accept or Reject.</li> </ol>                                                                                                    |

| Step # | Procedure                                              | Description                                                                                                    |
|--------|--------------------------------------------------------|----------------------------------------------------------------------------------------------------|
| 13.    | Verify the<br>servers were<br>successfully<br>upgraded | <ul> <li>View Post-Upgrade Status of the server:</li> <li>The active SOAM server may have some or all the following expected alarm(s):</li> <li>Alarm ID = 10008 (Provisioning Manually Disabled)</li> <li>Alarm ID = 10010 (Stateful database not yet synchronized with mate database)</li> <li>Alarm ID = 10075 (The server is no longer providing services because application processes have been manually stopped)</li> <li>Alarm ID = 31000 (Program impaired by S/W Fault)</li> <li>Alarm ID = 32532 (Server Upgrade Pending Accept/Reject)</li> <li>Note: Do not accept upgrade at this time. This alarm is OK.</li> </ul> |

## Appendix E. IDIH Upgrade at a Site

In IDIH release 7.1 and later, the mediation and application instance data is stored in the Oracle Database. This allows the Application and Mediation servers to be upgraded by performing a fresh installation. Upon completion of the upgrade, the mediation and application guests automatically restore the configuration data from the Oracle database.

Table 24 shows the elapsed time estimates for IDIH upgrade.

|              | Elapsed Time (hr:min) |           |                 |        |
|--------------|-----------------------|-----------|-----------------|--------|
| Procedure    | This Step             | Cum.      | Procedure Title | Impact |
| Procedure 46 | 1:15-1:45             | 1:15-1:45 | Procedure 46    | None   |
| Procedure 47 | 0:30-0:45             | 1:45-2:30 | Procedure 47    | None   |

# Appendix E.1. Upgrade Oracle Guest

The Oracle Guest is upgraded first.

## Procedure 46. Upgrade Oracle Guest

| Step #    | Procedure                                                                                                    | Description                                                                                                    |  |  |  |
|-----------|----------------------------------------------------------------------------------------------------|----------------------------------------------------------------------------------------------------|--|--|--|
| This proc | This procedure performs the IDIH Oracle Guest upgrade.                                                                                                    |                                                                                                    |  |  |  |
| number.   | Check off ( $$ ) each step as it is completed. Boxes have been provided for this purpose under each step number.<br>If this procedure fails, it is recommended to contact My Oracle Support (MOS) and ask for assistance. |                                                                                                    |  |  |  |
|           |                                                                                                    | econimended to contact my Oracle Support (mOS) and ask for assistance.                                                                                                |  |  |  |
| 1.        | IDIH CLI:                                                                                                    | 1. Log into the Oracle guest as the admusr user.                                                                                                    |  |  |  |
|           | Perform a system health                                                                                                    | ssh <idih address="" ip=""></idih>                                                                                                    |  |  |  |
|           | check on the                                                                                                    | login as: admusr                                                                                                    |  |  |  |
|           | Oracle guest                                                                                                    | password: <enter password=""></enter>                                                                                                    |  |  |  |
|           |                                                                                                    | 2. Execute the analyze_server.sh script.                                                                                                    |  |  |  |
|           |                                                                                                    | <pre>\$ sudo /usr/TKLC/xIH/plat/bin/analyze_server.sh -i</pre>                                                                                                    |  |  |  |
|           |                                                                                                    | Sample output:                                                                                                    |  |  |  |
|           |                                                                                                    | [admusr@cat-ora ~]\$<br>/usr/TKLC/xIH/plat/bin/analyze_server.sh -i                                                                                                   |  |  |  |
|           |                                                                                                    | 13:24:52: STARTING HEALTHCHECK PROCEDURE                                                                                                    |  |  |  |
|           |                                                                                                    | 13:24:52: date: 03-17-15, hostname: cat-ora                                                                                                    |  |  |  |
|           |                                                                                                    | 13:24:52: TPD VERSION: 7.0.0.0.0-86.14.0                                                                                                    |  |  |  |
|           |                                                                                                    | 13:24:52:                                                                                                    |  |  |  |
|           |                                                                                                    | 13:24:52: Checking disk free space                                                                                                    |  |  |  |
|           |                                                                                                    | 13:24:52: No disk space issues found                                                                                                    |  |  |  |
|           |                                                                                                    | :                                                                                                    |  |  |  |
|           |                                                                                                    | 13:25:02: All tests passed!                                                                                                    |  |  |  |
|           |                                                                                                    | 13:25:02: ENDING HEALTHCHECK PROCEDURE WITH CODE 0                                                                                                    |  |  |  |
|           |                                                                                                    | If the output indicates the following error, ignore the error and continue the upgrade. This error indicates the target release and the running release are the same. |  |  |  |
|           |                                                                                                    | 00:47:29: Checking runlevel                                                                                                    |  |  |  |
|           |                                                                                                    | 00:47:29: >>> Error: Runlevel value "3 4" is<br>different from "N 4"                                                                                                  |  |  |  |
|           |                                                                                                    | If the output indicates any other failure, do not proceed with the upgrade.<br>It is recommended to contact My Oracle Support (MOS) for guidance.                     |  |  |  |

| Step # | Procedure                    | Description |                                                                                    |  |
|--------|------------------------------|-------------|------------------------------------------------------------------------------------|--|
| 2.     | IDIH CLI:                    | 1.          | Log into the Mediation guest as admusr user.                                       |  |
|        | Shut down the<br>Mediation   |             | ssh <idih address="" ip=""></idih>                                                 |  |
|        | guest to                     |             | login as: admusr                                                                   |  |
|        | prepare for the              |             | password: <enter password=""></enter>                                              |  |
|        | Oracle guest<br>upgrade      | 2.          | Shut down the Mediation guest.                                                     |  |
|        | apgrade                      |             | \$ sudo init 0                                                                     |  |
|        |                              |             | The active SOAM server may have some or all of the following expected alarms:      |  |
|        |                              |             | Alarm ID = 19800 Communication Agent Connection Down                               |  |
|        |                              |             | Alarm ID = 11511 Unable to connect via Comagent to remote DIH server with hostname |  |
|        |                              |             | The active NOAM server may have some or all of the following expected alarms:      |  |
|        |                              |             | Alarm ID = 19800 Communication Agent Connection Down                               |  |
| 3.     | IDIH CLI:                    | 1.          | Log into the Application guest as admusr user.                                     |  |
|        | Shut down the<br>Application |             | ssh <idih address="" ip=""></idih>                                                 |  |
|        | guest to                     |             | login as: admusr                                                                   |  |
|        | prepare for the              |             | password: <enter password=""></enter>                                              |  |
|        | Oracle guest<br>upgrade      | 2.          | Shut down the Application guest.                                                   |  |
|        | upgrade                      |             | \$ sudo init 0                                                                     |  |
|        |                              |             | The active SOAM server may have some or all of the following expected alarms:      |  |
|        |                              |             | Alarm ID = 19800 Communication Agent Connection Down                               |  |
|        |                              |             | Alarm ID = 11511 Unable to connect via Comagent to remote DIH server with hostname |  |
|        |                              |             | The active NOAM server may have some or all of the following expected alarms:      |  |
|        |                              |             | Alarm ID = 19800 Communication Agent Connection Down                               |  |

| Step # | Procedure                         | Description                                                                                                    |
|--------|-----------------------------------|----------------------------------------------------------------------------------------------------|
| 4.     | IDIH<br>Application<br>Guest CLI: | <ol> <li>It is seen that space available in /var/TKLC directory is less than the ISO<br/>size. So, there is need to increase the space of this directory.</li> </ol>               |
|        |                                   | 2. Log into the Application guest as admusr user.                                                                                                    |
|        | Increase Size<br>of /var/TKLC     | ssh <idih address="" ip=""></idih>                                                                                                    |
|        |                                   | login as: admusr                                                                                                    |
|        |                                   | password: <enter password=""></enter>                                                                                                    |
|        |                                   | 3. Check the space                                                                                                    |
|        |                                   | df -kh /var/TKLC                                                                                                    |
|        |                                   | <ol> <li>Note down the current space. Available space should be more than 6 GB<br/>space for this. In case sufficient space is already there, skip next sub-<br/>steps.</li> </ol> |
|        |                                   | 5. Increase the space                                                                                                    |
|        |                                   | <pre>sudo lvresize -L +6G /dev/mapper/vgroot-plat_var_tklc</pre>                                                                                                    |
|        |                                   | 6. Resize the space                                                                                                    |
|        |                                   | <pre>sudo resize2fs /dev/mapper/vgroot-plat_var_tklc</pre>                                                                                                    |
|        |                                   | 7. Check the space again                                                                                                    |
|        |                                   | df -kh /var/TKLC                                                                                                    |
|        |                                   | 8. Available space should be more than 6 GB space for this.                                                                                                    |
| 5.     | Move Oracle<br>ISO                | Use a file transfer tool to copy the Oracle ISO to the Oracle guest as admusr.<br>Example:                                                                                         |
|        |                                   | \$ scp oracle-DSR-8.6.0.0.0 95.14.0-x86 64.iso                                                                                                    |
|        |                                   | admusr@ <ora-guest-ip>:/var/TKLC/upgrade</ora-guest-ip>                                                                                                    |
| 6.     | IDIH CLI:                         | The Oracle guest is upgraded using the Platform Configuration utility.                                                                                                    |
|        | Start Oracle<br>guest upgrade     | 1. Launch the platform configuration utility.                                                                                                    |
|        |                                   | \$ sudo su - platcfg                                                                                                    |
|        |                                   | <ol> <li>In the resulting menu, navigate to Maintenance &gt; Upgrade &gt; Initiate<br/>Upgrade.</li> </ol>                                                                         |
|        |                                   | <ol> <li>At the ISO selection menu, select the target release Oracle ISO and<br/>press Enter.</li> </ol>                                                                           |
|        |                                   | Choose Upgrade Media Menu<br>oracle-7.2.0.0.0_72.19.0-x86_64.iso - 7.2.0.0.0_72.19.0 ê<br>Exit                                                                                     |

| Step # | Procedure                                                               | Description                                                                                                    |
|--------|-------------------------------------------------------------------------|----------------------------------------------------------------------------------------------------|
| 7.     | IDIH CLI:<br>Monitor<br>upgrade<br>progress                             | The platform configuration menu exits and the guest reboots when the upgrade completes.<br>To view the detailed progress of the upgrade, access the server command line (via SSH or Console), and enter:<br>\$ tail -f /var/TKLC/log/upgrade/upgrade.log<br>Once the server has upgraded, it reboots. It takes a couple of minutes for the Oracle processes to start up.                                                                                                    |
|        |                                                                         | Note: The iso file for DB upgrade contains the default ASMSetup file and it<br>is possible for it to overwrite "sd" definition with vd for disks. This<br>affects the upgrade on setups that has sd disks, like sda, sdb and so<br>on. In this scenario, just after the upgrade, when a reboot is<br>triggered, it is possible that ASM will not be able to assign sdb disk to<br>be used for Oracle DB. This can be verified by checking<br>/etc/udev/rules.d/98-asm.rules file. This would contain<br>KERNEL=="dm-7" SYMLINK+="asm/ASM0" OWNER="grid"<br>GROUP="oinstall" MODE="0660" entry and KERNEL=="sdb"<br>SYMLINK+="asm/ASM1" OWNER="grid" GROUP="oinstall"<br>MODE="0660" would be removed. If sdb is missing from this file, it is<br>recommended to edit ASMSteup file, \$sudo vi<br>/opt/xIH/oracle/instances/ASMSetup. Locate line 94, modify<br>the expression ^vd by ^sd and save the file. Reboot the VM achange<br>after making the changes. This would resolve the problem. |
| 8.     | IDIH CLI:<br>Perform a<br>system health<br>check on the<br>Oregin quest | <ul> <li>Wait a few minutes to allow the Oracle guest to stabilize after the reboot, and repeat step 1 to perform the post-upgrade system health check.</li> <li><i>Note</i>: The following warnings are expected due to the mediation and app servers being shut down.</li> </ul>                                                                                                    |
|        | Oracle guest                                                            | Warning: mediation server is not reachable (or ping response exceeds 3 seconds)                                                                                                    |
|        |                                                                         | Warning: app server is not reachable (or ping response exceeds 3 seconds)                                                                                                    |

## Appendix E.2. Upgrade the Mediation and Application Guests

The Mediation and Application Guest upgrade is similar to the installation procedure.

### Procedure 47. Upgrade the Mediation and Application Guests

| Step #                                                                                                    | Procedure                                                                                                    | Description                                                                                             |  |
|----------------------------------------------------------------------------------------------------|----------------------------------------------------------------------------------------------------|----------------------------------------------------------------------------------------------------|--|
| This proc                                                                                                    | edure performs th                                                                                                | ne IDIH Mediation and Application server upgrade.                                                       |  |
| Check of number.                                                                                                    | Check off ( $$ ) each step as it is completed. Boxes have been provided for this purpose under each step number. |                                                                                                    |  |
| If this pro                                                                                                    | ocedure fails, it is r                                                                                           | ecommended to contact My Oracle Support (MOS) and ask for assistance.                                   |  |
| 1.       CLOUD GUI:<br>Remove<br>existing<br>Application<br>Server       Use the hypervisor-specific procedure to remove the current iDIH<br>and iDIH Mediation guests. |                                                                                                    | Use the hypervisor-specific procedure to remove the current iDIH Application and iDIH Mediation guests. |  |

| Step # | Procedure                                                                                  | Description                                                                                                    |
|--------|--------------------------------------------------------------------------------------------|----------------------------------------------------------------------------------------------------|
| 2.     | <b>CLOUD GUI</b> :<br>Deploy the<br>latest<br>application<br>and mediation<br>guest images | Use the hypervisor-specific procedure to deploy the latest Application and Mediation guests.<br>Configure the iDIH mediation and application guests to reflect the guest profile in the installation document [1]. |
| 3.     | IDIH CLI:<br>Configure the<br>IDIH VM<br>Networks                                          | Configure the iDIH mediation and application guests according to Procedure 32 (Configure iDIH Virtual Machines) of installation document [1].                                                                      |
| 4.     | IDIH CLI: Run<br>Post<br>Installation<br>scripts on iDIH<br>VMs                            | Execute Post Installation iDIH mediation and application specific scripts on the respective iDIH guests according to Procedure 33 (Run Post Installation scripts on iDIH VMs) of installation document [1].        |
| 5.     | NOAM CLI:<br>Reset SOAP<br>password                                                        | In case upgrading to release IDIH 8.2.3, reset the SOAP password to allow self-authentication of DSR with IDIH to send traces. Refer to the Appendix Reset the SOAP Password.                                      |

## Appendix F. Alternate Server Upgrade Procedures

The following procedure provides alternative ways of upgrading various server types, using an array of differing methods. All of the procedures in this section are secondary to the upgrade methods provided in Section 4 and Section 5. These procedures should be used only when directed by or by other procedures within this document.

## Appendix F.1. Alternate Pre-Upgrade Backup

The following procedure is an alternative to the normal pre-upgrade backup provided in Procedure 14. It is recommended that this procedure be executed only under the direction of .

### Procedure 48. Alternate Pre-Upgrade Backup

| Step #  | Procedure                                                                                                    | Description                                                                                                    |  |
|---------|----------------------------------------------------------------------------------------------------|----------------------------------------------------------------------------------------------------|--|
| Configu | This procedure is a manual alternative backup. The procedure conducts a full backup of the Configuration database and run environment on site being upgraded, so that each server has the latest data to perform a backout, if necessary. |                                                                                                    |  |
| number  | Check off ( $$ ) each step as it is completed. Boxes have been provided for this purpose under each step umber.                                                                                                    |                                                                                                    |  |
| 1.      | Active<br>SOAM CLI:<br>Log into the<br>active<br>SOAM                                                                                                    | Use the SSH command (on UNIX systems – or putty if running on Windows) to log into the active SOAM:<br>ssh admusr@ <soam_vip></soam_vip> |  |

| Step #    | Procedure                                                                                                    | Description                                                                                                    |  |
|-----------|----------------------------------------------------------------------------------------------------|----------------------------------------------------------------------------------------------------|--|
| 2.        | Active<br>SOAM CLI:<br>Start a<br>screen<br>session                                                           | Enter the command:<br>\$ screen<br>The screen tool creates a no-hang-up shell session, so the command continues<br>to execute if the user session is lost.                                                                                                    |  |
| 3.        | Active<br>SOAM CLI:<br>Execute a<br>backup of<br>all servers<br>managed<br>from the<br>SOAM to be<br>upgraded | Execute the backupAllHosts utility on the active SOAM. This utility remotely accesses each specified server, and runs the backup command for that server. Thesite parameter allows the user to backup all servers associated with a given SOAM site to be upgraded: WARNING: Failure to include thesite parameter with the backupAllHosts command results in overwriting the NOAM backup file created in Section 3.4.4. Backing out to the previous release is not possible if the file is overwritten. \$ /usr/TKLC/dpi/bin/backupAllHostssite= <nename> where <nename> is the Network Element Name (NEName) as seen using the following command: \$ iqt NetworkElement This output displays when executing either of the options: Do you want to remove the old backup files (if exists) from all the servers (y/[n])?y It may take from 10 to 30 minutes for this command to complete, depending upon the number of servers and the data in the database. Do not proceed until the backup on each server is completed. Output similar to the following indicates successful completion: Script Completed. Status: HOSTNAME   STATUS HC3blade02   PASS HPC3blade03   PASS HPC3blade04   PASS Errors also report to the command line. Note: There is no progress indication for this command; only the final report when it completes.</nename></nename> |  |
| <b>4.</b> | Active<br>SOAM CLI:<br>Exit the<br>screen<br>session                                                          | <pre># exit [screen is terminating] Note: screen -ls is used to show active screen sessions on a server, and</pre>                                                                                                    |  |

| Step #  | Procedure                                                                                                    | Description                                                                                                    |  |
|---------|----------------------------------------------------------------------------------------------------|----------------------------------------------------------------------------------------------------|--|
| 5.<br>□ | ALTERNAT<br>IVE<br>METHOD<br>(Optional)                                                                                        | Alternative: A manual back up can be executed on each server individually, rather than using the script. To do this, log into each server in the site individually, and execute the following command to manually generate a full backup on that server: |  |
|         | Server CLI:                                                                                                    | <pre>\$ sudo /usr/TKLC/appworks/sbin/full_backup</pre>                                                                                                    |  |
|         | If needed,<br>the                                                                                                    | Output similar to the following indicates successful completion:                                                                                                    |  |
|         | Alternative                                                                                                    | Success: Full backup of COMCOL run env has completed.                                                                                                    |  |
|         | backup<br>method can<br>be executed<br>on each<br>individual<br>server<br>instead of<br>using the<br>backupAIIH<br>osts script | Archive file<br>/var/TKLC/db/filemgmt/Backup.dsr.blade01.FullDBParts.<br>SYSTEM_OAM.20140617_021502.UPG.tar.bz2 written in<br>/var/TKLC/db/filemgmt.                                                                                                    |  |
|         |                                                                                                    | Archive file<br>/var/TKLC/db/filemgmt/Backup.dsr.blade01.FullRunEnv.<br>SYSTEM_OAM.20140617_021502.UPG.tar.bz2 written in<br>/var/TKLC/db/filemgmt.                                                                                                    |  |
| 6.      | Active<br>NOAM VIP:<br>Verify<br>backup files<br>are present<br>on each<br>server.                                             | 1. Log into the active NOAM GUI using the VIP.                                                                                                    |  |
|         |                                                                                                    | 2. Navigate to Status & Manage > Files.                                                                                                    |  |
|         |                                                                                                    | 3. Click on each server tab, in turn.                                                                                                    |  |
|         |                                                                                                    | 4. For each server, verify the following (2) files have been created:                                                                                                    |  |
|         |                                                                                                    | Backup.DSR. <server_name>.FullDBParts.NETWORK_OAMP.<time<br>_stamp&gt;.UPG.tar.bz2</time<br></server_name>                                                                                                    |  |
|         |                                                                                                    | Backup.DSR. <server_name>.FullRunEnv.NETWORK_OAMP.<time_<br>stamp&gt;.UPG.tar.bz2</time_<br></server_name>                                                                                                    |  |
|         |                                                                                                    | 5. Repeat sub-steps 1 through 4 for each site.                                                                                                    |  |

## Appendix F.2. Server Upgrade Using platcfg

The following procedure enables a server to be upgraded using the Platform Configuration (platcfg) utility. This procedure should be used only under the guidance and direction of .

Procedure 49. Server Upgrade Using Platcfg

| Step #                                               | Procedure                                                                                                    | Description                                                                                                    |  |
|------------------------------------------------------|----------------------------------------------------------------------------------------------------|----------------------------------------------------------------------------------------------------|--|
| This pro                                             | cedure upgrades                                                                                                    | a server using the platcfg utility.                                                                                                    |  |
|                                                      | <b>Note:</b> All UI displays are sample representations of upgrade screens. The actual display may vary slightly for those shown. |                                                                                                    |  |
| Check on number                                      |                                                                                                    | s it is completed. Boxes have been provided for this purpose under each step                                                                                                    |  |
| If this pr                                           | ocedure fails, it is                                                                                                    | recommended to contact My Oracle Support (MOS) and ask for assistance.                                                                                                    |  |
| Log into the server console to be upgraded password: |                                                                                                    | Use the SSH command (on UNIX systems – or putty if running on windows)<br>to log into the server to be upgraded:<br>ssh admusr@ <server ip=""><br/>password: <enter password=""><br/>Answer <b>yes</b> if you are asked to confirm the identity of the server.</enter></server> |  |
| 2.                                                   | Server CLI:                                                                                                    | Switch to the platcfg user to start the configuration menu.                                                                                                    |  |
|                                                      | Enter the                                                                                                    | \$ sudo su - platcfg                                                                                                    |  |
|                                                      | platcfg menu                                                                                                    | From the Main Menu, select Maintenance                                                                                                    |  |
|                                                      |                                                                                                    | Main MenuMaintenanceDiagnosticsServer ConfigurationNetwork ConfigurationRemote ConsolesSecurityNetBackup ConfigurationExitÑ                                                                                                    |  |
| 3.                                                   | Select upgrade                                                                                                    | From the Maintenance Menu, select Upgrade.<br>Maintenance Menu<br>Upgrade<br>Backup and Restore<br>Halt Server<br>View Mail Queues<br>Restart Server<br>Eject CDROM<br>Save Platform Debug Logs<br>Exit                                                                         |  |

| Step # | Procedure                                        | Description                                                                                                    |
|--------|--------------------------------------------------|----------------------------------------------------------------------------------------------------|
| 4.     | Server CLI:<br>Select early<br>upgrade<br>checks | From the Upgrade Menu, select Early Upgrade Checks.<br>Upgrade Menu<br>Validate Media<br>Early Upgrade Checks<br>Initiate Upgrade<br>Non Tekelec RPM Management<br>Accept Upgrade<br>Reject Upgrade<br>Exit                                                                                                    |
| 5.     | Server CLI:<br>Select the<br>upgrade media       | <ul> <li>6. From the Choose Upgrade Media Menu, select the desired target media. This begins the early upgrade checks in the console window.</li> <li>Choose Upgrade Media Menu</li> <li>Choose Upgrade Media Menu</li> <li>Choose Upgrade Media Menu</li> <li>Choose Upgrade Media Menu</li> <li>Choose Upgrade Media Menu</li> <li>Choose Upgrade Media Menu</li> <li>Choose Upgrade Media Menu</li> <li>Choose Upgrade Media Menu</li> <li>Choose Upgrade Media Menu</li> <li>Choose Upgrade Media Menu</li> <li>Choose Upgrade Media Menu</li> <li>Choose Upgrade Media Menu</li> <li>Choose Upgrade Media Menu</li> <li>Informational messages display as the checks progress. At the end of a successful test, a message similar to this displays:</li> <li>Running earlyUpgradeChecks () for Upgrade::EarlyPolicy:: TPDEarlyChecks upgrade policy</li> <li>Verified server is not pending accept of previous upgrade Hardware architectures match</li> <li>Install products match.</li> <li>Verified server is alarm free!</li> <li>Early Upgrade Checks Have Passed!</li> <li>7. Verify early upgrade checks pass. In case of errors, it is recommended to contact My Oracle Support (MOS).</li> <li>8. Press q to exit the screen session and return to the platcfg menu.</li> <li>9. From the Choose Upgrade Media Menu, select Exit.</li> </ul> |
| 6.     | Server CLI:<br>Initiate the<br>upgrade           | From the Upgrade Menu, select Initiate Upgrade.<br>Upgrade Menu<br>Validate Media<br>Early Upgrade Checks<br>Initiate Upgrade<br>Non Tekelec RPM Management<br>Accept Upgrade<br>Reject Upgrade<br>Exit                                                                                                    |

| Step #                                        | Procedure                                               | Description                                                                                                    |
|-----------------------------------------------|---------------------------------------------------------|----------------------------------------------------------------------------------------------------|
| 7. Server CLI:<br>Select the<br>upgrade media |                                                         | The screen displays a message that it is searching for upgrade media. Once<br>the upgrade media is found, an Upgrade Media selection menu displayed<br>similar to the example shown.<br>From the Choose Upgrade Media Menu, select the desired target media.<br>This begins the server upgrade.<br>Choose Upgrade Media Menu<br>Choose Upgrade Media Menu<br>Choose Upgrade Media Menu<br>Choose Upgrade Media Menu                                                                                                    |
|                                               |                                                         | Many informational messages display on the terminal screen as the upgrade proceeds.<br>After upgrade is complete, the server reboots.<br>A reboot of the server is required.                                                                                                    |
|                                               |                                                         | The server will be rebooted in 10 seconds                                                                                                    |
| 8.                                            | Server CLI:<br>Log into the<br>server to be<br>upgraded | Use the SSH command (on UNIX systems – or putty if running on windows)<br>to log into the server to be upgraded:<br>ssh admusr@ <server ip=""><br/>password: <enter password=""><br/>Answer <b>yes</b> if you are asked to confirm the identity of the server.</enter></server>                                                                                                    |
| 9.                                            | Server CLI:<br>Check for<br>upgrade errors              | <ol> <li>Examine the upgrade logs in the /var/TKLC/log/upgrade directory and verify no errors were reported.         grep -i error /var/TKLC/log/upgrade/upgrade.log</li> <li>Examine the output of the command to determine if any errors were reported.</li> <li>If the upgrade fails, collect the following files:         /var/TKLC/log/upgrade/upgrade.log         /var/TKLC/log/upgrade/ugwrap.log         /var/TKLC/log/upgrade/earlyChecks.log         /var/TKLC/log/platcfg/upgrade.log</li> <li>It is recommended to contact My Oracle Support (MOS) by referring to Appendix U of this document and provide these files.</li> </ol> |
| 10.                                           | Server CLI:<br>Verify the<br>upgrade                    | <ol> <li>Check the upgrade log for the upgrade complete message<br/>grep "UPGRADE IS COMPLETE"<br/>/var/TKLC/log/upgrade/upgrade.log</li> <li>Verify the UPGRADE IS COMPLETE message displays. If not, it is<br/>recommended to contact My Oracle Support (MOS).<br/>[admusr@NO2 ~]\$ grep "UPGRADE IS COMPLETE"<br/>/var/TKLC/log/ upgrade/upgrade.log<br/>1407786220:: UPGRADE IS COMPLETE</li> </ol>                                                                                                    |

## Appendix F.3. Manual DA-MP (N+0) Upgrade Procedure

The following procedure is used to manually upgrade a multi-active DA-MP Server Group. This procedure is provided as an alternative to the normal DA-MP upgrade procedures in Section 5.

Procedure 50 must be executed for all configured DA-MPs of a site, regardless of how the DA-MPs are grouped for upgrade. So if 16 DA-MPs are upgraded four at a time, then Procedure 50 must be executed four distinct times.

### Procedure 50. Manual DA-MP (N+0) Upgrade Procedure

| Step #            | Procedure                                                                                                    | Description                                                                                                    |  |
|-------------------|----------------------------------------------------------------------------------------------------|----------------------------------------------------------------------------------------------------|--|
| Check o<br>number | This procedure upgrades a multi-active DA-MP servers using the manual upgrade method.<br>Check off ( $$ ) each step as it is completed. Boxes have been provided for this purpose under each step number.<br>If this procedure fails, it is recommended to contact My Oracle Support (MOS) and ask for assistance. |                                                                                                    |  |
| 1.                | Identify all the<br>DA-MPs to be<br>upgraded<br>together                                                                                                    | From the data captured in Table 5, identify the <b>DSR (multi-active cluster)</b> server group to be upgraded.                                                                                                    |  |
| 2.                | Upgrade DA-MP<br>servers as<br>identified in step<br>1                                                                                                    | <ul> <li>Upgrade up to (1/2) one half (no more than 50%) of the DA-MP servers in parallel using the Upgrade Multiple Servers procedure.</li> <li><i>Note</i>: When using the manual server upgrade method, it is recommended that the DA-MP leader be upgraded in the last group of servers to minimize DA-MP leader role changes.</li> <li>1. Execute Appendix D Upgrade Multiple Servers – Upgrade Administration.</li> <li>2. After successfully completing the procedure in Appendix D, return to this point and continue with the next step.</li> </ul> |  |
| 3.                | Repeat for all<br>servers<br>identified in step<br>1 of this<br>procedure                                                                                                    | Repeat step 2 of this procedure for the remaining DA-MP servers.                                                                                                    |  |

## Appendix F.4. ASG SBR Upgrade Procedure

The following procedure is used to upgrade the SBR server group using Auto Server Group upgrade. This procedure is provided as an alternative to the normal SBR upgrade procedures in Section 5.

### Procedure 51. ASG SBR Upgrade

| Step #             | Procedure                                                                                                    | Description                                                                                                    |  |  |  |
|--------------------|----------------------------------------------------------------------------------------------------|----------------------------------------------------------------------------------------------------|--|--|--|
| Check o<br>number. | This procedure upgrades the SBR Server Group using the Automated Server Group Upgrade option.<br>Check off ( $$ ) each step as it is completed. Boxes have been provided for this purpose under each step number. |                                                                                                    |  |  |  |
| 1.                 | Identify the SBR server group(s) to upgrade                                                                                                    | ended to contact My Oracle Support (MOS) and ask for assistance.<br>From the data captured in Table 5, identify the SBR server group(s) to upgrade. One server group can be executed at a time or multiple server groups can be executed simultaneously.                               |  |  |  |
| 2.                 | Upgrade SBR server<br>group(s) identified in<br>step 1 of this procedure<br>using the upgrade<br>multiple servers<br>procedure                                                                                    | <ul> <li>Note: The spare SBRs of this server group are located at different sites.</li> <li>1. Use the Automated Server Group Upgrade option.</li> <li>2. Select the Serial upgrade mode.</li> <li>3. Execute Appendix D Upgrade Multiple Servers – Upgrade Administration.</li> </ul> |  |  |  |
| 3.                 | Repeat for all SBR<br>server groups with<br>active, standby in Site<br>1 and spare in Site 2<br>(and an optional 2 <sup>nd</sup><br>spare in Site 3)                                                              | Repeat step 2 for all remaining binding and session server groups to be upgraded.                                                                                                    |  |  |  |

### Appendix F.5. Manual SBR Upgrade Procedure

The following procedure is used to upgrade the SBR server group manually. This procedure is provided as an alternative to the normal SBR upgrade procedures in Section 5.

*Note*: Before upgrading the active SBR, it is imperative that the database audit of the spare and standby servers complete successfully. Failure to comply could result in a loss of session/binding data.

### Procedure 52. Manual SBR Upgrade Procedure

| Step #     | Procedure                                                                                                    | Description                                         |  |  |  |
|------------|----------------------------------------------------------------------------------------------------|-----------------------------------------------------|--|--|--|
| This pro   | cedure upgrades ar                                                                                                    | n SBR server group using the manual upgrade option. |  |  |  |
|            | <i>Note</i> : This procedure upgrades all the servers in the server group; however, if it is recommended to upgrade one by one, such as spare, standby, and active in different upgrade iterations. Upgrade those servers manually and then return to this procedure. |                                                     |  |  |  |
|            | Check off ( $$ ) each step as it is completed. Boxes have been provided for this purpose under each step number.                                                                                                    |                                                     |  |  |  |
| If this pr | If this procedure fails, it is recommended to contact My Oracle Support (MOS) and ask for assistance.                                                                                                    |                                                     |  |  |  |

| 1. |                                                      | Description                                                                                                    |                                                                                                    |                                                                                                    |
|----|------------------------------------------------------|----------------------------------------------------------------------------------------------------|----------------------------------------------------------------------------------------------------|----------------------------------------------------------------------------------------------------|
| 1. | Active NOAM<br>VIP: Identify the<br>active, standby, |                                                                                                    | group can be exec                                                                                                    | ify the server group(s) to cuted at a time or multiple server                                                                                                    |
|    | and spare SBR<br>server group(s)                     | 2. Log into the NOAM G                                                                                                    |                                                                                                    |                                                                                                    |
|    | to upgrade                                           | group chosen in sub-<br>spare (as designated                                                                                                    | step 1. Note which by the Resource H                                                                                                    | <b>Status.</b> Open each server<br>server is active, standby, and<br>IA Role) for each server group<br>e provides an example:                                                                                                    |
|    |                                                      | GTXA-Session1 -                                                                                                    | - Active                                                                                                    |                                                                                                    |
|    |                                                      | GTXA-Session2 -                                                                                                    | - Standby                                                                                                    |                                                                                                    |
|    |                                                      | <ul> <li>BarrA-Session-Sl</li> </ul>                                                                                                    | <sup>D</sup> – Spare                                                                                                    |                                                                                                    |
|    |                                                      | BINDING SESSION                                                                                                    |                                                                                                    |                                                                                                    |
|    |                                                      | Server Group Name                                                                                                    | Re                                                                                                    | source Domain Name                                                                                                    |
|    |                                                      | BarrA_BINDING_SG                                                                                                    | BIN                                                                                                    | IIDING                                                                                                    |
|    |                                                      | E- GTXA_SESSION_SG                                                                                                    | SE                                                                                                    | SSION                                                                                                    |
|    |                                                      | Server Name                                                                                                    | Resource HA Role                                                                                                    | Congestion Level                                                                                                    |
|    |                                                      | BarrA-Session-SP                                                                                                    | Spare                                                                                                    | Normal                                                                                                    |
|    |                                                      | GTXA-Session1                                                                                                    | Active                                                                                                    | Normal                                                                                                    |
|    |                                                      | GTXA-Session2                                                                                                    | Standby                                                                                                    | Normal                                                                                                    |
|    |                                                      | replication of sess<br>replicated configu<br>During this upgra<br>replication of sess<br>the SBR Status s<br>Availability status<br>HA Status screen<br>Upgrade screen r<br>status of the conf<br>Because the two<br>possible that a giv<br>session and bindi | sion or binding data<br>tration data from the<br>de procedure, ONL<br>sion or binding data<br>creen MUST be us<br>(active, standby, contractive, standby, contractive, st | lity policies: one for controlling<br>a, and one for receipt of<br>e NOAM and SOAM GUIs.<br>Y the High Availability policy for<br>a is important. This means that<br>ed to determine the High<br>or spare) of SBR servers. The<br>c HA Role column on the<br>because they only show the<br>n policy.<br>Dicies run independently, it is<br>e standby or spare for the<br>ey, but active for the<br>en this happens, it is necessary |

| Step # | Procedure                                                                                                    | Description                                                                                                    |  |  |
|--------|----------------------------------------------------------------------------------------------------|----------------------------------------------------------------------------------------------------|--|--|
| 2.     | Active NOAM<br>VIP: Upgrade<br>spare SBR<br>server identified<br>in step 1 of this<br>procedure<br>(If need to be<br>upgraded in<br>this upgrade<br>iteration) | <ul> <li>Note: The spare SBRs of this server group are located at different sites.</li> <li>1. Execute Appendix C Upgrade Single Server – DSR 8.x.</li> <li>2. After successfully completing the procedure in Appendix C, return to this point to monitor server status.</li> <li>3. Navigate to SBR &gt; Maintenance &gt; SBR Status. Open the tab of the server group being upgraded.</li> <li>Note: After executing Appendix C, the spare SBR temporarily disappears from the SBR Status screen. When the server comes back online, it reappears on the screen with a status of Out of Service.</li> <li>4. Monitor the Resource HA Role status of the spare server. Wait for the status to transition from Out of Service to Spare.</li> <li>5. If the system is equipped with a second spare SBR server, repeat substeps 1 thru 3 for the other spare.</li> <li>Caution: Do not proceed to step 3 until the Resource HA Role of the spare SBR server returns to Spare.</li> </ul> |  |  |
| 3.     | Upgrade<br>standby SBR<br>server identified<br>in step 1 of this<br>procedure<br>(If need to be<br>upgraded in<br>this upgrade<br>iteration)                   | <ol> <li>Execute Appendix C Upgrade Single Server – DSR 8.x.</li> <li>After successfully completing the procedure in Appendix C, return to this point and continue with the next step.</li> </ol>                                                                                                    |  |  |
| O      | !!WAR                                                                                                    | <b>NING!!</b> Failure to comply with step 4 and step 5 may result in the loss of PCA traffic, resulting in service impact.                                                                                                    |  |  |
| 4.     | Active NOAM<br>VIP: Verify<br>standby SBR<br>server status<br>(If need to be<br>upgraded in<br>this upgrade<br>iteration)                                      | <ol> <li>Navigate to SBR &gt; Maintenance &gt; SBR Status.</li> <li>Open the tab of the server group being upgraded.         Note: After executing Appendix C, the standby SBR temporarily disappears from the SBR Status screen, and the spare server assumes the standby role. When the upgraded server comes back online, it reappears on the screen with a status of Out of Service.     </li> <li>Monitor the Resource HA Role status of the upgraded server. Wait for the status to transition from Out of Service to Standby.</li> <li>Caution: Do not proceed to step 5 until the Resource HA Role of the upgraded server transitions to Standby.</li> </ol>                                                                                                    |  |  |

| Step # | Procedure                                                                                                    | Description                                                                                                    |  |  |
|--------|----------------------------------------------------------------------------------------------------|----------------------------------------------------------------------------------------------------|--|--|
| 5.     | Active NOAM<br>VIP: Verify bulk<br>download from<br>the active SBR<br>to the standby<br>and spare SBRs<br>completes<br>(If need to be<br>upgraded in<br>this upgrade<br>iteration) | <ol> <li>Navigate to Alarm &amp; Event &gt; View History.</li> <li>Export the Event log using the following filter:<br/>Server Group: Choose the SBR group that is in upgrade<br/>Display Filter: Event ID = 31127 – DB Replication Audit Complete<br/>Collection Interval: X hours ending in current time,<br/>where X is the time from upgrade completion of the standby and spare<br/>servers to the current time.</li> <li>Wait for all instances of Event 31127:         <ul> <li>1 for the Standby binding SBR</li> <li>1 for the Standby session SBR</li> <li>1 for the Spare binding SBR</li> <li>1 for the Spare binding SBR</li> <li>1 for the Spare binding SBR</li> <li>1 for the Spare binding SBR</li> <li>1 for the Spare binding SBR</li> <li>1 for the Spare binding SBR</li> <li>1 for the Spare binding SBR</li> <li>1 for the Spare binding SBR</li> <li>1 for the Spare binding SBR</li> <li>1 for the Spare binding SBR</li> <li>1 for the Spare binding SBR</li> <li>1 for the Spare session SBR</li> <li>1 for the 3rd site Spare binding SBR (if equipped)</li> <li>1 for the 3rd site Spare session SBR (if equipped)</li> </ul> </li> <li>Note: There is an expected loss of traffic depending on size of the bulk</li> </ol>                                                                                                    |  |  |
| 6.     | Active SBR<br>(CLI):<br>Verify the<br>replication<br>status for DB<br>Replication and<br>pSbrBindingPoli<br>cy (Binding<br>SBR)<br>Or<br>pSbrSessionPoli<br>cy (Session<br>SBR)    | <pre>Alex. This is all objected to be of thing depending on the ortho bank<br/>download. This must be noted along with events captured. 1. Use the SSH command (on UNIX systems - or putty if running on<br/>windows) to log into the active SBR of the first non-upgraded site:<br/>ssh admusr@<sbr_xmi_ip><br/>password: <enter password=""><br/>Answer yes if you are asked to confirm the identity of the server. 2. Execute command<br/>irepstat -w<br/>Verify replication is showing as Active for ActStb [DbReplication] policy,<br/>pSbrSessionPolicy (for Session SBR), and pSbrBindingPolicy (for<br/>Binding SBR).<br/>Do not proceed if replication is not Active for all of the resource.<br/>Example:<br/>[admusr@StIhomas-sSBR-A ~]\$ irepstat -w<br/>StThomas-sSBR-A C2706.065 stIhomas-sSBR-A 11:19:19 [R]<br/> Policy 0 ActStb [DbReplication]<br/>BC From D0 StIhomas-sSBR-B Active 0 0.10 1% 0.08%cpu 48.3/s<br/>CC To P1 StIhomas-sSBR-B Active 0 0.11 1% 0.08%cpu 48.3/s<br/>CC To P1 StIhomas-sSBR-B Active 0 0.10 1% 0.08%cpu 48.3/s<br/>CC To P1 StIhomas-sSBR-B Active 0 0.10 1% 0.08%cpu 48.3/s<br/>CC To P1 StIhomas-sSBR-B Active 0 0.10 1% 0.08%cpu 48.3/s<br/>CC To P1 StIhomas-sSBR-B Active 0 0.10 1% 0.08%cpu 48.3/s<br/>CC To P1 StIhomas-sSBR-B Active 0 0.10 1% 0.08%cpu 48.3/s<br/>CC To P1 StIhomas-sSBR-B Active 0 0.10 1% 0.08%cpu 62.5/s<br/>CC To P1 StIhomas-sSBR-B Active 0 0.10 1% 0.08%cpu 62.5/s<br/>CC To P1 StIhomas-sSBR-B Active 0 0.10 1% 0.08%cpu 62.5/s<br/>CC To P1 StIhomas-sSBR-B Active 0 0.10 1% 0.08%cpu 62.5/s</enter></sbr_xmi_ip></pre> |  |  |

| Step # | Procedure                                                                                                    | Description                                                                                                    |
|--------|----------------------------------------------------------------------------------------------------|----------------------------------------------------------------------------------------------------|
| 7.     | Upgrade active<br>SBR server as<br>identified in step<br>1 of this<br>procedure<br>(If need to be<br>upgraded in<br>this upgrade<br>iteration) | <ol> <li>Execute Appendix C Upgrade Single Server – DSR 8.x.</li> <li>After successfully completing the procedure in Appendix C, return to this point and continue with the next step.</li> </ol> |
| 8.     | Repeat for all<br>SBR server<br>groups with<br>active, standby<br>in Site 1 and<br>spare in Site 2                                             | Repeat steps 1 through 6 for all remaining binding and session server groups to be upgraded.                                                                                                    |

## Appendix G. Expired Password Workaround Procedure

This appendix provides the procedures to handle password expiration during upgrade. Procedure 53 is a temporary workaround to allow an expired password to be used on a non-upgrade site. This procedure is provided as a workaround when a password expires after the NOAM has been upgraded and before all sites have been upgraded.

The workaround must be removed using Procedure 54 after the site is upgraded. Failure to remove the workaround inhibits password aging on the server.

## Appendix G.1. Inhibit Password Aging

The following procedure enacts a workaround that inhibits password aging on the SOAM. This procedure should be used only when the following conditions apply:

- An upgrade is in progress
- The NOAMs have been upgraded, but one or more sites have not been upgraded
- A login password has expired on a non-upgraded site

Once the workaround is enacted, no passwords expire at that site. Remove the workaround once the site is upgraded.

| Procedure 53. | Expired Password Workaround Procedure |
|---------------|---------------------------------------|
|---------------|---------------------------------------|

| Step #            | Procedure                                                                         | De                                               | scription                                                                                                    |
|-------------------|-----------------------------------------------------------------------------------|--------------------------------------------------|----------------------------------------------------------------------------------------------------|
| Check c<br>number | ff ( $$ ) each step as                                                            | s it is                                          | vord aging on a server, allowing "expired" credentials to be used for login.<br>completed. Boxes have been provided for this purpose under each step<br>ommended to contact My Oracle Support (MOS) and ask for assistance.                                                                                                    |
| 1.                | Active SOAM<br>CLI: SSH to<br>active SOAM<br>server. Disable<br>password<br>aging |                                                  | <pre>windows) to log into the active SOAM of the first non-upgraded site:<br/>ssh admusr@<soam_vip><br/>password: <enter password=""><br/>Answer yes if you are asked to confirm the identity of the server.<br/>Create a text file with the following content (exactly as formatted):<br/>[production]<br/>aw.policy.pwchange.isExpired =<br/>aw.policy.db.checkPw =<br/>[development : production]<br/>[test : development]</enter></soam_vip></pre> |
|                   |                                                                                   | 4.                                               | Save the file as:<br>/var/TKLC/appworks/ini/pw.ini<br>Change the file permissions:<br>sudo chmod 644 pw.ini<br>Execute the following command:<br>clearCache                                                                                                    |
|                   |                                                                                   | No                                               | <b>bte</b> : For each server on which this workaround is enacted, the old <b>expired</b> password must be used for login. The new password used on the NOAM does not work on these servers.                                                                                                    |
| 2.                | Repeat for standby SOAM                                                           | Re                                               | peat step 1 for the standby SOAM                                                                                                    |
| 3.                | Repeat for all non-upgraded sites                                                 | Repeat steps 1 and 2 for all non-upgraded sites. |                                                                                                    |

# Appendix G.2. Enable Password Aging

The following procedure removes the password expiration workaround that is enabled by Procedure 53.

## Procedure 54. Expired Password Workaround Removal Procedure

| Step #             | Procedure                                                                                       | Description                                       |                                                                                                    |  |  |
|--------------------|-------------------------------------------------------------------------------------------------|---------------------------------------------------|----------------------------------------------------------------------------------------------------|--|--|
| This pro           | This procedure removes the password aging workaround and re-enables password aging on a server. |                                                   |                                                                                                    |  |  |
| Check o<br>number. | • • •                                                                                           | it is                                             | completed. Boxes have been provided for this purpose under each step                                                               |  |  |
| If this pr         | ocedure fails, it is                                                                            | reco                                              | mmended to contact My Oracle Support (MOS) and ask for assistance.                                                                 |  |  |
| 1.                 | Active SOAM<br>CLI: SSH to<br>active SOAM<br>server. Re-<br>enable                              | 1.                                                | Use the SSH command (on UNIX systems – or putty if running on windows) to log into the active SOAM of the first non-upgraded site: |  |  |
|                    |                                                                                                 |                                                   | ssh admusr@ <soam_vip></soam_vip>                                                                                                  |  |  |
|                    |                                                                                                 |                                                   | password: <enter password=""></enter>                                                                                              |  |  |
|                    | password                                                                                        |                                                   | Answer <b>yes</b> if you are asked to confirm the identity of the server.                                                          |  |  |
|                    | aging.                                                                                          | 2.                                                | Delete the pw.ini file:                                                                                                    |  |  |
|                    |                                                                                                 |                                                   | <pre>\$ sudo rm /var/TKLC/appworks/ini/pw.ini</pre>                                                                                |  |  |
|                    |                                                                                                 | 3.                                                | Execute this command:                                                                                                    |  |  |
|                    |                                                                                                 |                                                   | \$ sudo clearCache                                                                                                    |  |  |
|                    |                                                                                                 | 4.                                                | Repeat sub-steps 1 through 3 for the standby SOAM                                                                                  |  |  |
| 2.<br>□            | Repeat for all non-upgraded sites                                                               | Repeat this procedure for all non-upgraded sites. |                                                                                                    |  |  |

## Appendix G.3. Password Reset

The following procedure resets the GUI Admin (guiadmin) password on the NOAM. In a backout scenario where the password expired during the upgrade, it is possible for the customer to get locked out due to global provisioning being disabled. When this happens, this procedure can be used to reset the password to gain access to the GUI.

Procedure 55. Expired Password Reset Procedure

| Step #   | Procedure                  | De   | Description                                                                                                    |  |  |
|----------|----------------------------|------|----------------------------------------------------------------------------------------------------|--|--|
| This pro | cedure resets the          | guia | dmin password on the NOAM.                                                                                                    |  |  |
| number   |                            |      | completed. Boxes have been provided for this purpose under each step mmended to contact My Oracle Support (MOS) and ask for assistance.                     |  |  |
| 1.       | Active NOAM<br>CLI: SSH to | 1.   | Use the SSH command (on UNIX systems – or putty if running on windows) to log into the active NOAM:                                                         |  |  |
|          | active NOAM                |      | ssh admusr@ <noam vip=""></noam>                                                                                                    |  |  |
|          | server. Reset the password |      | password: <enter password=""></enter>                                                                                                    |  |  |
|          |                            |      | Answer <b>yes</b> if you are asked to confirm the identity of the server.                                                                                   |  |  |
|          |                            | 2.   | Execute the reset command:                                                                                                    |  |  |
|          |                            |      | <pre>\$ sudo /usr/TKLC/appworks/sbin/resetPassword guiadmin</pre>                                                                                           |  |  |
|          |                            | 3.   | At the <b>Enter new Password for guiadmin</b> prompt, enter a new password.                                                                                 |  |  |
|          |                            | 4.   | Attempt to log into the NOAM GUI using the new password. If the login is not successful, it is recommended to contact My Oracle Support (MOS) for guidance. |  |  |

## Appendix H. Network IDIH Compatibility Procedures

The following procedure is used to provide IDIH compatibility when upgrading to Release 8.x. Procedure 56 is performed on a Release 8.x IDIH to make the trace data viewable on prior release IDIH systems, as described in Section 1.7.2. This procedure must be performed on every IDIH 8.x system from which trace data is expected.

When all IDIH systems have been upgraded to Release 8.x, Procedure 57 must be executed on every IDIH on which Procedure 56 was previously performed.

| Procedure 56. | Enable IDIH 8.x | Compatibility |
|---------------|-----------------|---------------|
|---------------|-----------------|---------------|

| Step #             | Procedure                                                                                                    | Description                                                                |  |  |  |
|--------------------|----------------------------------------------------------------------------------------------------|----------------------------------------------------------------------------|--|--|--|
| This pro           | This procedure upgrades a server using the platcfg utility.                                                          |                                                                            |  |  |  |
|                    | All UI displays are sample representations of upgrade screens. The actual display may vary slightly for those shown. |                                                                            |  |  |  |
| Check c<br>number. |                                                                                                    | it is completed. Boxes have been provided for this purpose under each step |  |  |  |
| If this pr         | ocedure fails, it is                                                                                                 | recommended to contact My Oracle Support (MOS) and ask for assistance.     |  |  |  |
| 1.                 | Appserver         Use the SSH command (on UNIX systems – or putty if running on window to log into the appserver:    |                                                                            |  |  |  |
|                    | the appserver                                                                                                    | ssh admusr@ <server_ip></server_ip>                                        |  |  |  |
|                    |                                                                                                    | password: <enter password=""></enter>                                      |  |  |  |
|                    |                                                                                                    | Answer <b>yes</b> if you are asked to confirm the identity of the server.  |  |  |  |
| 2.                 | Appserver                                                                                                    | Change to the system user tekelec:                                         |  |  |  |
|                    | CLI: Change<br>user                                                                                                  | sudo su - tekelec                                                          |  |  |  |
| 3.                 | Appserver                                                                                                    | Execute the following command to enable backward compatibility             |  |  |  |
|                    | CLI: Execute command                                                                                                 | apps/ndih7-compat.sh enable                                                |  |  |  |
| 4.                 | Repeat as<br>needed                                                                                                  | Repeat this procedure on each IDIH 8.x appserver as needed.                |  |  |  |
|                    |                                                                                                    |                                                                            |  |  |  |

### Procedure 57. Disable IDIH 8.x Compatibility

| Step #     | Procedure                                                                                                    | Description                                                                                       |  |  |  |
|------------|----------------------------------------------------------------------------------------------------|---------------------------------------------------------------------------------------------------|--|--|--|
| This pro   | his procedure upgrades a server using the platcfg utility.                                                           |                                                                                                   |  |  |  |
|            | All UI displays are sample representations of upgrade screens. The actual display may vary slightly for those shown. |                                                                                                   |  |  |  |
| number     | Check off ( $$ ) each step as it is completed. Boxes have been provided for this purpose under each step number.     |                                                                                                   |  |  |  |
| If this pr | ocedure fails, it is                                                                                                 | recommended to contact My Oracle Support (MOS) and ask for assistance.                            |  |  |  |
| 1.         | Appserver<br>CLI: Log into                                                                                           | Use the SSH command (on UNIX systems – or putty if running on windows) to log into the appserver: |  |  |  |
|            | the appserver                                                                                                    | ssh admusr@ <server_ip></server_ip>                                                               |  |  |  |
|            |                                                                                                    | password: <enter password=""></enter>                                                             |  |  |  |
|            |                                                                                                    | Answer <b>yes</b> if you are asked to confirm the identity of the server.                         |  |  |  |

| Step # | Procedure                            | Description                                                                            |
|--------|--------------------------------------|----------------------------------------------------------------------------------------|
| 2.     | Appserver<br>CLI: Change<br>user     | Change to the system user tekelec:<br>sudo su - tekelec                                |
| 3.     | Appserver<br>CLI: Execute<br>command | Execute this command to enable backward compatibility:<br>apps/ndih7-compat.sh disable |
| 4.     | Repeat as needed                     | Repeat this procedure on each IDIH 8.x appserver as needed.                            |

## Appendix I. Recover From a Failed Upgrade

The following procedure provides the steps required to recover a server after a failed upgrade. Due to the complexity of the DSR system and the nature of troubleshooting, it is recommended to contact My Oracle Support (MOS) for guidance while executing this procedure.

#### Design dama 50 Design dama 5 Della della d . . .

| Procedure 58. Recover from a Failed Upgrade |                                                                                           |                                                                                                    |                                                                                                    |                                                                                                    |                                                                                                    |                                                                                     |                                                                                                    |
|---------------------------------------------|-------------------------------------------------------------------------------------------|----------------------------------------------------------------------------------------------------|----------------------------------------------------------------------------------------------------|----------------------------------------------------------------------------------------------------|----------------------------------------------------------------------------------------------------|-------------------------------------------------------------------------------------|----------------------------------------------------------------------------------------------------|
| Step #                                      | Procedure                                                                                 | Description                                                                                                    |                                                                                                    |                                                                                                    |                                                                                                    |                                                                                     |                                                                                                    |
| Note:<br>Check of<br>number.                | The server is retur<br>f (√) each step as                                                 | ne basic steps for re-<br>rned to the source re<br>it is completed. Bo<br>recommended to co                                                                                                    | elease by this<br>xes have bee                                                                                                    | procedure.<br>n provided fo                                                                                                    | or this purpo                                                                                                    | ose unde                                                                            | r each step                                                                                         |
| 1.                                          | Active NOAM<br>VIP: Select<br>affected<br>server group<br>containing the<br>failed server | <ol> <li>Log into the Ne</li> <li>Navigate to Ac</li> <li>Select the server</li> <li>Main Menu: Administry</li> <li>Filter Tasks Tasks T</li></ol> | dministration<br>ver group tab<br>nistration -> S<br>IPFE_SG1 IPFE<br>Upgrade State<br>Server Status<br>Ready<br>Err<br>Failed<br>Err<br>rver was upgr<br>of this proced | <ul> <li>Software</li> <li>for the serve</li> <li>for the serve</li></ul> | r to be reco<br>agement -:<br>PFE_SG4<br>Server Role<br>Network Elemen<br>System OAM<br>SO1_DSR_VM<br>So1_DSR_VM<br>he Upgrade | > Upgrade       MP_s(1) s       Function       t       OAM       OAM       Server c | Application Ve<br>Upgrade ISO<br>7.0.1.0.0-70.28<br>7.0.1.0.0-70.28<br>DSR-7.2.0.00<br>option, then |

| Step # | Procedure                                                                              | Description                                                                                                    |  |  |  |
|--------|----------------------------------------------------------------------------------------|----------------------------------------------------------------------------------------------------|--|--|--|
| 2.     | Active NOAM<br>VIP: Navigate                                                           | Navigate to Status & Manage > Tasks > Active Tasks.<br>Connected using INTERNALXMI to NO1 (ACTIVE NETWORK OAM&P)                                                                                                    |  |  |  |
|        | to the Active<br>Tasks screen<br>to view active<br>tasks                               | <ul> <li>Main Menu</li> <li>Administration</li> <li>Configuration</li> <li>Alarms &amp; Events</li> <li>Security Log</li> <li>Status &amp; Manage</li> <li>Status &amp; Manage</li> <li>Network Elements</li> <li>Server</li> <li>HA</li> <li>Database</li> <li>KPIs</li> <li>Processes</li> <li>Tasks</li> <li>Active Tasks</li> <li>Scheduled Tasks</li> </ul>                                                                                                    |  |  |  |
| 3.     | Active NOAM<br>VIP: Use the<br>filter to locate<br>the server<br>group<br>upgrade task | <ol> <li>From the Filter option, enter the following filter values:<br/>Network Element: All<br/>Display Filter: Name Like *upgrade*</li> <li>Click Go.</li> <li>Main Menu: Status &amp; Manage -&gt; Tasks -&gt; Active Tasks<br/>Filter<br/>Filter<br/>Filter<br/>Filter<br/>Reset<br/>Display Filter: Name Like *upgrade*<br/>Reset<br/>Reset<br/>R</li></ol> |  |  |  |

| Step # | Procedure                                           | Description                                                                                                    |                                                                       |                                                                   |                                                                           |
|--------|-----------------------------------------------------|----------------------------------------------------------------------------------------------------|-----------------------------------------------------------------------|-------------------------------------------------------------------|---------------------------------------------------------------------------|
| 4.     | Active NOAM<br>VIP: Identify<br>the upgrade<br>task | <ul> <li>In the search results list, locate the Server Group Upgrade task.</li> <li>1. If not already selected, select the tab displaying the hostname of the active NOAM server.</li> <li>2. Locate the task for the Server Group Upgrade. It shows a status of paused.</li> </ul> |                                                                       |                                                                   |                                                                           |
|        |                                                     | Filter •<br>NO1 102 SO1 SO2                                                                                                    | MP1 MP2 I<br>Status                                                   | MP3 MP4 MP6 MP8<br>Start Time                                     | MP9 MP10 MP11 MP12<br>Update Time                                         |
|        |                                                     | SO2 Server Upgrade (m<br>48 SD_99 Server Group<br>Upgrade)                                                                                                    | exception                                                             | 2016-03-23 13 38 36 070                                           | 2016-03-23 13 40 11 6/10                                                  |
|        |                                                     | SO_SG Server Group Upgra                                                                                                    | de paused                                                             | 2016-03-23 13:38:26 UTC                                           | 2016-83-23 13:48:07 UTC                                                   |
|        |                                                     | 46 SD2 Server Upgrade                                                                                                    | exception                                                             | 2016-03-23 13:14:10 070                                           | 2016-03-23 12 16 01 UTC                                                   |
|        |                                                     | 44 NO_SG PostUpgrade Healt<br>Check                                                                                                    | n completed                                                           | 2016-03-22 17:14:51 UTC                                           | 2016-03-22 17:15:06 UTC                                                   |
|        |                                                     | 42 NO_SG PreUpgrade Heath<br>Check                                                                                                    | completed                                                             | 2016-03-21 14:56:08 UTC                                           | 2016-03-21 14:55:19 UTC                                                   |
|        |                                                     | upgrade of one<br>exception (i.e.,<br>have upgraded<br>still shows as r                                                                                                    | e or more ser<br>, failed), while<br>d successfully<br>running. In th | e the other servers<br>y. However, the ser<br>is case, please car | group have status as<br>in that server group<br>rver group upgrade task   |
|        |                                                     | the upgrac<br>server gro                                                                                                    | le status of th                                                       | ne individual server<br>ve status as compl                        | p upgrade task, ensure<br>s in that particular<br>eted or exception (that |
|        |                                                     | Make sure<br>running sta                                                                                                    | · · ·                                                                 | cancelling a task w                                               | ith some servers still in                                                 |

| Step # | Procedure                                                         | Description                                                                                                    |
|--------|-------------------------------------------------------------------|----------------------------------------------------------------------------------------------------|
| 5.     | Active NOAM<br>VIP: Cancel<br>the Server<br>Group<br>Upgrade task | <ol> <li>Click the Server Group Upgrade task to select it.</li> <li>Click Cancel to cancel the task.</li> <li>Click OK on the confirmation screen to confirm the cancellation.</li> </ol>                        |
|        | opgrade task                                                      | Main Menu: Status & Manage -> Tasks -> Active Tasks (Filtered)                                                                                                    |
|        |                                                                   | Image: Not No2 Sol Sol Sol MP1 MP2 MP3 MP4 MP6 MP8 MP9 MP           ID Name         Status         Start Time         Update T                                                                                   |
|        |                                                                   | SO2 Server Upgrade (in<br>48 SO_SG Server Group exception 2016-03-23 13:38:36 UTC 2016-03-<br>Upgrade)                                                                                                    |
|        |                                                                   | 47         SO_SG Server Group Upgrade         paused         2016-03-23 13:38:26 UTC         2016-03-           46         SO2 Server Upgrade         exception         2016-03-23 13:14:10 UTC         2016-03- |
|        |                                                                   | Pause Restart Cancel Delete Report Delete All Completed Delete All Exce                                                                                                    |
| 6.     | Active NOAM<br>VIP: Verify<br>the Server<br>Group<br>Upgrade task | On the Active Tasks screen, verify the task that was cancelled in step 5 shows a status of completed.         47       SO_SG Server Group Upgride completed         2016-03-23 13:38:26 UTC                      |
|        | is cancelled                                                      | 2016-03-23 16:24:27 UTC SG upgrade task cancelled by user. 5%                                                                                                    |
| 7.     | Failed Server<br>CLI: Inspect<br>upgrade log                      | Log into the failed server to inspect the upgrade log for the cause of the failure.<br>1. Use an SSH client to connect to the failed server:<br>ssh <xmi address="" ip=""><br/>login as: admusr</xmi>            |
|        |                                                                   | password: <enter password=""><br/><b>Note</b>: The static XMI IP address for each server should be available in<br/>Table 5.</enter>                                                                             |
|        |                                                                   | <ol> <li>View or edit the upgrade log at /var/TKLC/log/upgrade/upgrade.log for<br/>clues to the cause of the upgrade failure.</li> </ol>                                                                         |
|        |                                                                   | <ol> <li>If the upgrade log contains a message similar to the following, inspect the<br/>early upgrade log at /var/TKLC/log/upgrade/earlyChecks.log for<br/>additional clues.</li> </ol>                         |
|        |                                                                   | 1440613685::Early Checks failed for the next upgrade<br>1440613691::Look at earlyChecks.log for more info                                                                                                    |

| Step # | Procedure                                                                                      | Description                                                                                                    |
|--------|------------------------------------------------------------------------------------------------|----------------------------------------------------------------------------------------------------|
|        | s<br>s<br>f<br>s<br>s                                                                          | Ithough outside of the scope of this document, the user is expected to use tandard troubleshooting techniques to clear the alarm condition from the failed erver.<br>troubleshooting assistance is needed, it is recommended to contact My Oracle support (MOS).                                                                                                    |
| 8.     | Failed Server<br>CLI: Verify<br>platform<br>alarms are<br>cleared from<br>the failed<br>server | Use the alarmMgr utility to verify all platform alarms have been cleared from<br>the system.<br>\$ sudo alarmMgralarmstatus<br>Example output:<br>[admusr@SO2 ~]\$ sudo alarmMgralarmstatus<br>SEQ: 2 UPTIME: 827913 BIRTH: 1458738821 TYPE: SET<br>ALARM:<br>TKSPLATMI10 tpdNTPDaemonNotSynchronizedWarning 1.3.6.1<br>.4.1.323.5.3.18.3.1.3.10 32509 Communications Communic<br>ations Subsystem Failure<br>***user troubleshoots alarm and is able to resolve NTP sync issue and clear<br>alarm***<br>[admusr@SO2 ~]\$ sudo alarmMgralarmstatus<br>[admusr@SO2 ~]\$ |
| 9.     | Active NOAM<br>VIP: Re-<br>execute the<br>server<br>upgrade                                    | <ul> <li>Return to the upgrade procedure being executed when the failure occurred.</li> <li>Re-execute the upgrade for the failed server using the Upgrade Server option.</li> <li><i>Note</i>: Once a server has failed while using the Automated Server Group Upgrade option, the Auto Upgrade option cannot be used again on that server group. The remaining servers in that server group must be upgraded using the Upgrade Server option.</li> </ul>                                                                                                    |

## Appendix J. Critical and Major Alarms Analysis

The following procedure identifies critical and major alarms that should be resolved before proceeding with an upgrade and backout.

*Note*: During any time of upgrade if the **31149- DB Late Write Nonactive** alarm displays, ignore it. This alarm does not have any effect on functionality.

### **Procedure 59.** Verify Critical and Major Alarms in the System Before the Upgrade

| Step #             | Procedure                                                                               | Description                                                                                                    |  |  |  |  |
|--------------------|-----------------------------------------------------------------------------------------|----------------------------------------------------------------------------------------------------|--|--|--|--|
| This pro           | This procedure identifies the current alarms in the system before an upgrade can start. |                                                                                                    |  |  |  |  |
| Check o<br>number. | · · ·                                                                                   | s it is completed. Boxes have been provided for this purpose under each step                                                                                                    |  |  |  |  |
| If this pr         | ocedure fails, it is                                                                    | recommended to contact My Oracle Support (MOS) and ask for assistance.                                                                                                    |  |  |  |  |
| 1.                 | Active NOAM                                                                             | 1. Navigate to Alarms & Events > View Active.                                                                                                    |  |  |  |  |
|                    | <b>VIP</b> :<br>Log/View all                                                            | 2. Click <b>Report</b> to generate an Alarms report.                                                                                                    |  |  |  |  |
|                    | current alarms<br>at the NOAM                                                           | 3. Save the report and/or print the report.                                                                                                    |  |  |  |  |
| 2.                 | Analyze the                                                                             | Reference Table 25 and Table 26 for the alarms.                                                                                                    |  |  |  |  |
|                    | active alarms<br>data                                                                   | If any alarms listed in the Table 25 and Table 26 display in the system, resolve the alarms before starting the upgrade.                                                                                                    |  |  |  |  |
|                    |                                                                                         | Refer to Reference [7] DSR Alarms and KPIs Reference for specific alarm in-<br>depth details.                                                                                                    |  |  |  |  |
|                    |                                                                                         | Two categories from the alarm list.                                                                                                    |  |  |  |  |
|                    |                                                                                         | High impact alarms                                                                                                    |  |  |  |  |
|                    |                                                                                         | It's almost certain the presence of this alarm ID in the active alarm list<br>should prevent upgrade from continuing. Alarms of this category should be<br>resolved before upgrading.                                                                   |  |  |  |  |
|                    |                                                                                         | Medium impact alarms                                                                                                    |  |  |  |  |
|                    |                                                                                         | It's likely/possible the presence of this alarm ID should prevent upgrade from continuing; concurrence needed. Alarms of this category may/may not be resolved before upgrading.                                                                        |  |  |  |  |
|                    |                                                                                         | Some ideas of inclusion of alarms in the categories include.                                                                                                    |  |  |  |  |
|                    |                                                                                         | • Any alarm indicating an actual hardware error, or an impending/potential hardware error, is automatically mentioned in high impact alarm list. Included in this category are all Platform Group alarms (PLAT) of severity Minor, Major, and Critical. |  |  |  |  |
|                    |                                                                                         | • If an alarm ID indicates some sort of (pending) resource exhaustion issue<br>or other threshold crossed condition, it is almost always mentioned in<br>Medium impact alarms. Resource exhaustion states have to be fixed<br>before upgrading.         |  |  |  |  |

| Table 25. | High | Impact | Alarms |
|-----------|------|--------|--------|
|-----------|------|--------|--------|

| Alarm ID | Name                                           |
|----------|------------------------------------------------|
| 5010     | Unknown Linux iptables command error           |
| 5011     | System or platform error prohibiting operation |

| Alarm ID | Name                                                                   |
|----------|------------------------------------------------------------------------|
| 10000    | Incompatible database version                                          |
| 10134    | Server Upgrade Failed                                                  |
| 10200    | Remote database initialization in progress                             |
| 19217    | Node isolated - all links down                                         |
| 19805    | Communication Agent Failed to Align Connection                         |
| 19855    | Communication Agent Resource Has Multiple Actives                      |
| 19901    | CFG-DB Validation Error                                                |
| 19902    | CFG-DB Update Failure                                                  |
| 19903    | CFG-DB post-update Error                                               |
| 19904    | CFG-DB post-update Failure                                             |
| 22223    | MpMemCongested                                                         |
| 22950    | Connection Status Inconsistency Exists                                 |
| 22961    | Insufficient Memory for Feature Set                                    |
| 22733    | SBR Failed to Free Binding Memory After PCRF Pooling Binding Migration |
| 22734    | Policy and Charging Unexpected Stack Event Version                     |
| 25500    | No DA-MP Leader Detected                                               |
| 25510    | Multiple DA-MP Leader Detected                                         |
| 31101    | Database replication to slave failure                                  |
| 31116    | Excessive shared memory                                                |
| 31117    | Low disk free                                                          |
| 31125    | Database durability degraded                                           |
| 31128    | ADIC Found Error                                                       |
| 31133    | DB Replication Switchover Exceeds Threshold                            |
| 31215    | Process resources exceeded                                             |
| 31288    | HA Site Configuration Error                                            |
| 32100    | Breaker Panel Feed Unavailable                                         |
| 32101    | Breaker Panel Breaker Failure                                          |
| 32102    | Breaker Panel Monitoring Failure                                       |
| 32103    | Power Feed Unavailable                                                 |
| 32104    | Power Supply 1 Failure                                                 |
| 32105    | Power Supply 2 Failure                                                 |
| 32106    | Power Supply 3 Failure                                                 |
| 32107    | Raid Feed Unavailable                                                  |
| 32108    | Raid Power 1 Failure                                                   |
| 32109    | Raid Power 2 Failure                                                   |

| Alarm ID | Name                                    |
|----------|-----------------------------------------|
| 32110    | Raid Power 3 Failure                    |
| 32111    | Device Failure                          |
| 32112    | Device Interface Failure                |
| 32113    | Uncorrectable ECC memory error          |
| 32114    | SNMP get failure                        |
| 32115    | TPD NTP Daemon Not Synchronized Failure |
| 32116    | TPD Server's Time Has Gone Backwards    |
| 32117    | TPD NTP Offset Check Failure            |
| 32300    | Server fan failure                      |
| 32301    | Server internal disk error              |
| 32302    | Server RAID disk error                  |
| 32303    | Server Platform error                   |
| 32304    | Server file system error                |
| 32305    | Server Platform process error           |
| 32306    | Server RAM shortage error               |
| 32307    | Server swap space shortage failure      |
| 32308    | Server provisioning network error       |
| 32309    | Eagle Network A Error                   |
| 32310    | Eagle Network B Error                   |
| 32311    | Sync Network Error                      |
| 32312    | Server disk space shortage error        |
| 32313    | Server default route network error      |
| 32314    | Server temperature error                |
| 32315    | Server mainboard voltage error          |
| 32316    | Server power feed error                 |
| 32317    | Server disk health test error           |
| 32318    | Server disk unavailable error           |
| 32319    | Device error                            |
| 32320    | Device interface error                  |
| 32321    | Correctable ECC memory error            |
| 32322    | Power Supply A error                    |
| 32323    | Power Supply B error                    |
| 32324    | Breaker panel feed error                |
| 32325    | Breaker panel breaker error             |
| 32326    | Breaker panel monitoring error          |

| Alarm ID | Name                                             |
|----------|--------------------------------------------------|
| 32327    | Server HA Keep alive error                       |
| 32328    | DRBD is unavailable                              |
| 32329    | DRBD is not replicating                          |
| 32330    | DRBD peer problem                                |
| 32331    | HP disk problem                                  |
| 32332    | HP Smart Array controller problem                |
| 32333    | HP hpacucliStatus utility problem                |
| 32334    | Multipath device access link problem             |
| 32335    | Switch link down error                           |
| 32336    | Half Open Socket Limit                           |
| 32337    | Flash Program Failure                            |
| 32338    | Serial Mezzanine Unseated                        |
| 32339    | TPD Max Number Of Running Processes Error        |
| 32340    | TPD NTP Daemon Not Synchronized Error            |
| 32341    | TPD NTP Daemon Not Synchronized Error            |
| 32342    | NTP Offset Check Error                           |
| 32343    | TPD RAID disk                                    |
| 32344    | TPD RAID controller problem                      |
| 32345    | Server Upgrade snapshot(s) invalid               |
| 32346    | OEM hardware management service reports an error |
| 32347    | The hwmgmtcliStatus daemon needs intervention    |
| 32348    | FIPS subsystem problem                           |
| 32349    | File Tampering                                   |
| 32350    | Security Process Terminated                      |
| 32500    | Server disk space shortage warning               |
| 32501    | Server application process error                 |
| 32502    | Server hardware configuration error              |
| 32503    | Server RAM shortage warning                      |
| 32504    | Software Configuration Error                     |
| 32505    | Server swap space shortage warning               |
| 32506    | Server default router not defined                |
| 32507    | Server temperature warning                       |
| 32508    | Server core file detected                        |
| 32509    | Server NTP Daemon not synchronized               |
| 32510    | CMOS battery voltage low                         |

| Alarm ID | Name                                        |  |
|----------|---------------------------------------------|--|
| 32511    | Server disk self-test warning               |  |
| 32512    | Device warning                              |  |
| 32513    | Device interface warning                    |  |
| 32514    | Server reboot watchdog initiated            |  |
| 32515    | Server HA failover inhibited                |  |
| 32516    | Server HA Active to Standby transition      |  |
| 32517    | Server HA Standby to Active transition      |  |
| 32518    | Platform Health Check failure               |  |
| 32519    | NTP Offset Check failure                    |  |
| 32520    | NTP Stratum Check failure                   |  |
| 32521    | SAS Presence Sensor Missing                 |  |
| 32522    | SAS Drive Missing                           |  |
| 32523    | DRBD failover busy                          |  |
| 32524    | HP disk resync                              |  |
| 32525    | Telco Fan Warning                           |  |
| 32526    | Telco Temperature Warning                   |  |
| 32527    | Telco Power Supply Warning                  |  |
| 32528    | Invalid BIOS value                          |  |
| 32529    | Server Kernel Dump File Detected            |  |
| 32530    | TPD Upgrade Failed                          |  |
| 32531    | Half Open Socket Warning Limit              |  |
| 32532    | Server Upgrade Pending Accept/Reject        |  |
| 32533    | TPD Max Number Of Running Processes Warning |  |
| 32534    | TPD NTP Source Is Bad Warning               |  |
| 32535    | TPD RAID disk resync                        |  |
| 32536    | TPD Server Upgrade snapshot(s) warning      |  |
| 32537    | FIPS subsystem warning event                |  |
| 32538    | Platform Data Collection Error              |  |
| 32539    | Server Patch Pending Accept/Reject          |  |
| 32540    | CPU Power limit mismatch                    |  |

## Table 26. Medium Impact Alarms

| Alarm ID | Name                             |  |
|----------|----------------------------------|--|
| 5002     | IPFE Address configuration error |  |
| 5003     | IPFE state sync run error        |  |

| Alarm ID | Name                                               |  |
|----------|----------------------------------------------------|--|
| 5004     | IPFE IP tables configuration error                 |  |
| 5006     | Error reading from Ethernet device                 |  |
| 5012     | Signaling interface heartbeat timeout              |  |
| 5013     | Throttling traffic                                 |  |
| 5100     | Traffic overload                                   |  |
| 5101     | CPU Overload                                       |  |
| 5102     | Disk Becoming Full                                 |  |
| 5103     | Memory Overload                                    |  |
| 10003    | Database backup failed                             |  |
| 10006    | Database restoration failed                        |  |
| 10020    | Backup failure                                     |  |
| 10117    | Health Check Failed                                |  |
| 10118    | Health Check Not Run                               |  |
| 10121    | Server Group Upgrade Cancelled - Validation Failed |  |
| 10123    | Server Group Upgrade Failed                        |  |
| 10131    | Server Upgrade Cancelled (Validation Failed)       |  |
| 10133    | Server Upgrade Failed                              |  |
| 10141    | Site Upgrade Cancelled (Validation Failed)         |  |
| 10143    | Site Upgrade Failed                                |  |
| 19200    | RSP/Destination unavailable                        |  |
| 19202    | Linkset unavailable                                |  |
| 19204    | Preferred route unavailable                        |  |
| 19246    | Local SCCP subsystem prohibited                    |  |
| 19251    | Ingress message rate                               |  |
| 19252    | PDU buffer pool utilization                        |  |
| 19253    | SCCP stack event queue utilization                 |  |
| 19254    | M3RL stack event queue utilization                 |  |
| 19255    | M3RL network management event queue utilization    |  |
| 19256    | M3UA stack event queue utilization                 |  |
| 19258    | SCTP Aggregate Egress queue utilization            |  |
| 19251    | Ingress message rate                               |  |
| 19252    | PDU buffer pool utilization                        |  |
| 19253    | SCCP stack event queue utilization                 |  |
| 19254    | M3RL stack event queue utilization                 |  |
| 19255    | M3RL network management event queue utilization    |  |

| Alarm ID | Name                                                              |  |
|----------|-------------------------------------------------------------------|--|
| 19256    | M3UA stack event queue utilization                                |  |
| 19258    | SCTP Aggregate Egress queue utilization                           |  |
| 19272    | TCAP active dialogue utilization                                  |  |
| 19273    | TCAP active operation utilization                                 |  |
| 19274    | TCAP stack event queue utilization                                |  |
| 19276    | SCCP Egress Message Rate                                          |  |
| 19408    | Single Transport Egress-Queue Utilization                         |  |
| 19800    | Communication Agent Connection Down                               |  |
| 19803    | Communication Agent stack event queue utilization                 |  |
| 19806    | Communication Agent CommMessage mempool utilization               |  |
| 19807    | Communication Agent User Data FIFO Queue Utilization              |  |
| 19808    | Communication Agent Connection FIFO Queue utilization             |  |
| 19818    | Communication Agent DataEvent Mempool utilization                 |  |
| 19820    | Communication Agent Routed Service Unavailable                    |  |
| 19824    | Communication Agent Pending Transaction Utilization               |  |
| 19825    | Communication Agent Transaction Failure Rate                      |  |
| 19827    | SMS stack event queue utilization                                 |  |
| 19846    | Communication Agent Resource Degraded                             |  |
| 19847    | Communication Agent Resource Unavailable                          |  |
| 19848    | Communication Agent Resource Error                                |  |
| 19860    | Communication Agent Configuration Daemon Table Monitoring Failure |  |
| 19861    | Communication Agent Configuration Daemon Script Failure           |  |
| 19862    | Communication Agent Ingress Stack Event Rate                      |  |
| 19900    | Process CPU Utilization                                           |  |
| 19905    | Measurement Initialization Failure                                |  |
| 19910    | Message Discarded at Test Connection                              |  |
| 8000-001 | MpEvFsmException_SocketFailure                                    |  |
| 8000-002 | MpEvFsmException_BindFailure                                      |  |
| 8000-003 | MpEvFsmException_OptionFailure                                    |  |
| 8000-101 | MpEvFsmException_ListenFailure                                    |  |
| 8002-003 | MpEvRxException_CpuCongested                                      |  |
| 8002-004 | 04 MpEvRxException_SigEvPoolCongested                             |  |
| 8002-006 | MpEvRxException_DstMpCongested                                    |  |
| 8002-007 | MpEvRxException_DrlReqQueueCongested                              |  |
| 8002-008 | MpEvRxException_DrlAnsQueueCongested                              |  |

| Alarm ID | Name                                                                |  |
|----------|---------------------------------------------------------------------|--|
| 8002-009 | MpEvRxException_ComAgentCongested                                   |  |
| 8002-203 | MpEvRxException_RadiusMsgPoolCongested                              |  |
| 8006-101 | EvFsmException_SocketFailure                                        |  |
| 8011     | EcRate                                                              |  |
| 8013     | MpNgnPsStateMismatch                                                |  |
| 8200     | MpRadiusMsgPoolCongested                                            |  |
| 8201     | RclRxTaskQueueCongested                                             |  |
| 8202     | RclltrPoolCongested                                                 |  |
| 8203     | RcITxTaskQueueCongested                                             |  |
| 8204     | RclEtrPoolCongested                                                 |  |
| 22016    | Peer Node Alarm Aggregation Threshold                               |  |
| 22017    | Route List Alarm Aggregation Threshold                              |  |
| 22056    | Connection Admin State Inconsistency Exists                         |  |
| 22200    | MpCpuCongested                                                      |  |
| 22201    | MpRxAllRate                                                         |  |
| 22202    | MpDiamMsgPoolCongested                                              |  |
| 22203    | PTR Buffer Pool Utilization                                         |  |
| 22204    | Request Message Queue Utilization                                   |  |
| 22205    | Answer Message Queue Utilization                                    |  |
| 22206    | Reroute Queue Utilization                                           |  |
| 22207    | DclTxTaskQueueCongested                                             |  |
| 22208    | DclTxConnQueueCongested                                             |  |
| 22214    | Message Copy Queue Utilization                                      |  |
| 22221    | Routing MPS Rate                                                    |  |
| 22222    | Long Timeout PTR Buffer Pool Utilization                            |  |
| 22349    | IPFE Conneetion Alarm Aggregation Threshold                         |  |
| 22350    | Fixed Connection Alarm Aggregation Threshold                        |  |
| 22407    | Routing attempt failed duto internal database inconsistency failure |  |
| 22500    | DSR Application Unavailable                                         |  |
| 22501    | DSR Application Degraded                                            |  |
| 22502    | DSR Application Request Message Queue Utilization                   |  |
| 22503    | DSR Application Answer Message Queue Utilization                    |  |
| 22504    | DSR Application Ingress Message Rate                                |  |
| 22607    | Routing attempt failed due to DRL queue exhaustion                  |  |
| 22608    | Database query could not be sent due to DB congestion               |  |

| Alarm ID | Name                                                            |  |  |
|----------|-----------------------------------------------------------------|--|--|
| 22609    | Database connection exhausted                                   |  |  |
| 22631    | FABR DP Response Task Message Queue Utilization                 |  |  |
| 22632    | COM Agent Registration Failure                                  |  |  |
| 22703    | Diameter Message Routing Failure Due to Full DRL Queue          |  |  |
| 22710    | SBR Sessions Threshold Exceeded                                 |  |  |
| 22711    | SBR Database Error                                              |  |  |
| 22712    | SBR Communication Error                                         |  |  |
| 22717    | SBR Alternate Key Creation Failure Rate                         |  |  |
| 22720    | Policy SBR To PCA Response Queue Utilization Threshold Exceeded |  |  |
| 22721    | Policy and Charging Server In Congestion                        |  |  |
| 22722    | Policy Binding Sub-resource Unavailable                         |  |  |
| 22723    | Policy and Charging Session Sub-resource Unavailable            |  |  |
| 22724    | SBR Memory Utilization Threshold Exceeded                       |  |  |
| 22725    | SBR Server In Congestion                                        |  |  |
| 22726    | SBR Queue Utilization Threshold Exceeded                        |  |  |
| 22727    | SBR Initialization Failure                                      |  |  |
| 22728    | SBR Bindings Threshold Exceeded                                 |  |  |
| 22729    | PCRF Not Configured                                             |  |  |
| 22730    | Policy and Charging Configuration Error                         |  |  |
| 22731    | Policy and Charging Database Inconsistency                      |  |  |
| 22732    | SBR Process CPU Utilization Threshold Exceeded                  |  |  |
| 22737    | Configuration Database Not Synced                               |  |  |
| 22740    | SBR Reconfiguration Plan Completion Failure                     |  |  |
| 31100    | Database replication fault                                      |  |  |
| 31102    | Database replication from master failure                        |  |  |
| 31103    | DB Replication update fault                                     |  |  |
| 31104    | DB Replication latency over threshold                           |  |  |
| 31106    | Database merge to parent failure                                |  |  |
| 31107    | Database merge from child failure                               |  |  |
| 31108    | Database merge latency over threshold                           |  |  |
| 31113    | DB replication manually disabled                                |  |  |
| 31114    | DB replication over SOAP has failed                             |  |  |
| 31118    | Database disk store fault                                       |  |  |
| 31121    | Low disk free early warning                                     |  |  |
| 31122    | Excessive shared memory early warning                           |  |  |

| Alarm ID | Name                                       |  |  |
|----------|--------------------------------------------|--|--|
| 31124    | ADIC error                                 |  |  |
| 31126    | Audit blocked                              |  |  |
| 31130    | Network health warning                     |  |  |
| 31131    | DB Ousted Throttle Behind                  |  |  |
| 31134    | DB Site Replication To Slave Failure       |  |  |
| 31135    | DB Site Replication to Master Failure      |  |  |
| 31137    | DB Site Replication Latency Over Threshold |  |  |
| 31146    | DB mastership fault                        |  |  |
| 31147    | DB upsynclog overrun                       |  |  |
| 31200    | Process management fault                   |  |  |
| 31201    | Process not running                        |  |  |
| 31202    | Unkillable zombie process                  |  |  |
| 31209    | Hostname lookup failed                     |  |  |
| 31217    | Network Health Warning                     |  |  |
| 31220    | HA configuration monitor fault             |  |  |
| 31113    | DB replication manually disabled           |  |  |
| 31114    | DB replication over SOAP has failed        |  |  |
| 31118    | Database disk store fault                  |  |  |
| 31121    | Low disk free early warning                |  |  |
| 31122    | Excessive shared memory early warning      |  |  |
| 31124    | ADIC error                                 |  |  |
| 31126    | Audit blocked                              |  |  |
| 31130    | Network health warning                     |  |  |
| 31131    | DB Ousted Throttle Behind                  |  |  |
| 31134    | DB Site Replication To Slave Failure       |  |  |
| 31135    | DB Site Replication to Master Failure      |  |  |
| 31137    | DB Site Replication Latency Over Threshold |  |  |
| 31146    | DB mastership fault                        |  |  |
| 31147    | DB upsynclog overrun                       |  |  |
| 31200    | Process management fault                   |  |  |
| 31201    | Process not running                        |  |  |
| 31202    | Unkillable zombie process                  |  |  |
| 31209    | Hostname lookup failed                     |  |  |
| 31217    | Network Health Warning                     |  |  |
| 31220    | HA configuration monitor fault             |  |  |

| Alarm ID | Name                                                  |  |
|----------|-------------------------------------------------------|--|
| 31221    | HA alarm monitor fault                                |  |
| 31222    | HA not configured                                     |  |
| 31233    | HA Heartbeat transmit failure                         |  |
| 31224    | HA configuration error                                |  |
| 31225    | HA service start failure                              |  |
| 31226    | HA availability status degraded                       |  |
| 31228    | HA standby offline                                    |  |
| 31230    | Recent alarm processing fault                         |  |
| 31231    | Platform alarm agent fault                            |  |
| 31233    | HA Path Down                                          |  |
| 31234    | Untrusted Time Upon Initialization                    |  |
| 31234    | Untrusted time After Initialization                   |  |
| 31236    | HA Link Down                                          |  |
| 31282    | HA Management Fault                                   |  |
| 31283    | Lost Communication with server                        |  |
| 31322    | HA Configuration Error                                |  |
| 33001    | Diameter-to-MAP Service Registration Failure on DA-MP |  |
| 33105    | Routing Attempt failed due to queue exhaustion        |  |
| 33120    | Policy SBR Binding Sub-Resource Unavailable           |  |
| 33301    | Update Config Data Failure                            |  |
| 33303    | U-SBR Event Queue Utilization                         |  |
| 33310    | U-SBR Sub-resource Unavailable                        |  |
| 33312    | DCA Script Generation Error                           |  |
| 33301    | Update Config Data Failure                            |  |

# Appendix K. Additional Backout Steps

## Procedure 60. Additional Backout Steps for NOAM, SOAM, and SBR Server(s)

| Step #              | Procedure                                                                                                    | Description                                                                                                    |  |
|---------------------|----------------------------------------------------------------------------------------------------|----------------------------------------------------------------------------------------------------|--|
| to suppo<br>Check o | This procedure provides the details about additional backout steps for NOAM, SOAM and SBR server(s) to support backout for major upgrade release paths.<br>Check off ( $$ ) each step as it is completed. Boxes have been provided for this purpose under each step number. |                                                                                                    |  |
| If this pr          | ocedure fails, it is                                                                                                    | recommended to contact My Oracle Support (MOS) and ask for assistance.                                                                                                    |  |
| 1.                  | Server CLI:<br>Log into the<br>server (if not<br>already done)                                                                                                    | Use the SSH command (on UNIX systems – or putty if running on Windows) to<br>log into the server under backout:<br>ssh admusr@ <server address=""><br/>password: <enter password=""><br/>Answer yes if you are asked to confirm the identity of the server.<br/>If server is NOAM or SOAM server, execute steps 2 to 5 and if server is SBR<br/>server, execute steps 6. to 7.<br/>Please note down the hostname of the server on which these steps are<br/>executed. Once all the servers in a server group will be backed out then the<br/>additional post-backout steps will be executed to revert back the changes<br/>done in this procedure.</enter></server> |  |
| 2.                  | Server CLI:<br>Set the<br>resource as<br>optional<br>For OAM<br>servers only                                                                                                    | <ul> <li>Note: Make sure the resource being set is in system. Some of the resources shown are introduced in different releases.</li> <li>If the resource is not in the system, presence check will not result any output records. In this case, skip updating these fields for the resource not in the system.</li> <li>1. Check for the resource: <ul> <li>iqt -E HaResourceCfg where "name='<resource_name>'"</resource_name></li> </ul> </li> <li>2. Execute this command: <ul> <li>iset -W -foptional='Yes' HaResourceCfg where "name='DSROAM_Proc'"</li> </ul> </li> <li>These commands change/update the results of some records.</li> </ul>                  |  |
| 3.                  | Server CLI:<br>Restart the<br>HTTPD<br>service<br>For OAM<br>servers only                                                                                                    | Execute this command:<br>sudo service httpd restart                                                                                                    |  |
| 4.                  | Active<br>NOAM/SOAM<br>Server CLI:<br>Log into the<br>server (if not<br>already done)                                                                                                    | Use the SSH command (on UNIX systems – or putty if running on Windows)<br>to log into the Active NOAM/SOAM server in the same server group, in which<br>server is under backout:<br>ssh admusr@ <server address=""><br/>password: <enter password=""><br/>Answer <b>yes</b> if you are asked to confirm the identity of the server.</enter></server>                                                                                                    |  |

| Step # | Procedure                                                                        | Description                                                                                                    |
|--------|----------------------------------------------------------------------------------|----------------------------------------------------------------------------------------------------|
| 5.     | Server CLI:<br>Verify that the                                                   | <ol> <li>Execute this command on an active NOAM/SOAM server in the same<br/>server group being backed out:</li> </ol>                                                                                                    |
|        | replication is<br>working fine.                                                  | irepstat                                                                                                    |
|        | For OAM<br>servers only                                                          | 2. Verify the <i>irepstat</i> command displays a replication row for the server which is being backed out.                                                                                                    |
|        |                                                                                  | Note the replication status is <b>Active</b> before proceeding, if it is <b>Audit</b> , then wait until replication becomes Active.                                                                                                    |
|        |                                                                                  | If this step is missed, data is lost and is unrecoverable.                                                                                                    |
|        |                                                                                  | Example:                                                                                                    |
|        |                                                                                  | Here Ford-B-NO is Active NOAM Server and Ford-A-NO is backed out.                                                                                                    |
|        |                                                                                  | Ford-B-NO A3301.157 Ford-B-NO 09:32:17 [Rw]                                                                                                    |
|        |                                                                                  | Policy 0 ActStb [DbReplication]                                                                                                    |
|        |                                                                                  | AA To         P0         Ford-A-NO         Active         0         0.000         1%R         0.12%cpu         1.88k/s           AA To         P1         Chevy-DRNO-B         Active         0         0.000         1%R         0.08%cpu         1.89k/s |
|        |                                                                                  | AA To         P1 Chevy-DRNO-B Active         0         0.00         1%R         0.08%cpu         1.89k/s           AB To         D0 Camaro-SO-B         Active         0         0.00         1%R         0.09%cpu         1.89k/s                         |
|        |                                                                                  | AB To DO Nova-SO-B Active 0 0.00 1%R 0.08%cpu 1.90k/s                                                                                                    |
|        |                                                                                  | AB TO DO Pinto-SO-B Active 0 0.00 1%R 0.10%cpu 1.89k/s                                                                                                    |
|        |                                                                                  | AB TO DO Mustang-SO-B Active 0 0.00 1%R 0.10%cpu 2.14k/s                                                                                                    |
|        |                                                                                  | 3. Press <b>q</b> if you want to exit the irepstat command output.                                                                                                    |
|        |                                                                                  | 4. Execute irepstat again, if required.                                                                                                    |
| 6.     | Server CLI:<br>Setting the<br>resource as<br>optional<br>For SBR<br>servers only | <b>Note:</b> Make sure the resource being set is in the system. Some of the resources listed below are introduced in different releases.                                                                                                    |
|        |                                                                                  | If a resource is not in the system, presence check does not result in any output records. In this case, do not update the fields for the resource.                                                                                                    |
|        |                                                                                  | Resource presence can be checked using:-                                                                                                    |
|        |                                                                                  | iqt -E HaResourceCfg where "name=' <resource_name>'"</resource_name>                                                                                                    |
|        |                                                                                  | For example:-                                                                                                    |
|        |                                                                                  | iqt -E HaClusterResourceCfg where "resource='uSbrRes'"                                                                                                    |
|        |                                                                                  | Execute this command for Session SBR only:                                                                                                    |
|        |                                                                                  | iset -W -foptional='Yes' HaResourceCfg where<br>"name='pSbrSBaseRepl'"                                                                                                    |
|        |                                                                                  | iset -W -foptional='Yes' HaClusterResourceCfg where<br>"resource='uSbrRes'"                                                                                                    |
|        |                                                                                  | iset -W -foptional='Yes' HaClusterResourceCfg where<br>"resource='pSbrSessionRes'"                                                                                                    |
|        |                                                                                  | Execute this command for Binding SBR only:                                                                                                    |
|        |                                                                                  | iset -W -foptional='Yes' HaResourceCfg where<br>"name='pSbrBBaseRepl'"                                                                                                    |
|        |                                                                                  | iset -W -foptional='Yes' HaClusterResourceCfg where<br>"resource='uSbrRes'"                                                                                                    |
|        |                                                                                  | iset -W -foptional='Yes' HaResourceCfg where<br>"name='pSbrBindingRes'"                                                                                                    |
|        |                                                                                  | These commands change/update the results of some records.                                                                                                    |
|        |                                                                                  |                                                                                                    |

| Step # | Procedure                                                                                   | Description                                                                                                    |
|--------|---------------------------------------------------------------------------------------------|----------------------------------------------------------------------------------------------------|
| 7.     | Server CLI:<br>Verify that the<br>replication is<br>working fine<br>For SBR<br>servers only | <ol> <li>Execute this command on an active SBR server in the same server group<br/>as the server being backed out:<br/>irepstat</li> <li>Verify the irepstat command displays a replication row for the server<br/>which is being backed out.<br/>Note the replication status is Active before proceeding, if it is Audit, then<br/>wait until replication becomes Active.<br/>If this step is missed, data is lost and is unrecoverable.<br/>Example:<br/>Here Pinto-SBR-2 is Active SBR Server and Pinto-SBR-1 is backed out.<br/>Also, on Binding SBR, resource will be pSbrBindingPolicy<br/>And on Session SBR, resource will be pSbrSessionPolicy<br/>Pinto-SBR-2 C3783.034 Pinto-SBR-2 13:39:38 [Rw]<br/>Policy 0 ActStb [DbReplication]</li></ol> |

# Appendix L. Additional Post-Backout Steps

## Procedure 61. Additional Post Backout Steps for NOAM, SOAM, and SBR Server(s)

| Step #             | Procedure                                                                                                    | Description                                                                                                    |  |  |  |
|--------------------|----------------------------------------------------------------------------------------------------|----------------------------------------------------------------------------------------------------|--|--|--|
|                    | This procedure provides the details about additional post backout steps for NOAM, SOAM and SBR server(s) to support backout for major upgrade release paths. |                                                                                                    |  |  |  |
| This pro           | cedure is execute                                                                                                    | ed only after all servers in the same server group are backed out.                                                                                                    |  |  |  |
| Check o<br>number. | • •                                                                                                    | s it is completed. Boxes have been provided for this purpose under each step                                                                                                    |  |  |  |
| If this pr         | ocedure fails, it is                                                                                                    | s recommended to contact My Oracle Support (MOS) and ask for assistance.                                                                                                    |  |  |  |
| 1.                 | Server CLI:<br>Log into the<br>server (if not<br>already done)                                                                                               | Use the SSH command (on UNIX systems – or putty if running on Windows)<br>to log into the server under backout:<br>ssh admusr@ <server address=""><br/>password: <enter password=""><br/>Answer <b>yes</b> if you are asked to confirm the identity of the server.<br/>If the server is an NOAM or SOAM server, execute step 2.<br/>If the server is an SBR server, execute steps 3.<br/>Note the hostname of the server on which these steps are executed. Once all<br/>servers in a server group are backed out, additional post-backout steps are<br/>executed to revert the changes done in this procedure.<br/>Execute the following commands on servers where the services are in pending<br/>state:<br/>rm -rf /etc/ld.so.cache<br/>echo "/usr/TKLC/dsr/lib"   sudo tee -a /etc/ld.so.conf.d/dsr.conf<br/>sudo cat /etc/ld.so.conf.d/dsr.conf<br/>sudo ldconfig<br/>Check for configured libraries, for example:<br/>sudo ldconfig -p   grep -i pdra<br/>Output must have the following information:<br/>libPdraTraps.so (libc6,x86-64) =&gt; /usr/TKLC/dsr/lib/libPdraTraps.so<br/>Check whether all the services are Up:</enter></server> |  |  |  |
| 2.                 | Server CLI:                                                                                                    | pl         Note:       Make sure the resource getting set is in system. Some of resources                                                                                                    |  |  |  |
|                    | Set the<br>resource as<br>optional<br>For OAM<br>servers only                                                                                                | <ul> <li>shown are introduced in different releases.</li> <li>If the resource is not in the system, presence check will not result any output records. In this case, skip updating these fields for the resource not in the system.</li> <li>1. Check for the resource: <ul> <li>iqt -E HaResourceCfg where "name='<resource_name>'"</resource_name></li> </ul> </li> <li>2. Execute this command: <ul> <li>iset -W -foptional='Yes' HaResourceCfg where "name='DSROAM_Proc'"</li> </ul> </li> <li>These commands change/update the results of some records.</li> </ul>                                                                                                    |  |  |  |

| Step #  | Procedure                          | Description                                                                                                    |
|---------|------------------------------------|----------------------------------------------------------------------------------------------------|
| 3.<br>□ | Server CLI:<br>Setting the         | <b>Note:</b> Make sure the resource being set is in the system. Some of the resources listed below are introduced in different releases.           |
|         | resource as<br>optional<br>For SBR | If a resource is not in the system, presence check does not result in any output records. In this case, do not update the fields for the resource. |
|         | servers only                       | Resource presence can be checked using:-                                                                                                    |
|         | -                                  | iqt -E HaResourceCfg where "name=' <resource_name>'"</resource_name>                                                                               |
|         |                                    | For example:-                                                                                                    |
|         |                                    | iqt -E HaClusterResourceCfg where "resource='uSbrRes'"                                                                                             |
|         |                                    | Execute this command for Session SBR only:                                                                                                    |
|         |                                    | iset -W -foptional='No' HaResourceCfg where<br>"name='pSbrSBaseRepl'"                                                                              |
|         |                                    | <pre>iset -W -foptional='No' HaClusterResourceCfg where "resource='uSbrRes'"</pre>                                                                 |
|         |                                    | iset -W -foptional='No' HaClusterResourceCfg where<br>"resource='pSbrSessionRes'"                                                                  |
|         |                                    | Execute this command for Binding SBR only:                                                                                                    |
|         |                                    | iset -W -foptional='No' HaResourceCfg where<br>"name='pSbrBBaseRepl'"                                                                              |
|         |                                    | iset -W -foptional='No' HaClusterResourceCfg where<br>"resource='uSbrRes'"                                                                         |
|         |                                    | iset -W -foptional='No' HaResourceCfg where<br>"name='pSbrBindingRes'"                                                                             |
|         |                                    | These commands change/update the results of some records.                                                                                          |
|         |                                    | Repeat this procedure for other servers in the server group being backed out.                                                                      |

# Appendix M.Manual Completion of Server Upgrade

## Procedure 62. Manual Completion of Server Upgrade

| Step #           | Procedure                                                                      | Description                                                                                                    |  |  |  |  |
|------------------|--------------------------------------------------------------------------------|----------------------------------------------------------------------------------------------------|--|--|--|--|
| This pro         | This procedure provides the details about manual completion of server upgrade. |                                                                                                    |  |  |  |  |
|                  | and the Status M<br>upgrade, then pe                                           | rent that after the upgrade, if the <b>Upgrade State</b> of server is <b>Backout Ready</b><br><b>Message</b> displays <b>Server could not restart the application to complete the</b><br>erform to restore the server to full operational status and return to this step to<br>rade. Perform Appendix U to create a link of Comagent |  |  |  |  |
| Check of number. |                                                                                | s it is completed. Boxes have been provided for this purpose under each step                                                                                                    |  |  |  |  |
| If this pr       | ocedure fails, it is                                                           | recommended to contact My Oracle Support (MOS) and ask for assistance.                                                                                                    |  |  |  |  |
| 1.<br>□          | NOAMP VIP<br>GUI: Login:<br>Log into the                                       | If not already done, establish a GUI session on the NOAM server the VIP IP address of the NOAM server.                                                                                                    |  |  |  |  |
|                  | server (if not                                                                 | Open the web browser and enter a URL of:                                                                                                    |  |  |  |  |
|                  | already done)                                                                  | http:// <primary_noam_vip_ip_address></primary_noam_vip_ip_address>                                                                                                    |  |  |  |  |
|                  |                                                                                | Log into the NOAM GUI as the <b>guiadmin</b> user:                                                                                                    |  |  |  |  |
|                  |                                                                                | ORACLE                                                                                                    |  |  |  |  |
|                  |                                                                                | Oracle System Login Tue Jun 7 13:49:06 2016 EDT                                                                                                    |  |  |  |  |
|                  |                                                                                | Log In<br>Enter your username and password to log in<br>Username:<br>Password:<br>Change password<br>Log In                                                                                                    |  |  |  |  |
|                  |                                                                                | Unauthorized access is prohibited. This Oracle system requires the use of Microsoft Internet Explorer 9.0,<br>10.0, or 11.0 with support for JavaScript and cookies.                                                                                                    |  |  |  |  |
|                  |                                                                                | Oracle and Java are registered trademarks of Oracle Corporation and/or its affiliates.<br>Other names may be trademarks of their respective owners.<br>Copyright © 2010, 2016, <u>Oracle</u> and/or its affiliates. All rights reserved.                                                                                             |  |  |  |  |

| Step #  | Procedure                | Description            |                |                        |                        |                                |                 |
|---------|--------------------------|------------------------|----------------|------------------------|------------------------|--------------------------------|-----------------|
| 2.<br>□ | NOAMP VIP<br>GUI: Verify | 1. Navigate to Sta     | itus and Man   | age > HA               | ۸.                     |                                |                 |
|         | server status            | 2. Locate the serv     | er you want te | o upgrade              | Э.                     |                                |                 |
|         |                          | 3. Verify the Max      |                | ole is Sta             | ndby.                  |                                |                 |
|         |                          | Filter* •              |                |                        |                        |                                |                 |
|         |                          | Hostname               | OAM HA Role    | Application HA<br>Role | Max Allowed<br>HA Role | Mate Hostname List             | Network Element |
|         |                          | Ford-4-ND              | Standby        | NA                     | Active                 | Ford-B-NO                      | NO_Ford         |
|         |                          | Ford-B-NO              | Active         | N/A                    | Active                 | Ford-A-NO                      | NO_Ford         |
|         |                          | Mustang-MP1            | Active         | Active                 | Active                 | Mustang-MP2                    | SO_Mustang      |
|         |                          | Mustang-MP2            | Standby        | Active                 | Standby                | Mustang-MP1                    | SO_Mustang      |
|         |                          | Pirito-NP1             | Standby        | Active                 | Active                 | Finto-MP2                      | SO_Pinto        |
|         |                          | Pinto-MP2              | Active         | Active                 | Active                 | Pinto-MP1                      | SO_Pinto        |
|         |                          | Mustang-SO-8p          | Spare          | NA                     | Active                 | Pinto-SO-A<br>Pinto-SO-E       | SO_Mustang      |
|         |                          | Pinto-SO-Sp            | Spare          | N/A                    | Active                 | Mustang-SO-A<br>Mustang-SO-B   | SO_Pinto        |
|         |                          | Mustang-SBR-1          | Active         | Active                 | Active                 | Mustang-SBR-2<br>Finto-SBR-3   | SO_Mustang      |
|         |                          | Mustang-SBR-2          | Standby        | Standby                | Active                 | Mustang-SBR-1<br>Pinto-SBR-3   | SO_Mustang      |
|         |                          | Mustang-SBR-3          | Spare          | Spare                  | Active                 | Pinto-SBR-1<br>Pinto-SBR-2     | SO_Mustang      |
|         |                          | Pinto-SBR-1            | Standby        | Standby                | Active                 | Mustang-SBR-3<br>Pinto-SBR-2   | SO_Pinto        |
|         |                          | Pinto-SBR-2            | Active         | Active                 | Active                 | Mustang-SBR-3<br>Pinto-SBR-1   | SO_Pinto        |
|         |                          | Plinto-SBR-3           | Spare          | Spare                  | Active                 | Mustang-SBR-1<br>Mustang-SBR-2 | SO_Pinto        |
|         |                          | Edit<br>4. Click Edit. |                |                        |                        | Real (44, 80 B)                |                 |

| Step # | Procedure                          | Description                                                                                                    |                                      |                    |                        |                          |                 |
|--------|------------------------------------|----------------------------------------------------------------------------------------------------|--------------------------------------|--------------------|------------------------|--------------------------|-----------------|
| 3.     | NOAMP VIP<br>GUI: Change<br>role   | <ol> <li>Change the Max Allowed HA Role to Active.</li> <li>Click OK.</li> <li>Main Menu: Status &amp; Manage -&gt; HA [Edit]</li> </ol> |                                      |                    |                        |                          |                 |
|        |                                    | Modifying H                                                                                                    | IA attributes                        |                    |                        |                          |                 |
|        |                                    | Hostname                                                                                                    | Max Allowed HA Role                  | e Description      |                        |                          |                 |
|        |                                    | Ford-A-NO                                                                                                    | Active                               | The maximum        | n desired HA           | Role for Ford-A-NO       |                 |
|        |                                    | Ford-B-NO                                                                                                    | Active 💌                             | The maximum        | n desired HA           | Role for Ford-B-NO       |                 |
|        |                                    | Mustang-MP1                                                                                                    | Active 💌                             | The maximun        | n desired HA           | Role for Mustang-Mi      | P1              |
|        |                                    | Mustang-MP2                                                                                                    | Active                               | The maximur        | n desired HA           | Nole for Mustang-Mi      | P2              |
|        |                                    | Pinto-MP1                                                                                                    | Active 💌                             | The maximur        | n desired HA           | Role for Pinto-MP1       |                 |
|        |                                    |                                                                                                    |                                      |                    |                        |                          |                 |
| 4.     | NOAMP VIP<br>GUI: Verify<br>change | 9335 A                                                                                                    | x Allowed HA F<br>tus & Manage -> HA | <b>tole</b> change | es to Act              | ive.                     |                 |
|        | change                             | Filter* *                                                                                                    |                                      |                    |                        |                          |                 |
|        |                                    | Hostname                                                                                                    | OAM HA R                             | ole Application HA | Max Allowed<br>HA Role | Mate Hostname List       | Network Element |
|        |                                    | Ford-A-NO                                                                                                    | Standby                              | N/A                | Active                 | Ford-B-NO                | NO_Ford         |
|        |                                    | Ford-B-NO                                                                                                    | Active                               | NIA                | Active                 | Ford-A-NO                | NO_Ford         |
|        |                                    | Mustang-MP1                                                                                                    | Active                               | Active             | Active                 | Mustang-MP2              | SO_Mustang      |
|        |                                    | Mustang-MP2                                                                                                    | Standby                              | Active             | (Active)               | Mustang-NP1              | SO_Mustang      |
|        |                                    | Pinto-MP1                                                                                                    | Standby                              | Active             | Active                 | Pinto-MP2                | SO_Pinto        |
|        |                                    | Panto-MP2                                                                                                    | Adive                                | Active             | Active                 | Pinto-MP1                | SO_Pinto        |
|        |                                    | Mustang-90-Sp                                                                                                    | Spare                                | NUA                | Active                 | Pinto-SO-A<br>Pinto-SO-B | SO_Mustang      |

| Step #  | Procedure                               | Description                                                                                                    |                                                                                                    |                                                                                                    |  |  |  |
|---------|-----------------------------------------|----------------------------------------------------------------------------------------------------|----------------------------------------------------------------------------------------------------|----------------------------------------------------------------------------------------------------|--|--|--|
| 5.<br>□ | NOAMP VIP<br>GUI: Restart<br>the server | <ol> <li>Navigate to Status &amp; Manage &gt; Server.</li> <li>Select the server to upgrade.</li> </ol>                                                                                                    |                                                                                                    |                                                                                                    |  |  |  |
|         |                                         | 3. Click <b>Restart</b> .                                                                                                    |                                                                                                    |                                                                                                    |  |  |  |
|         |                                         | Main Menu: Status & Manage                                                                                                    | -> Server                                                                                                    |                                                                                                    |  |  |  |
|         |                                         | Filter* *                                                                                                    |                                                                                                    |                                                                                                    |  |  |  |
|         |                                         | Server Hostname                                                                                                    | Network Element                                                                                                    | Annel State                                                                                                    |  |  |  |
|         |                                         | Second                                                                                                    |                                                                                                    | Appl State                                                                                                    |  |  |  |
|         |                                         | Ford-A-ND                                                                                                    | NO_Ford                                                                                                    | Enabled                                                                                                    |  |  |  |
|         |                                         | Ford-B-NO                                                                                                    | NO_Ford                                                                                                    | Enabled                                                                                                    |  |  |  |
|         |                                         | Mustang-MP1                                                                                                    |                                                                                                    | Enabled                                                                                                    |  |  |  |
|         |                                         | Mustang-MP2                                                                                                    | SO_Mustang                                                                                                    | Contraction of the second second seco |  |  |  |
|         |                                         | Mustang-SBR-1                                                                                                    | SO_Mustang                                                                                                    | Enabled                                                                                                    |  |  |  |
|         |                                         | Mustang-SBR-2<br>Mustang-SBR-3                                                                                                    | SO_Mustang                                                                                                    | Enabled                                                                                                    |  |  |  |
|         |                                         | Mustang-SBR-3<br>Mustang-SBR-4                                                                                                    | SO_Mustang<br>SO_Mustang                                                                                                    | Enabled                                                                                                    |  |  |  |
|         |                                         | Mustang-SBR-5                                                                                                    | SO_Mustang                                                                                                    | Enabled                                                                                                    |  |  |  |
|         |                                         | Mustang-SBR-6                                                                                                    | SO_Mustang                                                                                                    | Enabled                                                                                                    |  |  |  |
|         |                                         | Mustang-SO-A                                                                                                    | SO_Mustang                                                                                                    | Enabled                                                                                                    |  |  |  |
|         |                                         | Mustang-SO-B                                                                                                    | SO_Mustang                                                                                                    | Enabled                                                                                                    |  |  |  |
|         |                                         | Mustang-SO-Sp                                                                                                    | SO_Mustang                                                                                                    | Enabled                                                                                                    |  |  |  |
|         |                                         | Nova-MP1                                                                                                    | SO_Nova                                                                                                    | Enabled                                                                                                    |  |  |  |
|         |                                         | Nova-MP2                                                                                                    | SO_Nova                                                                                                    | Enabled                                                                                                    |  |  |  |
|         |                                         | Nova-SER-1                                                                                                    | 3D_Nova                                                                                                    | Enabled                                                                                                    |  |  |  |
|         |                                         | Nova-SBR-2                                                                                                    | SO_Nova                                                                                                    | Enabled                                                                                                    |  |  |  |
|         |                                         | Nova-SBR-3                                                                                                    | SO_Nova                                                                                                    | Enabled                                                                                                    |  |  |  |
|         |                                         | Nova-SBR-4                                                                                                    | SO_Nova                                                                                                    | Enabled                                                                                                    |  |  |  |
|         |                                         | Nora,980,6                                                                                                    | 90 Nasa                                                                                                    | Enshied                                                                                                    |  |  |  |
|         |                                         |                                                                                                    | e Appl State change to Ena                                                                                                    |                                                                                                    |  |  |  |
| 6.      | NOAMP VIP<br>GUI: Verify<br>status      | 2. Verify the Upgrade Sta<br>Message changes to \$     Main Menu: Administration → Software Man     (Here > 1995 →     Precipion Chec. (1001 10) Carters. (10, 10)     Manual State     Constant Manual State     Constant Manual State     Constate     Constant Manual State | All St. St. Henr, 20, 20. Parts, 20, 20.<br>Starter Rate Factore Application Version<br>Server Rate Sources<br>Server Starter<br>Server Starter<br>Server<br>Server Starter<br>Server Starter<br>Server Starte | eject and the Status                                                                                                    |  |  |  |
|         |                                         | Marting 4072                                                                                                    | 009452005,8243-65,54<br>009452005,8243-65,54<br>009452005,8243-65,54                                                                                                    | us Coorer Dener oppinde to template                                                                                                    |  |  |  |
|         |                                         | Accept at Report Adve                                                                                                    | MP polve 8.20.0.8-82.5.0<br>(haller)                                                                                                    | 2017-16-25 06.99.37 EDF 2017-16-28 98 84 88 EDF                                                                                                    |  |  |  |

# Appendix N. Identify the DC server

### Procedure 63. Identification of the DC server

| Step #            | Procedure                                                                 | Description                                                                                                    |  |  |  |  |
|-------------------|---------------------------------------------------------------------------|----------------------------------------------------------------------------------------------------|--|--|--|--|
| Check o<br>number | ff ( $√$ ) each step as                                                   | e details to identify the DC server.<br>it is completed. Boxes have been provided for this purpose under each step                                                                                                    |  |  |  |  |
| If this pr        | ocedure fails, it is r                                                    | s recommended to contact My Oracle Support (MOS) and ask for assistance.                                                                                                    |  |  |  |  |
| 1.                |                                                                           | Open the web browser and enter a URL of:                                                                                                    |  |  |  |  |
|                   | GUI: Login                                                                | http:// <primary_noam_vip_ip_address></primary_noam_vip_ip_address>                                                                                                    |  |  |  |  |
|                   |                                                                           | Log into the NOAM GUI as the guiadmin user:                                                                                                    |  |  |  |  |
|                   |                                                                           | ORACLE <sup>®</sup><br>Oracle System Login                                                                                                    |  |  |  |  |
|                   |                                                                           | Tue Jun 7 13:49:06 2016 EDT                                                                                                    |  |  |  |  |
|                   |                                                                           | Log In<br>Enter your username and password to log in<br>Username:  <br>Password:<br>Change password<br>Log In                                                                                                    |  |  |  |  |
|                   |                                                                           | Unauthorized access is prohibited. This Oracle system requires the use of Microsoft Internet Explorer 9.0,<br>10.0, or 11.0 with support for JavaScript and cookies.                                                                                                    |  |  |  |  |
|                   |                                                                           | Oracle and Java are registered trademarks of Oracle Corporation and/or its affiliates.<br>Other names may be trademarks of their respective owners.<br>Copyright © 2010, 2016, <u>Oracle</u> and/or its affiliates. All rights reserved.                                                                                 |  |  |  |  |
|                   |                                                                           |                                                                                                    |  |  |  |  |
| 2.                | NOAMP VIP<br>GUI: Select an<br>MP server                                  | <ol> <li>Navigate to Configuration &gt; Server Groups.</li> <li>Select an MP server from the server group that needs to be upgraded.</li> </ol>                                                                                                    |  |  |  |  |
| 3.                | Log into MP<br>Server using<br>CLI<br>SSH to MP<br>server chosen<br>above | <ol> <li>Use the SSH command (on UNIX systems – or putty if running on windows) to log into the MP server identified in Step 1.</li> <li>ssh admusr@<mp_server_xmi></mp_server_xmi></li> <li>password: <enter password=""></enter></li> <li>Answer yes if you are asked to confirm the identity of the server</li> </ol> |  |  |  |  |

| Step # | Procedure                                     | Description                                                                                                    |
|--------|-----------------------------------------------|----------------------------------------------------------------------------------------------------|
| Step # | Procedure<br>MP Server CLI:<br>Find DC server | Description<br>Identify the DC server in the server group with this command:<br>ha.info -d<br>If the server is the DC server, then output is similar to this:<br>[admusr@X6201-MP1 ~]\$ ha.info -d<br>Output from<br>Node ID: X6201-MP1<br>Report Time: 12/14/2017 12:05:10.905<br>***<br>** Election Mgr: C2121 (27a64d)<br>***<br>DC: X6201-MP1 Generation: 2 State: DC<br>Elected: 12/12/2017 09:18:08.905 |
|        |                                               | Other Non-DC Group Members:<br>X6201-MP5<br>X6201-MP3<br>X6201-MP4<br>X6201-MP2<br>DC Group Candidates: <none><br/>***<br/>** End of Election Mgr: C2121</none>                                                                                                    |
|        |                                               | <pre>*** If the server is not the DC server, then output is similar to this: [admusr@X6201-MP3 ~]\$ ha.info -d Output from Node ID: X6201-MP3 Report Time: 12/14/2017 12:05:38.314 *** *** Election Mgr: C2121 (27a64d) *** DC: X6201-MP1 Generation: 2 State: NON-DC</pre>                                                                                                    |
|        |                                               | <pre>DC: X6201-MP1 Generation: 2 State: NON-DC<br/>ATTN: Reported from Non-DC node. Execute ha.info on DC for full status.<br/>DC Group Candidates: <none> *** *** End of Election Mgr: C2121 ***</none></pre>                                                                                                    |

## Appendix O. Limitations of Automated Server Group and Automated Site Upgrade

For multi-active server groups, such as DA-MP/vSTP MPs, non-deterministic server selection **could possibly** result in a network outage during the upgrade. In certain scenarios, customer preferences or requirements can result in configurations in which it is imperative that DA-MP servers must be, or conversely, cannot be, upgraded together. These scenarios are described in this section with the recommendation that customers NOT use ASG if any of these exists in their network.

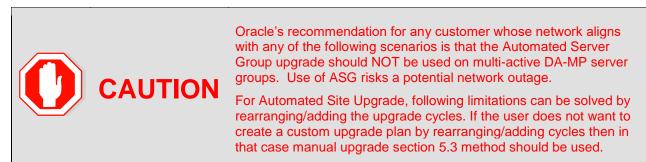

#### **Specialized Fixed Diameter Connections**

In this scenario, each peer node is configured to connect to two specific DA-MPs for local redundancy (Figure 18). With ASG/ASU setup for 50% minimum availability, three of the DA-MPs in the server group are upgraded in parallel. However, it is not possible to determine in advance which three DA-MPs are selected. Although the DSR has redundant connections to the peer nodes, an unfortunate selection of servers for upgrade could result in an outage. Upgrade cycle 1 takes out both DA-MPs connected to the unhappy peer. This peer is isolated for the duration of the upgrade.

The happy peer is connected to DA-MPs that are selected by ASG/ASU for different upgrade cycles. This peer is never isolated during the upgrade.

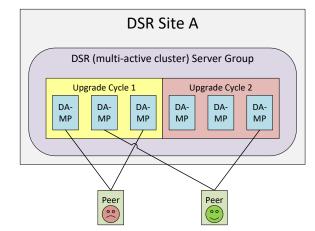

Figure 18. Specialized Fixed Diameter Connections

#### **Specialized Floating Diameter Connections**

In this scenario, each peer node is configured to connect to an IPFE TSA address hosted by a set of DA-MPs. When any particular TSA contains only a subset of the server group MPs, and the DSR upgrade logic happens to select that subset of MPs for simultaneous upgrade, then there is a signaling outage for that TSA. This scenario is depicted in Figure 19.

TSA1 is distributed across the first three DA-MPs, whereas TSA2 is distributed across all six DA-MPs. If ASG/ASU is initiated with 50% minimum availability, the DSR could select all three of the DA-MPs hosting TSA1 in the first upgrade cycle. The unhappy peer is isolated for the duration of upgrade cycle 1.

The happy peer is connected to TSA2, which is hosted by the DA-MP servers in such a way that the TSA is evenly hosted in both upgrade cycles. This peer is never isolated during the upgrade.

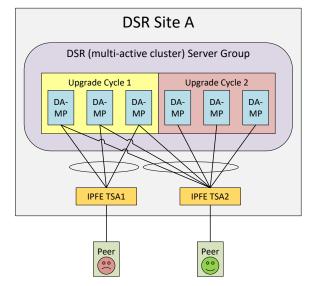

Figure 19. Specialized Floating Diameter Connections

#### **Specialized Distribution of DSR Features**

In this scenario, the customer has decided to enable P-DRA and RBAR on four DA-MP servers and DCA on two DA-MP servers, consistent with expected traffic load. With ASG setup for 50% minimum availability, the DA-MP server group is upgraded in two cycles. RBAR and P-DRA happen to be hosted by DA-MP servers selected by ASG/ASU to be in different upgrade cycles, albeit unbalanced. The RBAR peer is only marginally happy because during upgrade cycle 1, only 25% of RBAR and P-DRA capacity is available, even though the customer specified 50% availability.

DCA happens to be hosted by DA-MP servers selected by ASG/ASU to be in upgrade cycle 2. The DCA peer is unhappy because DCA is completely unavailable during upgrade cycle 2.

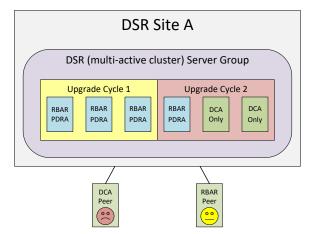

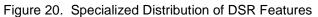

# Appendix P. Advanced Health Check Procedure

# Procedure 64. Firewall Check for DNS Port 53

| Step #                   | Procedure                                                                                                    | Description                                                                                                    |
|--------------------------|----------------------------------------------------------------------------------------------------|----------------------------------------------------------------------------------------------------|
|                          | AM and each SC                                                                                                    | he UDP/TCP port 53 is open between NOAM and each DR-NOAM<br>DAM site, and between MPs and each name server of the file                                                                                              |
|                          | ff ( $$ ) each step a prime prime | as it is completed. Boxes have been provided for this purpose under                                                                                                    |
| If this praises assistan |                                                                                                    | s recommended to contact My Oracle Support (MOS) and ask for                                                                                                    |
| 1.                       | Verify if the                                                                                                    | From the command prompt of the server with the alarm:                                                                                                    |
|                          | UDP/TCP<br>port 53 is                                                                                                    | <ol> <li>Issue the sudo nmap -sTU -p 53 <dr-noam hostname=""><br/>command.</dr-noam></li> </ol>                                                                                                    |
|                          | open<br>between<br>NOAM and                                                                                                    | <ol> <li>Verify that the customer firewall is configured to allow DNS<br/>traffic on UDP/TCP port 53:</li> </ol>                                                                                                    |
|                          | each DR-<br>NOAM site                                                                                                    | [admusr@Icepick-NO-A ~]\$ sudo nmap -sTU -p 53<br>Icepick-DRNOAM-A                                                                                                    |
|                          |                                                                                                    | Starting Nmap 5.51 ( http://nmap.org ) at 2018-<br>03-02 17:57 EST                                                                                                    |
|                          |                                                                                                    | Nmap scan report for Icepick-DRNOAM-A<br>(10.75.202.173)                                                                                                    |
|                          |                                                                                                    | Host is up (0.00025s latency).                                                                                                    |
|                          |                                                                                                    | rDNS record for 10.75.202.173: Icepick-DRNOAM-<br>A.platform.cgbu.us.oracle.com<br>PORT STATE SERVICE                                                                                                    |
|                          |                                                                                                    | 53/tcp open domain                                                                                                    |
|                          |                                                                                                    | 53/udp open domain                                                                                                    |
|                          |                                                                                                    | MAC Address: 02:05:39:E0:60:8A (Unknown)                                                                                                    |
|                          |                                                                                                    | Nmap done: 1 IP address (1 host up) scanned in 5.60 seconds                                                                                                    |
|                          |                                                                                                    | [admusr@Icepick-NO-A ~]\$                                                                                                    |
|                          |                                                                                                    | If port is reported as any state other than "Open", then inform the Customer before accepting the upgrade.                                                                                                    |
|                          |                                                                                                    | <i>Note</i> : If the ports are reported as "Closed" it may be because no services are running on the far end. Check with the Customer if the firewall has been configured to allow DNS traffic on port 53.          |
|                          |                                                                                                    | If the port is reported as "Filtered" then the port is likely blocked by<br>a Firewall and the upgrade MUST not be accepted until the<br>Customer confirms that their network will allow DNS traffic on port<br>53. |

| Step #  | Procedure                                    | Description                                                                                                    |
|---------|----------------------------------------------|----------------------------------------------------------------------------------------------------|
| 2.      | Verify if the                                | From the command prompt of the server with the alarm:                                                                                                    |
|         | UDP/TCP<br>port 53 is                        | 1. Issue the sudo nmap -sTU -p 53 <soam hostname=""> command.</soam>                                                                                                    |
|         | open<br>between                              | <ol> <li>Verify the customer firewall is configured to allow DNS traffic on<br/>UDP/TCP port 53:</li> </ol>                                                                                                    |
|         | NOAM and<br>each SOAM<br>site                | [admusr@Icepick-NO-A ~]\$ sudo nmap -sTU -p 53<br>Icepick-SO-A                                                                                                    |
|         | Sile                                         | Starting Nmap 5.51 ( http://nmap.org ) at 2018-<br>03-02 17:57 EST                                                                                                    |
|         |                                              | Nmap scan report for Icepick-SO-A<br>(10.75.202.173)                                                                                                    |
|         |                                              | Host is up (0.00025s latency).                                                                                                    |
|         |                                              | rDNS record for 10.75.202.173: Icepick-SO-<br>A.platform.cgbu.us.oracle.com                                                                                                    |
|         |                                              | PORT STATE SERVICE                                                                                                    |
|         |                                              | 53/tcp open domain                                                                                                    |
|         |                                              | 53/udp open domain                                                                                                    |
|         |                                              | MAC Address: 02:05:39:E0:60:8A (Unknown)                                                                                                    |
|         |                                              | Nmap done: 1 IP address (1 host up) scanned in<br>5.60 seconds                                                                                                    |
|         |                                              | 3. If port is reported as any state other than "Open" then inform the Customer before accepting the upgrade.                                                                                                    |
|         |                                              | <b>Note:</b> If the ports are reported as "Closed" it may be because<br>no services are running on the far end. Verify with the<br>Customer that the firewall has been configured to allow<br>DNS traffic on port 53.        |
|         |                                              | 4. If the port is reported as "Filtered" then the port is likely to be<br>blocked by a firewall and the upgrade MUST not be accepted<br>until the Customer confirms that their network will allow DNS<br>traffic on port 53. |
| 3.<br>□ | Verify if the UDP/TCP                        | <ol> <li>List the contents of the file /etc/resolv.conf via the "sudo cat<br/>etc/resolv.conf" command.</li> </ol>                                                                                                    |
|         | port 53 is<br>open<br>between MP<br>and each | <ol> <li>Verify that the Customer Firewall is configured to allow DNS<br/>traffic on UDP/TCP port 53 to the addressed from the file<br/>/etc/resolv.conf:</li> </ol>                                                         |
|         | name server of the                           | [admusr@Icepick-DAMP-1 ~]\$ sudo cat<br>/etc/resolv.conf (lookups)                                                                                                    |
|         | /etc/resolv.c                                | domain platform.cgbu.us.oracle.com                                                                                                    |
|         | onf file                                     | nameserver 10.240.50.134                                                                                                    |
|         |                                              | nameserver 10.240.50.133                                                                                                    |
|         |                                              | search platform.cgbu.us.oracle.com 5001ab.com                                                                                                    |
|         |                                              | labs.tekelec.com labs.nc.tekelec.com                                                                                                    |
|         |                                              | [admusr@Icepick-DAMP-1 ~]\$                                                                                                    |

| Step # | Procedure | Description                                                                                                    |
|--------|-----------|----------------------------------------------------------------------------------------------------|
|        |           | [admusr@Icepick-DAMP-1 ~]\$ sudo nmap -sTU -p<br>53 10.240.50.134 10.240.50.133                                                                                                    |
|        |           | Starting Nmap 5.51 ( http://nmap.org ) at 2018-<br>03-02 17:46 EST                                                                                                    |
|        |           | Nmap scan report for Icepick-SO-B-<br>imi.platform.cgbu.us.oracle.com (10.240.50.134)                                                                                                    |
|        |           | Host is up (0.00022s latency).<br>PORT STATE SERVICE                                                                                                    |
|        |           | 53/tcp open domain                                                                                                    |
|        |           | 53/udp open domain                                                                                                    |
|        |           | MAC Address: 02:17:B4:4F:DA:B6 (Unknown)                                                                                                    |
|        |           | Nmap scan report for Icepick-SO-A-<br>imi.platform.cgbu.us.oracle.com (10.240.50.133)                                                                                                    |
|        |           | Host is up (0.00025s latency).                                                                                                    |
|        |           | PORT STATE SERVICE                                                                                                    |
|        |           | 53/tcp open domain                                                                                                    |
|        |           | 53/udp open domain                                                                                                    |
|        |           | MAC Address: 02:EE:13:E2:2C:EF (Unknown)                                                                                                    |
|        |           | Nmap done: 2 IP addresses (2 hosts up) scanned in 5.66 seconds                                                                                                    |
|        |           | [admusr@Icepick-DAMP-1 ~]\$                                                                                                    |
|        |           | If port is reported as any state other than "Open" then inform the Customer before accepting the upgrade.                                                                                                    |
|        |           | <i>Note</i> : If the ports are reported as "Closed" it may be because no services are running on the far end. Verify with the Customer that the firewall has been configured to allow DNS traffic on port 53.             |
|        |           | If the port is reported as "Filtered" then the port is likely to be<br>blocked by a Firewall and the upgrade MUST not be accepted until<br>the Customer confirms that their network will allow DNS traffic on<br>port 53. |

# Appendix Q. Workaround to Resolve DB Site Replication Alarms

The following procedure resolves DB site replication alarms if encountered during the upgrade. Database (DB) replication failure alarms may display during an Auto Site Upgrade or during an event that resets multiple servers in parallel. The DB on the child servers is not updated until resolved.

#### Procedure 65. Workaround to Resolve DB Site Replication Alarms

| Step #     | Procedure                                                                                                    | Description                                                                                                    |  |  |  |  |  |  |  |  |
|------------|----------------------------------------------------------------------------------------------------|----------------------------------------------------------------------------------------------------|--|--|--|--|--|--|--|--|
| This pro   | This procedure restarts the inetrep process on the server that has a DB replication failure alarm.               |                                                                                                    |  |  |  |  |  |  |  |  |
| Note:      | te: All UI displays are sample representations of upgrade screens. The actual display may vary slightly.         |                                                                                                    |  |  |  |  |  |  |  |  |
|            | Check off ( $$ ) each step as it is completed. Boxes have been provided for this purpose under each step number. |                                                                                                    |  |  |  |  |  |  |  |  |
| If this pr | ocedure fails, it is                                                                                             | recommended to contact My Oracle Support (MOS) and ask for assistance.                                                                                  |  |  |  |  |  |  |  |  |
| 1.         | Server CLI:<br>Log into the<br>server                                                                            | Use the SSH command (on UNIX systems – or putty if running on Windows)<br>to log into the active NOAM:<br>ssh_admusr@ <server_address></server_address> |  |  |  |  |  |  |  |  |
|            |                                                                                                    | password: <enter password=""></enter>                                                                                                    |  |  |  |  |  |  |  |  |
|            |                                                                                                    | Answer <b>yes</b> if you are asked to confirm the identity of the server.                                                                               |  |  |  |  |  |  |  |  |
| 2.         | Server CLI:<br>Check if the<br>replication<br>links are up                                                       | Execute this command:<br>irepstat<br>Some of the B-C and C-C replications links may be down.                                                            |  |  |  |  |  |  |  |  |
| 3.         | Server CLI:<br>Resolve<br>replication<br>issue(s)                                                                | Execute this command:<br>sudo pm.kill inetrep                                                                                                    |  |  |  |  |  |  |  |  |
| 4.<br>□    | Repeat, if needed                                                                                                | Repeat procedure on each affected server                                                                                                    |  |  |  |  |  |  |  |  |

# Appendix R. Workaround to Resolve the Server HA Switchover Issue

The following procedure resolves the HA switchover issue.

## Procedure 66. Resolve the HA Switchover Issue on Affected Server(s)

| Step #                                                                                                    | Procedure                                           | Description                                                                                                    |  |  |  |  |  |
|----------------------------------------------------------------------------------------------------|-----------------------------------------------------|----------------------------------------------------------------------------------------------------|--|--|--|--|--|
| <ul> <li>This procedure restarts the cmha process on the server that has HA switchover issue.</li> <li>Check off (√) each step as it is completed. Boxes have been provided for this purpose under each step number.</li> <li>If this procedure fails, it is recommended to contact My Oracle Support (MOS) and ask for assistance.</li> </ul> |                                                     |                                                                                                    |  |  |  |  |  |
| 1.                                                                                                    | Server CLI:<br>Log into the<br>server               | Use the SSH command (on UNIX systems – or putty if running on Windows)<br>to log into the NOAM server which is experiencing the HA switchover issue :<br>ssh admusr@ <server address=""><br/>password: <enter password=""><br/>Answer <b>yes</b> if you are asked to confirm the identity of the server.</enter></server> |  |  |  |  |  |
| 2.                                                                                                    | Server CLI:<br>Resolve HA<br>switchover<br>issue(s) | Execute this command:<br>sudo pm.kill cmha                                                                                                    |  |  |  |  |  |
| 3.<br>□                                                                                                    | Repeat, if needed                                   | Repeat procedure on each affected server.                                                                                                    |  |  |  |  |  |

# Appendix S. Workaround to Resolve Device Deployment Failed Alarm

#### Procedure 67. Resolve Device Deployment Failed Alarm

| Step #             | Procedure                                                                                                    | Description                                                                                                    |  |  |  |  |  |  |
|--------------------|----------------------------------------------------------------------------------------------------|----------------------------------------------------------------------------------------------------|--|--|--|--|--|--|
|                    | This procedure is to resolve the device deployment failed alarm i.e. 10054                                             |                                                                                                    |  |  |  |  |  |  |
| Check c<br>number. | Check off ( $ sigma$ ) each step as it is completed. Boxes have been provided for this purpose under each step number. |                                                                                                    |  |  |  |  |  |  |
| If this pr         | ocedure fails, it is r                                                                                                 | ecommended to contact My Oracle Support (MOS) and ask for assistance.                                                                                                |  |  |  |  |  |  |
| 1.                 |                                                                                                    | Open the web browser and enter a URL of:                                                                                                    |  |  |  |  |  |  |
|                    | GUI: Login                                                                                                    | http:// <primary_noam_vip_ip_address></primary_noam_vip_ip_address>                                                                                                  |  |  |  |  |  |  |
|                    |                                                                                                    | Log into the NOAM GUI as the guiadmin user:                                                                                                    |  |  |  |  |  |  |
|                    |                                                                                                    | ORACLE                                                                                                    |  |  |  |  |  |  |
|                    |                                                                                                    | Oracle System Login Tue Jun 7 13:49:06 2016 EDT                                                                                                    |  |  |  |  |  |  |
|                    |                                                                                                    |                                                                                                    |  |  |  |  |  |  |
|                    |                                                                                                    | Log In<br>Enter your username and password to log in                                                                                                    |  |  |  |  |  |  |
|                    |                                                                                                    |                                                                                                    |  |  |  |  |  |  |
|                    |                                                                                                    | Username:                                                                                                    |  |  |  |  |  |  |
|                    |                                                                                                    | Password:                                                                                                    |  |  |  |  |  |  |
|                    |                                                                                                    | Change password                                                                                                    |  |  |  |  |  |  |
|                    |                                                                                                    | Log In                                                                                                    |  |  |  |  |  |  |
|                    |                                                                                                    | Unauthorized access is prohibited. This Oracle system requires the use of Microsoft Internet Explorer 9.0,<br>10.0, or 11.0 with support for JavaScript and cookies. |  |  |  |  |  |  |
|                    |                                                                                                    | Oracle and Java are registered trademarks of Oracle Corporation and/or its affiliates.<br>Other names may be trademarks of their respective owners.                  |  |  |  |  |  |  |
|                    |                                                                                                    | Copyright © 2010, 2016, Oracle and/or its affiliates. All rights reserved.                                                                                           |  |  |  |  |  |  |
| 2.                 |                                                                                                    | Navigate to current alarm details and identify the server and interface where the                                                                                    |  |  |  |  |  |  |
|                    | GUI: Identify server(s) and                                                                                            | <ol> <li>10054 - Device Deployment Failed alarm is displayed.</li> <li>1. Navigate to Alarms &amp; Events &gt; View Active.</li> </ol>                               |  |  |  |  |  |  |
|                    | interface(s) with alarm                                                                                                | 2. Look for the <b>10054</b> alarm make a list of the server(s) and interface(s).                                                                                    |  |  |  |  |  |  |

| Step # | Procedure                    | Description                                                                                                    |
|--------|------------------------------|----------------------------------------------------------------------------------------------------|
| 3.     | NOAMP VIP<br>GUI: Corrective | Interfaces like xmi and imi are in locked state and do not allow editing as a corrective action.                                                                                                    |
|        | action for alarm<br>10054    | For xmi and imi interfaces, first unlock the interface and for other interfaces skip steps (a) to (d) below.                                                                                                 |
|        |                              | <ol> <li>Navigate to Configuration &gt; Networking &gt; Networks, select the<br/>respective "Network element" tab used for the server configuration</li> </ol>                                               |
|        |                              | 2. Click on the Network Name row.                                                                                                    |
|        |                              | 3. Click <b>Unlock</b> . Click on the checkbox to confirm it and click <b>OK</b> .                                                                                                    |
|        |                              | <ul> <li>To unlock the network for the particular device, navigate to Configuration</li> <li>Networking &gt; Devices.</li> </ul>                                                                             |
|        |                              | 5. Click on the Server tab from the list in Step 2.                                                                                                    |
|        |                              | <ol> <li>Select each interface row one by one for which alarm is showing and click<br/>Edit.</li> </ol>                                                                                                    |
|        |                              | 7. Click <b>OK</b> .                                                                                                    |
|        |                              | <i>Note</i> : Give some time to system to auto correct the condition to clear the alarm.                                                                                                    |
|        |                              | Once this step is done, lock the network back again which were unlocked above.                                                                                                    |
|        |                              | For xmi and imi interfaces, lock the interface back, for other interfaces skip (a) to (d) below.                                                                                                    |
|        |                              | <ol> <li>To lock the network for a specific device, navigate to Configuration &gt;<br/>Networking &gt; Networks, select the respective Network element tab used<br/>for the server configuration.</li> </ol> |
|        |                              | 9. Click the Network Name row.                                                                                                    |
|        |                              | 10. Click Lock. Click on the checkbox to confirm it and click OK.                                                                                                    |

# Appendix T. Workaround to Resolve syscheck Error for CPU Failure

## Procedure 68. Workaround to Resolve syscheck Error for CPU Failure

| Step #  | Procedure                                                                                                    | Description                                                                                                    |  |  |  |  |  |  |  |
|---------|----------------------------------------------------------------------------------------------------|----------------------------------------------------------------------------------------------------|--|--|--|--|--|--|--|
| Workard | Workaround to resolve syscheck error for CPU failure.                                                                                                    |                                                                                                    |  |  |  |  |  |  |  |
| number  | Check off ( $\sqrt{1}$ ) each step as it is completed. Boxes have been provided for this purpose under each step number.<br>If this procedure fails, it is recommended to contact My Oracle Support (MOS) and ask for assistance. |                                                                                                    |  |  |  |  |  |  |  |
|         |                                                                                                    |                                                                                                    |  |  |  |  |  |  |  |
| 1.      | Log into the<br>server using                                                                                                    | Use the SSH command (on UNIX systems – or putty if running on windows) to log into the server identified.                          |  |  |  |  |  |  |  |
|         | CLI on which                                                                                                    | ssh admusr@ <server_xmi></server_xmi>                                                                                              |  |  |  |  |  |  |  |
|         | syscheck is<br>failing                                                                                                    | password: <enter password=""></enter>                                                                                              |  |  |  |  |  |  |  |
|         | lainig                                                                                                    | Answer <b>yes</b> if you are asked to confirm the identity of the server                                                           |  |  |  |  |  |  |  |
| 2.      | Server CLI:                                                                                                    | 1. Edit the cpu config file.                                                                                                    |  |  |  |  |  |  |  |
|         | Execute<br>workaround                                                                                                    | \$ sudo vim<br>/usr/TKLC/plat/lib/Syscheck/modules/system/cpu/config                                                               |  |  |  |  |  |  |  |
|         |                                                                                                    | <ol><li>Comment out the all texts that reads: EXPECTED_CPUS= by putting # at<br/>the beginning of the line, for example:</li></ol> |  |  |  |  |  |  |  |
|         |                                                                                                    | # EXPECTED CPUS=2                                                                                                    |  |  |  |  |  |  |  |
|         |                                                                                                    | 3. Save the cpu config file.                                                                                                    |  |  |  |  |  |  |  |
|         |                                                                                                    | 4. Reconfig the syscheck by running these commands:                                                                                |  |  |  |  |  |  |  |
|         |                                                                                                    | sudo syscheckunconfig                                                                                                    |  |  |  |  |  |  |  |
|         |                                                                                                    | sudo syscheckreconfig                                                                                                    |  |  |  |  |  |  |  |
|         |                                                                                                    | sudo syscheck                                                                                                    |  |  |  |  |  |  |  |
|         |                                                                                                    | CPU related errors do not display.                                                                                                 |  |  |  |  |  |  |  |

# Appendix U. Create a Link for ComAgent

## Procedure 69. Create a Link for ComAgent

| Step #             | Procedure                   | Description                                                                                                    |
|--------------------|-----------------------------|----------------------------------------------------------------------------------------------------|
| This pro           | cedure provides the         | e details about creating a symbolic link of Comagent.                                                            |
| Note:              | This procedure is e         | xecuted only after all servers in the same server group are backed out.                                          |
|                    |                             |                                                                                                    |
| Check o<br>number. | • •                         | t is completed. Boxes have been provided for this purpose under each step                                        |
| If this pr         | ocedure fails, it is re     | ecommended to contact My Oracle Support (MOS) and ask for assistance.                                            |
| 1.                 | Server CLI:<br>Log into the | Use the SSH command (on UNIX systems – or putty if running on Windows) to log into the server under backout:     |
|                    | server (if not              | ssh admusr@ <server address=""></server>                                                                         |
|                    | already done)               | password: <enter password=""></enter>                                                                            |
|                    |                             |                                                                                                    |
|                    |                             | Answer <b>yes</b> if you are asked to confirm the identity of the server.                                        |
| 2.                 | Server: Create a            | Execute the following commands to create a Comagent link:                                                        |
|                    | link for<br>ComAgent        | 1. Navigate to /var/TKLC/appworks/library.                                                                       |
|                    | oonn gent                   | <pre>\$ cd /var/TKLC/appworks/library</pre>                                                                      |
|                    |                             | 2. Create a link                                                                                                 |
|                    |                             |                                                                                                    |
|                    |                             | <pre>\$ sudo ln -s /usr/TKLC/comagent-gui/gui/ Comagent</pre>                                                    |
|                    |                             | Verify if the ComAgent link has been restored.                                                                   |
|                    |                             | [admusr@HPC-H01 library]\$ 1s -ltr                                                                               |
|                    |                             | total 56                                                                                                    |
|                    |                             | drwxr-xr-x 7 awadmin awadm 4096 Aug 25 2017 Diameter                                                             |
|                    |                             | <pre>lrwxrwxrwx 1 root root 47 Dec 15 02:05 Zend -&gt; /usr/T#LC/plat/www/zend-framework/library/Zend/</pre>     |
|                    |                             | lrwxrwxrwx 1 root root 21 Dec 15 02:07 Awpss? ->                                                                 |
|                    |                             | /usr/TKLC/awpss7/gui/<br>lrwxrwxrwx 1 root root 29 Dec 15 02:07 TransportHgr -><br>/usr/TKLC/awptransportmgr/gui |
|                    |                             | <pre>irwsrwsrws 1 root root 38 Dec 15 02:07 Exgstack -&gt; /usr/TKLC/awptransportmgr/gul/Exgstack</pre>          |
|                    |                             | drwxr-sr-s 3 awadmin awadm 4096 Dec 31 15:58 Rhar                                                                |
|                    |                             | drwxr-xr-x 4 awadmin awadm 4096 May 22 10:#2 AWCLI                                                               |
|                    |                             | drwxr-xr-x 3 awadmin awadm 4096 May 22 10:44 Radius                                                              |
|                    |                             | drwxr-xr-x 4 awadmin awadm 4096 May 22 10:44 Dca                                                                 |
|                    |                             | drwxr-wr-w 3 awadmin awadm 4096 May 22 10:44 Fabr                                                                |
|                    |                             | drwxr-xr-x 3 awadmin awadm 4096 May 22 10:44 Gla<br>drwxr-xr-x 2 awadmin awadm 4096 May 22 10:44 Loadgen         |
|                    |                             | drwxr-wr-w 3 awadmin awadm 4096 May 22 10:44 Mapiwr                                                              |
|                    |                             | drwxr-xr-x 6 awadmin awadm 4096 May 22 10:44 Fdra                                                                |
|                    |                             | drwxr-xr-x 3 awadmin awadm 4096 May 22 10:44 Sbr                                                                 |
|                    |                             | druxr-xr-x 3 awadmin awadm 4096 May 22 10:44 Vstp                                                                |
|                    |                             | lrwxrwxrwx 1 root 18 May 22 10:44 Tpfe -> /usr/TRLC/ipfe/gui                                                     |
|                    |                             | drwar-ar-a 3 awadmin awadm 4096 May 22 10:45 Cabr<br>drwar-ar-a 17 awadmin awadm 4096 May 22 10:45 AppWorks      |
|                    |                             | drwxr-xr-x 17 awaimin awaimi Gose May 22 10:45 Appworks<br>Irwxrwkrwx 1 root root 27 May 22 11:47 Comagent ->    |
|                    |                             | /usr/TRLC/consgent-gui/gui/                                                                                      |
|                    |                             | If the output is received as highlighted in red, the softlink for Comagent                                       |
|                    |                             | directory has been restored.                                                                                     |

# Appendix V. Change SOAM VM Profile for Increased MP Capacity on an OpenStack system

## Procedure 70. Change SOAM VM Profile for Increased MP Capacity on an OpenStack system

| Step #             | Procedure                                                                         | Description                        |           |                 |                           |                                                  |          |             |        |                     |             |                 |                           |                                                                                                    |
|--------------------|-----------------------------------------------------------------------------------|------------------------------------|-----------|-----------------|---------------------------|--------------------------------------------------|----------|-------------|--------|---------------------|-------------|-----------------|---------------------------|----------------------------------------------------------------------------------------------------|
| Check o<br>number. | cedure provides the ff ( $\checkmark$ ) each step as it occedure fails, it is re- | is completed.                      | Box       | kes have        | e been pr                 | ovided                                           | for t    | this        | pu     | rpos                | e un        | der             | each                      | -                                                                                                    |
| 1.                 | Log in to<br>OpenStack                                                            | Log in to Oper                     | <b>C</b>  | 3               | horizon c                 | dashbc                                           | pard.    |             |        |                     |             |                 |                           |                                                                                                    |
| 2.                 | Identify and shut<br>down the<br>instance                                         | Go to the corre<br>from the list.  |           | -               | Instance                  | and se                                           | elect    | the         | Sh     | ut O                | ff In       | istai           | nce                       | option                                                                                                    |
|                    | motaneo                                                                           | -Project                           | Instances |                 |                           |                                                  |          |             |        |                     |             |                 |                           |                                                                                                    |
|                    |                                                                                   | Compete                            |           |                 | Instance Name             | 10. T 80AM                                       |          |             |        | Film 4              | a Launih In | inca            | Contract in               | Was Actins +                                                                                                    |
|                    |                                                                                   | N Strangton                        | a         | Instance Name   | Image Name                | IP Address                                       | Ser      | Hey<br>Pait | Status | Availabilit<br>Zone | Task        | Poner<br>State- | Tarse<br>since<br>crusted | Active                                                                                                    |
|                    |                                                                                   | Volume<br>Volume<br>Arcan & Incolo | o         | Desite (1944)   | 0158-<br>03038_0350+mmb   | axt-rait<br>10.75.153.200<br>103<br>102.947.2.5  | .00 2440 |             | Arites | 18(14)              | Nota        | Barring         | 1 manife<br>3 analta      | Tracia Seasona (*)<br>Associata Flucing (*)<br>Malaki Manfara                                                             |
|                    |                                                                                   | Notwork -                          | 8         | DurSwitti DAWIN | 018-<br>53351_0350vmb     | est-ret<br>10.75 103 554<br>152 157 2.4          | de same  |             | Arthre | 10014               | her         | Revie           | 1 marti<br>1 marti        | Colociti Interface<br>Edit Interface<br>Updata Metadate<br>Edit Security Grauga<br>Caronite                               |
|                    |                                                                                   | Adada -                            | 8         | b-shannawin     | 1006-<br>030331_0030venth | ити<br>190 107.2.50<br>ast-not<br>10.75.162.50   | acom     |             | Buicf  | 70018               | line        | Diwi<br>Dave    | 4 marij<br>7 marij        | Manut.og<br>Pause Indance<br>Skipord Pytania<br>Shehe Indance<br>Havite Indance                                           |
|                    |                                                                                   |                                    |           | Defensioner     | 1588<br>53333_13350.vmds  | intii<br>152 107 3 8<br>ext-net<br>10 75 152 230 | -        |             | livent | 10214               | Nora        | Stari<br>Durit  | f turk<br>Turak           | Lenit Instance<br>Unlock Instance<br>Self Related Instance<br>Mart Of Instance<br>Relat Of Instance<br>Relativit Instance |

| Step # | Procedure                                 | Description                                        |                                                                      |                            |                                                   |             |                |                 |          |               |                        |                                                                                                    |
|--------|-------------------------------------------|----------------------------------------------------|----------------------------------------------------------------------|----------------------------|---------------------------------------------------|-------------|----------------|-----------------|----------|---------------|------------------------|----------------------------------------------------------------------------------------------------|
| 3.     | Resize instance                           | Once the insta<br>the list:                        | instance is in Shutoff state, select the Resize Instance option from |                            |                                                   |             |                |                 |          |               |                        |                                                                                                    |
|        |                                           | -Propet                                            | Instances                                                            |                            |                                                   |             |                |                 |          |               |                        |                                                                                                    |
|        |                                           | Computer -                                         |                                                                      | Instalice Marrie           | 1                                                 |             |                | . Ether         | ALAUNI   |               | a lamente              | Ware Actions +                                                                                                    |
|        |                                           | Dynayshop                                          | C Instance Name                                                      | image Name                 | IP Address                                        | Ser         | Key Status     | Analasi<br>Zune | ity Test | Poster        | Timpi<br>shice         | Active                                                                                                    |
|        |                                           | toptantes                                          |                                                                      |                            |                                                   |             | 1575           |                 |          |               | counted                |                                                                                                    |
|        |                                           | Walance<br>Seager                                  | 0 praescover                                                         | 11NA.<br>03033_0150 cmdb   | 400-040<br>10.25.153.200<br>100<br>100.467.2.5    | -           | - Ada          |                 | Nora     | Barity        | S months<br>S presides | n Create Assested (*)<br>Associate Floating P                                                                             |
|        |                                           | Acres & Secolg                                     | C DAMAGONAN                                                          | 00A-<br>03000_030vm8       | 4027-1440<br>10.75-102-164<br>1091<br>192-907-5-4 | -           | - Advi         | -               | here     | Ranning       | l vati<br>1 vet        | Attach Analipse<br>Detects Interfecte<br>Edit Interfecte<br>Update Metadate<br>Edit Security Groups                       |
|        |                                           | Admin -<br>Monthy -                                | o pessational                                                        | 008.<br>83333,030.008      | 1177<br>196 407.2.90<br>est-net<br>10.75 192.50   | de sure     | - Date         | 10010           | Tires.   | Unit<br>Dave  | i nati<br>Tanti        | Consule<br>View Log<br>Pause Instance<br>Stargerd Instance<br>Starles Instance<br>Ratigs Instance                         |
|        |                                           |                                                    | C Determinant                                                        | 1999-<br>1933 8_6330 vents | HTE<br>192.107.2.9<br>ext-net<br>10.75.152.230    |             | - Sad          |                 | Sires    | Bhel<br>Dison | 4 marti<br>1 marti     | Lock Patience<br>Lowood Roberts<br>Soft/Satient Instance<br>Yourd Robert Instance<br>That Of Instance<br>Hade do Instance |
|        | VCPUs size and<br>memory<br>configuration | Resize Instance                                    | Flavor                                                               | Details                    |                                                   |             |                |                 |          |               |                        |                                                                                                    |
|        |                                           | dir soam                                           |                                                                      | Name                       |                                                   |             |                |                 |          |               |                        |                                                                                                    |
|        |                                           | New Flavor * Ø                                     |                                                                      | VCPU                       | e.                                                |             |                |                 |          |               |                        |                                                                                                    |
|        |                                           | Select a New Flame                                 |                                                                      | .+ Root D                  | (ak                                               | - 13        | JB             |                 |          |               |                        |                                                                                                    |
|        |                                           | Bakect a New Flavor                                |                                                                      | Epitama                    |                                                   | - 24        | GB             |                 |          |               |                        |                                                                                                    |
|        |                                           | KLI                                                |                                                                      | Total D                    | Total Disk.                                       |             | GB             |                 |          |               |                        |                                                                                                    |
|        |                                           | mit ling<br>alapar ven                             |                                                                      | RAM                        |                                                   | 1           | RES            |                 |          |               |                        |                                                                                                    |
|        |                                           | mit annall<br>TG faich<br>radod.hm                 |                                                                      | 1.1.2-5.21                 | t Limits<br>of Instances                          | : 26 of 100 |                | (2004)          | -        |               |                        |                                                                                                    |
|        |                                           | ebervala<br>diseby                                 |                                                                      | Number                     | Number of VCPUs 225 of 400 Union                  |             |                |                 |          |               |                        |                                                                                                    |
|        |                                           |                                                    |                                                                      | Total RA                   | M                                                 |             | o Aline of the | 1.206-540       | -        |               |                        |                                                                                                    |
|        |                                           | pic acquisitionnap<br>derSp-30<br>tric acquisition |                                                                      |                            |                                                   |             | Cancel         | Res             | den :    |               |                        |                                                                                                    |
|        |                                           |                                                    | i <b>ze</b> .<br>formation c<br>DSR Cloud                            |                            |                                                   |             |                |                 | ze a     | nd m          | nemo                   | ory, refer                                                                                                    |

# Appendix W. Change SOAM VM Profile for Increased MP Capacity on a VMware system

| Step #      | Procedure                                    | Description                                                                                 |                                                                                                    |                                                                |                                                 |                                                     |                                                                                                    |                                            |
|-------------|----------------------------------------------|---------------------------------------------------------------------------------------------|----------------------------------------------------------------------------------------------------|----------------------------------------------------------------|-------------------------------------------------|-----------------------------------------------------|----------------------------------------------------------------------------------------------------|--------------------------------------------|
|             | cedure describes he                          |                                                                                             |                                                                                                    |                                                                |                                                 |                                                     |                                                                                                    | off ( $\Box$ ) each                        |
| If this pro | ocedure fails, it is re                      | ecommended to                                                                               | contact N                                                                                            | ly Orac                                                        | le Sup                                          | port (MOS                                           | ) and ask for as                                                                                                    | sistance.                                  |
| 1.          | Log in to Active<br>NOAM                     | 2. Navig<br>3. Confir<br>4. Identif                                                         | ate to Mai<br>m that at<br>y the Action<br>ole" colum                                                | n Menu<br>least or<br>ve and                                   | u > Sta<br>ne SO                                | by SOAM s                                           |                                                                                                    |                                            |
|             |                                              | ACHAR B<br>BOAM A                                                                           | 684<br>684                                                                                           | tas.                                                           | Ame<br>Ame                                      | 140444.8<br>004448                                  | HDMI<br>SOAN                                                                                                    | Numeric GAMAP                              |
|             |                                              | 954M-8<br>3854                                                                              | Dands Adva                                                                                           | 194                                                            | Oarstv<br>Adve                                  | SOMLA<br>MP-2                                       | 5048<br>5048                                                                                                    | Surger DAB                                 |
|             |                                              | 69-2<br>1975-41                                                                             | Dande:                                                                                               | 005                                                            | Active<br>Active                                | ar.1                                                | 514<br>214                                                                                                    |                                            |
|             |                                              | 167-1                                                                                       | kdre .                                                                                               | iche                                                           | Active                                          |                                                     | 8044                                                                                                    |                                            |
| 2.          | Check System<br>Alarms                       | 2. Confir<br>syster<br>3. In cas<br>and re                                                  | m that the<br>n health, o<br>e of any a                                                              | ere are<br>or SOA<br>larms,<br>m, and                          | no ala<br>Ms.<br>stop tł                        | rms related                                         | ts > View Active<br>I to Replication,<br>identify the caus<br>the next steps v                                            | Merging,<br>se of alarms,                  |
| 3.          | Take Standby<br>SOAM out of<br>service in HA | 2. Press<br>3. Take<br>Role of<br>4. Press<br>Inform<br>Not C<br>5. Press<br>The s<br>now S | the Edit k<br>the SOAM<br>of OOS.<br>OK.<br>nation disp<br>ommitted"<br>OK.<br>ystem goe<br>howing O | outton i<br>1 identif<br>olays in<br>2.<br>es back<br>0OS in ' | n lowe<br>fied as<br>format<br>to the<br>'Max A | Standby ir<br>ion banner<br>previous s<br>llowed HA | age > HA.<br>r of the page.<br>step 1 to Max<br>"Pre-Validation<br>creen with the S<br>Role" and "OAI<br>rned off for any | passed-Data<br>Standby SOAM<br>M HA Role". |
|             |                                              |                                                                                             |                                                                                                    | Main Menu                                                      | r: Status & M                                   | lanage → HA (Edit)                                  |                                                                                                    |                                            |
|             |                                              |                                                                                             |                                                                                                    | 100° -                                                         |                                                 |                                                     |                                                                                                    |                                            |
|             |                                              |                                                                                             |                                                                                                    | Medifying                                                      | HA attributes                                   |                                                     |                                                                                                    |                                            |
|             |                                              |                                                                                             |                                                                                                    | Heatharias M                                                   | or Allowed AA (Inde                             |                                                     |                                                                                                    |                                            |
|             |                                              |                                                                                             |                                                                                                    | HIME .                                                         | Caroline .                                      | The maximum and will HA Run                         | a foo rystaataa.                                                                                                    |                                            |
|             |                                              |                                                                                             |                                                                                                    | 10468                                                          | 100                                             | The maintain exercise 444 fills                     | e for reliefe al                                                                                                    |                                            |
|             |                                              |                                                                                             |                                                                                                    | SIMPA A                                                        | ide :                                           | The reading of the reading of the Read              | nto Ulima                                                                                                    |                                            |
|             |                                              |                                                                                             |                                                                                                    | -                                                              | 006                                             | The maximum desired HL Rei                          | n for (90444.0)                                                                                                    |                                            |
| 4.          | Stop/Shut down<br>the VM                     |                                                                                             | to Comm                                                                                              |                                                                |                                                 |                                                     | e SOAM taken o                                                                                                    | out of service.                            |

| Step #  | Procedure                                           | Description                                                                                                    |
|---------|-----------------------------------------------------|----------------------------------------------------------------------------------------------------|
| 5.      | Modify the vCPU<br>and Memory                       | <ul> <li>NOTE: Depending upon the VM manager, the exact steps may be different.</li> <li>Contact your VM manager for any help on the exact steps.</li> <li>1. Confirm that the virtual machine is powered off.</li> <li>2. Click the virtual machine.</li> <li>3. Go to Settings.</li> <li>4. Edit System Settings to change: <ul> <li>a. vCPU: 8</li> <li>b. RAM/Base Memory: 14,336 (14GB, 14 x 1024)</li> </ul> </li> </ul>                                                                                                    |
| 6.<br>□ | Start the VM                                        | <ol> <li>Set Power State of VM to Power ON in the VM Manager and wait for a<br/>few minutes.</li> </ol>                                                                                                    |
| 7.      | Log in to SOAM<br>using CLI                         | <ol> <li>Use the SSH command to log in to the respective SOAM identified.<br/>ssh admusr@<server_xmi><br/>password: <enter password=""></enter></server_xmi></li> <li>Answer yes when prompted to confirm the identity of the server.</li> </ol>                                                                                                    |
| 8.      | Confirm that the<br>SOAM is<br>showing 8 vCPU       | 1. On the SOAM CLI, execute the mpstat -P ALL command.<br>The output should be one line for each vCPU. Confirm that for vCPU=8, the output shows 8 lines:<br>[admusr@labSOAM ini]\$ mpstat -P ALL<br>Linux 2.6.32-573.26.1.el6prerel7.0.3.0.0_86.46.0.x86_64 (guruDSR-N01) 05/01/2020 _x86_64_ (8 CPU)<br>06:31:04 AM CPU %usr %nice %sys %iowait %irq %soft %steal %guest %idle<br>06:31:04 AM all 0.72 0.30 0.39 0.03 0.00 0.00 0.10 0.00 98.46<br>06:31:04 AM 0 0.67 0.52 0.44 0.26 0.00 0.00 0.11 0.00 97.99<br>06:31:04 AM 1 0.85 0.22 0.47 0.00 0.00 0.00 0.00 98.36<br>06:31:04 AM 2 0.56 0.48 0.38 0.00 0.00 0.00 0.09 98.48<br>06:31:04 AM 3 0.58 0.22 0.35 0.00 0.00 0.00 0.09 98.73<br>06:31:04 AM 4 0.55 0.26 0.36 0.00 0.00 0.00 0.09 98.73<br>06:31:04 AM 5 1.44 0.18 0.40 0.00 0.00 0.00 0.11 0.00 97.86<br>06:31:04 AM 6 0.53 0.22 0.35 0.00 0.00 0.00 0.09 98.81<br>06:31:04 AM 7 0.53 0.29 0.38 0.00 0.00 0.00 0.08 0.00 98.71 |
| 9.      | Check memory<br>(RAM) size is 14<br>GB              | <pre>1. On the SOAM CLI, execute the following command:<br/>cat /proc/meminfo<br/>vmstat -s<br/>Sample output:<br/>admusr@labNOAM ini]\$ cat /proc/meminfo<br/>MemTotal: 14007172 kB<br/>[admusr@labNOAM ini]\$ vmstat -s<br/>14007172 total memory</pre>                                                                                                    |
| 10.     | Increase<br>measurement<br>memory and<br>queue size | <ol> <li>Execute the following command:<br/>sudo sh /usr/TKLC/dsr/prod/maint/loaders/install/load.AppwMeasMem</li> <li>Verify if the MeasMem.inifile is created for measurement memory<br/>size of 3072 MB:<br/>cat /var/TKLC/appworks/ini/MeasMem.ini<br/>Note: INI entry should be aw.measure.maxmem = 3072</li> <li>Verify that the measurement queue size is set to 2 in LongParam<br/>table where the parameter name "measurementMaxQueues" is 2:<br/>iqt -pE LongParam   grep measurementMaxQueues</li> </ol>                                                                                                    |

| Step #   | Procedure                                   | Description                                                                                                    |  |  |  |  |  |  |  |
|----------|---------------------------------------------|----------------------------------------------------------------------------------------------------|--|--|--|--|--|--|--|
| 11.      | Bring back<br>SOAM in to<br>service         | <ol> <li>Log in to the Active NOAM GUI using the VIP.</li> <li>Navigate to Main Menu &gt; Status &amp; Manage &gt; HA.</li> <li>Press the Edit button in the lower-left corner of the page.</li> <li>Take the modified SOAM to Max Allowed HA Role of "ACTIVE".</li> </ol> War Man Barry & Hallow & Manage + HA [50]           War Manage + HA [50]           War Manage + HA [50]           Mar Manage + HA [50]           Mar Manage + HA [50]           Mar Manage + HA [50]           Mar Manage + HA [50]           Mar Manage + HA [50]           Mar Manage + HA [50]           Mar Manage + HA [50]           Mar Manage + HA [50]           Mar Manage + HA [50]           Mar Manage + HA [50] |  |  |  |  |  |  |  |
| 12.      | Take ACTIVE<br>SOAM out of<br>service in HA | <ol> <li>Navigate to Main Menu &gt; Status &amp; Manage &gt; HA.</li> <li>Press the Edit button in the lower-left corner of the page.</li> <li>Take the SOAM identified as ACTIVE in Step 1 to Max Allowed HA<br/>Role of OOS.</li> <li>Press OK.<br/>Information displays the information banner "Pre-Validation passed-<br/>Dat Not Committed".</li> <li>Press OK.<br/>The system goes back to the previous screen with the ACTIVE SOAM<br/>showing OOS in "Max Allowed HA Role" and "OAM HA Role".</li> <li>Confirm that the SOAM that was Standby earlier is now ACTIVE in<br/>"Max Allowed HA Role" and "OAM HA Role".<br/>At this point, the server is ready to be turned off for any change.</li> </ol>                                                                                                    |  |  |  |  |  |  |  |
| 13.<br>□ | Repeat on Active<br>SOAM VM                 | Repeat Step 4 to 11 on the SOAM VM.                                                                                                    |  |  |  |  |  |  |  |

# Appendix X. Reset the SOAP Password

Procedure 72. Reset the SOAP Password

| Step#                                                                                                    | Procedure                                                                                                    | Description                                                                                                    |  |  |
|----------------------------------------------------------------------------------------------------|----------------------------------------------------------------------------------------------------|----------------------------------------------------------------------------------------------------|--|--|
| following                                                                                                    | This procedure provides the details about resetting the SOAP password. When Oracle is upgraded, the following procedure resets the SOAP password, for the DSR to perform self-authenticate with IDIH. |                                                                                                    |  |  |
| Check off ( $$ ) each step as it is completed. Boxes have been provided for this purpose under each step number. |                                                                                                    |                                                                                                    |  |  |
| If this procedure fails, it is recommended to contact My Oracle Support (MOS) and ask for assistance.            |                                                                                                    |                                                                                                    |  |  |
| 1.                                                                                                    | Login to<br>NOAM: Login<br>on the active<br>NOAM server                                                                                                    | <ol> <li>Login as admusr on the active NOAM server.</li> <li>Retrieve the TPD web service password in plaintext by executing:<br/>\$ /usr/TKLC/appworks/bin/aw.wallet credential get cmsoapa<br/>password</li> </ol>                                                                                                    |  |  |
|                                                                                                    |                                                                                                    | The command will print the current plaintext configuration web service password.                                                                                                    |  |  |
|                                                                                                    |                                                                                                    | For example:<br>7w57q9U00v0tKtgtLVTMajDcXfhCj2F4nyXw45qK6EXNHA9jACyQ                                                                                                    |  |  |
| 2.                                                                                                    | Login to the                                                                                                    | 1. Login as admusr on the IDIH application server.                                                                                                    |  |  |
|                                                                                                    | IDIH application<br>server                                                                                                    | <ul> <li>2. Change the user to tekelec by executing:<br/>sudo su - tekelec</li> <li>3. Reset/Create the Configuration web service password: <ul> <li>a. Go to the directory /usr/TKLC/xIH/apps/trace-refdata-adapter/</li> <li>b. run ./resetSoapPassword.sh</li> <li>c. When prompted for password:<br/><enter from="" obtained="" password="" step1.2="" the=""></enter></li> </ul> </li> <li>Note: This script prints the encrypted password.<br/>The new encrypted SOAP password is stored into IDIH Oracle database.</li> <li>4. Verify if the password is stored in IDIH Oracle database by executing: <ul> <li>a. sqlplus /@NSP</li> <li>b. Select * from DSR_USER_CREDENTIALS;<br/>Here you should see the same encrypted password as in Step 2.3.</li> <li>c. Type exit to exit from database.</li> </ul> </li> </ul> |  |  |
|                                                                                                    |                                                                                                    | <pre>WebLogic application server must be restarted on IDIH application server.     a. Become admusr by executing:         exit     b. Stop the WebLogic application server by executing:         sudo service xih-apps stop     c. Start the WebLogic application server by executing:         sudo service xih-apps start     The Weblogic server might take few minutes to resume its service.     Note: Upon completion of the above steps, in IDIH     /var/TKLC/xIH/log/apps/weblogic/apps/application.log file you     should see NO Error.</pre>                                                                                                    |  |  |

# Appendix Y. Restore the Servers with Backout Errors

## Procedure 73. Restore the Servers with Backout Errors

| Step#                                                                                                    | Procedure            | Description                                                                                                    |  |
|----------------------------------------------------------------------------------------------------|----------------------|----------------------------------------------------------------------------------------------------|--|
| This workaround resolves a backout failure error. Execute this procedureon the failed server.<br>Check off (√) each step as it is completed. Boxes have been provided for this purpose under each step number.<br>If this procedure fails, it is recommended to contact My Oracle Support (MOS) and ask for assistance. |                      |                                                                                                    |  |
| 1.                                                                                                    | Identify the rpm     | Recognize the rpm (dsr/dpi) which yielded the scriptlet failure. Examine<br>the upgrade log at /var/TKLC/log/upgrade/upgrade.log for errors that<br>occurred during the backout.<br>\$ rpm -qa <rpm_name><br/>Example:<br/>\$ rpm - qa <tklcdsr.x86_64><br/>Note: There will be two rpms, identify the newer rpm.</tklcdsr.x86_64></rpm_name> |  |
| 2.<br>□                                                                                                    | Uninstall the rpm    | Uninstall the newer version of the rpm:<br>rpm -e <rpm_name></rpm_name>                                                                                                    |  |
| 3.                                                                                                    | Identify the rpm     | Execute this command:<br>\$ rpm -qa <rpm_name><br/>Note: There must be a single rpm.</rpm_name>                                                                                                    |  |
| 4.<br>□                                                                                                    | Restore the database | Run the sudo /var/tmp/backout_restore command to restore the database and restart the server.                                                                                                    |  |

# Appendix Z. My Oracle Support (MOS)

#### **My Oracle Support**

MOS (<u>https://support.oracle.com</u>) is your initial point of contact for all product support and training needs. A representative at Customer Access Support (CAS) can assist you with MOS registration.

Call the CAS main number at **1-800-223-1711** (toll-free in the US), or call the Oracle Support hotline for your local country from the list at <u>http://www.oracle.com/us/support/contact/index.html</u>. When calling, make the selections in the sequence shown on the Support telephone menu:

- 1. Select 2 for New Service Request.
- 2. Select 3 for Hardware, Networking and Solaris Operating System Support.
- 3. Select one of the following options:

For technical issues such as creating a new Service Request (SR), select 1.

For non-technical issues such as registration or assistance with MOS, select 2.

You are connected to a live agent who can assist you with MOS registration and opening a support ticket. MOS is available 24 hours a day, 7 days a week, and 365 days a year.

#### **Emergency Response**

In the event of a critical service situation, emergency response is offered by the CAS main number at 1–800–223–1711 (toll-free in the US), or by calling the Oracle Support hotline for your local country from the list at http://www.oracle.com/us/support/contact/index.html. The emergency response provides immediate coverage, automatic escalation, and other features to ensure that the critical situation is resolved as rapidly as possible.

A critical situation is defined as a problem with the installed equipment that severely affects service, traffic, or maintenance capabilities, and requires immediate corrective action. Critical situations affect service and/or system operation resulting in one or several of these situations:

- A total system failure that results in loss of all transaction processing capability
- · Significant reduction in system capacity or traffic handling capability
- Loss of the system's ability to perform automatic system reconfiguration
- Inability to restart a processor or the system
- Corruption of system databases that requires service affecting corrective actions
- Loss of access for maintenance or recovery operations
- Loss of the system ability to provide any required critical or major trouble notification

Any other problem severely affecting service, capacity/traffic, billing, and maintenance capabilities may be defined as critical by prior discussion and agreement with Oracle.

#### Locate Product Documentation on the Oracle Help Center

Oracle Communications customer documentation is available on the web at the Oracle Help Center (OHC) site, http://docs.oracle.com. You do not have to register to access these documents. Viewing these files requires Adobe Acrobat Reader, which can be downloaded at http://www.adobe.com.

- 1. Access the **Oracle Help Center** site at http://docs.oracle.com.
- 2. Click Industries.
- 3. Under the Oracle Communications subheading, click the Oracle Communications documentation link. The Communications Documentation page appears. Most products covered by these documentation sets display under the headings Network Session Delivery and Control Infrastructure or "Platforms."

4. Click on your Product and then the Release Number. A list of the entire documentation set for the selected product and release displays. To download a file to your location, right-click the PDF link, select Save target as (or similar command based on your browser), and save to a local folder.